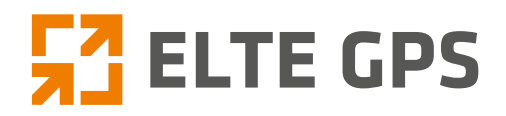

*"Małopolska Karta Aglomeracyjna – budowa systemu zarządzania transportem zbiorowym w Województwie Małopolskim cz. II – Zadanie 4 – Rozbudowa systemu"*

*Dokumentacja projektu wykonawczego rozbudowy systemu odnośnie:*

# **TBUS - Projekt ekranów aplikacji wraz z instrukcją użytkowania**

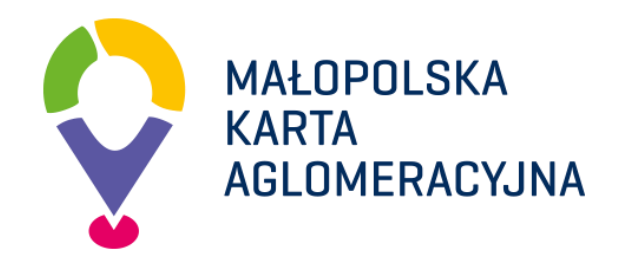

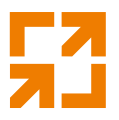

## <span id="page-1-0"></span>**Historia zmian**

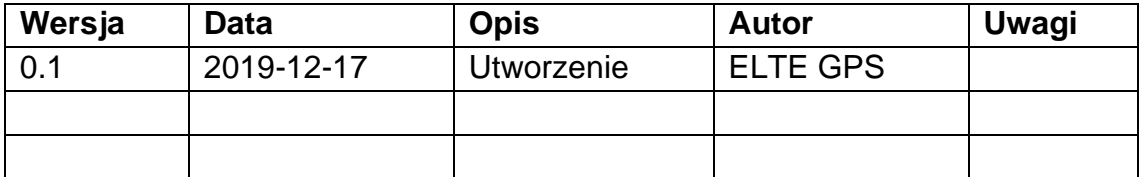

## **Spis treści**

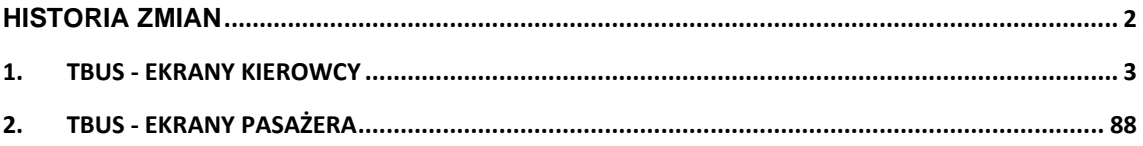

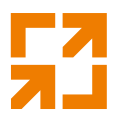

Przedstawione w rozdziale projekty ekranów mają charakter poglądowy mają na celu przedstawienie układu treści, przycisków, komunikatów i pokazanie funkcjonalności dostępnych w aplikacji.

Wszystkie kolory, czcionki, ikony, przyciski nie stanowią docelowego stylu interfejsu aplikacji.

# **KIEROWCA** MAŁOPOLSKA KARTA AGLOMERACYJNA 2019-12-0908:57:43 Dotknij aby się zalogować

<span id="page-2-0"></span>**1. TBUS - Ekrany Kierowcy**

Po uruchomieniu aplikacji na ekranie pojawia się grafika, którą należy nacisnąć żeby przejść do okna logowania. W prawym górnym rogu znajduje się ikona do zmiany języka.

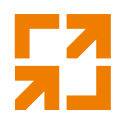

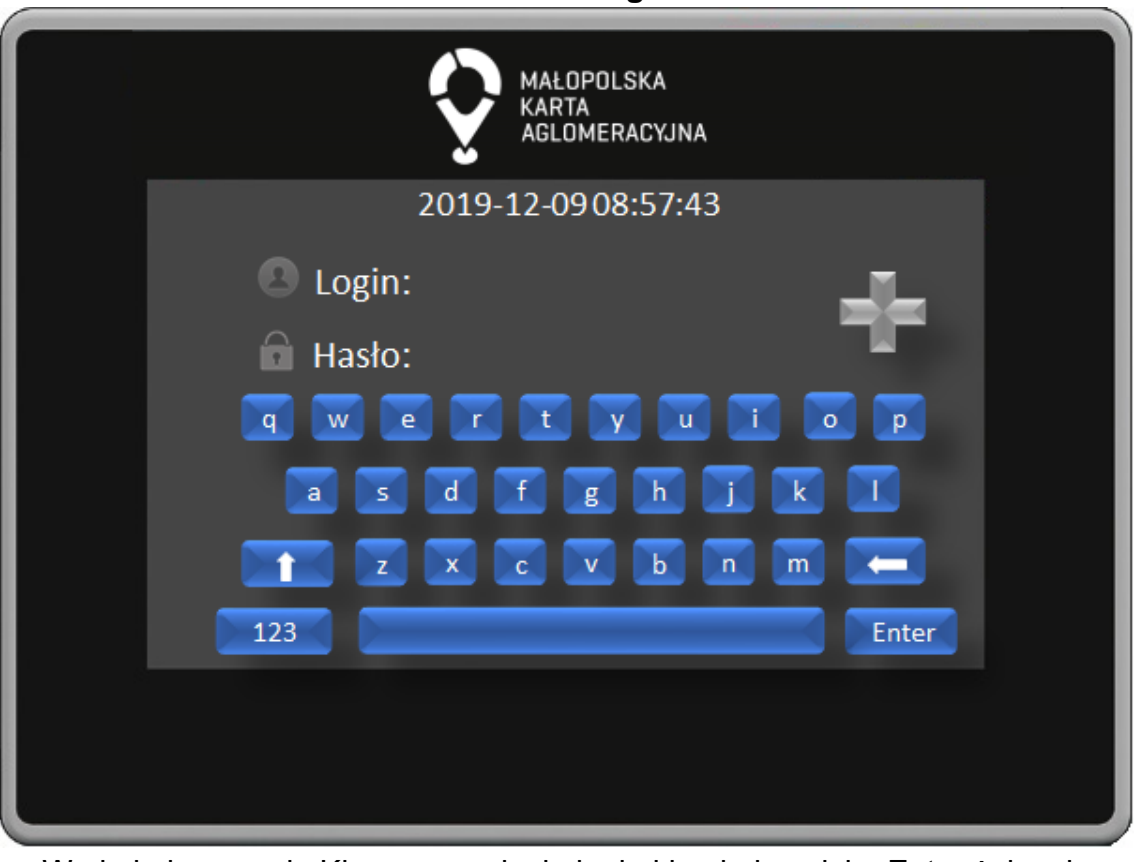

### **KIEROWCA - Logowanie**

W oknie logowania Kierowca wpisuje login i hasło i naciska Enter żeby się zalogować lub przykłada palec do czytnika biometrycznego jeśli wzorzec układu żył powierzchniowych jest w bazie danych. Kierowca może dodać wzorzec układu żył powierzchniowych naciskając na symbol "+".

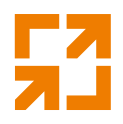

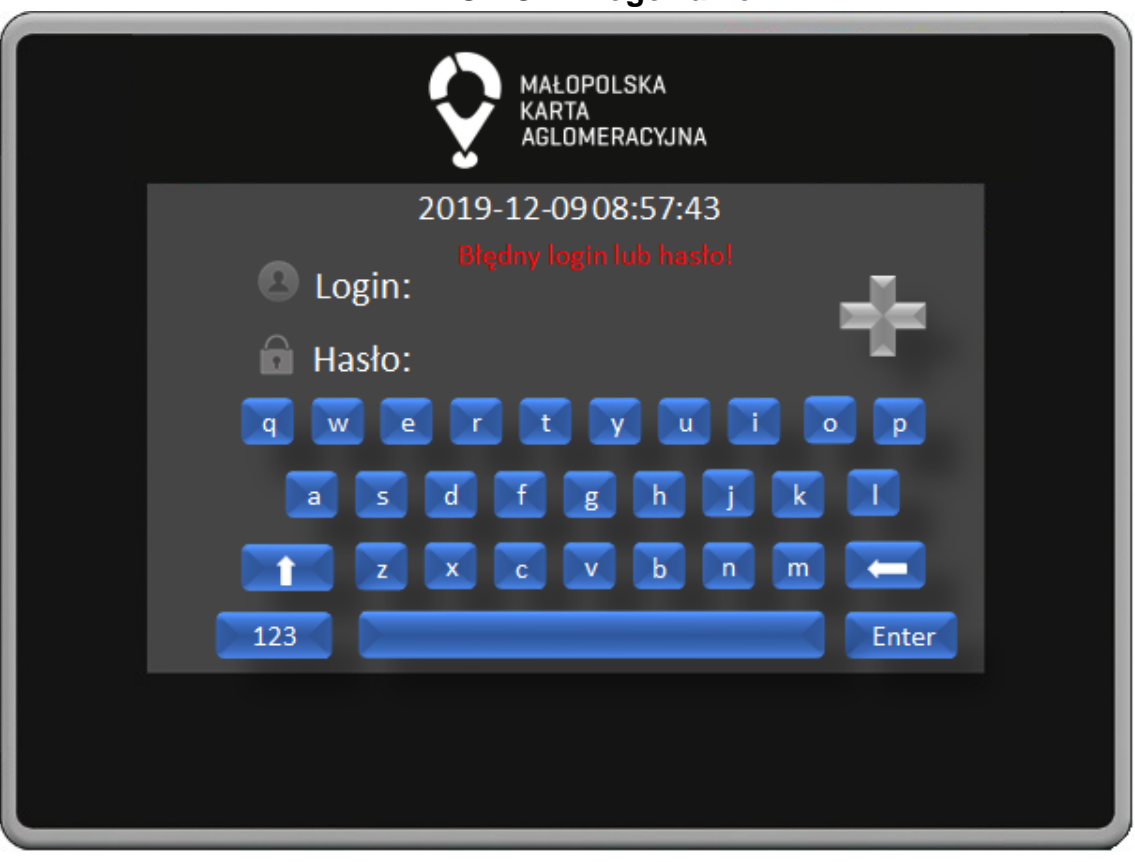

**KIEROWCA - Logowanie**

W oknie logowania w przypadku podania błędnych danych na ekranie pojawi się komunikat "Błędny login lub hasło!"

**'**

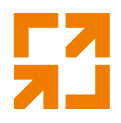

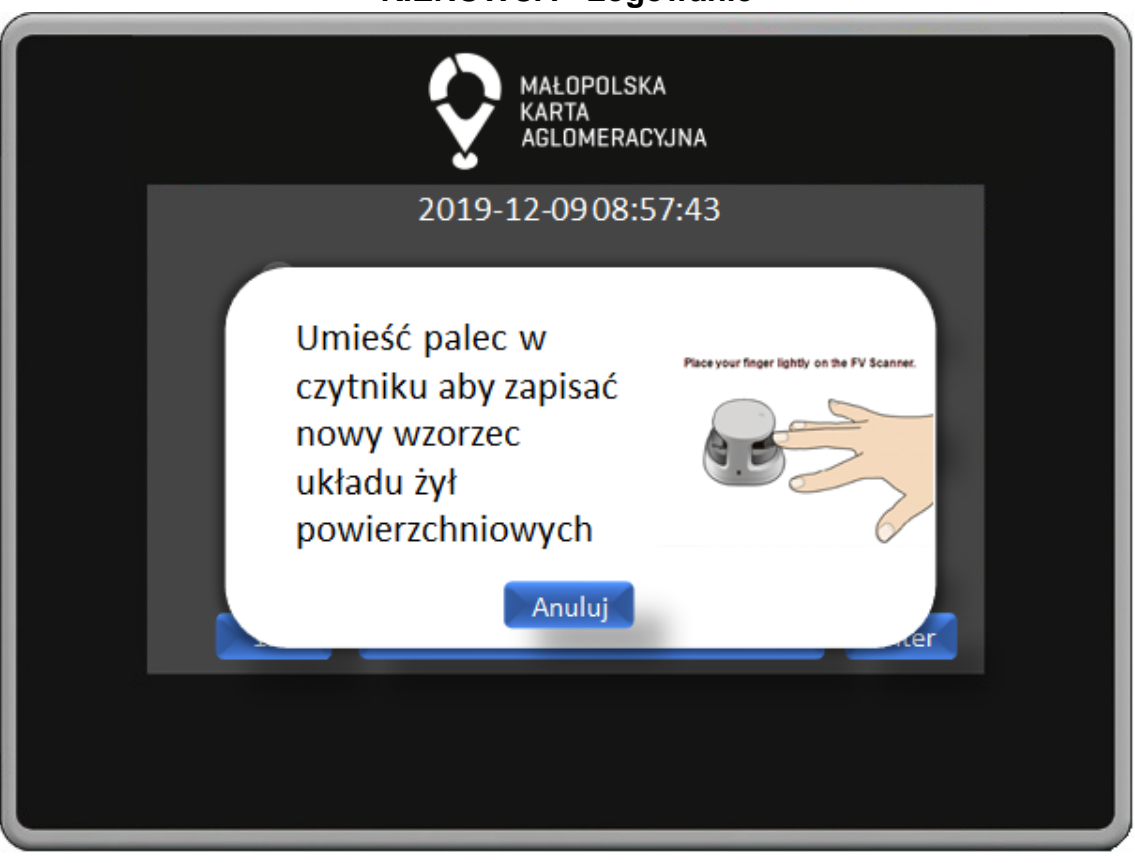

**KIEROWCA - Logowanie**

W oknie dodawania wzorca układu żył powierzchniowych na ekranie znajduję się grafika przedstawiająca w jaki sposób poprawnie dodać swój wzorzec. Po przyłożeniu palca proces dodania wzorca odbywa się automatycznie.

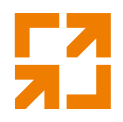

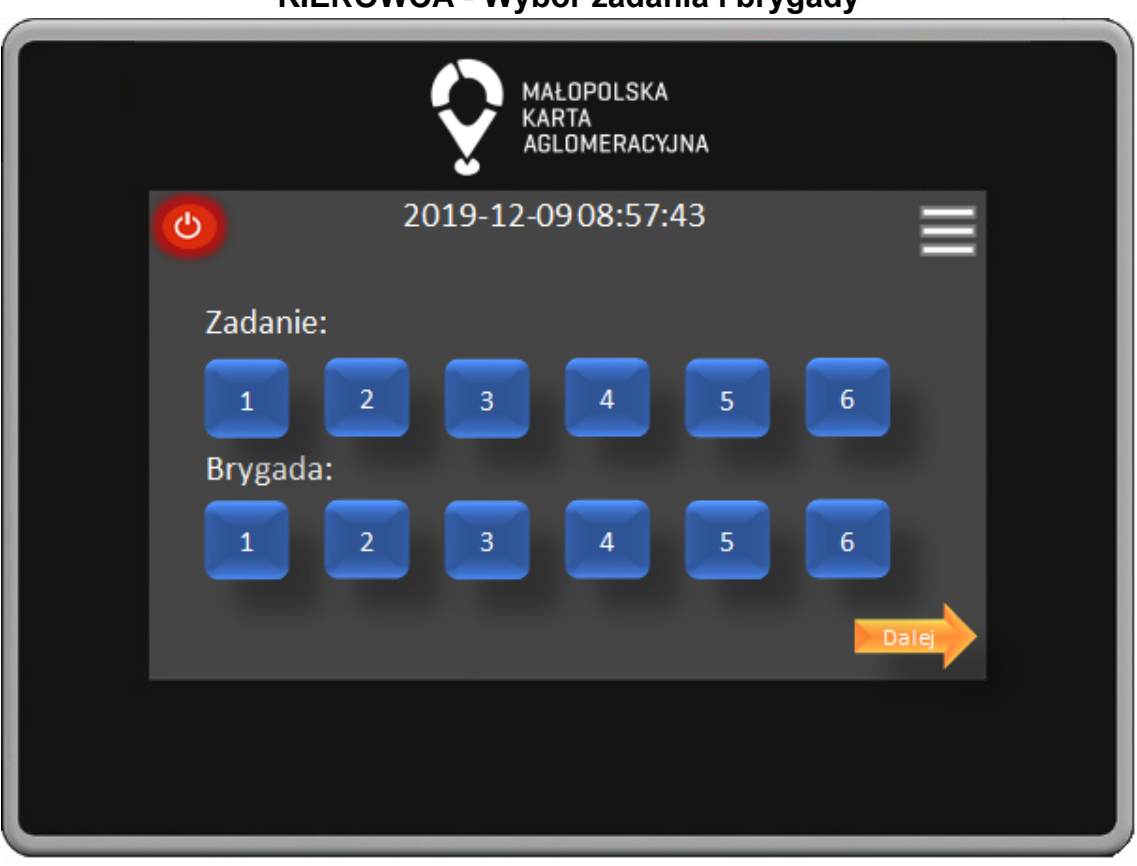

**KIEROWCA - Wybór zadania i brygady**

Po poprawnym zalogowaniu Kierowca poprzez naciśnięcie odpowiednich przycisków wybiera Zadanie i Brygadę. Wybór potwierdza naciśnięciem przycisku Dalej. W prawym górnym roku znajduje się ikona Menu Kierowcy. W lewym górnym rogu znajduje się przycisk wylogowania.

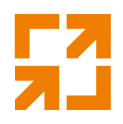

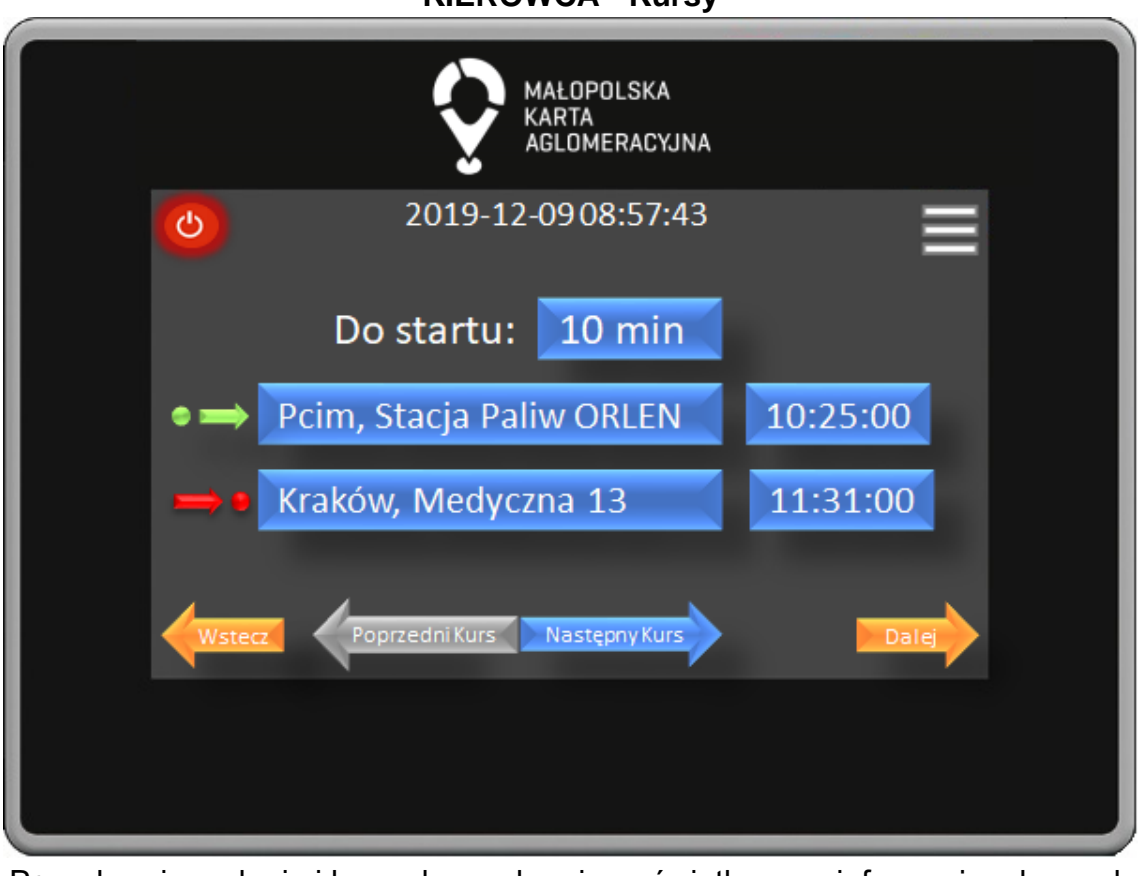

**KIEROWCA - Kursy**

Po wybraniu zadania i brygady na ekranie wyświetlane są informacje o kursach przypisanych do zadania i brygady. Kierowca może wybierać kursy za pomocą przycisków Poprzedni Kurs oraz Następny Kurs. Wybór potwierdza naciśnięciem przycisku Dalej, przycisk Wstecz powoduje powrót do poprzedniego okna.

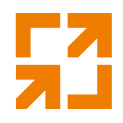

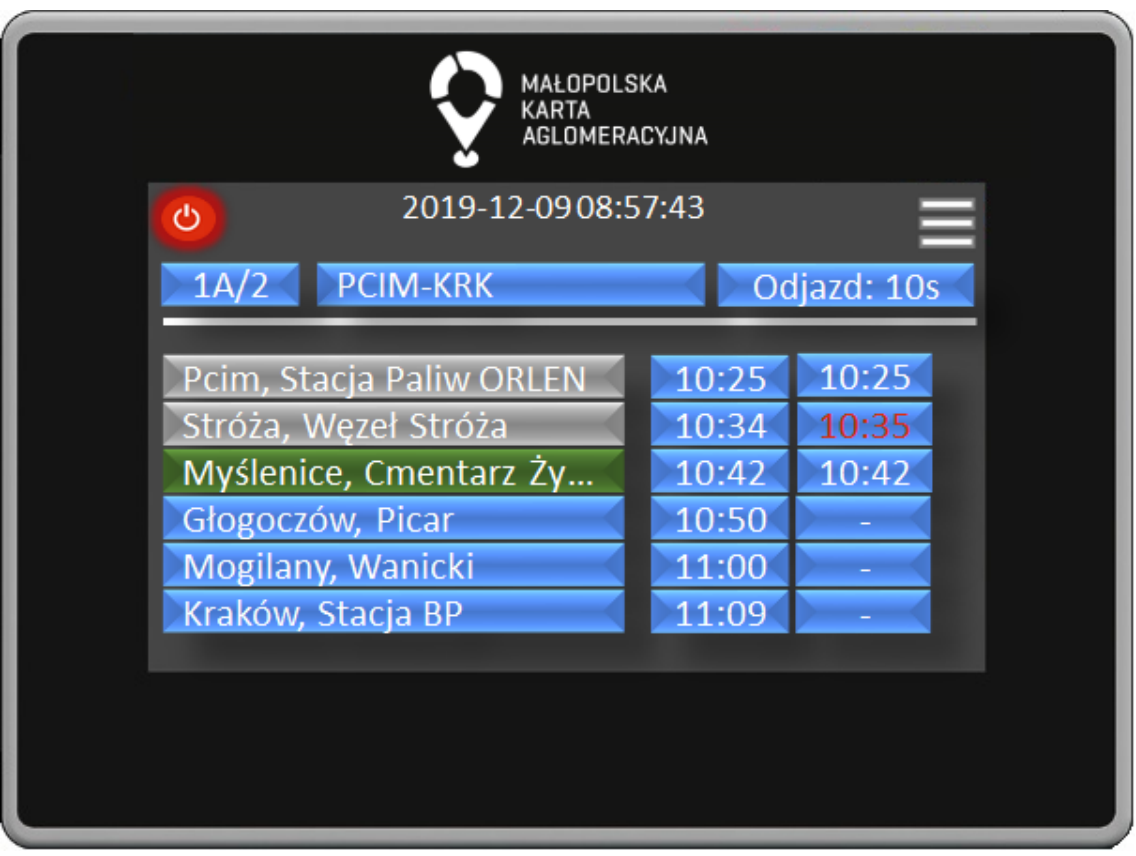

### **KIEROWCA - Trasa**

Po wybraniu kursu na ekranie wyświetlane są informacje o bieżącej trasie. Wyświetlane są informacje o 6 przystankach (1 bieżący, min. dwa przyszłe i min. dwa zrealizowane, jeśli takie są) wraz z czasem rozkładowym oraz rzeczywistym czasem odjazdu z przystanku. Dla najbliższego przystanku wyświetla się czas pozostały do odjazdu z tego przystanku.

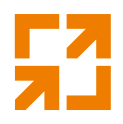

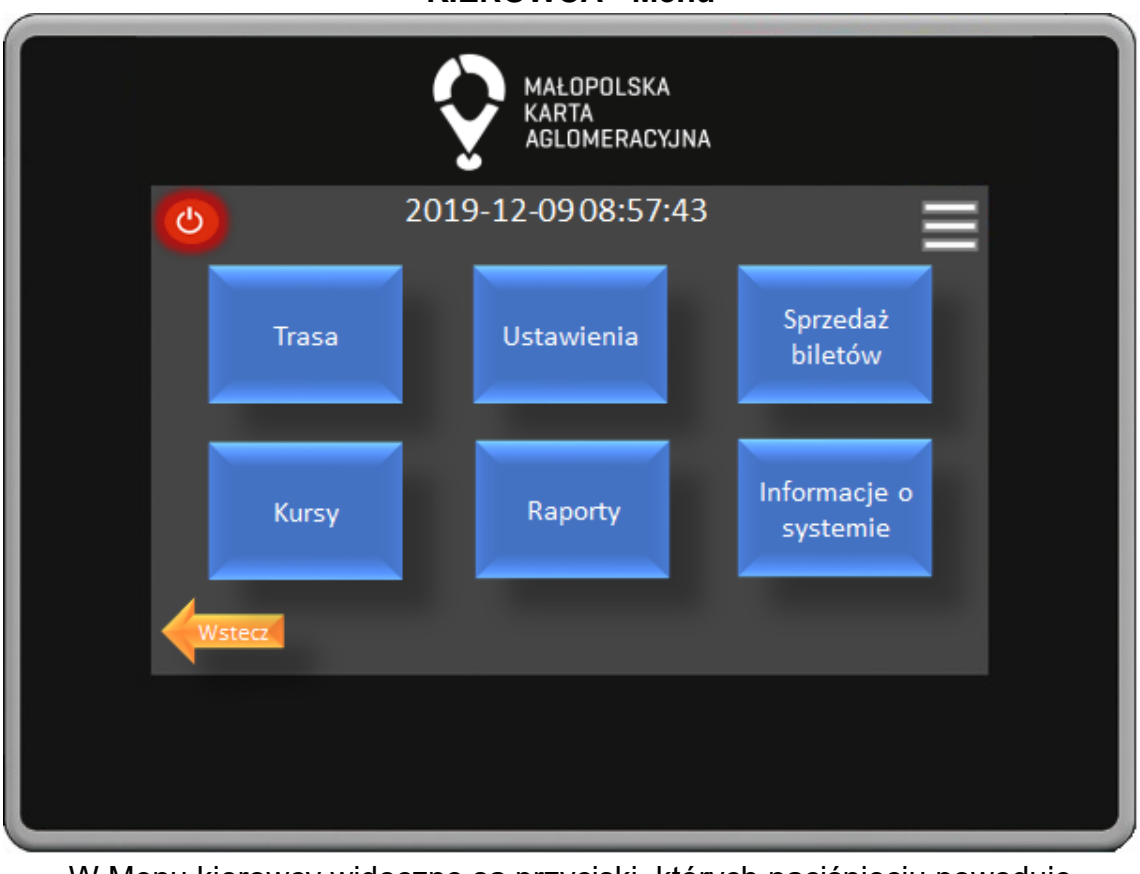

**KIEROWCA - Menu**

W Menu kierowcy widoczne są przyciski, których naciśnięciu powoduje przejście do odpowiedniego okna. Przycisk Wstecz powoduje powrót do poprzedniego okna.

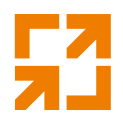

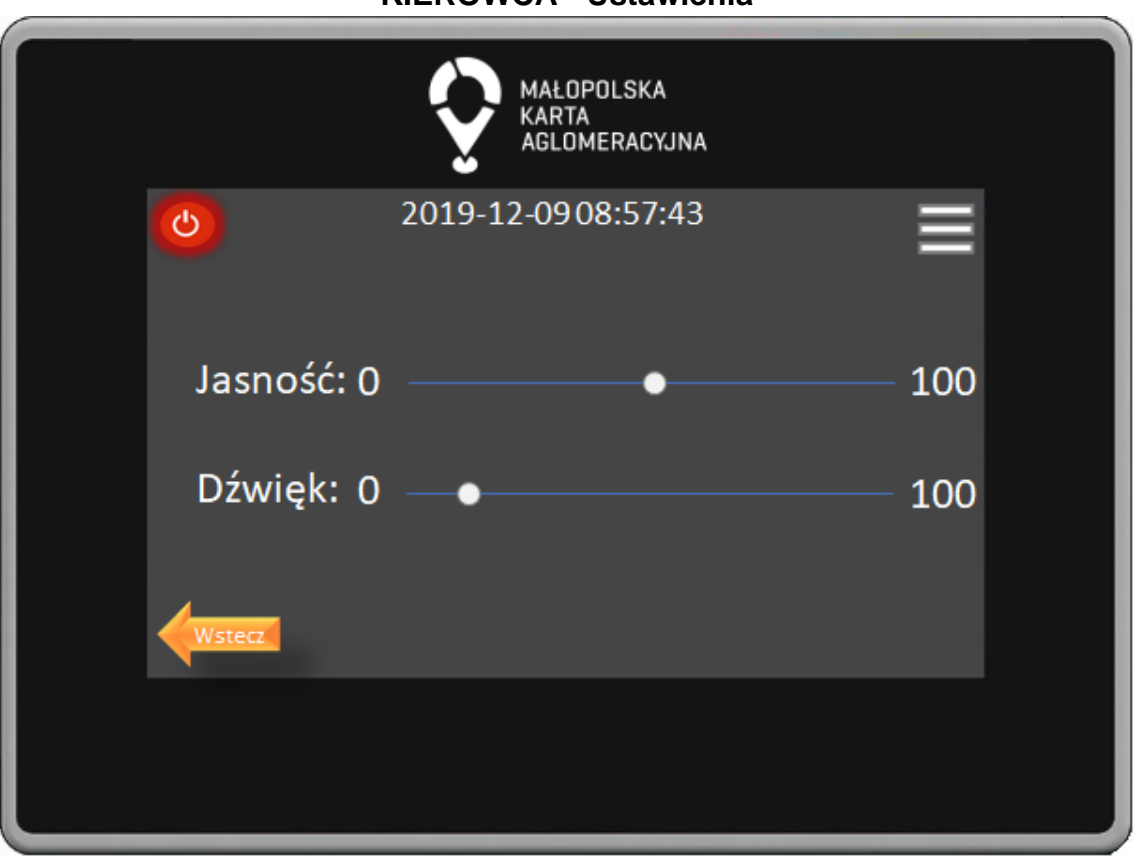

**KIEROWCA - Ustawienia**

W Menu Ustawienia za pomocą suwaka Kierowca może ustawić jasność ekranu oraz głośność dźwięków. Przycisk Wstecz powoduje powrót do poprzedniego okna.

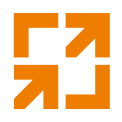

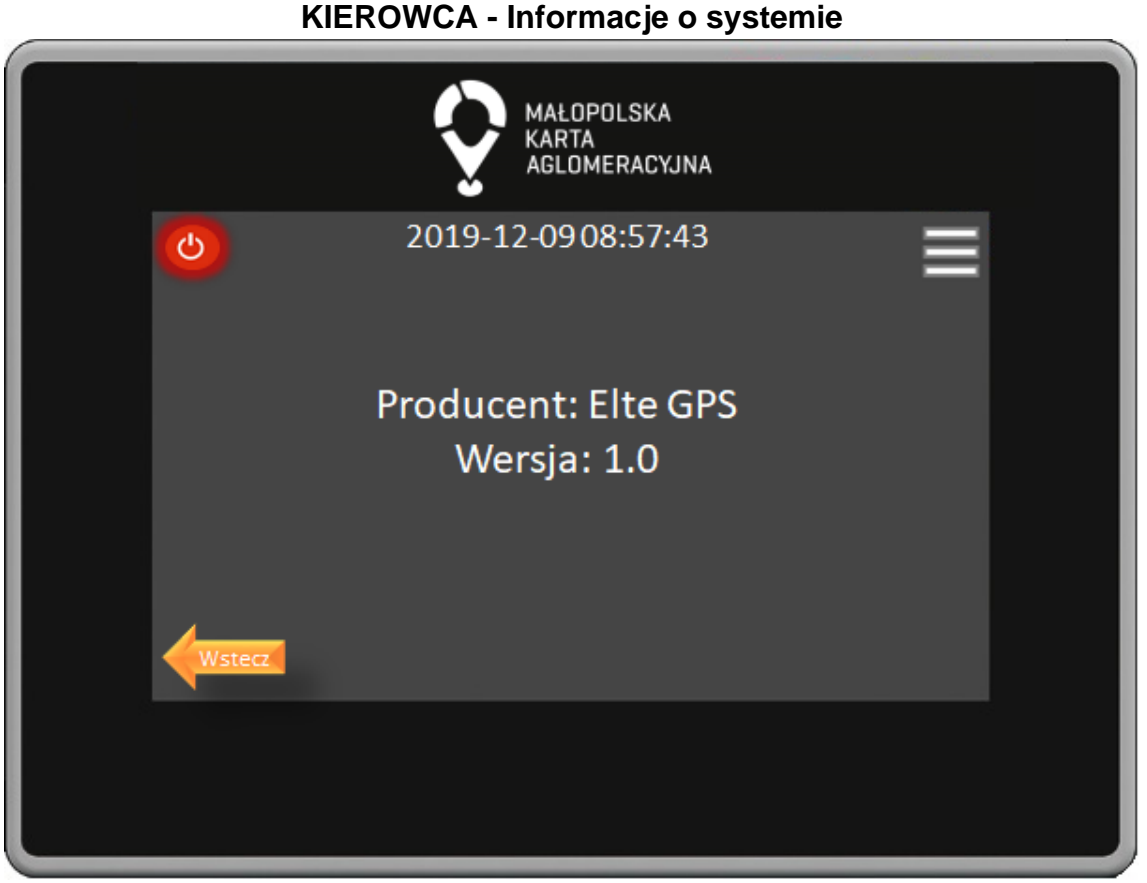

W Menu Informacje o systemie widoczne są informacje o wersji aplikacji. Przycisk Wstecz powoduje powrót do poprzedniego okna.

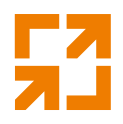

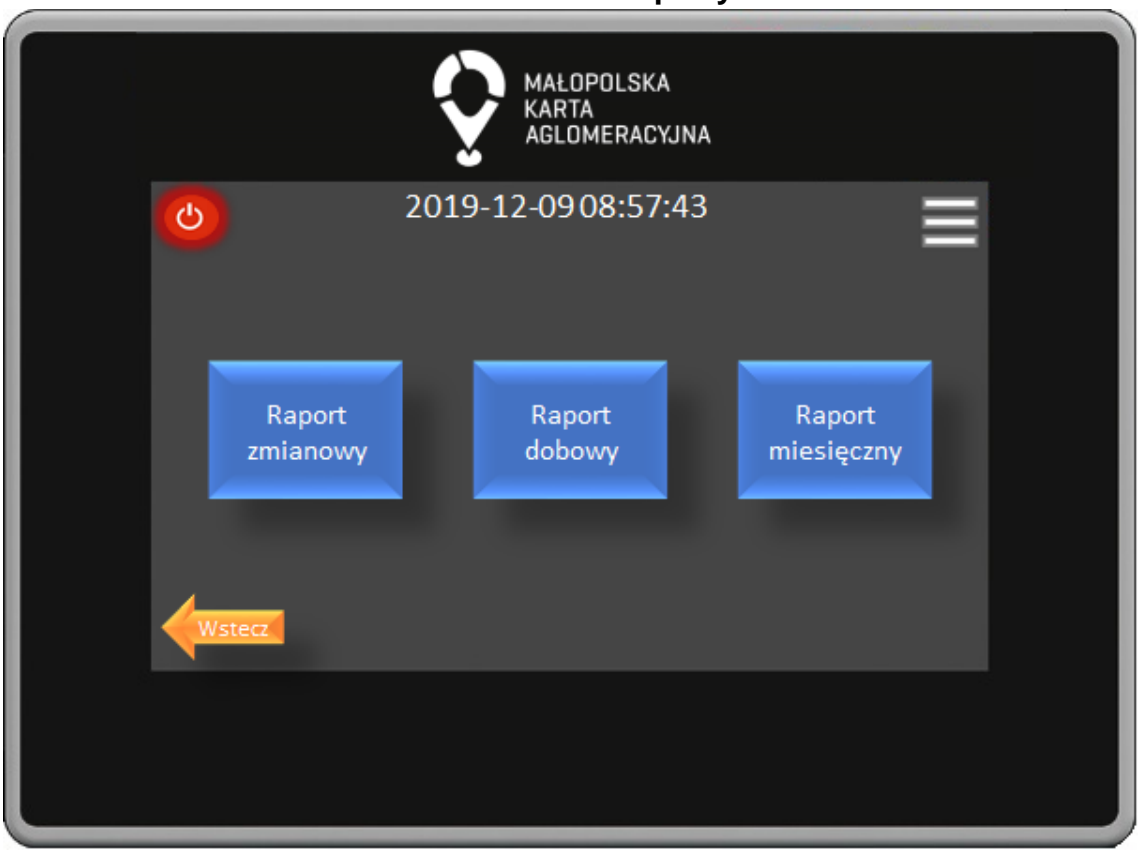

**KIEROWCA - Raporty**

W Menu Raporty dostępne są do wyboru trzy raporty: zmianowy, dobowy i miesięczny. Po naciśnięciu odpowiedniego przycisku zostaniemy przeniesieni do okna potwierdzenia drukowania raportu. Przycisk Wstecz powoduje powrót do poprzedniego okna.

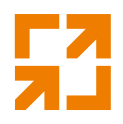

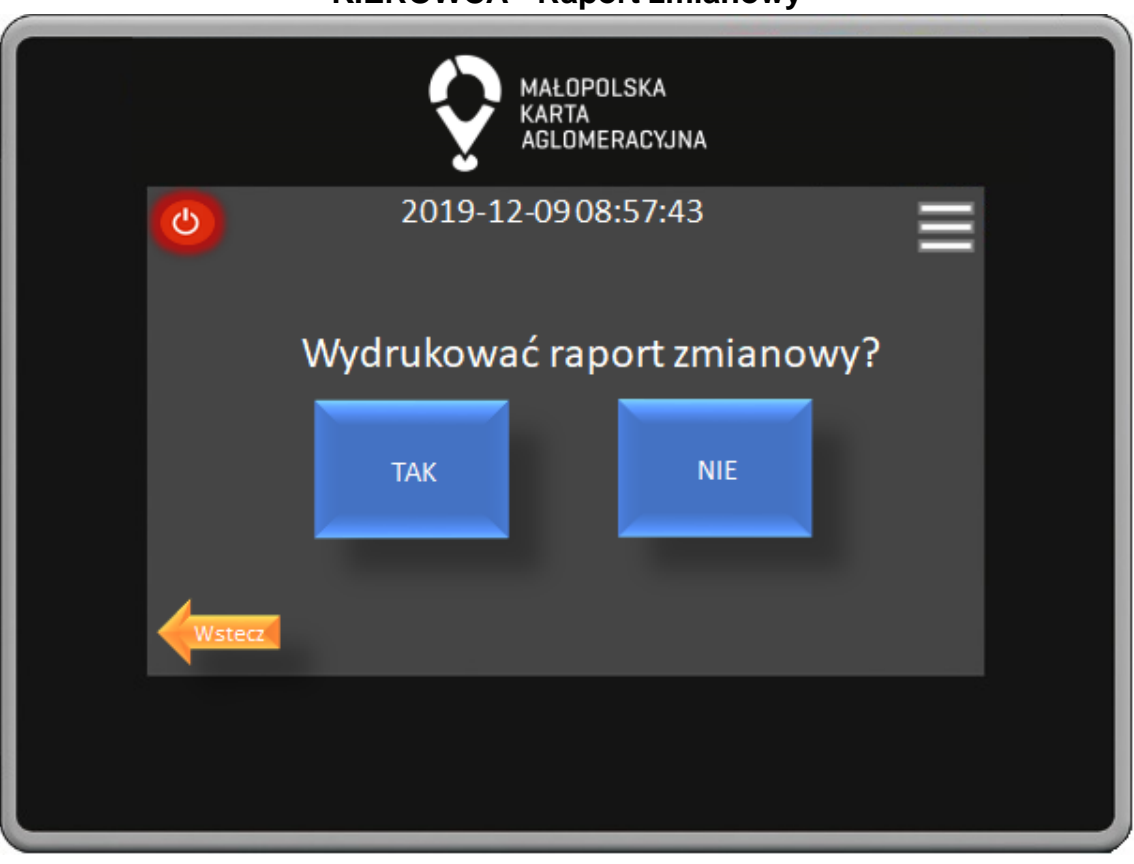

**KIEROWCA - Raport zmianowy**

W oknie potwierdzenie poprzez naciśnięcie odpowiedniego przycisku Kierowca potwierdza lub anuluje wydruk raportu. Przycisk Wstecz powoduje powrót do poprzedniego okna.

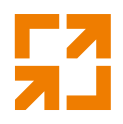

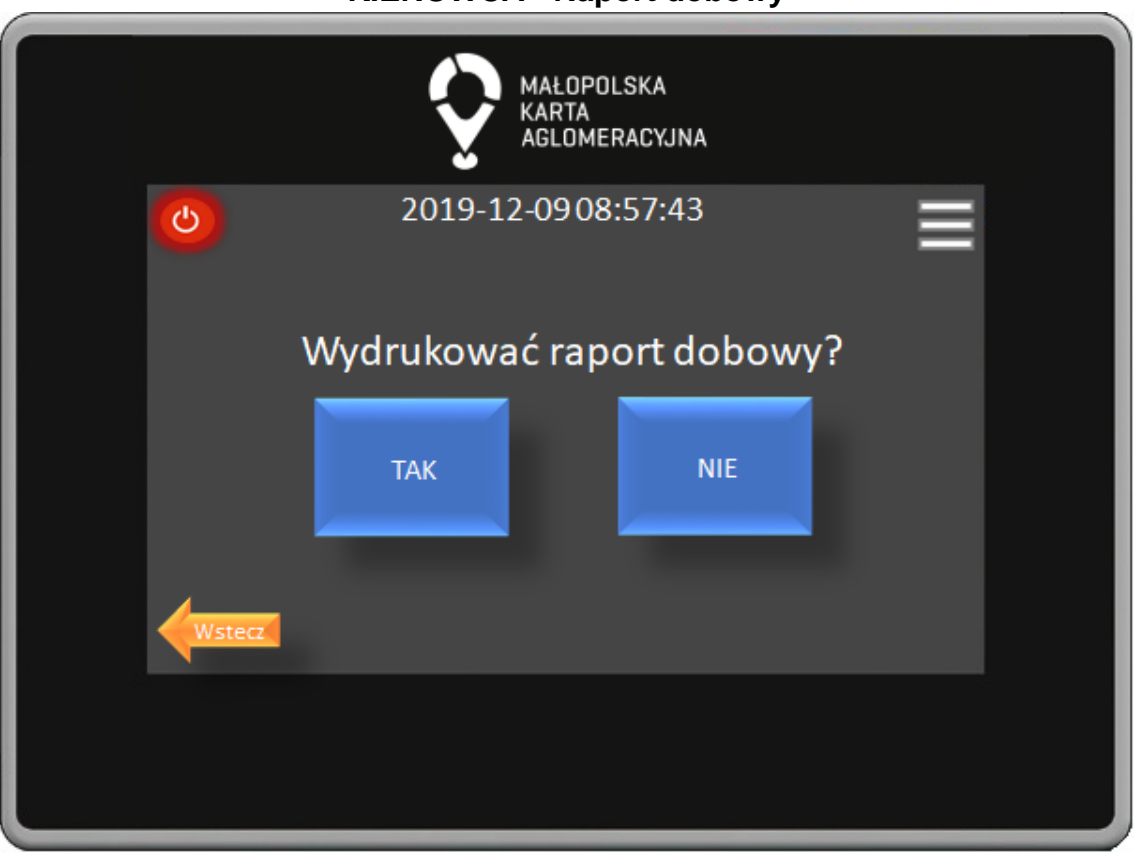

**KIEROWCA - Raport dobowy**

W oknie potwierdzenie poprzez naciśnięcie odpowiedniego przycisku Kierowca potwierdza lub anuluje wydruk raportu. Przycisk Wstecz powoduje powrót do poprzedniego okna.

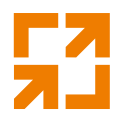

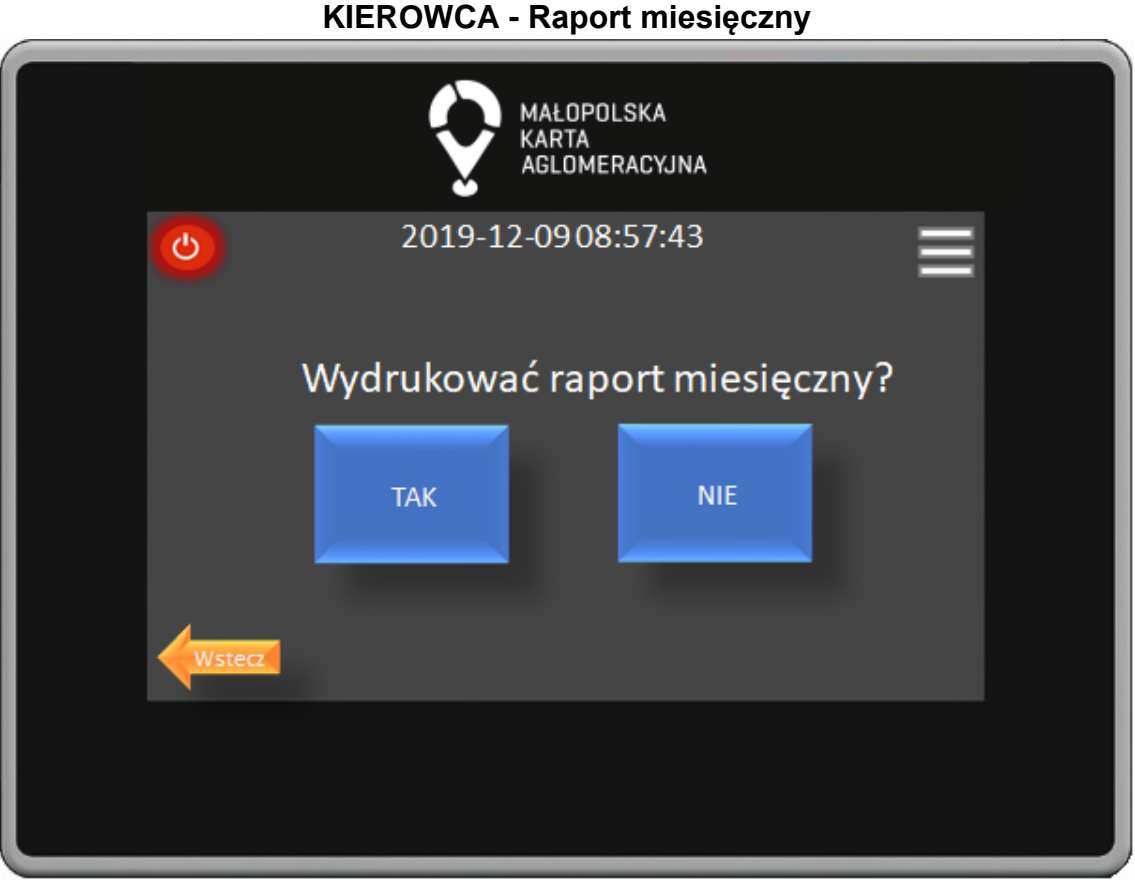

W oknie potwierdzenie poprzez naciśnięcie odpowiedniego przycisku Kierowca potwierdza lub anuluje wydruk raportu. Przycisk Wstecz powoduje powrót do poprzedniego okna.

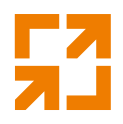

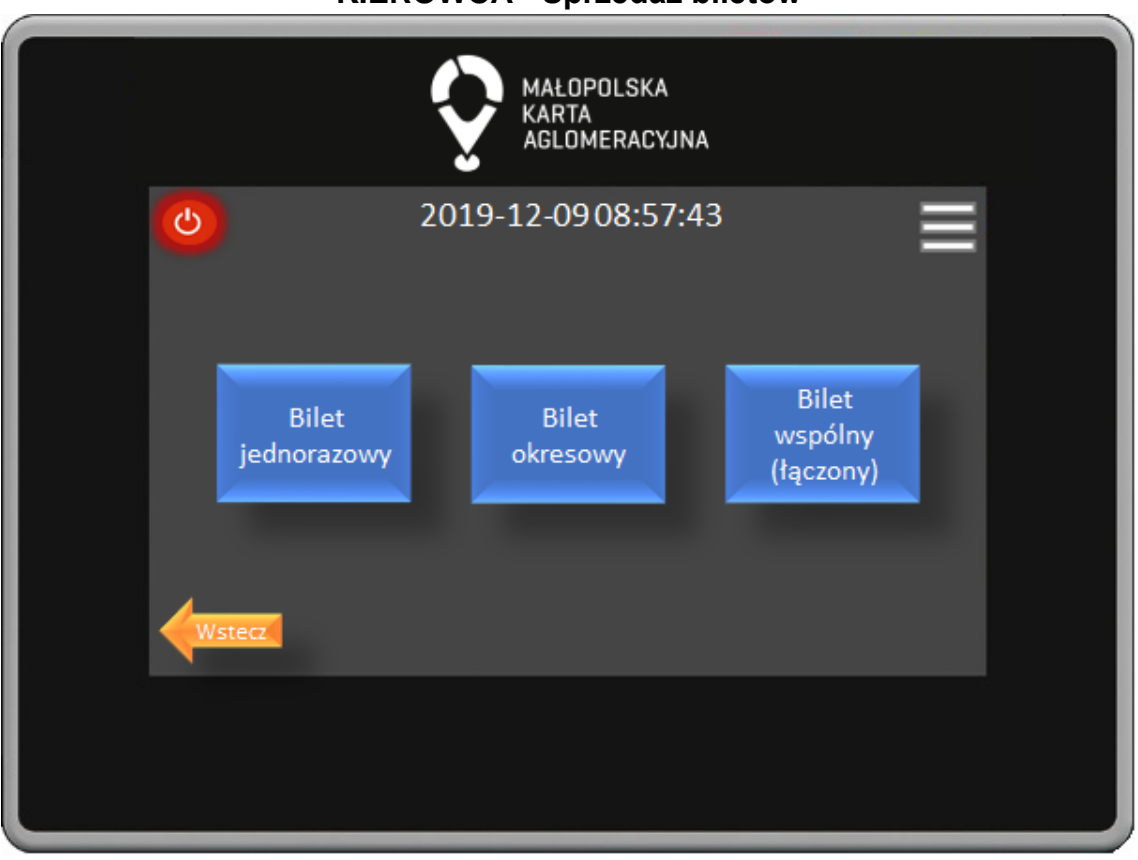

**KIEROWCA - Sprzedaż biletów**

W oknie wyboru biletów są trzy opcje do wyboru: bilet jednorazowy, bilet okresowy, bilet wspólny (łączony).

Wybór biletu odbywa się poprzez naciśnięcie dedykowanego dla każdego biletu przycisku. Przycisk Wstecz powoduje powrót do poprzedniego okna.

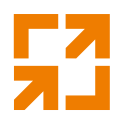

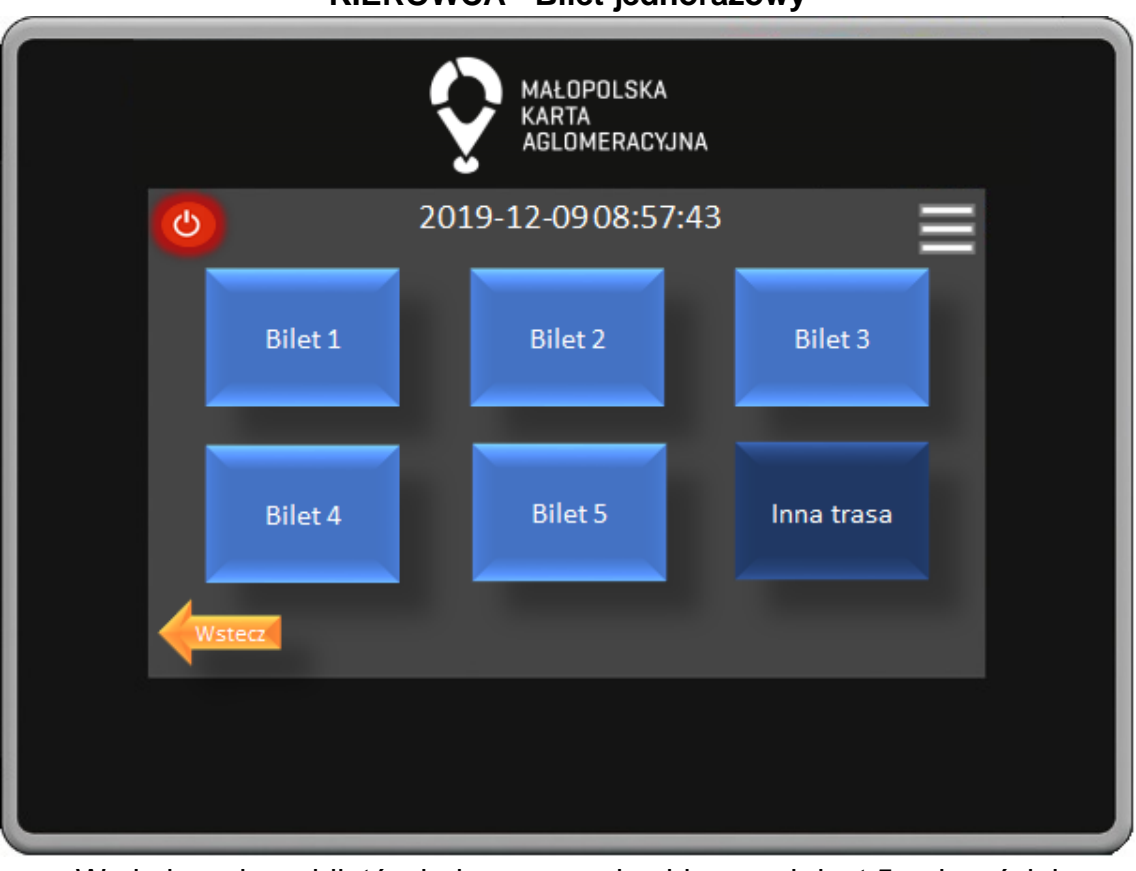

**KIEROWCA - Bilet jednorazowy**

W oknie wyboru biletów jednorazowych widocznych jest 5 najczęściej kupowanych biletów oraz przycisk Inna Trasa po którego naciśnięciu przenosimy się do okna wyboru innych biletów. Przycisk Wstecz powoduje powrót do poprzedniego okna.

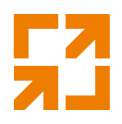

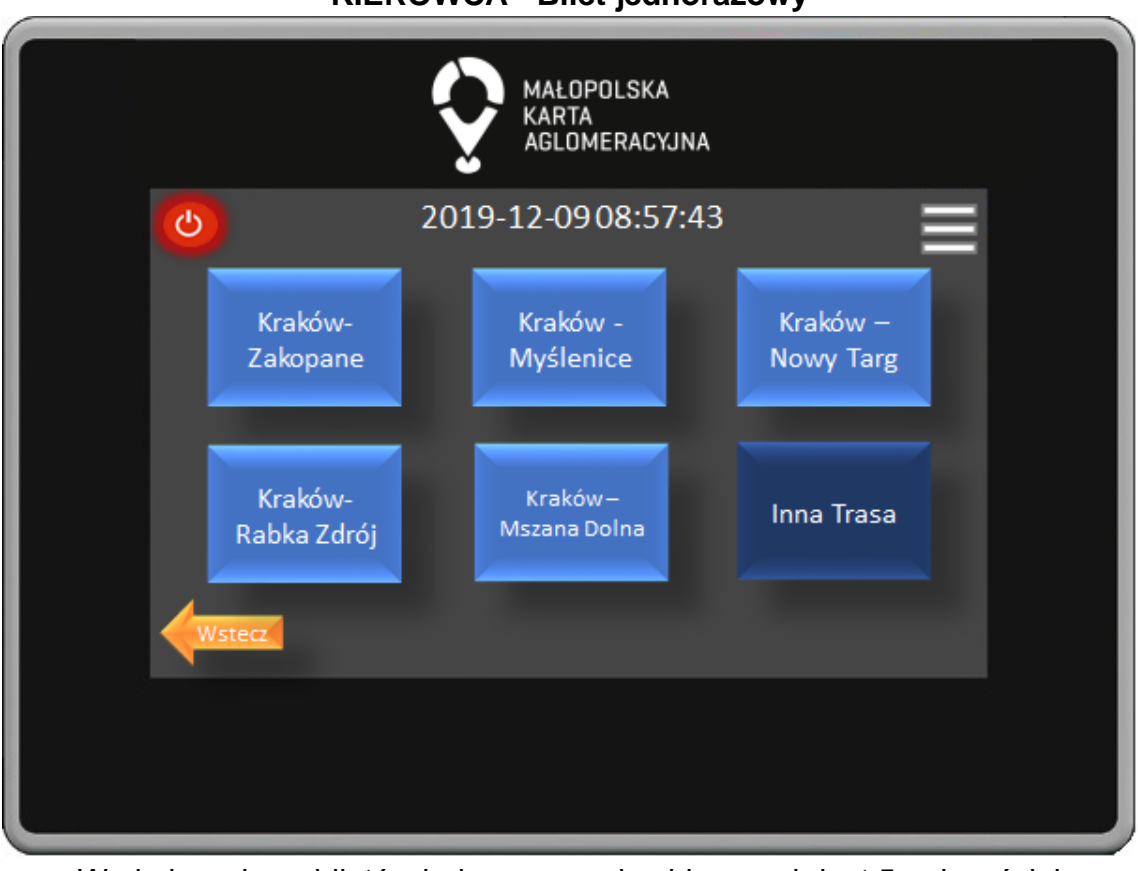

**KIEROWCA - Bilet jednorazowy**

W oknie wyboru biletów jednorazowych widocznych jest 5 najczęściej kupowanych biletów oraz przycisk Inna Trasa po którego naciśnięciu przenosimy się do okna wyboru innych biletów. Przycisk Wstecz powoduje powrót do poprzedniego okna.

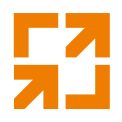

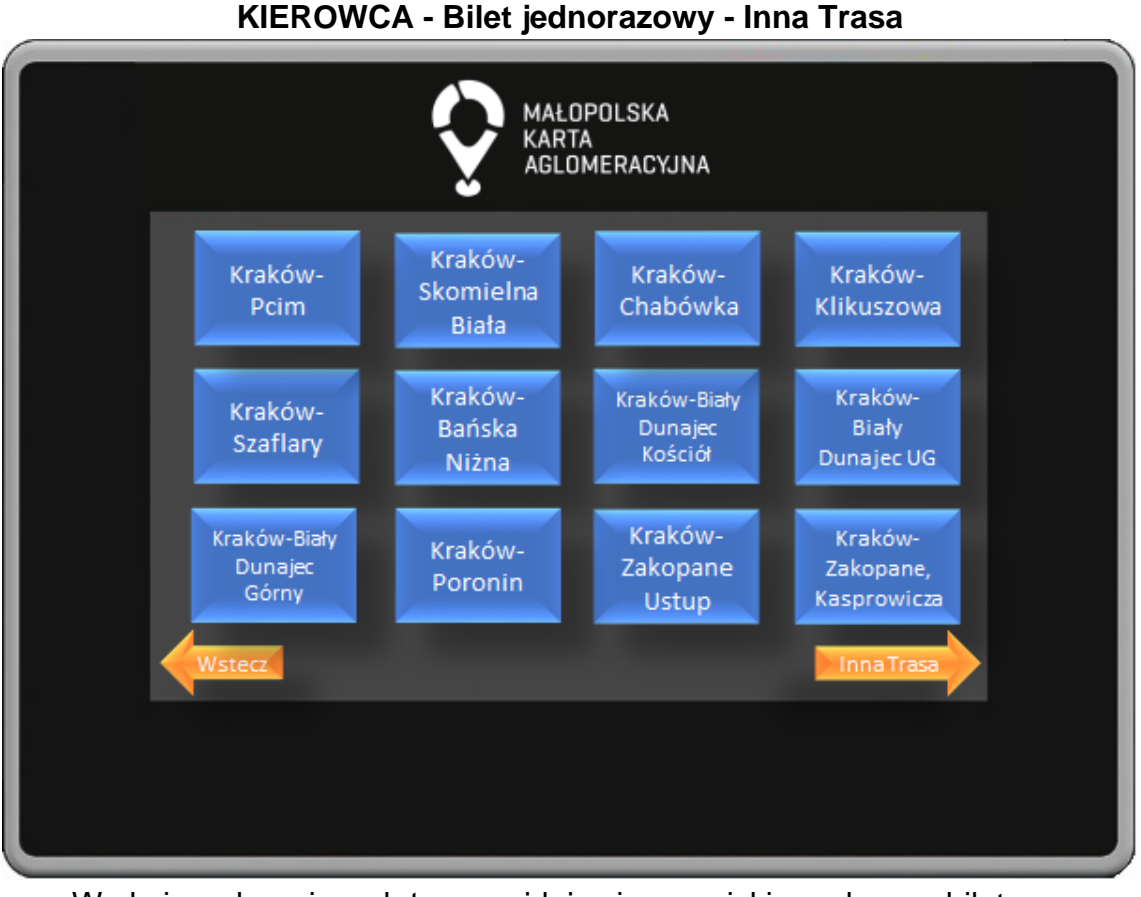

W oknie wyboru innych tras znajdują się przyciski z wyborem biletu na wszystkie przystanki na trasie. Przystanki uszeregowane są w kolejności przejazdu. Przycisk Wstecz powoduje powrót do poprzedniego okna.

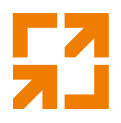

**KIEROWCA - Bilet jednorazowy - Inna Trasa** MAŁOPOLSKA KARTA AGLOMERACYJNA Kraków-Kraków-Kraków-Czarny Kościelisko Chochołów Dunajec

W oknie wyboru innych tras znajdują się przyciski z wyborem biletu na wszystkie przystanki na trasie. Przystanki uszeregowane są w kolejności przejazdu. Przycisk Wstecz powoduje powrót do poprzedniego okna.

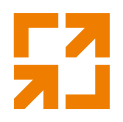

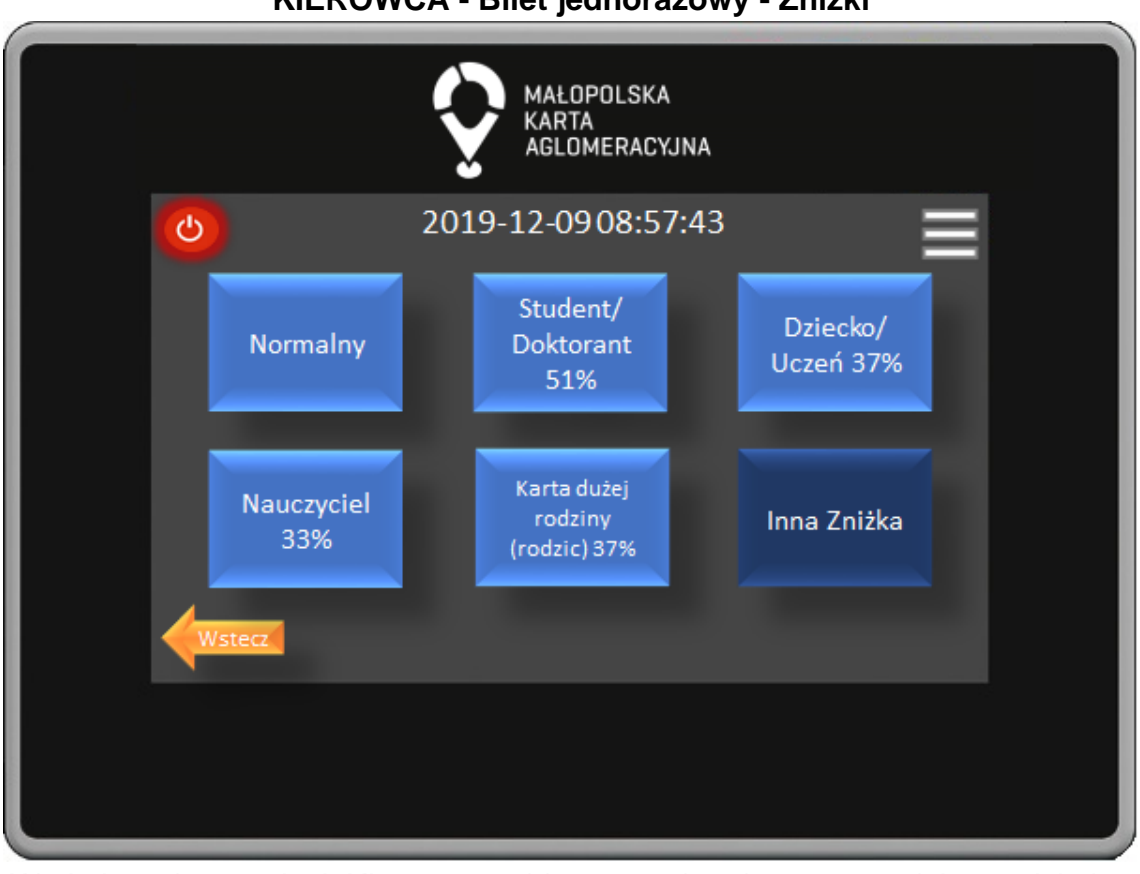

**KIEROWCA - Bilet jednorazowy - Zniżki**

W oknie wyboru zniżek Kierowca wybiera przysługującą nam zniżkę naciskając odpowiedni przycisk. Naciskając przycisk Inna Zniżka przechodzi do okna wyboru pozostałych dostępnych zniżek. Przycisk wstecz powoduje powrót do poprzedniego okna.

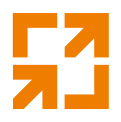

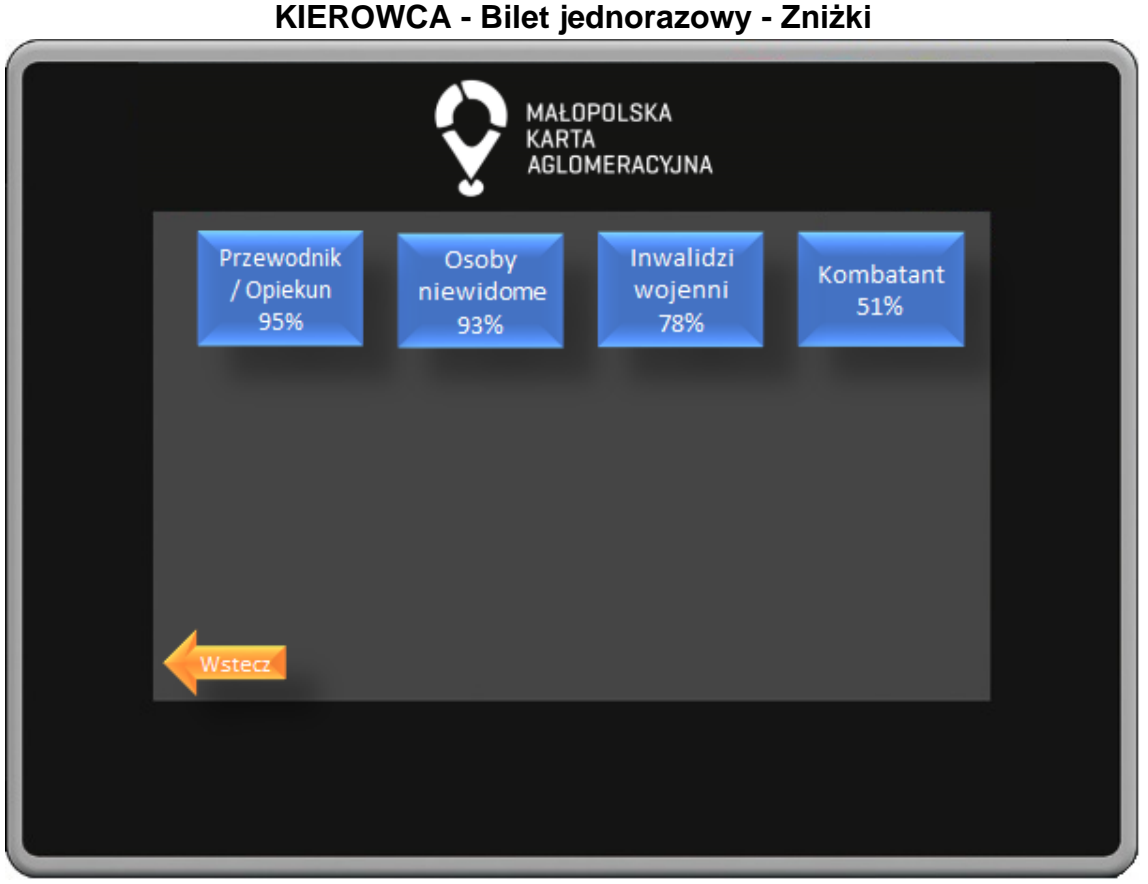

W oknie wyboru zniżek Kierowca wybiera przysługującą nam zniżkę naciskając odpowiedni przycisk. Przycisk wstecz powoduje powrót do poprzedniego okna.

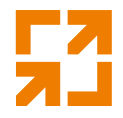

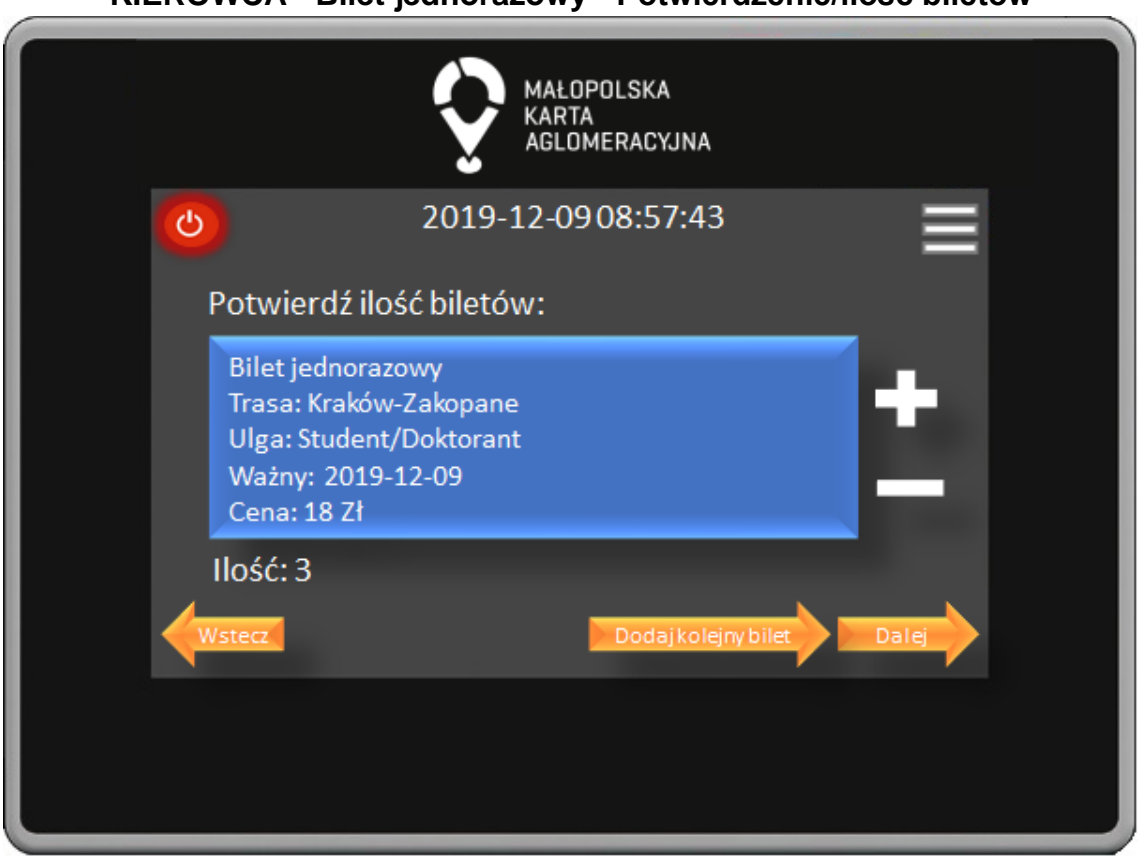

**KIEROWCA - Bilet jednorazowy - Potwierdzenie/ilość biletów**

W oknie potwierdzenia wyboru biletu następuje weryfikacja czy wybrano odpowiedni bilet oraz określa się ilość kupionych biletów. Kierowca potwierdza wybór naciśnięciem przycisku Dalej, przycisk Wstecz powoduje powrót do poprzedniego okna.

Kierowca może również dokonać sprzedaży następnego biletu naciskając przycisk Dodaj bilet.

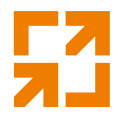

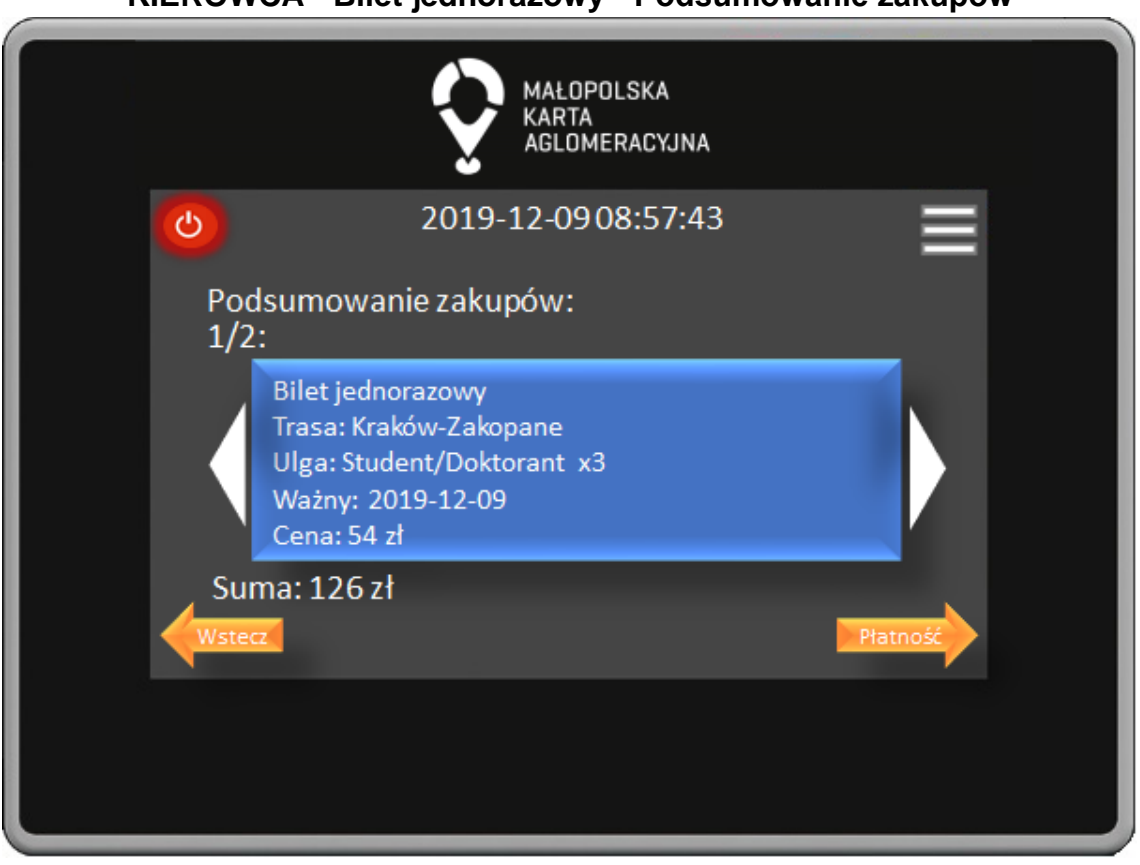

**KIEROWCA - Bilet jednorazowy - Podsumowanie zakupów**

W oknie podsumowania zakupów widoczne są wszystkie zakupione przez nas bilety oraz całkowita sumę do zapłaty. Kierowca potwierdza wybór naciśnięciem przycisku Płatność, przycisk Wstecz powoduje powrót do poprzedniego okna.

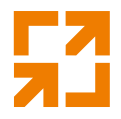

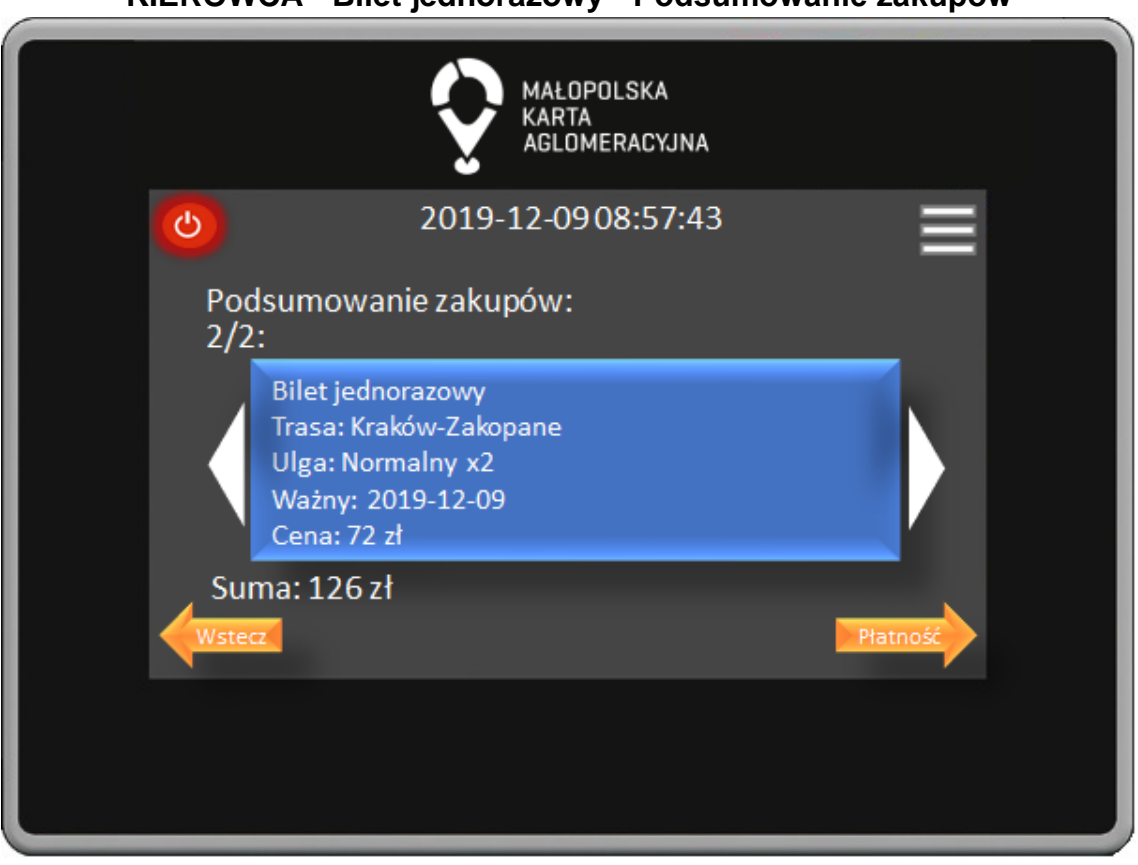

**KIEROWCA - Bilet jednorazowy - Podsumowanie zakupów**

W oknie podsumowania zakupów widoczne są wszystkie zakupione przez nas bilety oraz całkowita sumę do zapłaty. Kierowca potwierdza wybór naciśnięciem przycisku Płatność, przycisk Wstecz powoduje powrót do poprzedniego okna.

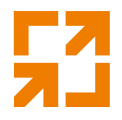

MAŁOPOLSKA **KARTA** AGLOMERACYJNA 2019-12-0908:57:43 ტ Wybierz formę płatności: Karta tPortmonetka Gotówka płatnicza

**KIEROWCA - Bilet jednorazowy - Forma płatności**

W oknie forma płatności poprzez naciśnięcie odpowiedniego przycisku Kierowca wybiera czy zapłacimy za pomocą karty płatniczej, tPortmonetki lub gotówki. Przycisk Wstecz powoduje powrót do poprzedniego okna.

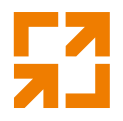

**KIEROWCA - Bilet jednorazowy - Gotówka** MAŁOPOLSKA **KARTA** AGLOMERACYJNA 2019-12-0908:57:43 ტ Do zapłaty: 126 zł Potwierdź i Drukuj Bilet Anuluj transakcję

W oknie płatności gotówką widoczna jest informacja o kwocie do zapłaty oraz przyciski do potwierdzenia lub anulowania transakcji.

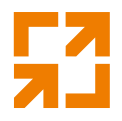

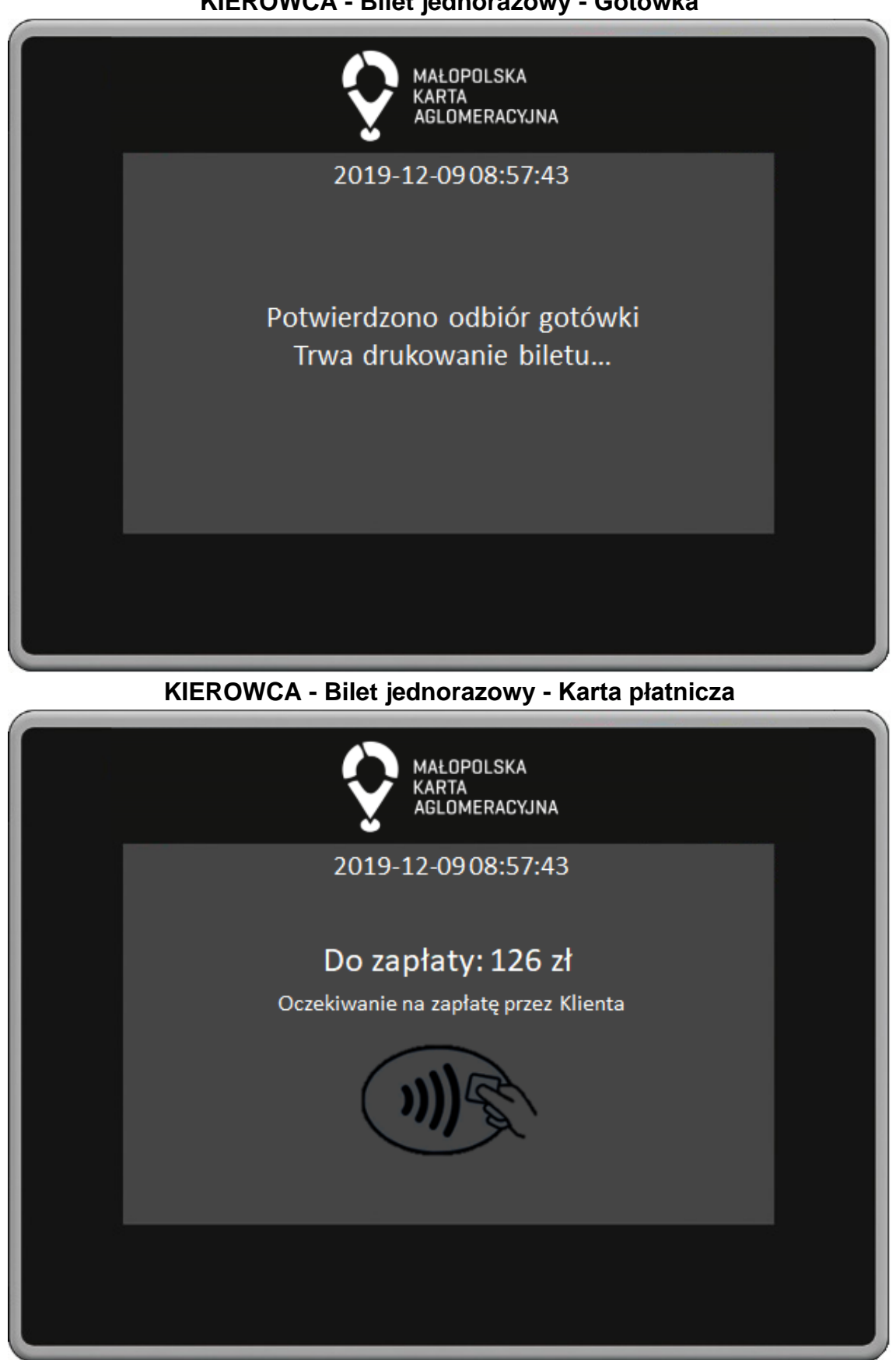

**KIEROWCA - Bilet jednorazowy - Gotówka**

*"Małopolska Karta Aglomeracyjna – budowa systemu zarządzania transportem zbiorowym w Województwie Małopolskim cz. II – Zadanie 4 – Rozbudowa systemu"*

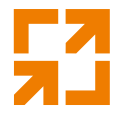

W oknie płatności terminalem płatniczym widoczna jest informacja o kwocie do zapłaty oraz informacja o oczekiwaniu na zapłatę przez klienta. **KIEROWCA - Bilet jednorazowy - Karta płatnicza**

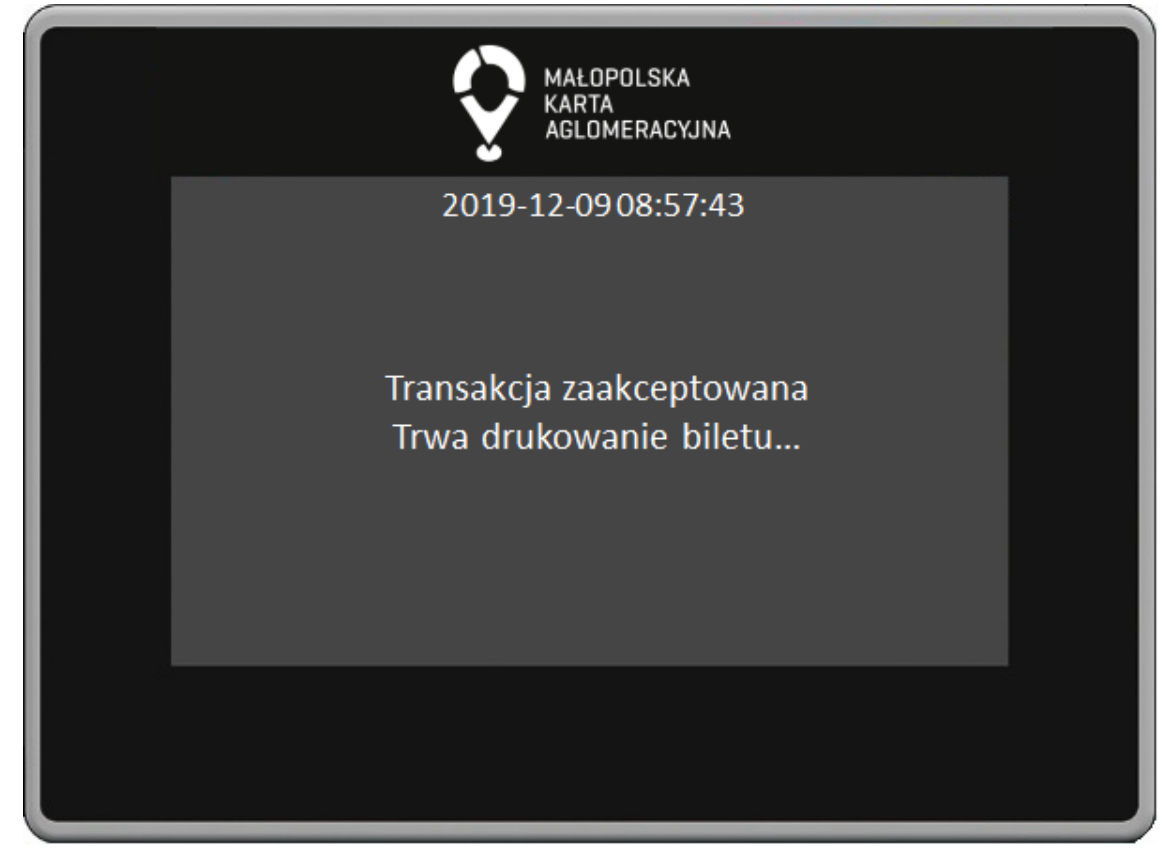

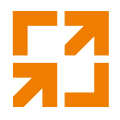

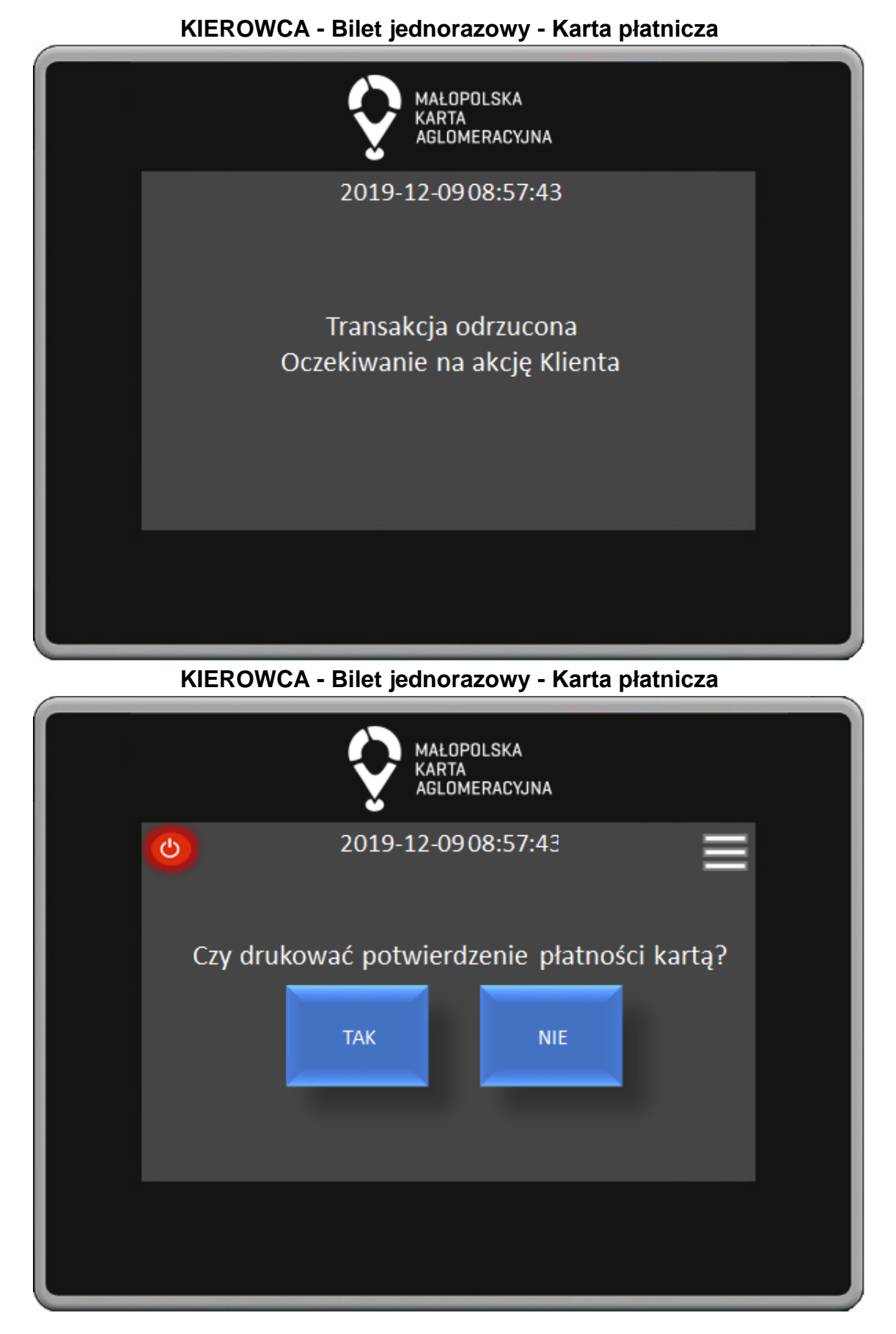

*"Małopolska Karta Aglomeracyjna – budowa systemu zarządzania transportem zbiorowym w Województwie Małopolskim cz. II – Zadanie 4 – Rozbudowa systemu"*

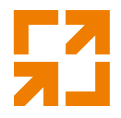

W oknie drukowania potwierdzenia płatności kartą poprzez naciśnięcie odpowiedniego przycisku Kierowca może wydrukować potwierdzenie. **KIEROWCA - Bilet jednorazowy - tPortmonetka**

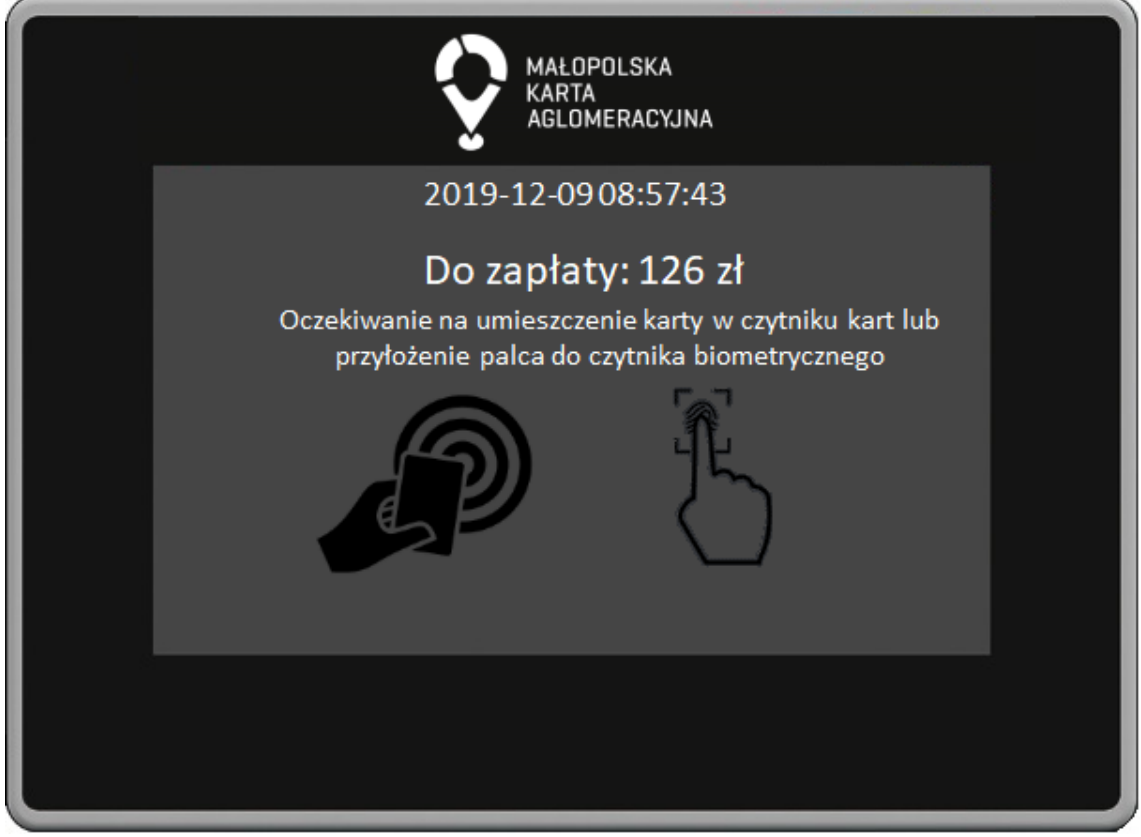

W oknie płatności z użyciem tPortmonetki widoczna jest informacja o kwocie do zapłaty oraz informacja o oczekiwaniu na zapłatę przez klienta.

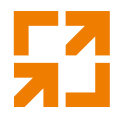

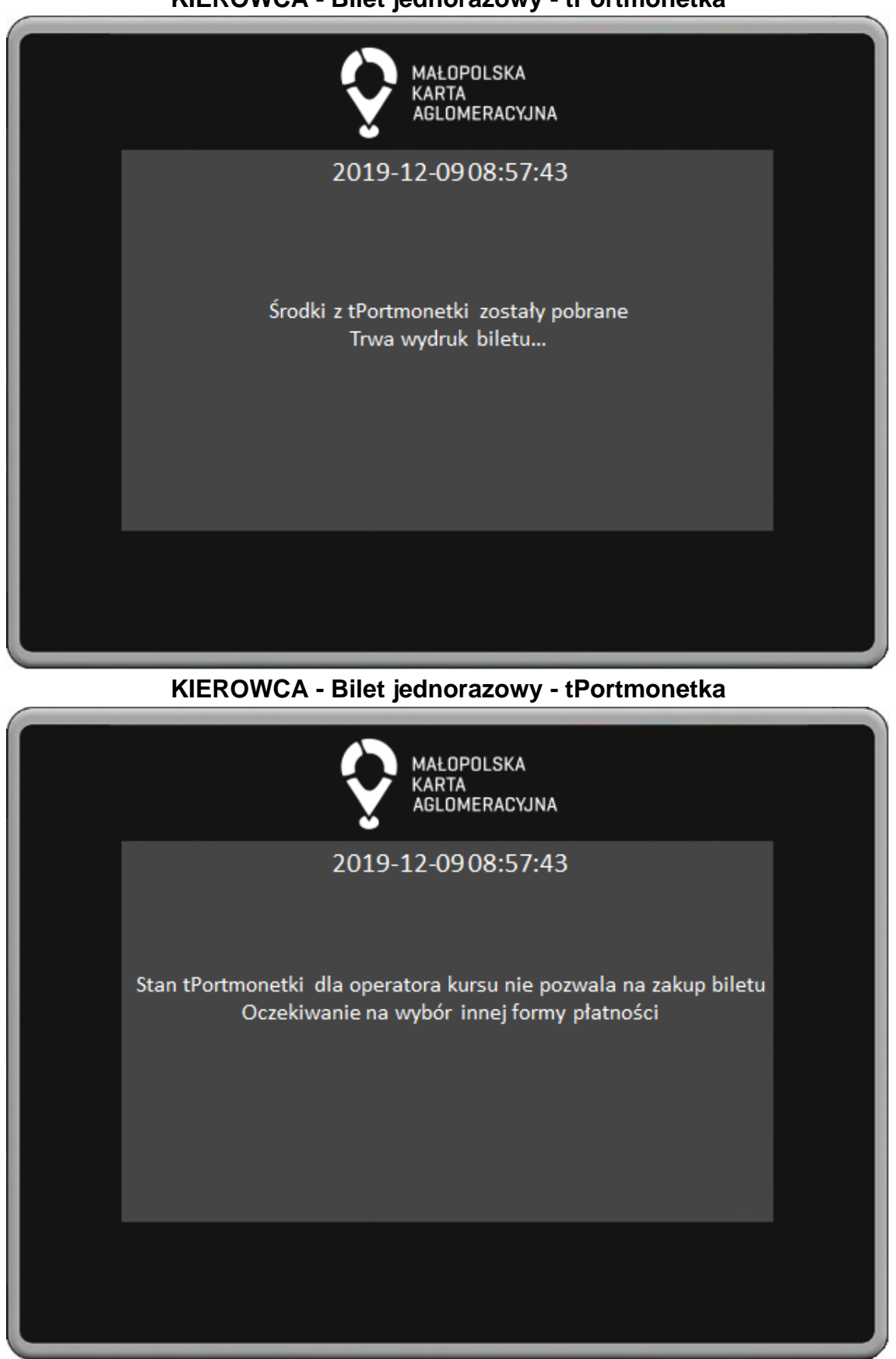

#### **KIEROWCA - Bilet jednorazowy - tPortmonetka**

*"Małopolska Karta Aglomeracyjna – budowa systemu zarządzania transportem zbiorowym w Województwie Małopolskim cz. II – Zadanie 4 – Rozbudowa systemu"*

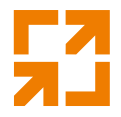

W przypadku braku środków w tPortmonetce dla operatora kursu Kierowca oczekuje na wybór innej Formy Płatności przez klienta. **KIEROWCA - Bilet okresowy**

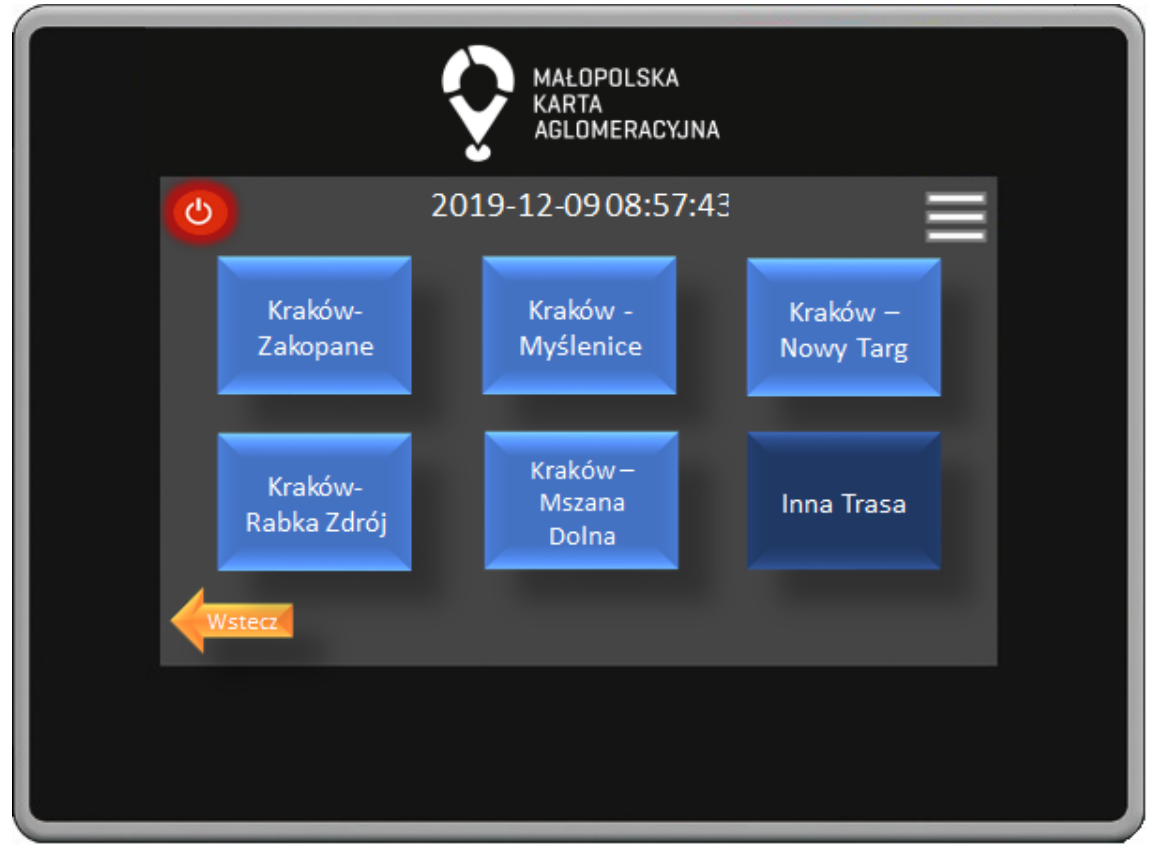

W oknie wyboru biletów okresowych widocznych jest 5 najczęściej kupowanych biletów oraz przycisk Inna Trasa po którego naciśnięciu przenosimy się do okna wyboru innych biletów. Przycisk Wstecz powoduje powrót do poprzedniego okna.

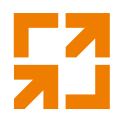

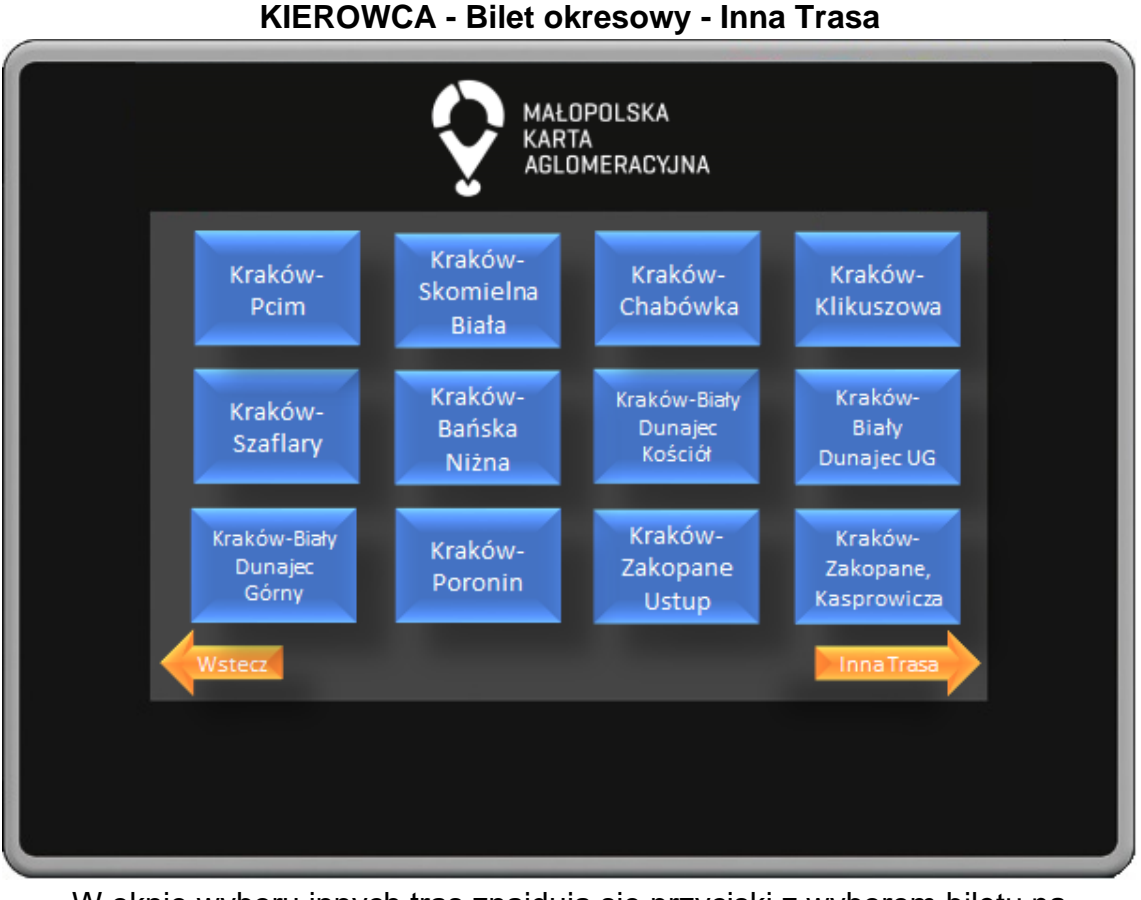

W oknie wyboru innych tras znajdują się przyciski z wyborem biletu na wszystkie przystanki na trasie. Przystanki uszeregowane są w kolejności przejazdu. Przycisk Wstecz powoduje powrót do poprzedniego okna.

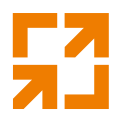

**KIEROWCA - Bilet okresowy - Inna Trasa** MAŁOPOLSKA KARTA AGLOMERACYJNA Kraków-Kraków-Kraków-Czarny Kościelisko Chochołów Dunajec

W oknie wyboru innych tras znajdują się przyciski z wyborem biletu na wszystkie przystanki na trasie. Przystanki uszeregowane są w kolejności przejazdu. Przycisk Wstecz powoduje powrót do poprzedniego okna.
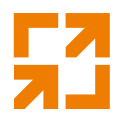

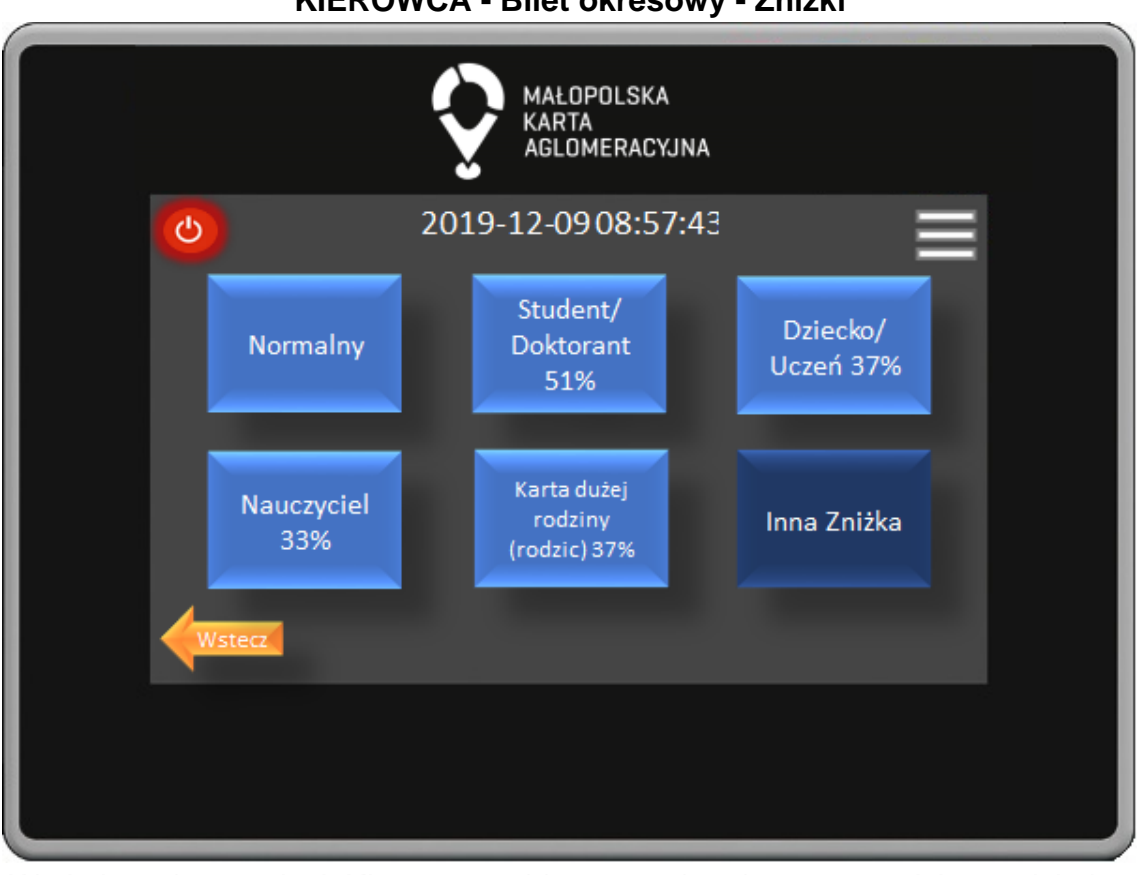

**KIEROWCA - Bilet okresowy - Zniżki**

W oknie wyboru zniżek Kierowca wybiera przysługującą nam zniżkę naciskając odpowiedni przycisk. Naciskając przycisk Inna Zniżka przechodzi do okna wyboru pozostałych dostępnych zniżek. Przycisk wstecz powoduje powrót do poprzedniego okna.

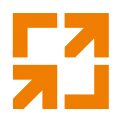

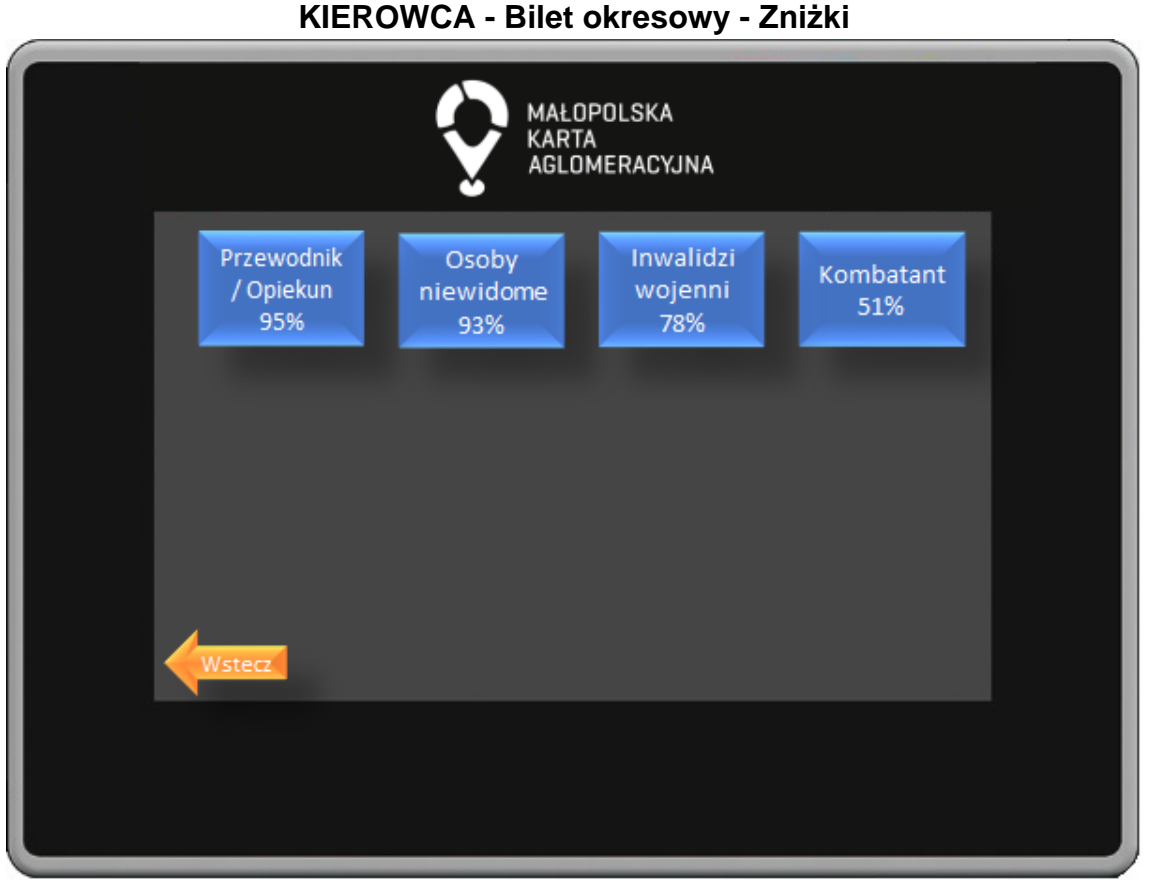

W oknie wyboru zniżek Kierowca wybiera przysługującą nam zniżkę naciskając odpowiedni przycisk. Przycisk wstecz powoduje powrót do poprzedniego okna.

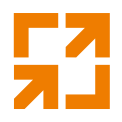

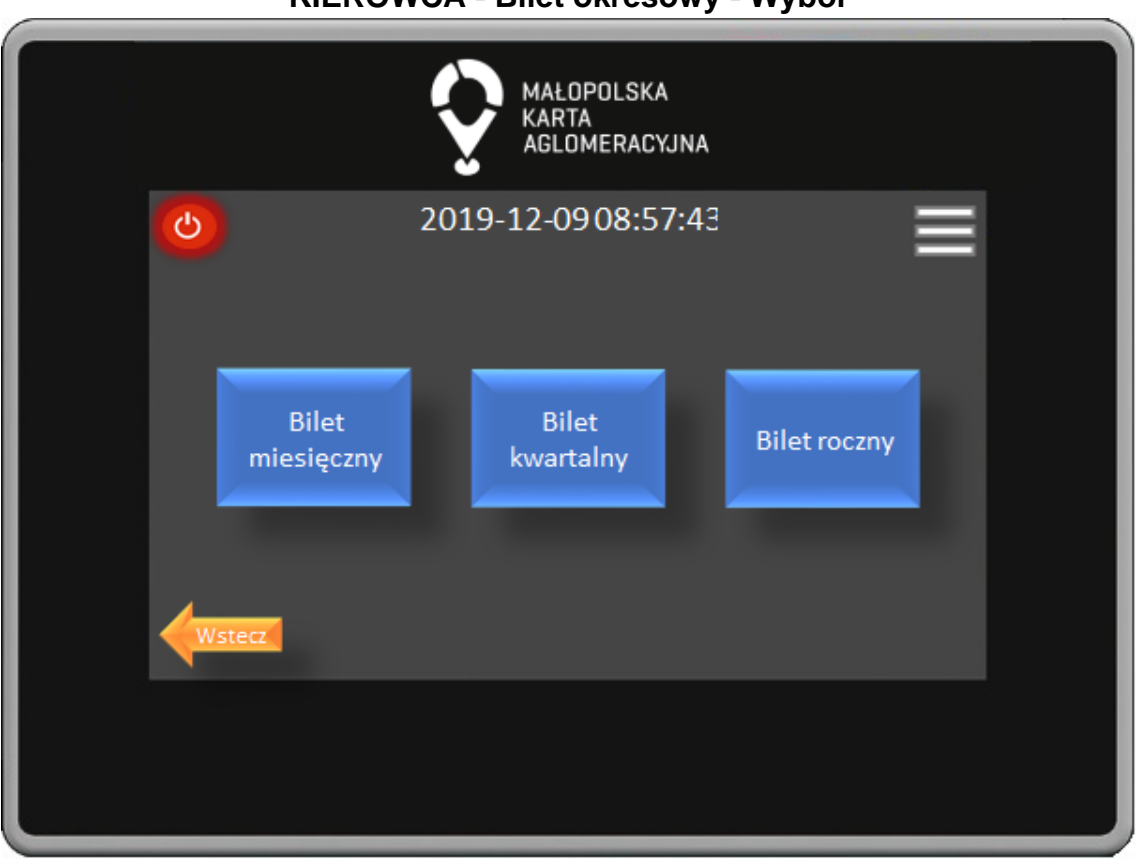

**KIEROWCA - Bilet okresowy - Wybór**

W oknie wyboru typu biletu okresowego naciskając na odpowiedni przycisk Kierowca wybiera na jaki okres kupujemy bilet: miesięczny, kwartalny, roczny.

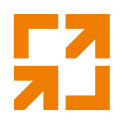

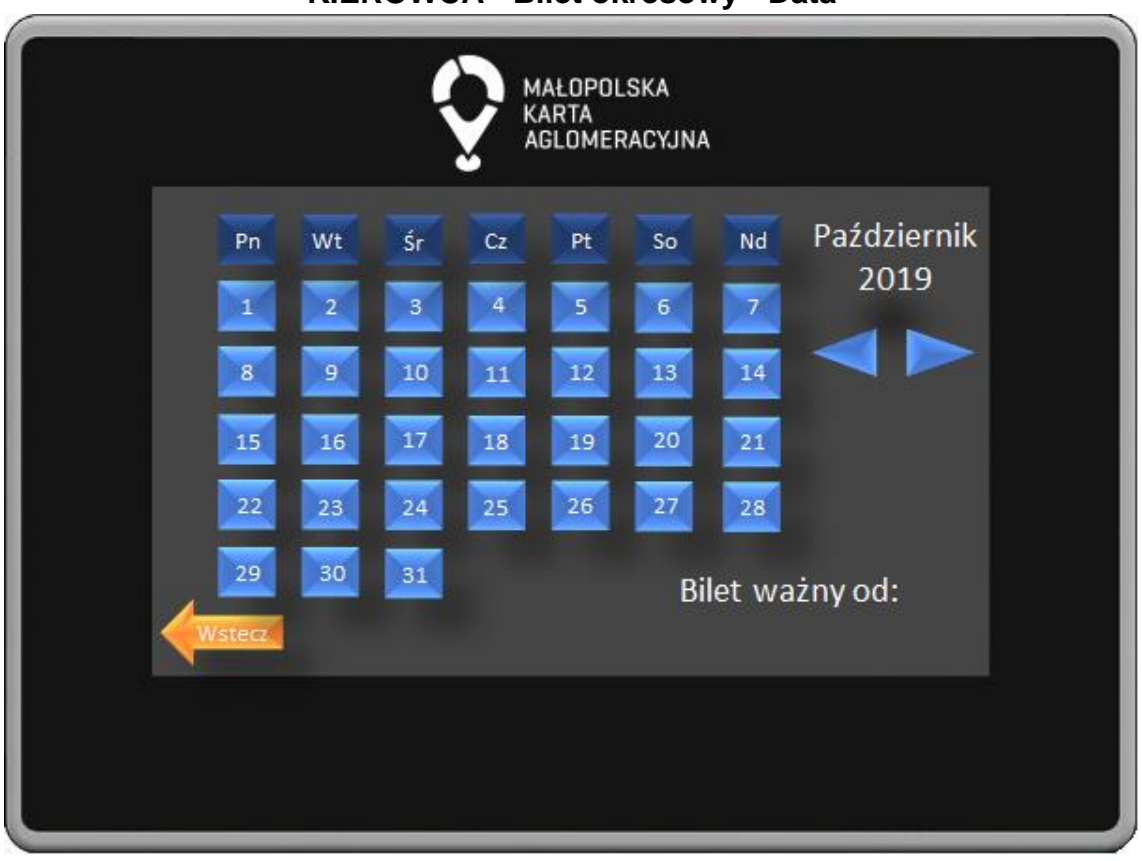

**KIEROWCA - Bilet okresowy - Data**

W oknie wyboru daty Kierowca wybiera dzień od którego ma obowiązywać bilet okresowy.

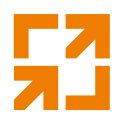

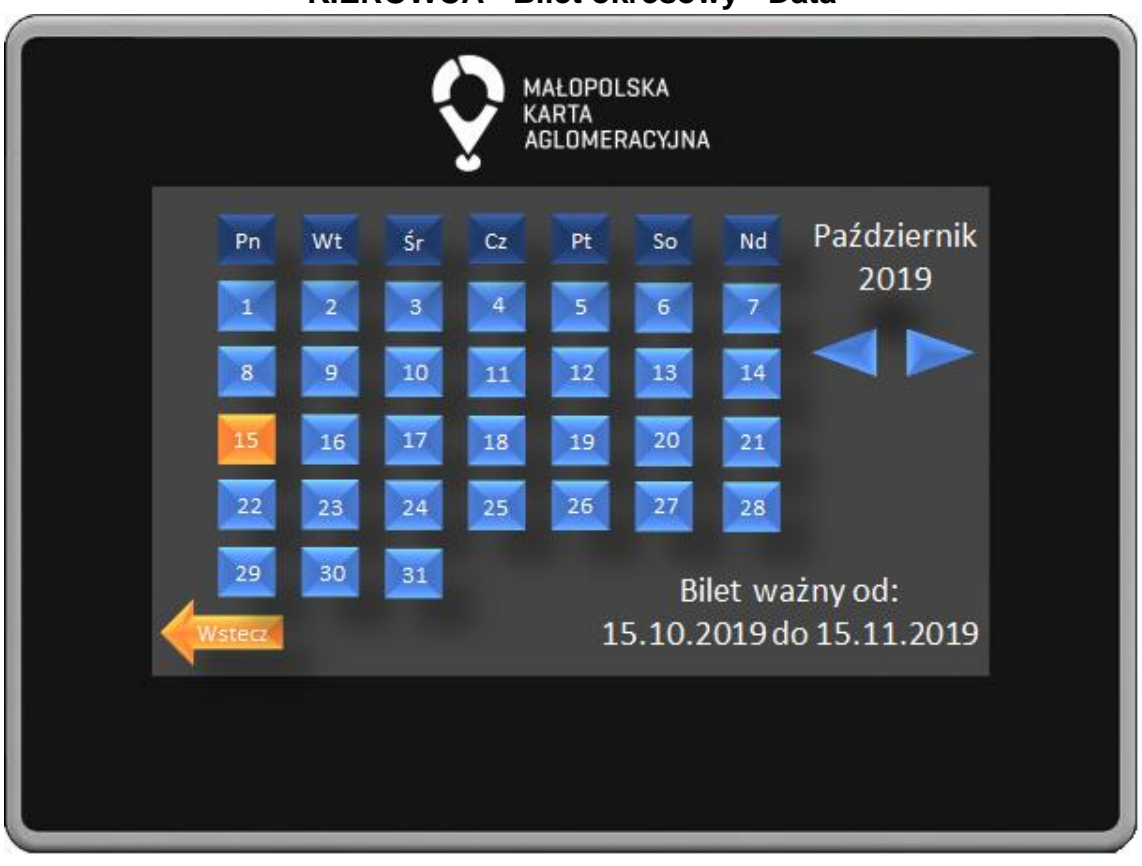

**KIEROWCA - Bilet okresowy - Data**

W oknie wyboru daty Kierowca wybiera dzień od którego ma obowiązywać bilet okresowy.

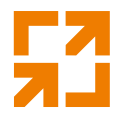

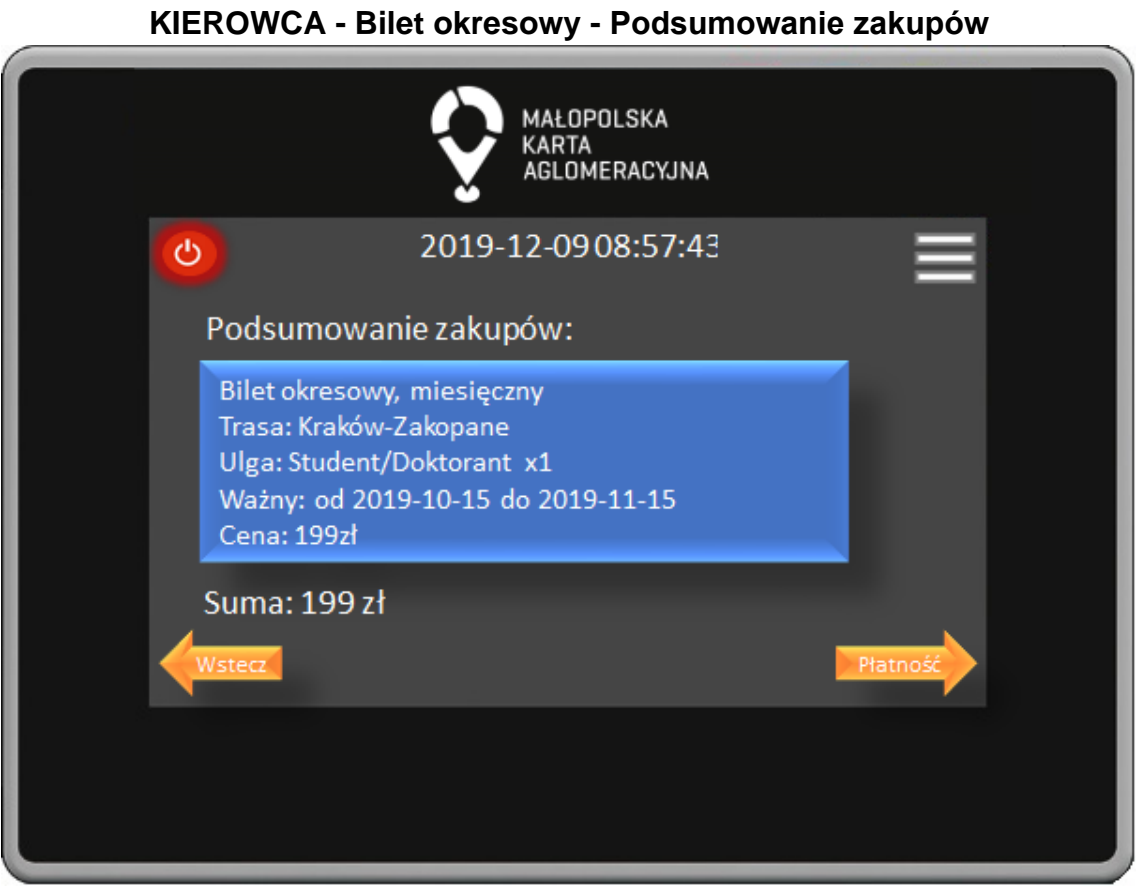

W oknie podsumowania zakupów widoczne są wszystkie zakupione przez nas bilety oraz całkowita sumę do zapłaty. Kierowca potwierdza wybór naciśnięciem przycisku Płatność, przycisk Wstecz powoduje powrót do poprzedniego okna.

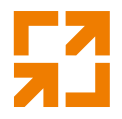

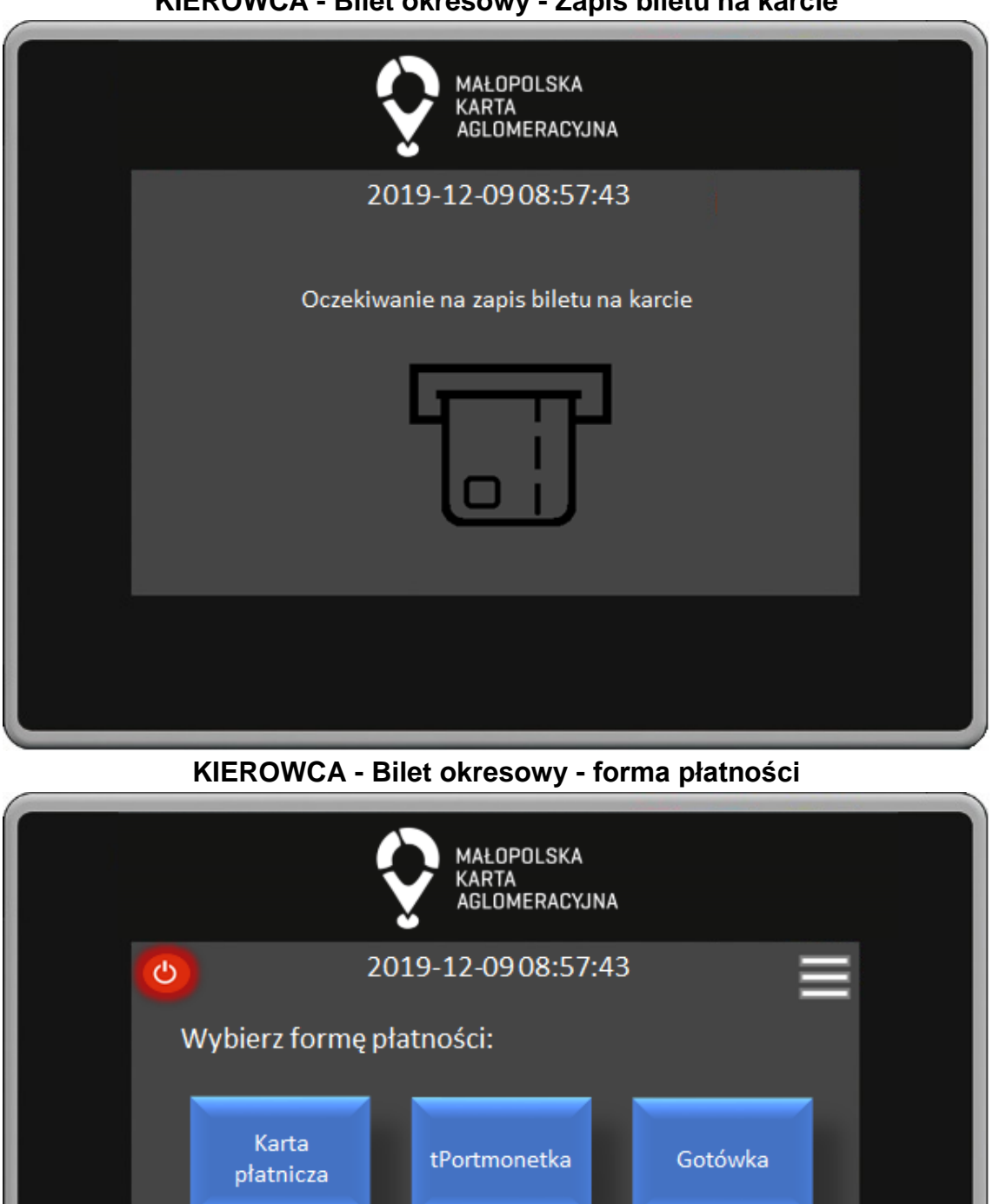

**KIEROWCA - Bilet okresowy - Zapis biletu na karcie**

*"Małopolska Karta Aglomeracyjna – budowa systemu zarządzania transportem zbiorowym w Województwie Małopolskim cz. II – Zadanie 4 – Rozbudowa systemu"*

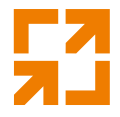

W oknie forma płatności poprzez naciśnięcie odpowiedniego przycisku Kierowca wybiera czy zapłacimy za pomocą karty płatniczej, tPortmonetki lub gotówki. Przycisk Wstecz powoduje powrót do poprzedniego okna. **KIEROWCA - Bilet okresowy - Gotówka**

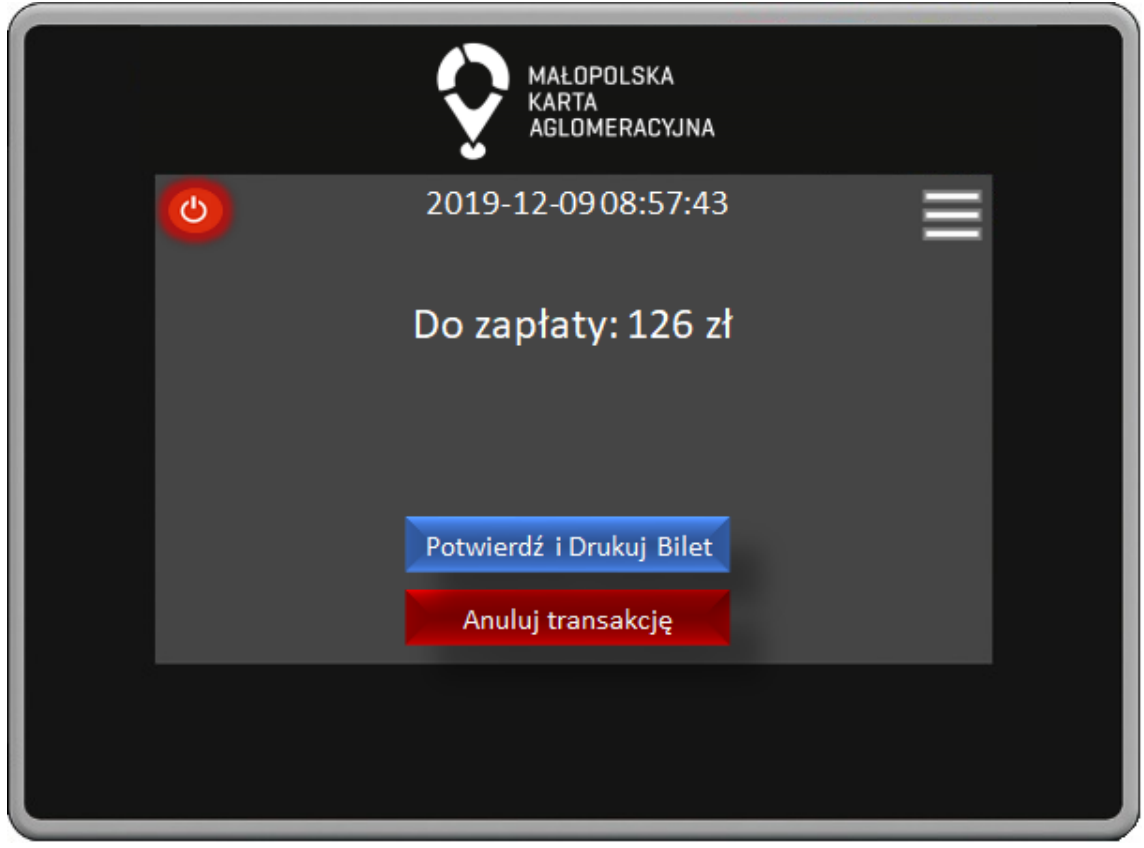

W oknie płatności gotówką widoczna jest informacja o kwocie do zapłaty oraz przyciski do potwierdzenia lub anulowania transakcji.

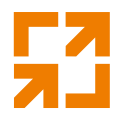

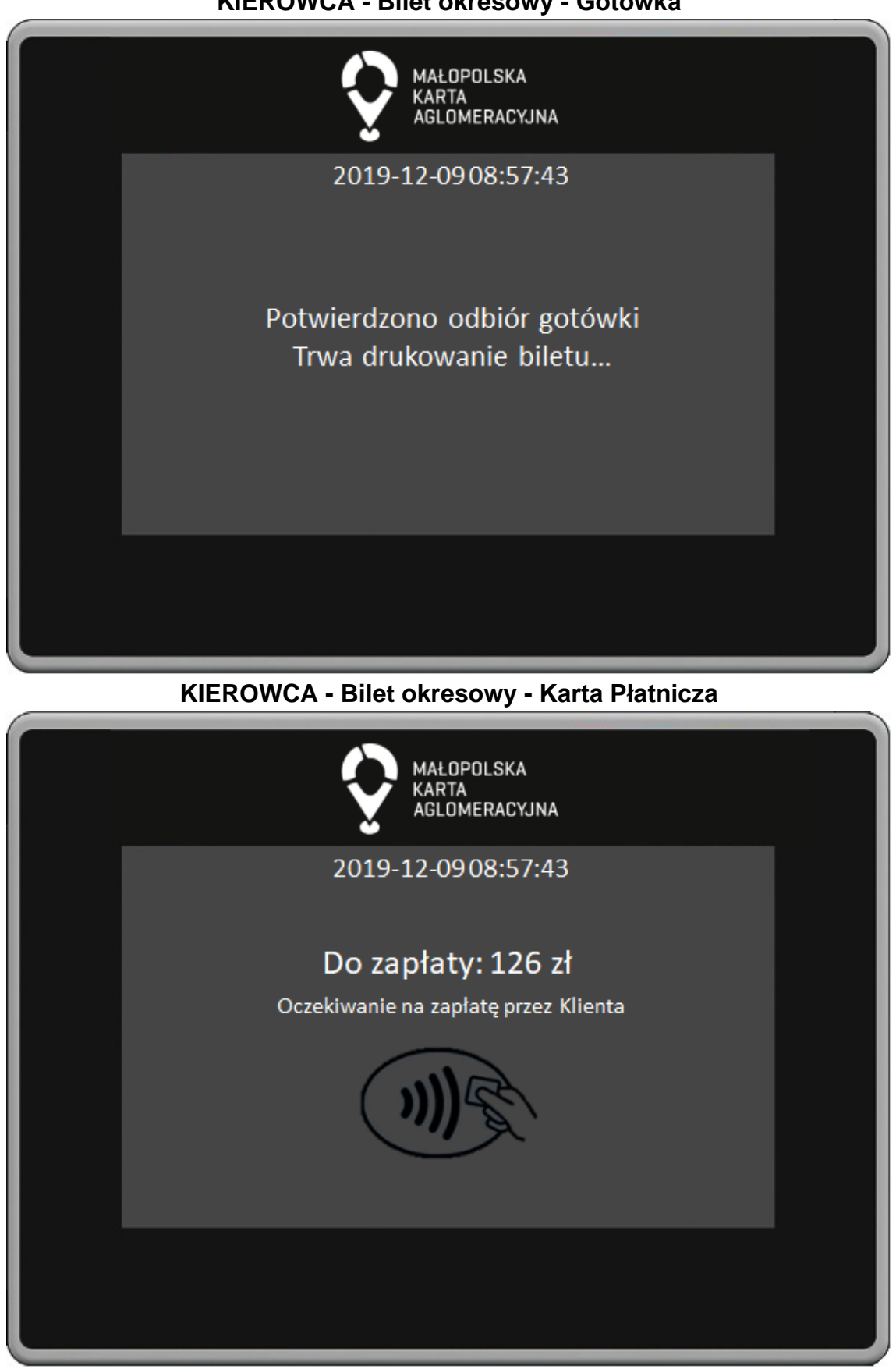

**KIEROWCA - Bilet okresowy - Gotówka**

*"Małopolska Karta Aglomeracyjna – budowa systemu zarządzania transportem zbiorowym w Województwie Małopolskim cz. II – Zadanie 4 – Rozbudowa systemu"*

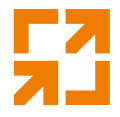

W oknie płatności terminalem płatniczym widoczna jest informacja o kwocie do zapłaty oraz informacja o oczekiwaniu na zapłatę przez klienta. **KIEROWCA - Bilet okresowy - Karta Płatnicza**

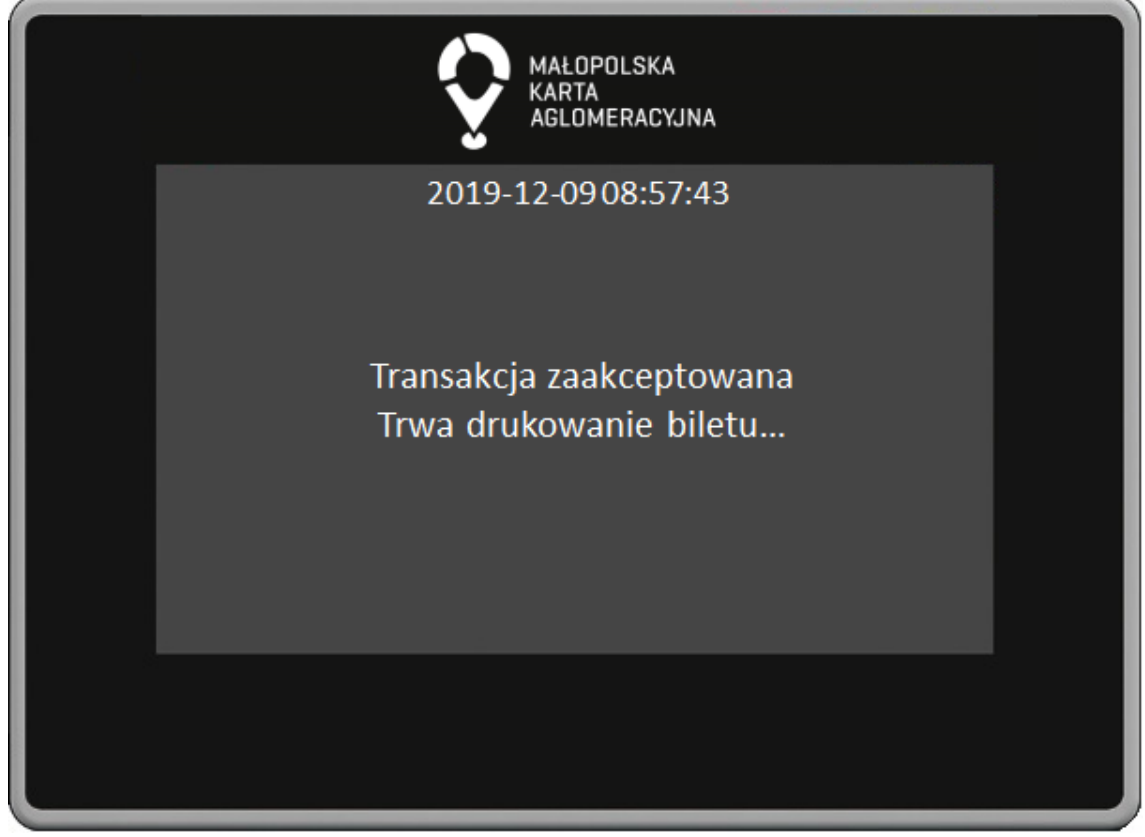

**KIEROWCA - Bilet okresowy - Karta Płatnicza**

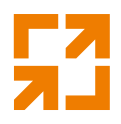

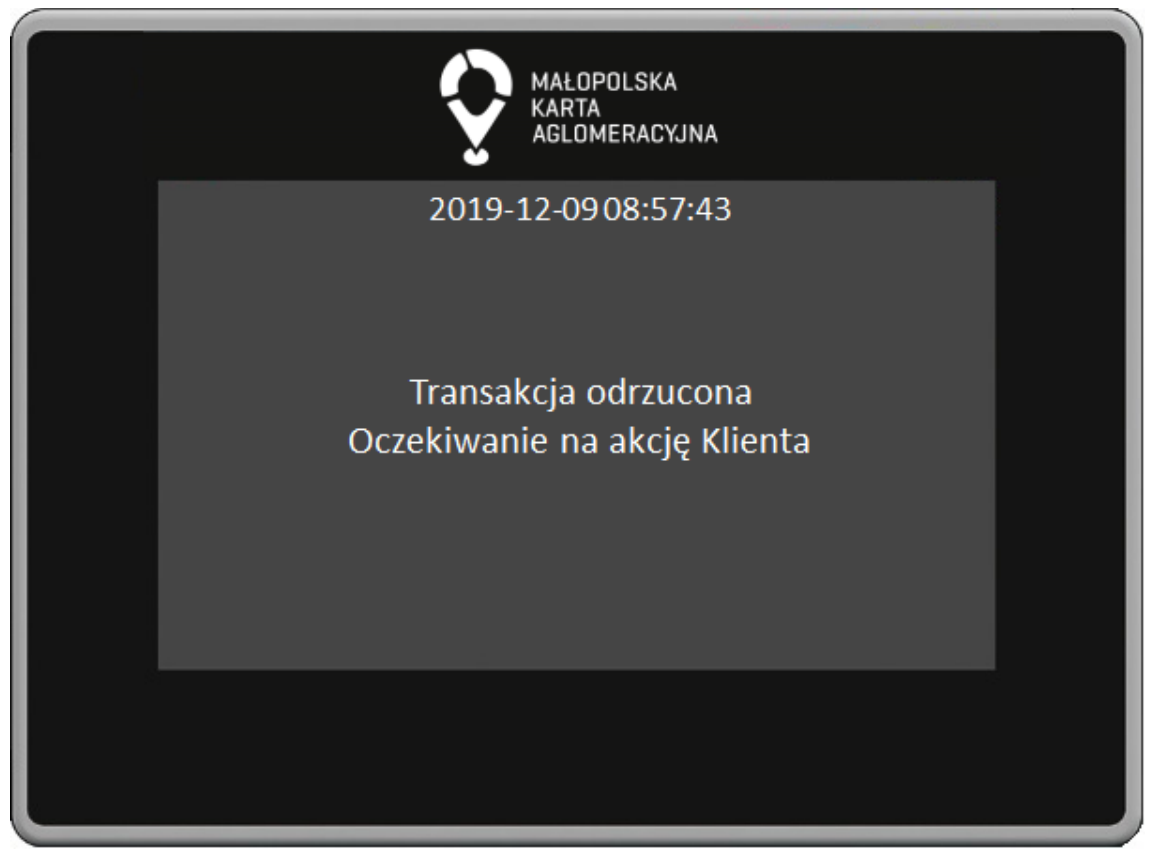

**KIEROWCA - Bilet okresowy - Karta Płatnicza**

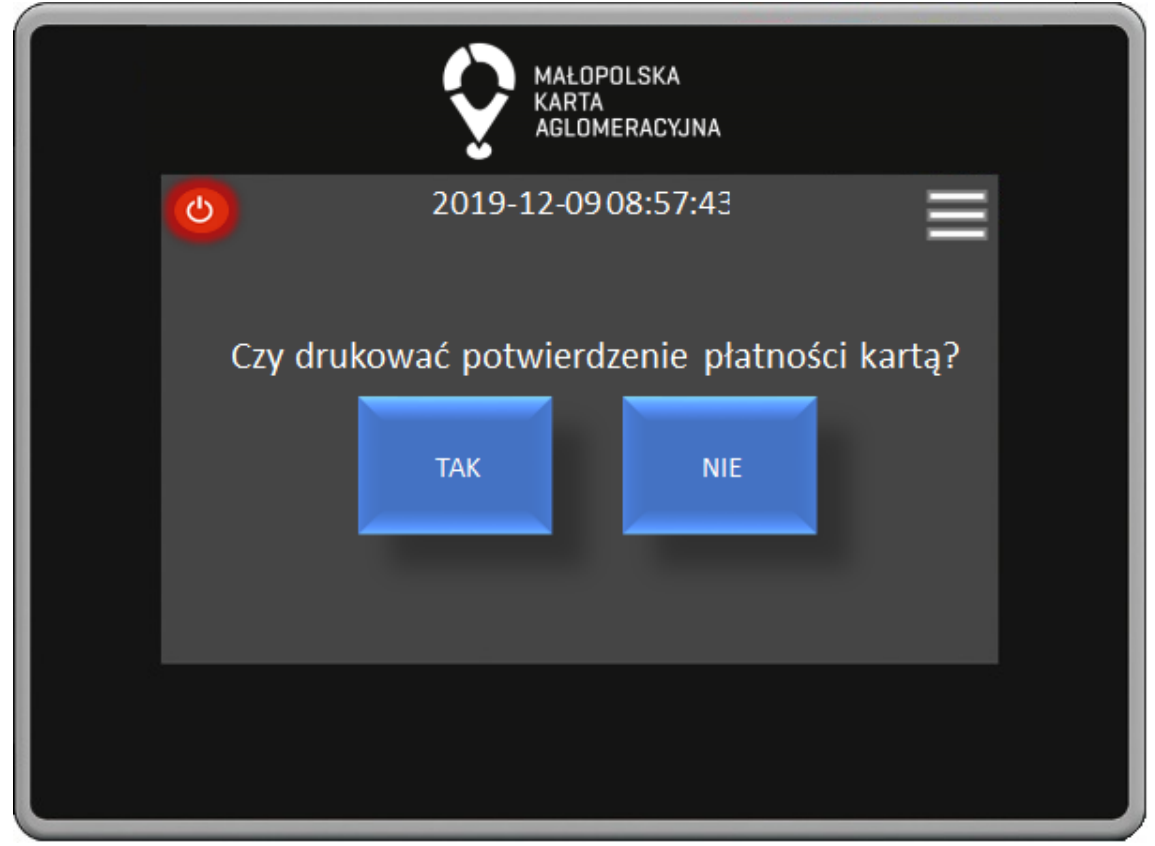

*"Małopolska Karta Aglomeracyjna – budowa systemu zarządzania transportem zbiorowym w Województwie Małopolskim cz. II – Zadanie 4 – Rozbudowa systemu"*

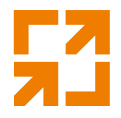

W oknie drukowania potwierdzenia płatności kartą poprzez naciśnięcie odpowiedniego przycisku Kierowca może wydrukować potwierdzenie. **KIEROWCA - Bilet okresowy - tPortmonetka**

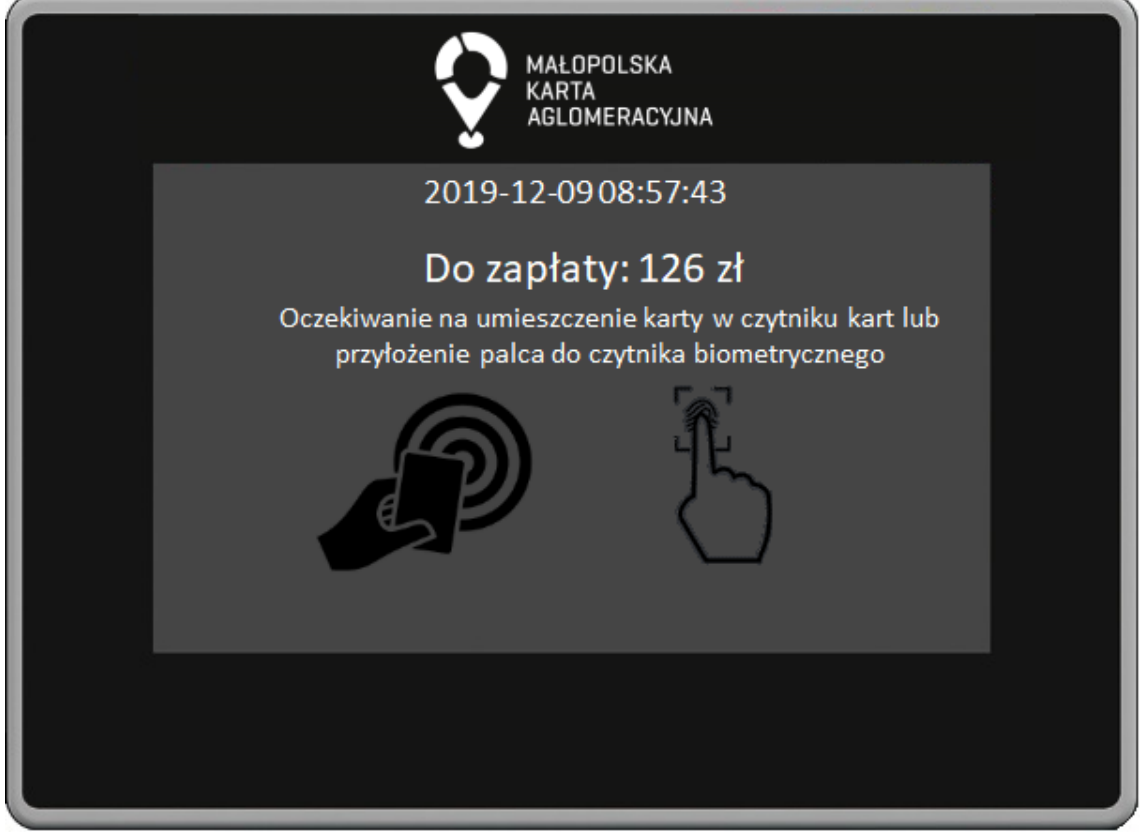

W oknie płatności z użyciem tPortmonetki widoczna jest informacja o kwocie do zapłaty oraz informacja o oczekiwaniu na zapłatę przez klienta.

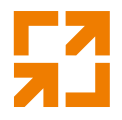

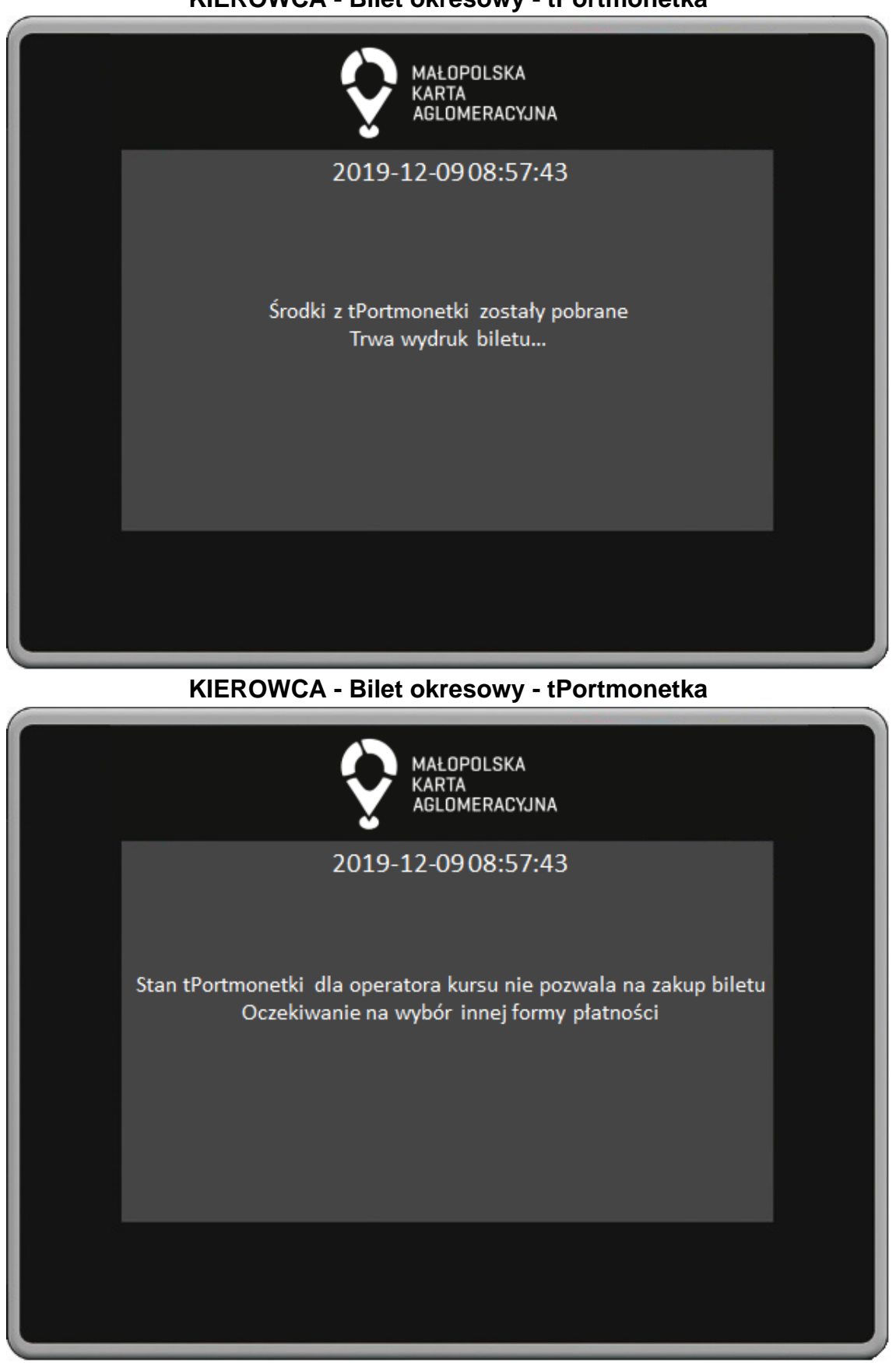

**KIEROWCA - Bilet okresowy - tPortmonetka**

*"Małopolska Karta Aglomeracyjna – budowa systemu zarządzania transportem zbiorowym w Województwie Małopolskim cz. II – Zadanie 4 – Rozbudowa systemu"*

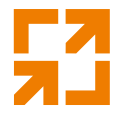

W przypadku braku środków w tPortmonetce dla operatora kursu Kierowca oczekuje na wybór innej Formy Płatności przez klienta. **KIEROWCA - Bilet wspólny**

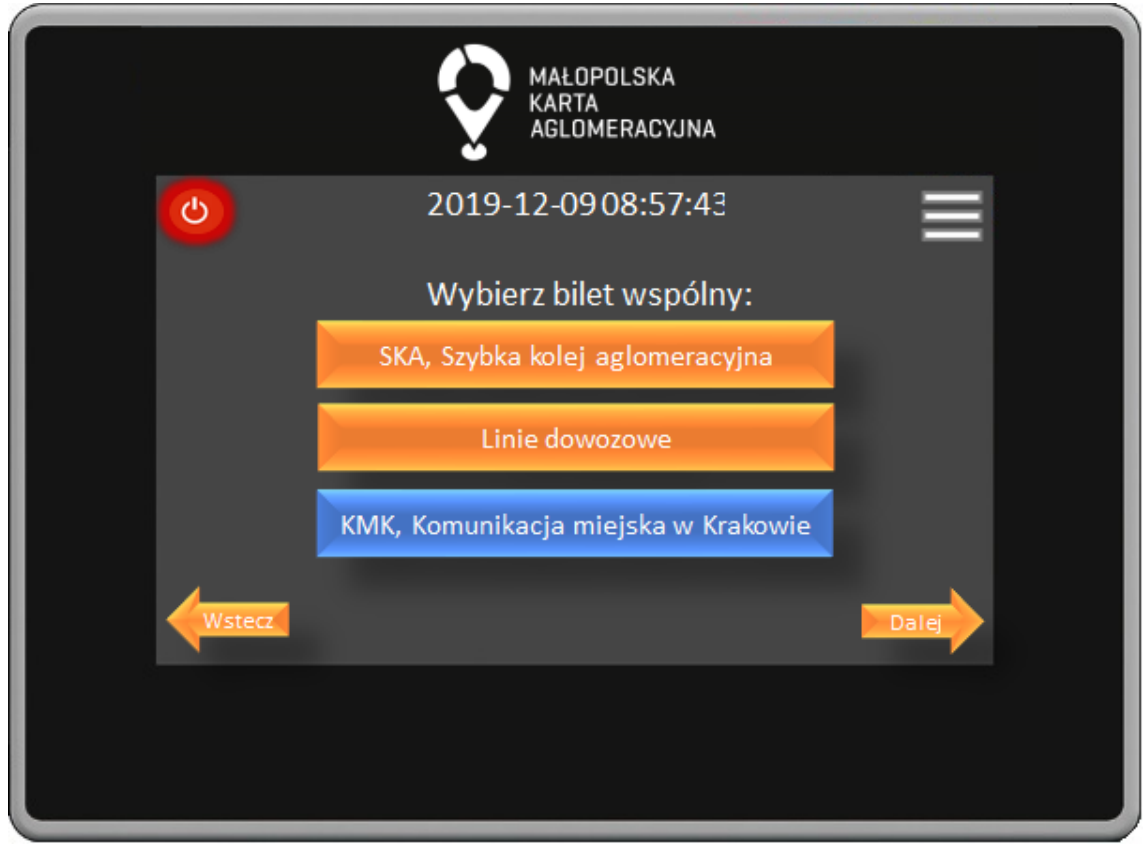

W oknie wyboru biletów wspólnych poprzez naciśnięcie na odpowiedni przycisk Kierowca dokonuje wyboru przewoźników dla których chcemy zakupić bilet wspólny. Wybór potwierdza naciśnięciem przycisku Dalej, przycisk Wstecz powoduje powrót do poprzedniego okna.

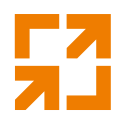

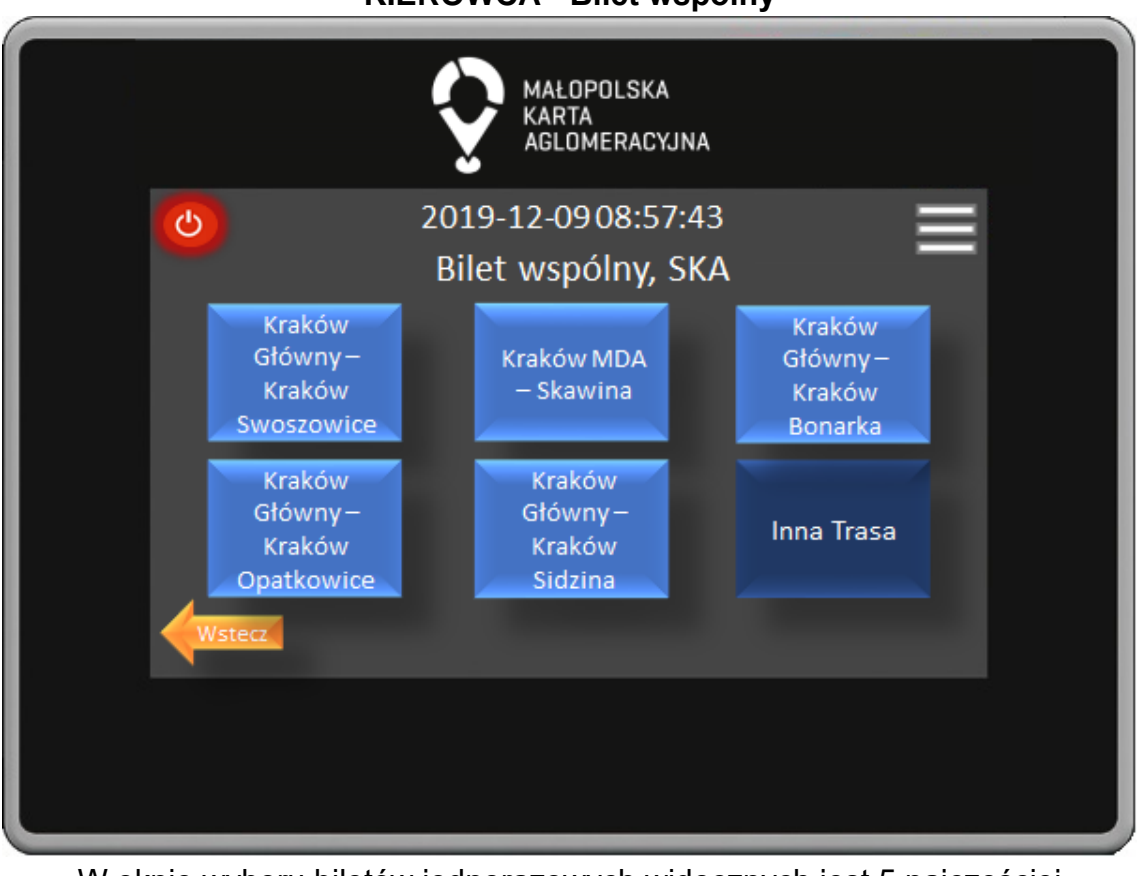

**KIEROWCA - Bilet wspólny**

W oknie wyboru biletów jednorazowych widocznych jest 5 najczęściej kupowanych biletów oraz przycisk Inna Trasa po którego naciśnięciu przenosimy się do okna wyboru innych biletów. Przycisk Wstecz powoduje powrót do poprzedniego okna.

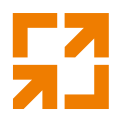

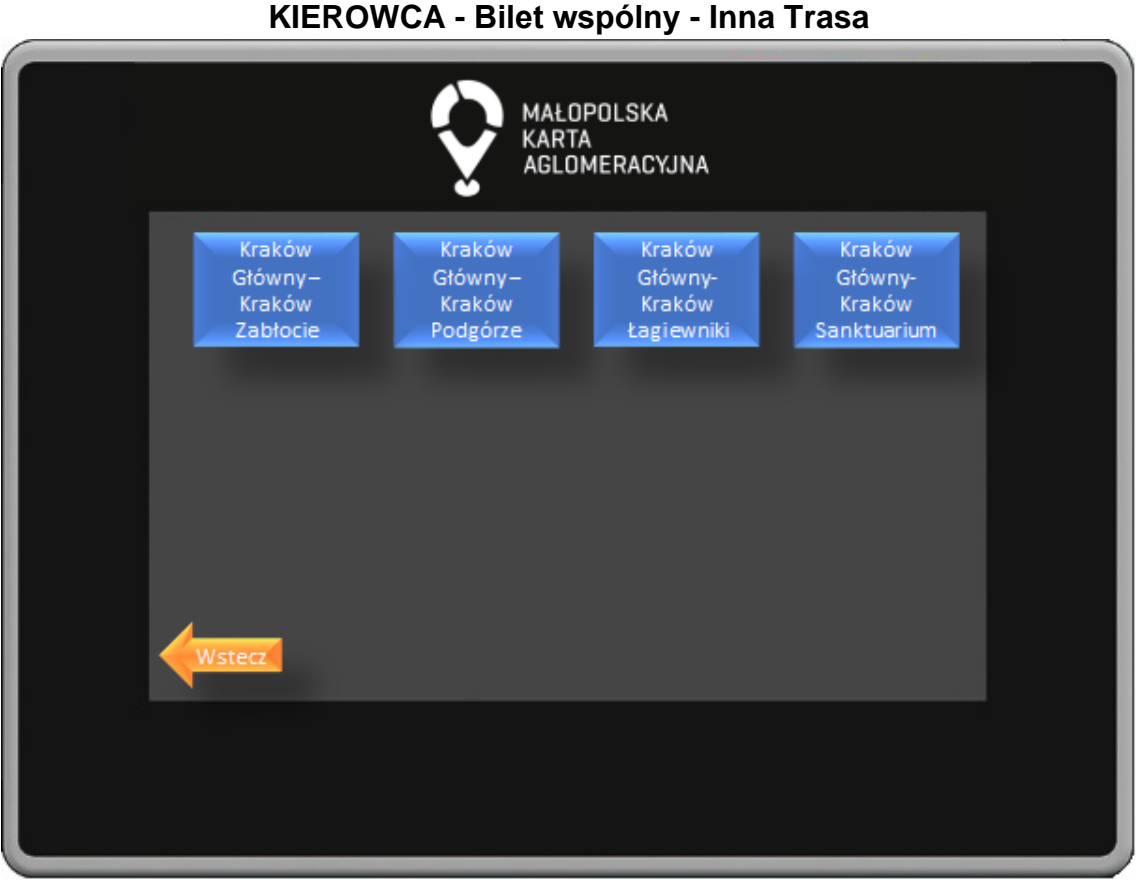

W oknie wyboru innych tras znajdują się przyciski z wyborem biletu na wszystkie przystanki na trasie. Przystanki uszeregowane są w kolejności przejazdu. Przycisk Wstecz powoduje powrót do poprzedniego okna.

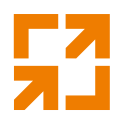

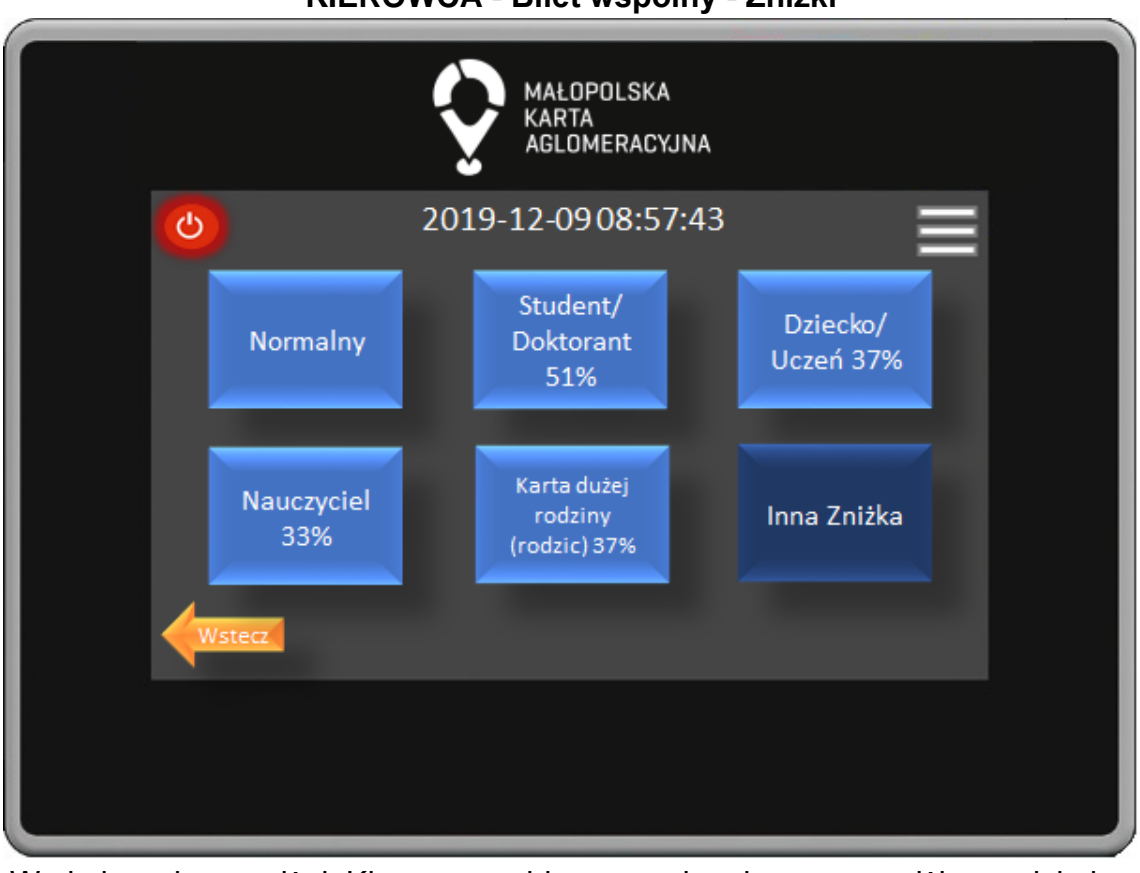

**KIEROWCA - Bilet wspólny - Zniżki**

W oknie wyboru zniżek Kierowca wybiera przysługującą nam zniżkę naciskając odpowiedni przycisk. Naciskając przycisk Inna Zniżka przechodzi do okna wyboru pozostałych dostępnych zniżek. Przycisk wstecz powoduje powrót do poprzedniego okna.

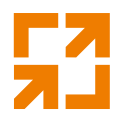

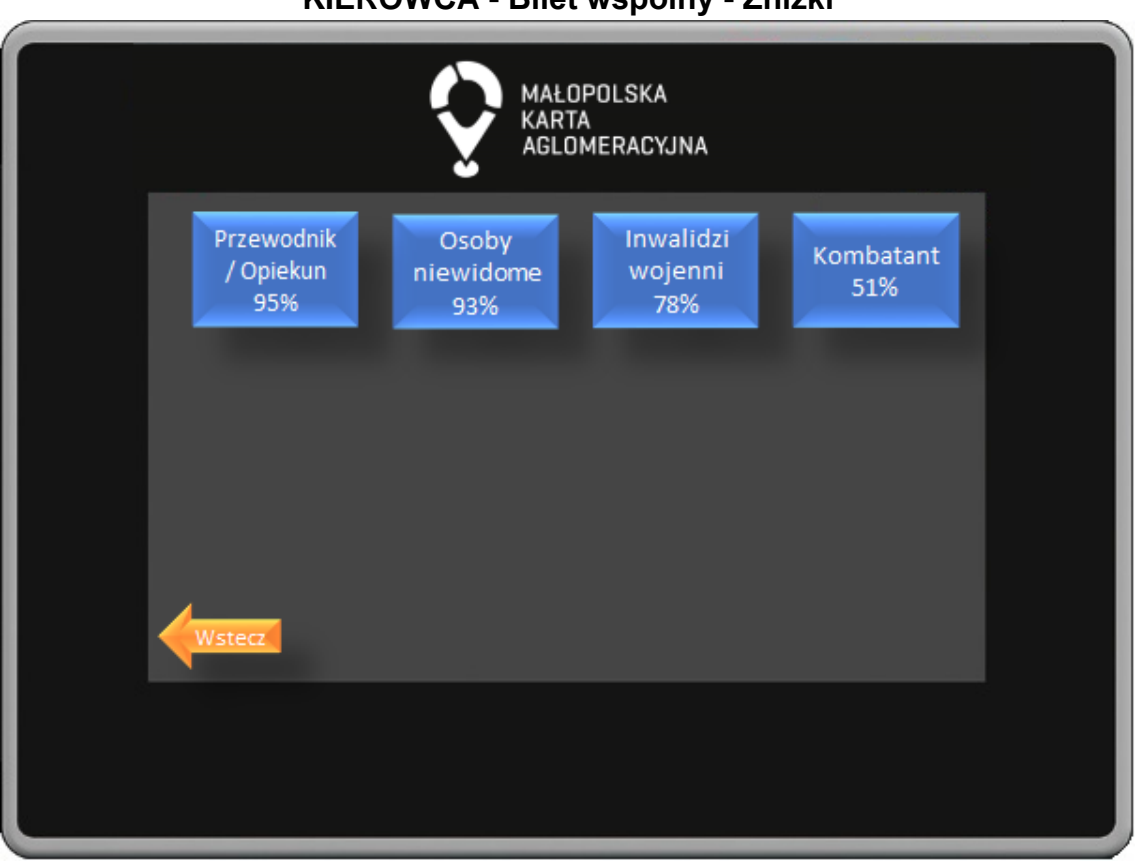

**KIEROWCA - Bilet wspólny - Zniżki**

W oknie wyboru zniżek Kierowca wybiera przysługującą nam zniżkę naciskając odpowiedni przycisk. Przycisk wstecz powoduje powrót do poprzedniego okna.

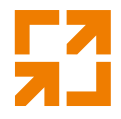

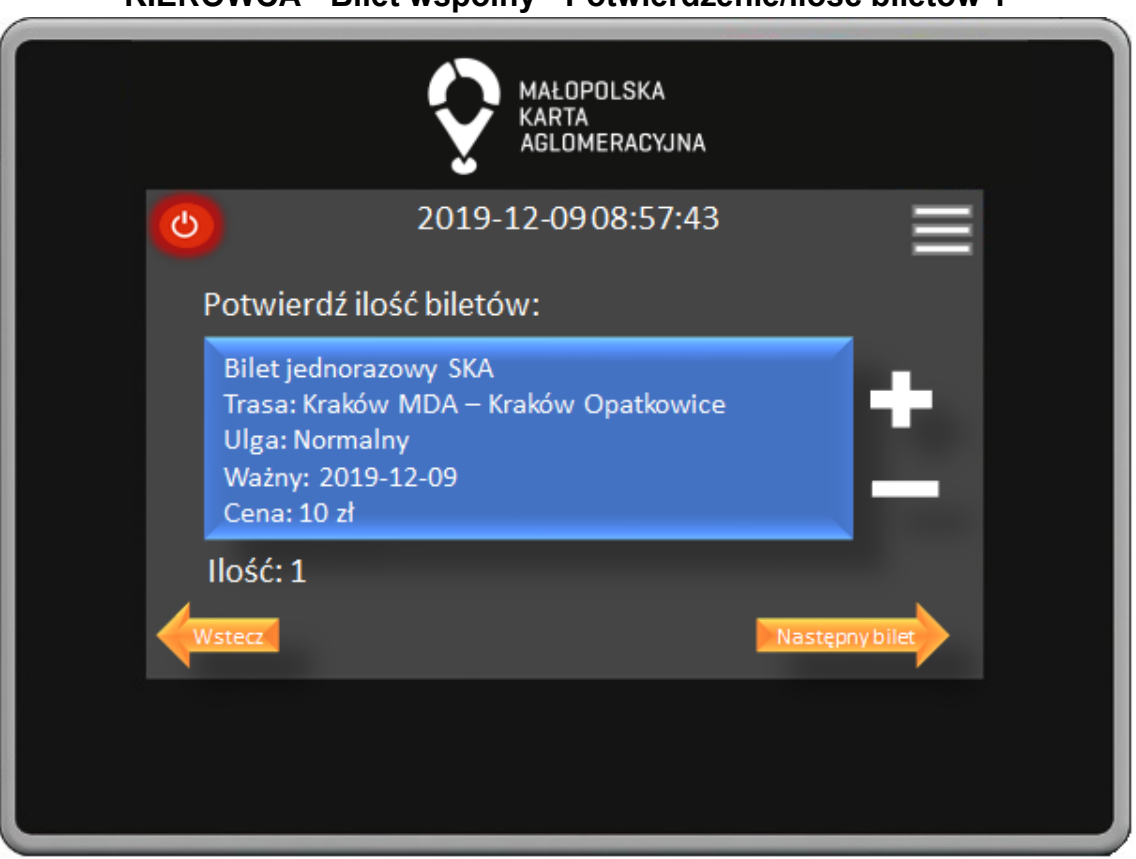

**KIEROWCA - Bilet wspólny - Potwierdzenie/ilość biletów 1**

W oknie potwierdzenia wyboru biletu następuje weryfikacja czy wybraliśmy odpowiedni bilet oraz wybór ilość kupionych biletów. Kierowca potwierdza wybór naciśnięciem przycisku Następny bilet, który spowoduje przejście do okna kupna biletu dla kolejnego przewoźnika w ramach biletu łączonego. Przycisk Wstecz powoduje powrót do poprzedniego okna.

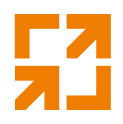

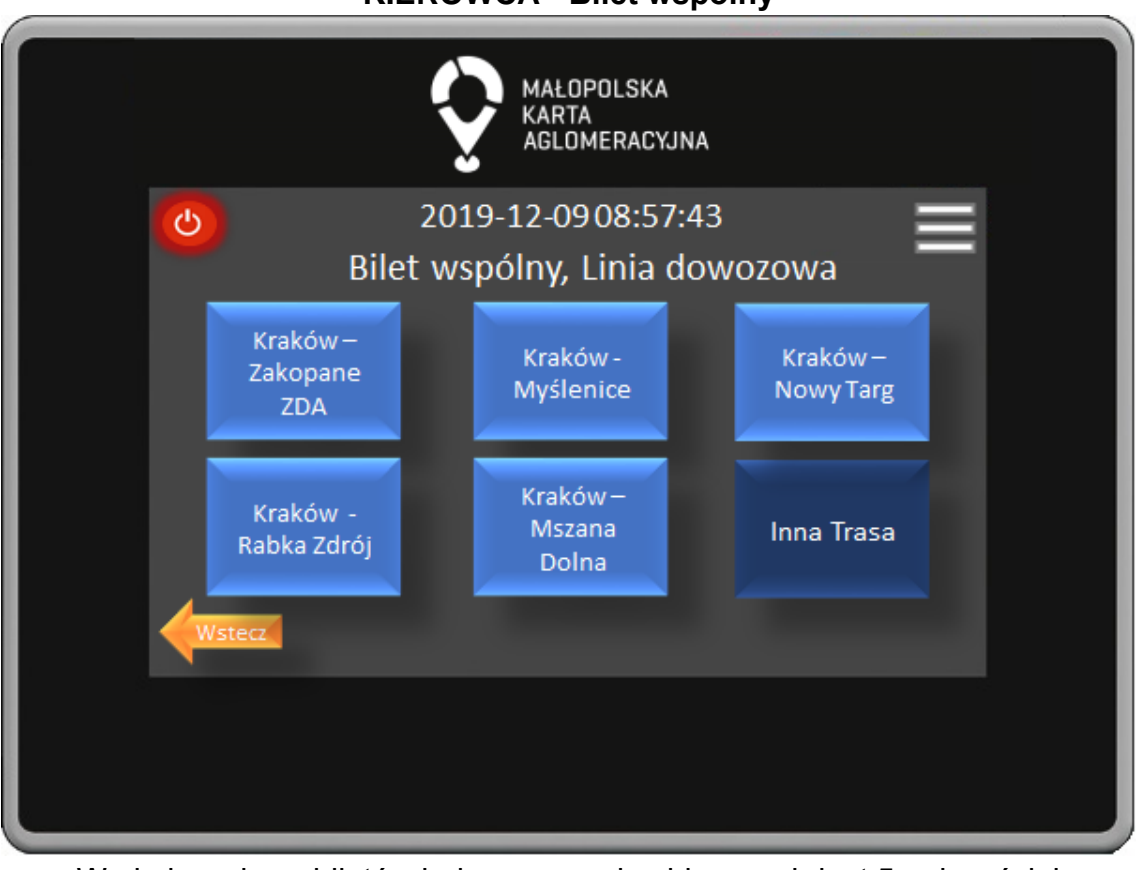

**KIEROWCA - Bilet wspólny**

W oknie wyboru biletów jednorazowych widocznych jest 5 najczęściej kupowanych biletów oraz przycisk Inna Trasa po którego naciśnięciu przenosimy się do okna wyboru innych biletów. Przycisk Wstecz powoduje powrót do poprzedniego okna.

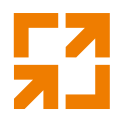

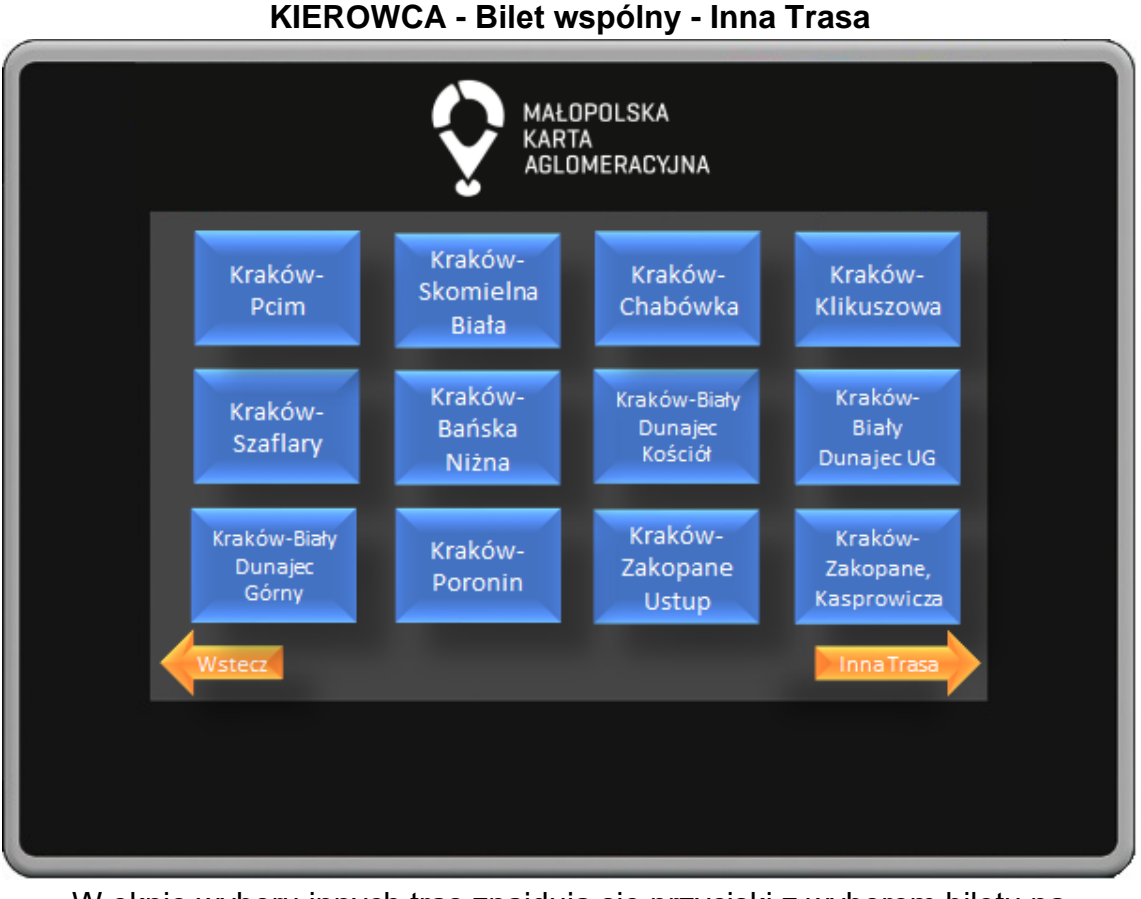

W oknie wyboru innych tras znajdują się przyciski z wyborem biletu na wszystkie przystanki na trasie. Przystanki uszeregowane są w kolejności przejazdu. Przycisk Wstecz powoduje powrót do poprzedniego okna.

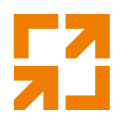

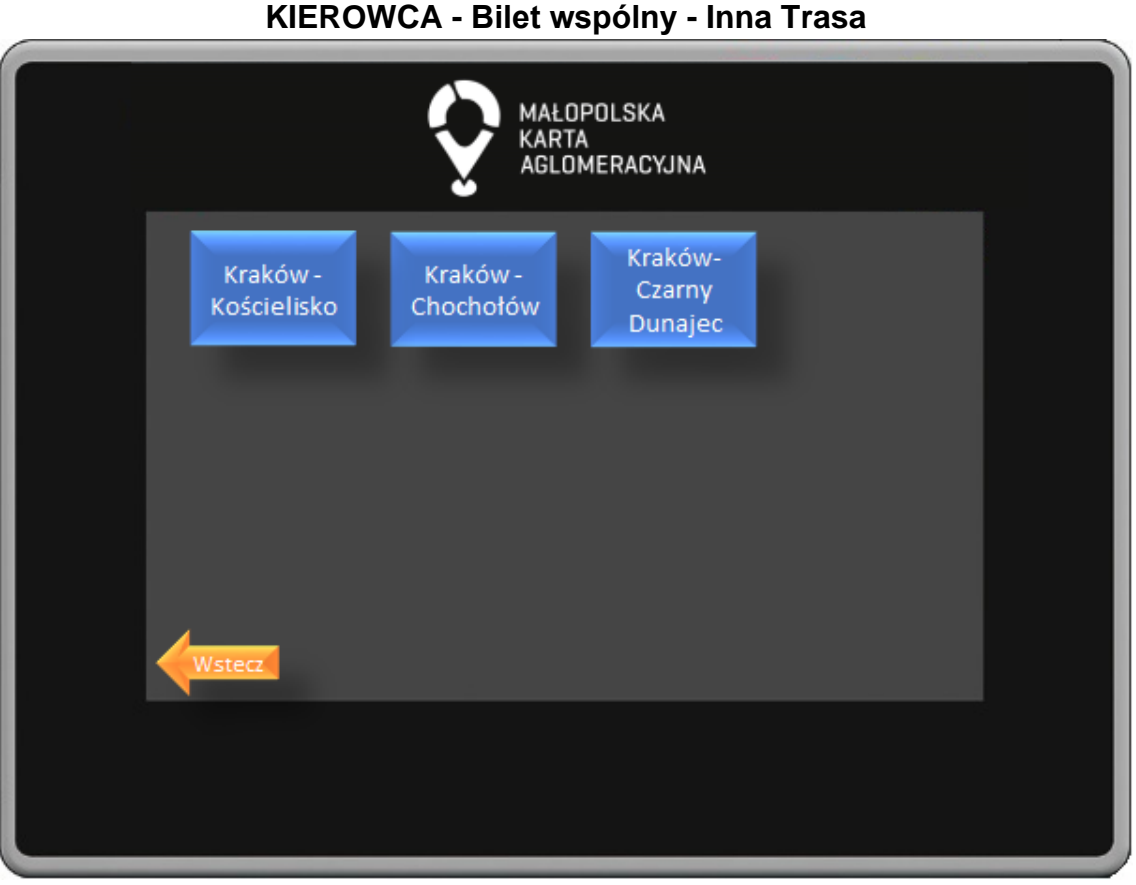

W oknie wyboru innych tras znajdują się przyciski z wyborem biletu na wszystkie przystanki na trasie. Przystanki uszeregowane są w kolejności przejazdu. Przycisk Wstecz powoduje powrót do poprzedniego okna.

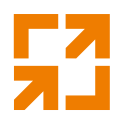

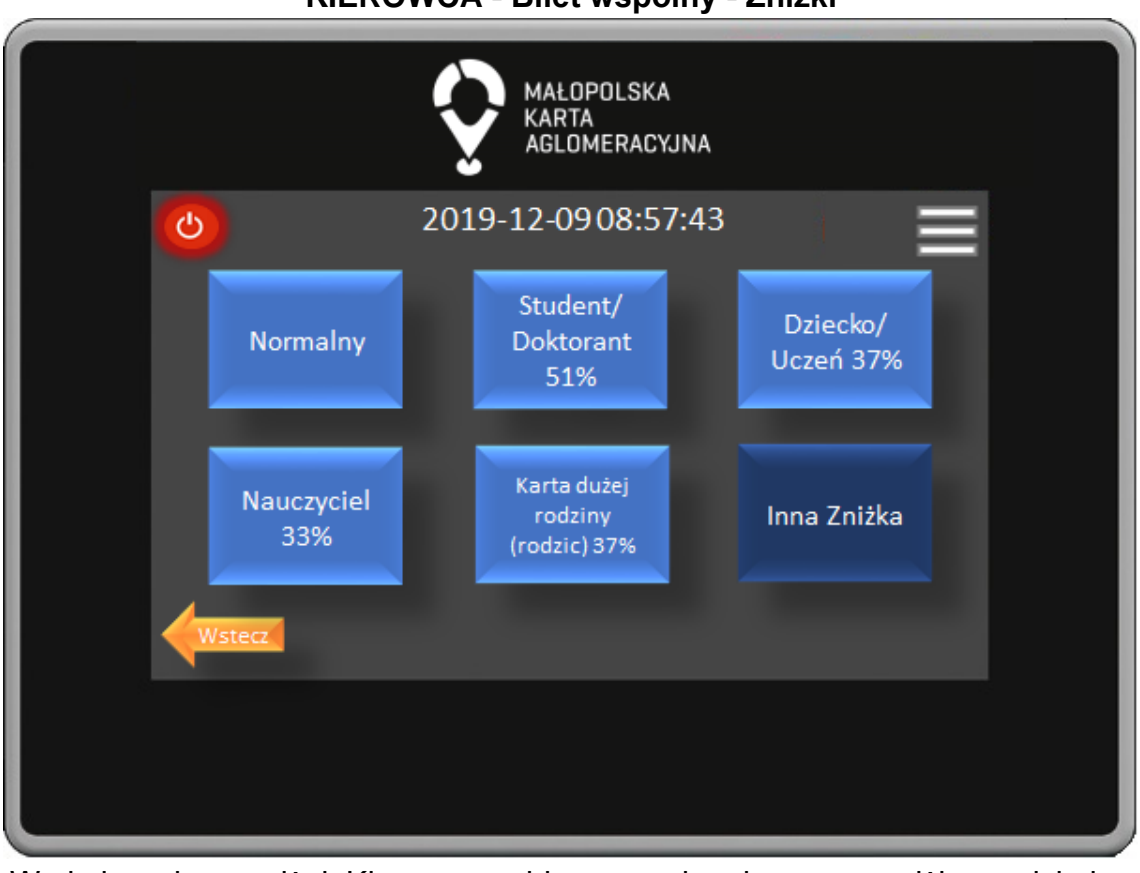

**KIEROWCA - Bilet wspólny - Zniżki**

W oknie wyboru zniżek Kierowca wybiera przysługującą nam zniżkę naciskając odpowiedni przycisk. Naciskając przycisk Inna Zniżka przechodzi do okna wyboru pozostałych dostępnych zniżek. Przycisk wstecz powoduje powrót do poprzedniego okna.

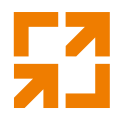

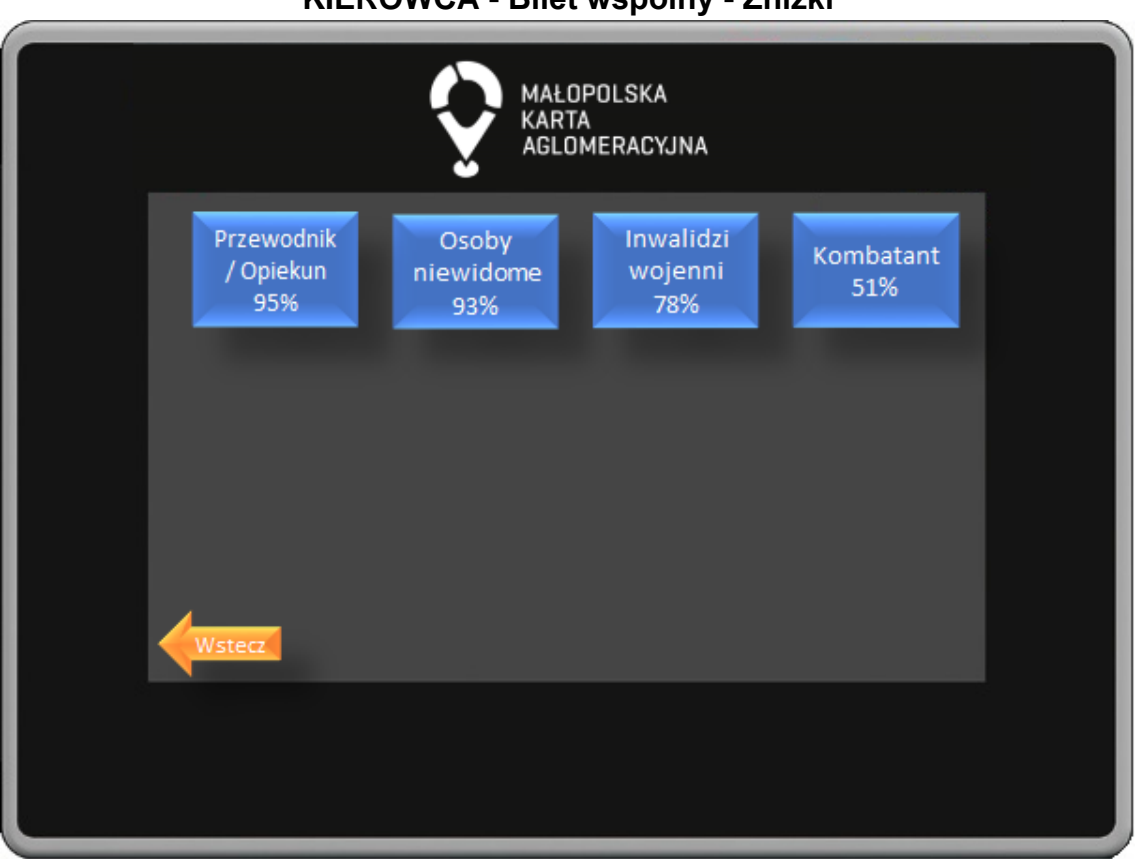

W oknie wyboru zniżek Kierowca wybiera przysługującą nam zniżkę naciskając odpowiedni przycisk. Przycisk wstecz powoduje powrót do poprzedniego okna.

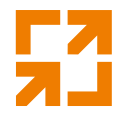

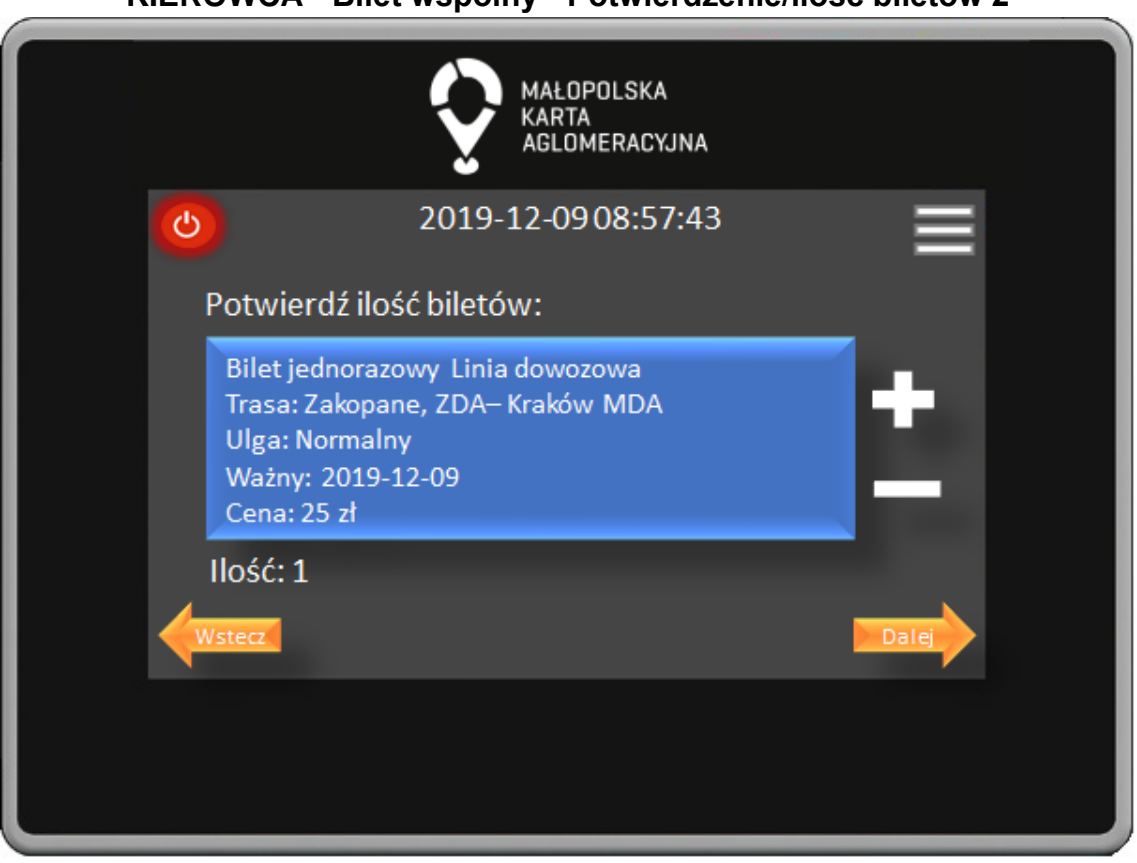

**KIEROWCA - Bilet wspólny - Potwierdzenie/ilość biletów 2**

W oknie potwierdzenia wyboru biletu następuje weryfikacja czy wybrano odpowiedni bilet oraz określa się ilość kupionych biletów. Kierowca potwierdza wybór naciśnięciem przycisku Dalej, przycisk Wstecz powoduje powrót do poprzedniego okna.

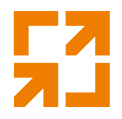

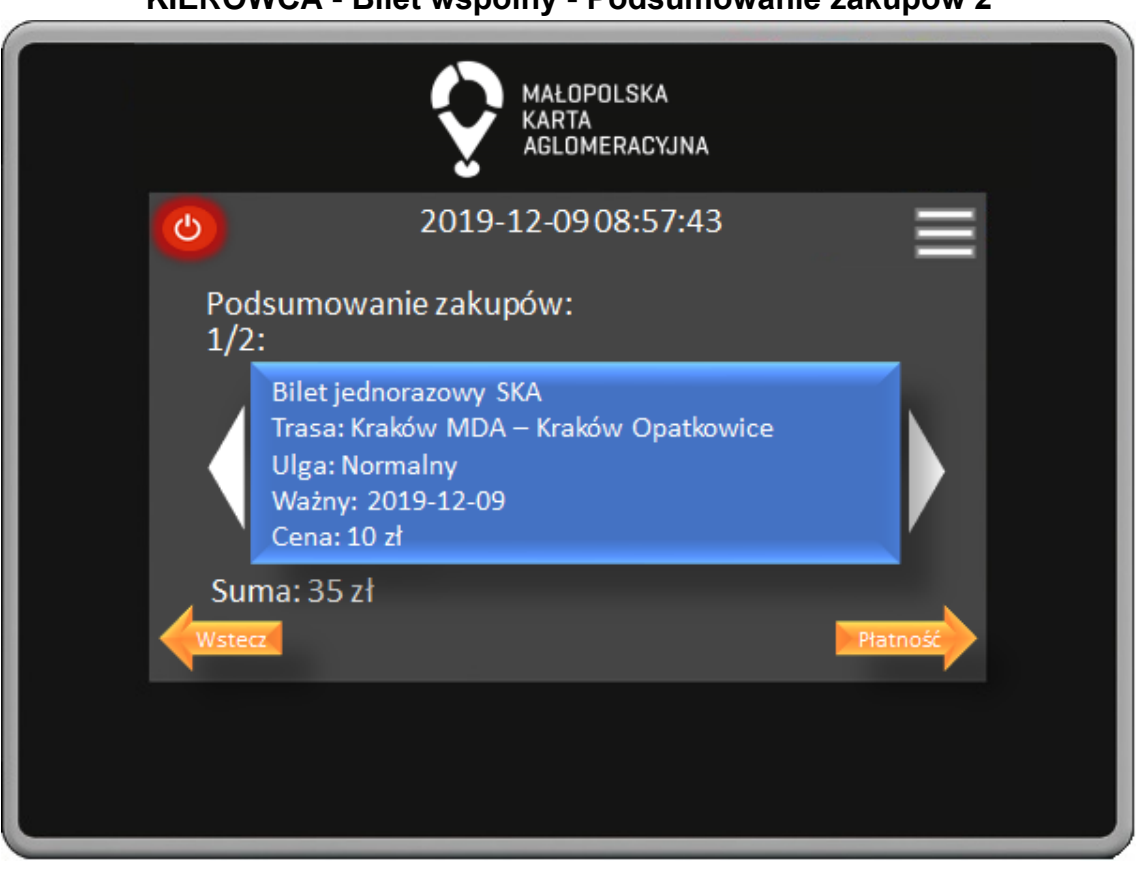

W oknie podsumowania zakupów widoczne są wszystkie zakupione przez nas bilety oraz całkowita sumę do zapłaty. Kierowca potwierdza wybór naciśnięciem przycisku Płatność, przycisk Wstecz powoduje powrót do poprzedniego okna.

## **KIEROWCA - Bilet wspólny - Podsumowanie zakupów 2**

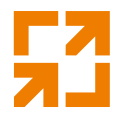

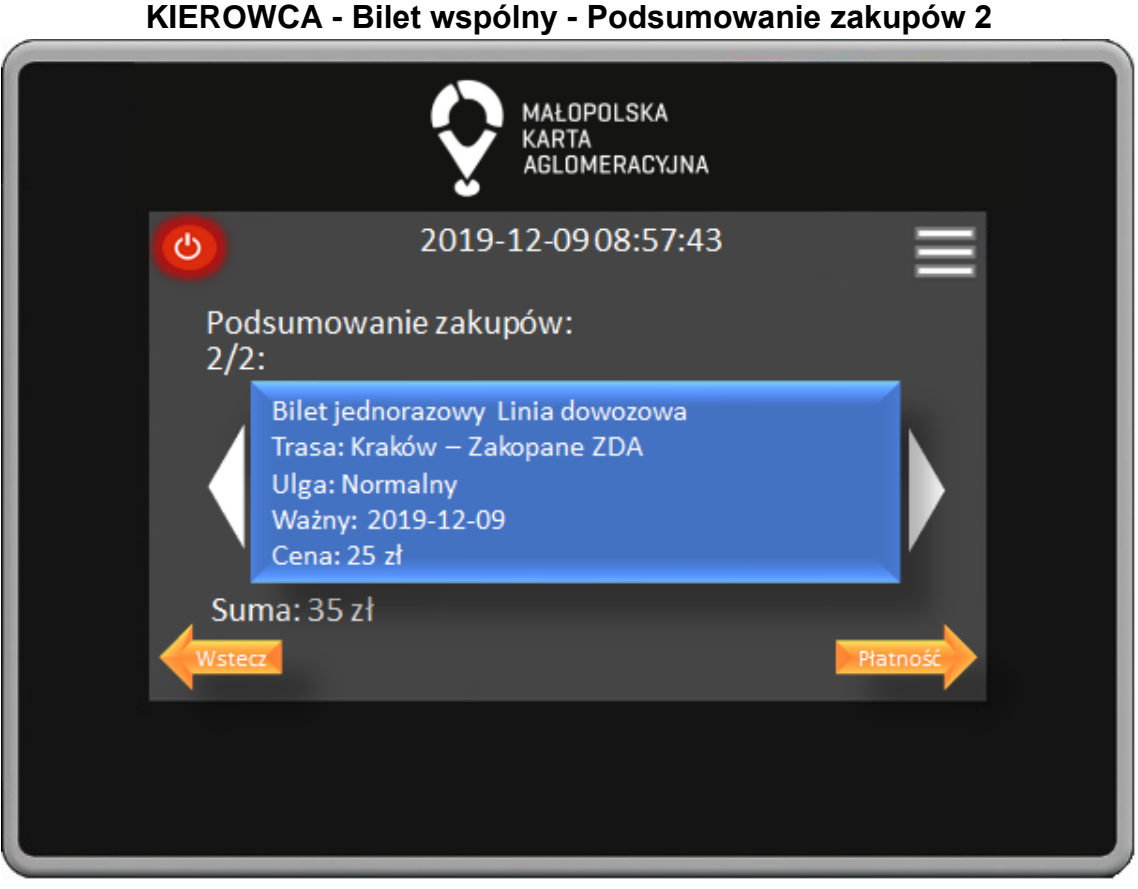

W oknie podsumowania zakupów widoczne są wszystkie zakupione przez nas bilety oraz całkowita sumę do zapłaty. Kierowca potwierdza wybór naciśnięciem przycisku Płatność, przycisk Wstecz powoduje powrót do poprzedniego okna.

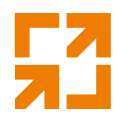

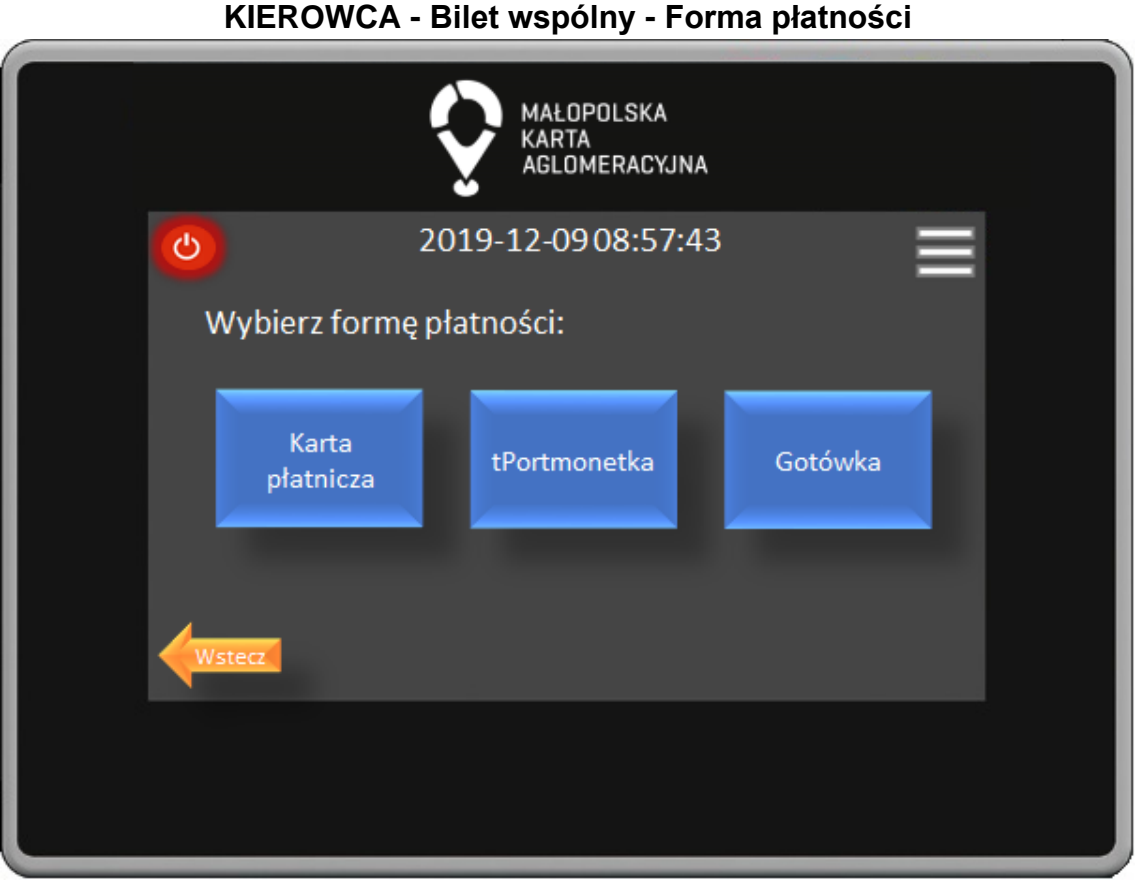

W oknie forma płatności poprzez naciśnięcie odpowiedniego przycisku Kierowca wybiera czy zapłacimy za pomocą karty płatniczej, tPortmonetki lub gotówki. Przycisk Wstecz powoduje powrót do poprzedniego okna.

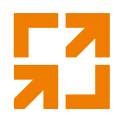

**KIEROWCA - Bilet wspólny - Gotówka** MAŁOPOLSKA **KARTA** AGLOMERACYJNA 2019-12-0908:57:43 ტ Do zapłaty: 35 zł Potwierdź i Drukuj Bilet Anuluj transakcję

W oknie płatności gotówką widoczna jest informacja o kwocie do zapłaty oraz przyciski do potwierdzenia lub anulowania transakcji.

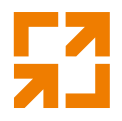

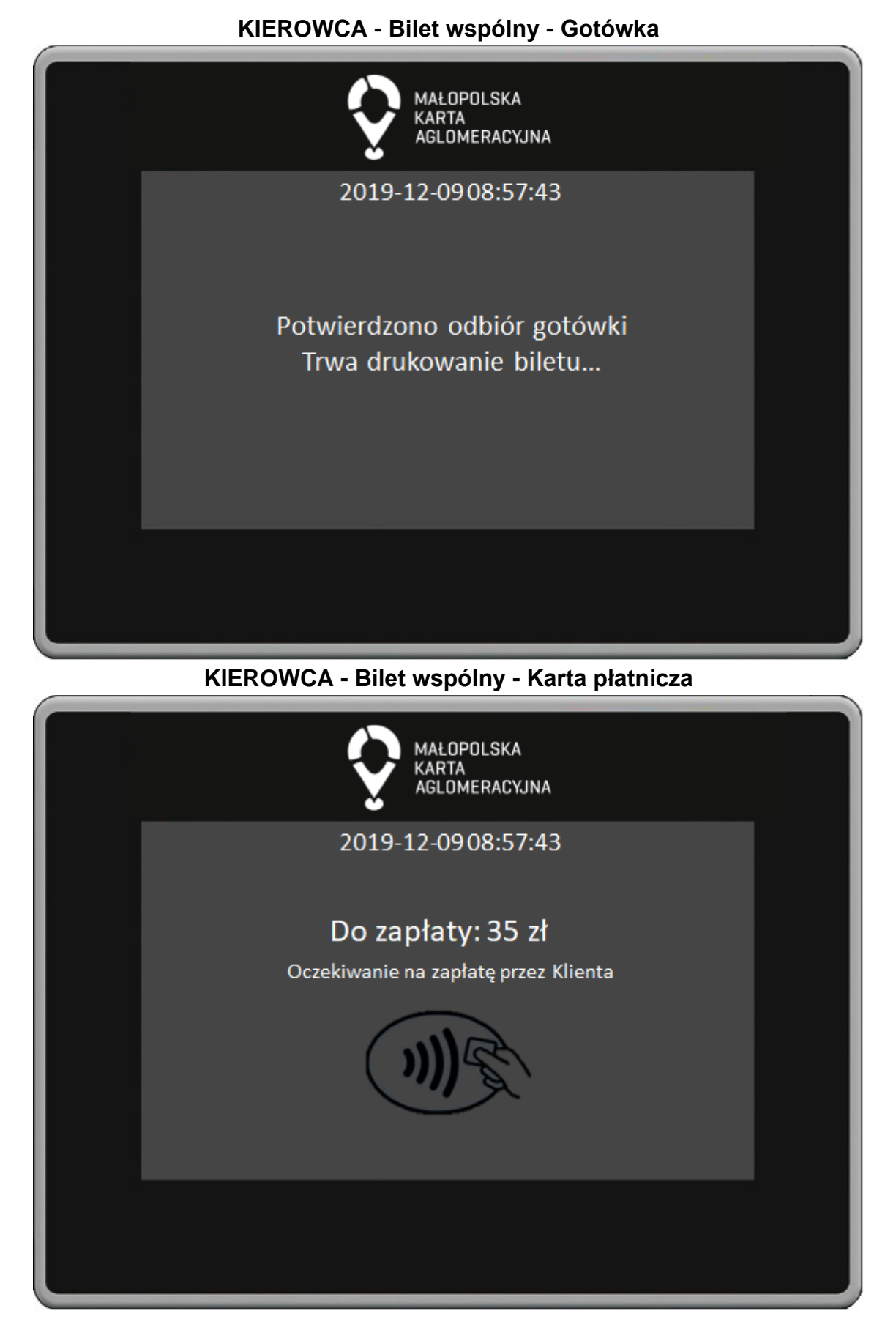

*"Małopolska Karta Aglomeracyjna – budowa systemu zarządzania transportem zbiorowym w Województwie Małopolskim cz. II – Zadanie 4 – Rozbudowa systemu"*

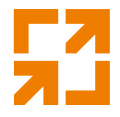

W oknie płatności terminalem płatniczym widoczna jest informacja o kwocie do zapłaty oraz informacja o oczekiwaniu na zapłatę przez klienta. **KIEROWCA - Bilet wspólny - Karta płatnicza**

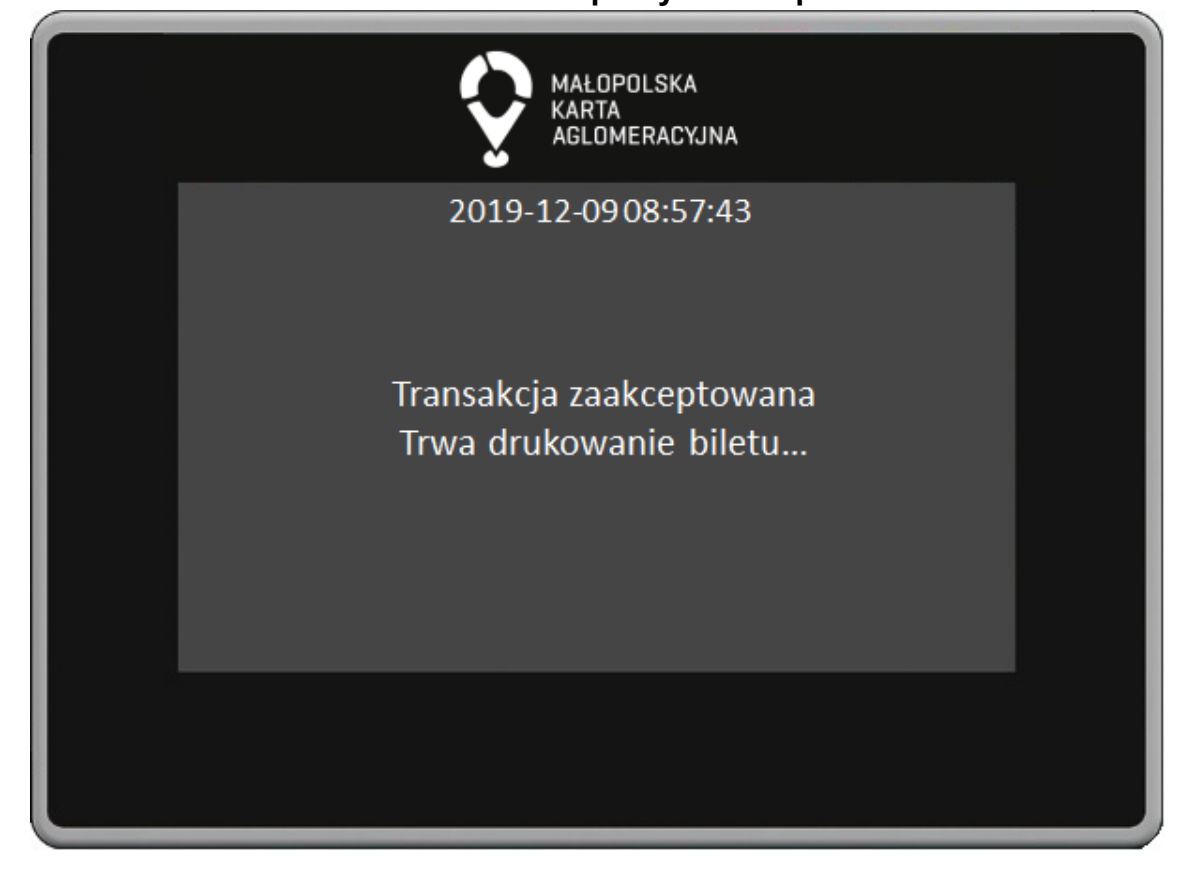

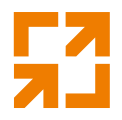

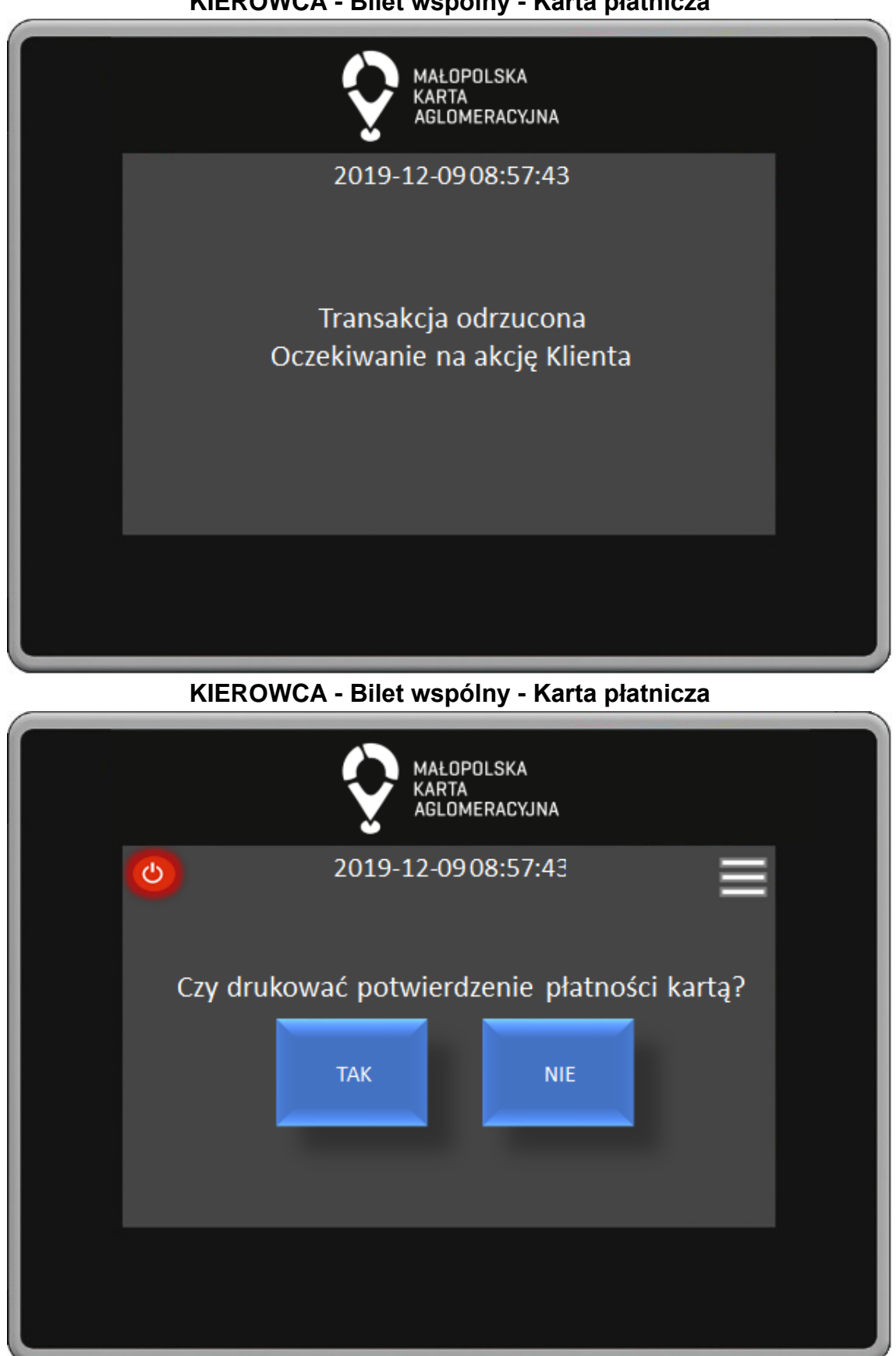

**KIEROWCA - Bilet wspólny - Karta płatnicza**

*"Małopolska Karta Aglomeracyjna – budowa systemu zarządzania transportem zbiorowym w Województwie Małopolskim cz. II – Zadanie 4 – Rozbudowa systemu"*

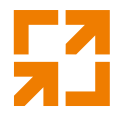

W oknie drukowania potwierdzenia płatności kartą poprzez naciśnięcie odpowiedniego przycisku Kierowca może wydrukować potwierdzenie. **KIEROWCA - Bilet wspólny - tPortmonetka**

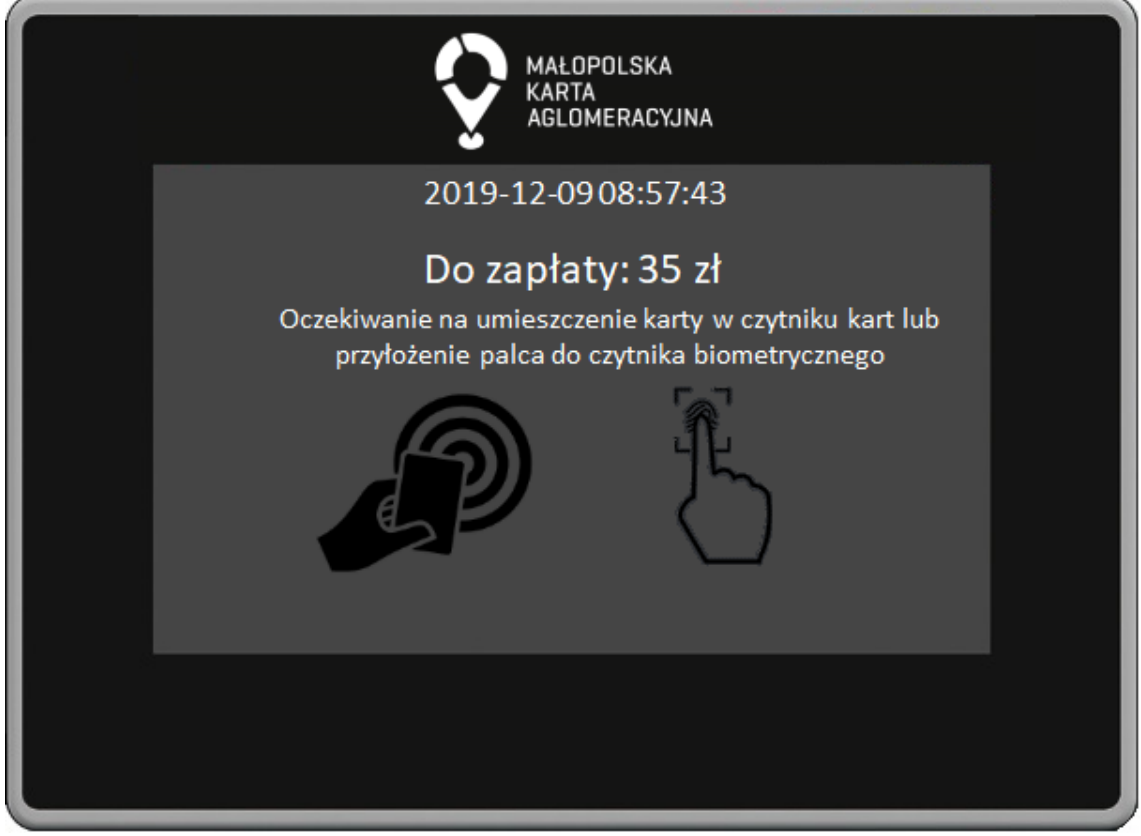

W oknie płatności z użyciem tPortmonetki widoczna jest informacja o kwocie do zapłaty oraz informacja o oczekiwaniu na zapłatę przez klienta.

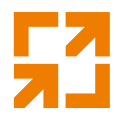

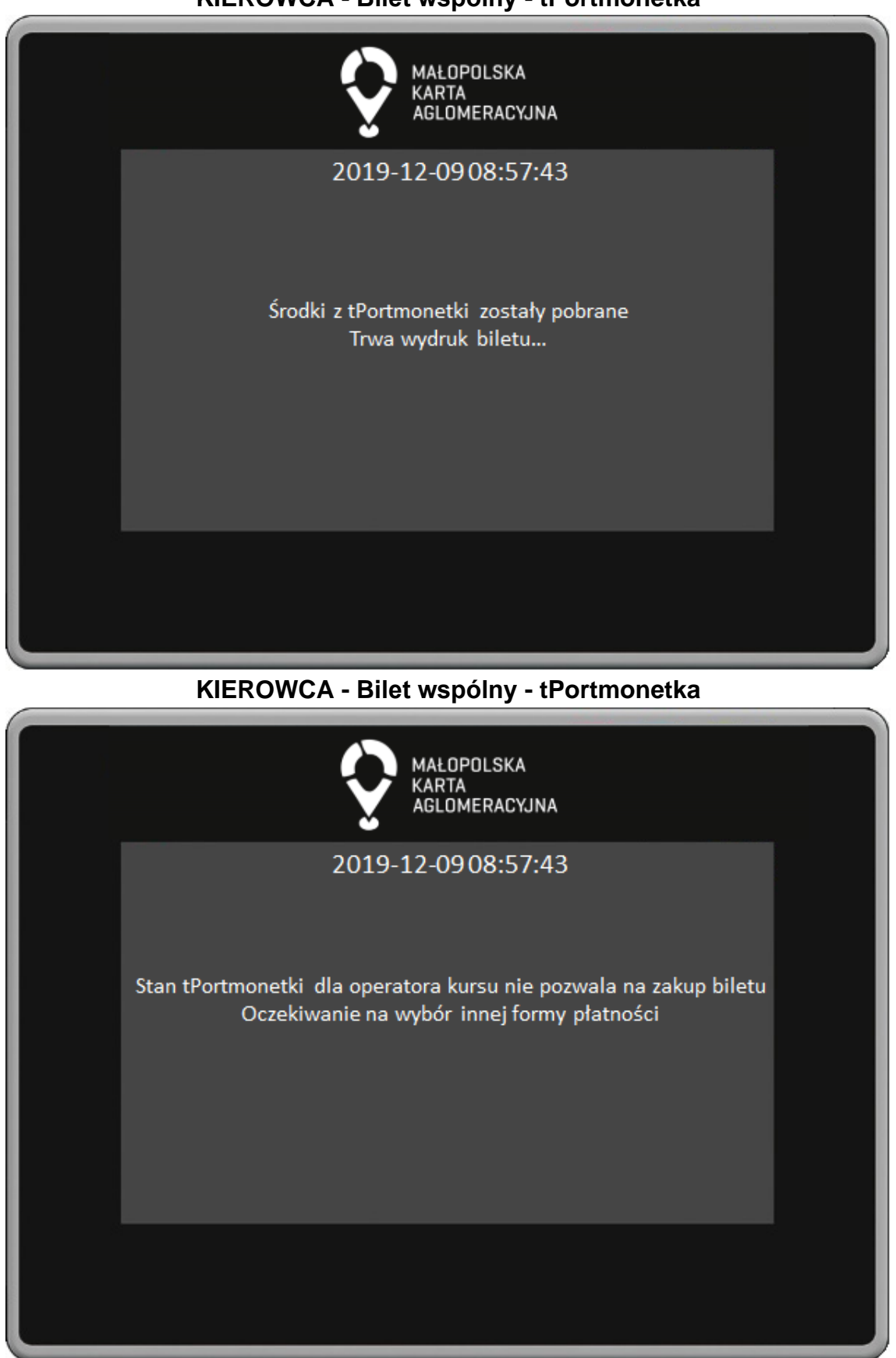

**KIEROWCA - Bilet wspólny - tPortmonetka**

*"Małopolska Karta Aglomeracyjna – budowa systemu zarządzania transportem zbiorowym w Województwie Małopolskim cz. II – Zadanie 4 – Rozbudowa systemu"*

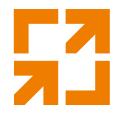

W przypadku braku środków w tPortmonetce dla operatora kursu Kierowca oczekuje na wybór innej Formy Płatności przez klienta. **KIEROWCA - Odczyt uprawnień - Karta**

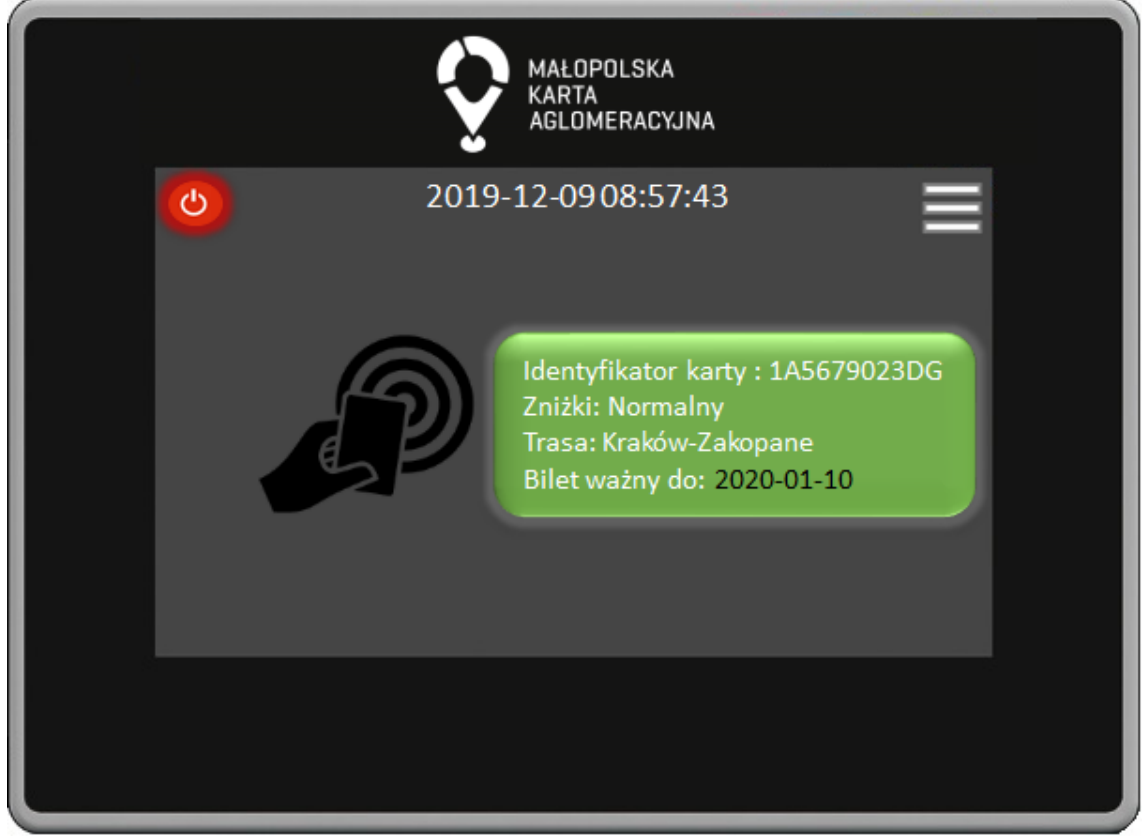

W oknie odczytu uprawnień z karty wyświetlane są informacje o identyfikatorze karty oraz ważności biletu. Jeśli bilet jest ważny to dane zostaną wyświetlone na zielonym tle.

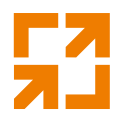

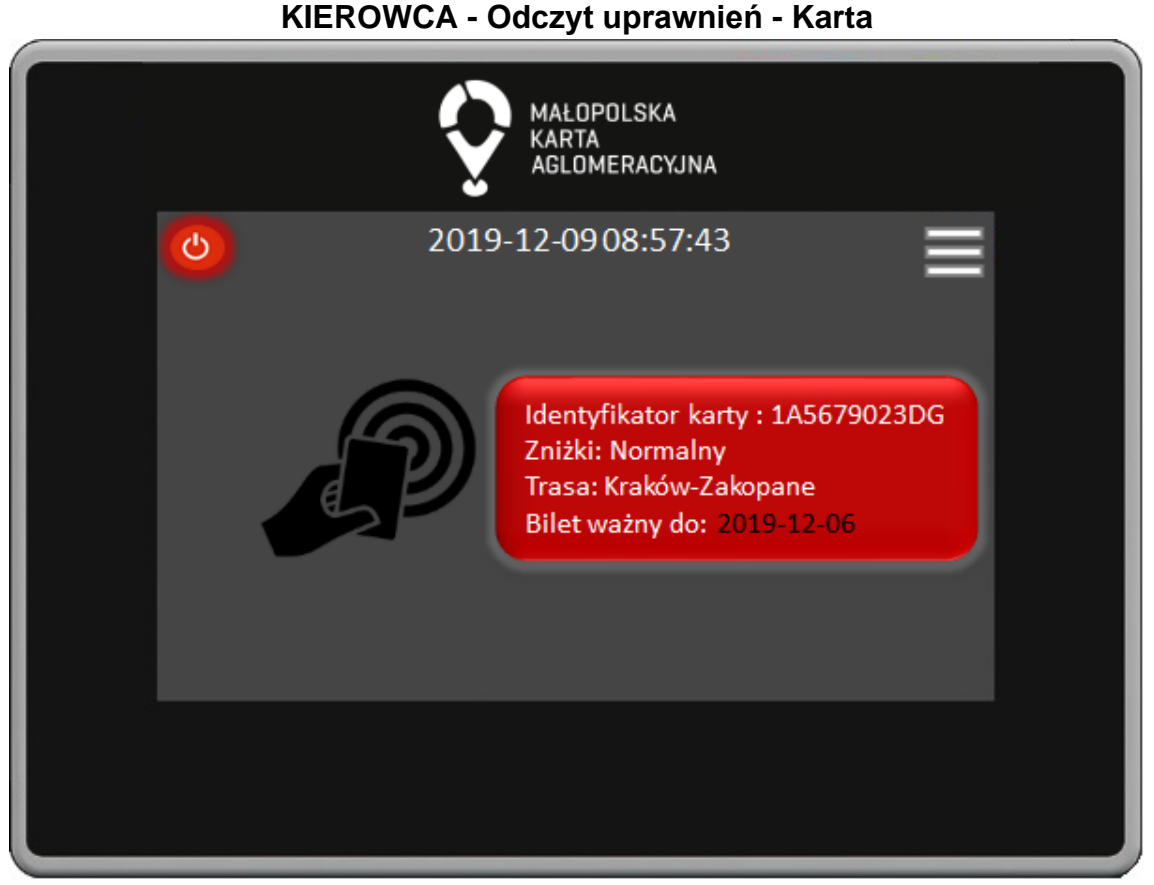

W oknie odczytu uprawnień z karty wyświetlane są informacje o identyfikatorze karty oraz ważności biletu. Jeśli bilet nie jest ważny to dane zostaną wyświetlone na czerwonym tle.
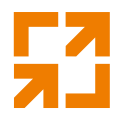

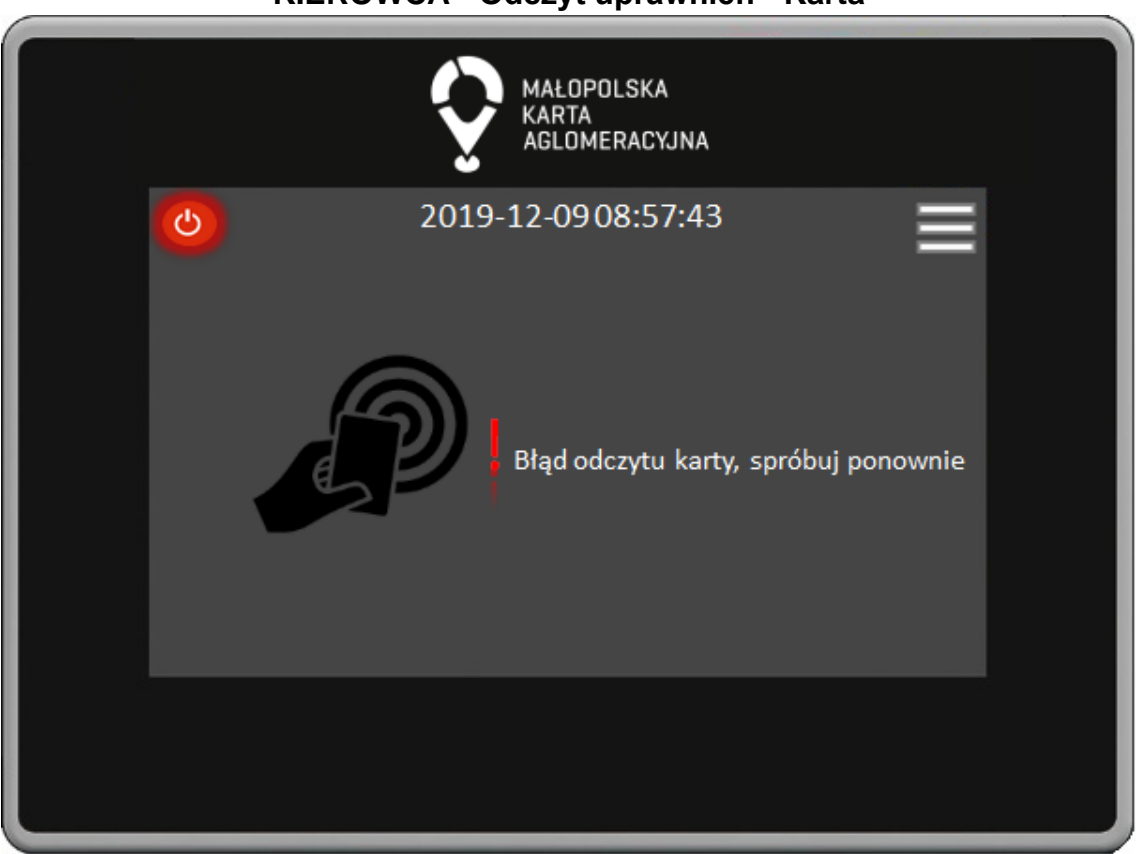

**KIEROWCA - Odczyt uprawnień - Karta**

W oknie odczytu uprawnień z karty w przypadku błędu odczytu na ekranie pojawia się odpowiedni komunikat.

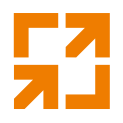

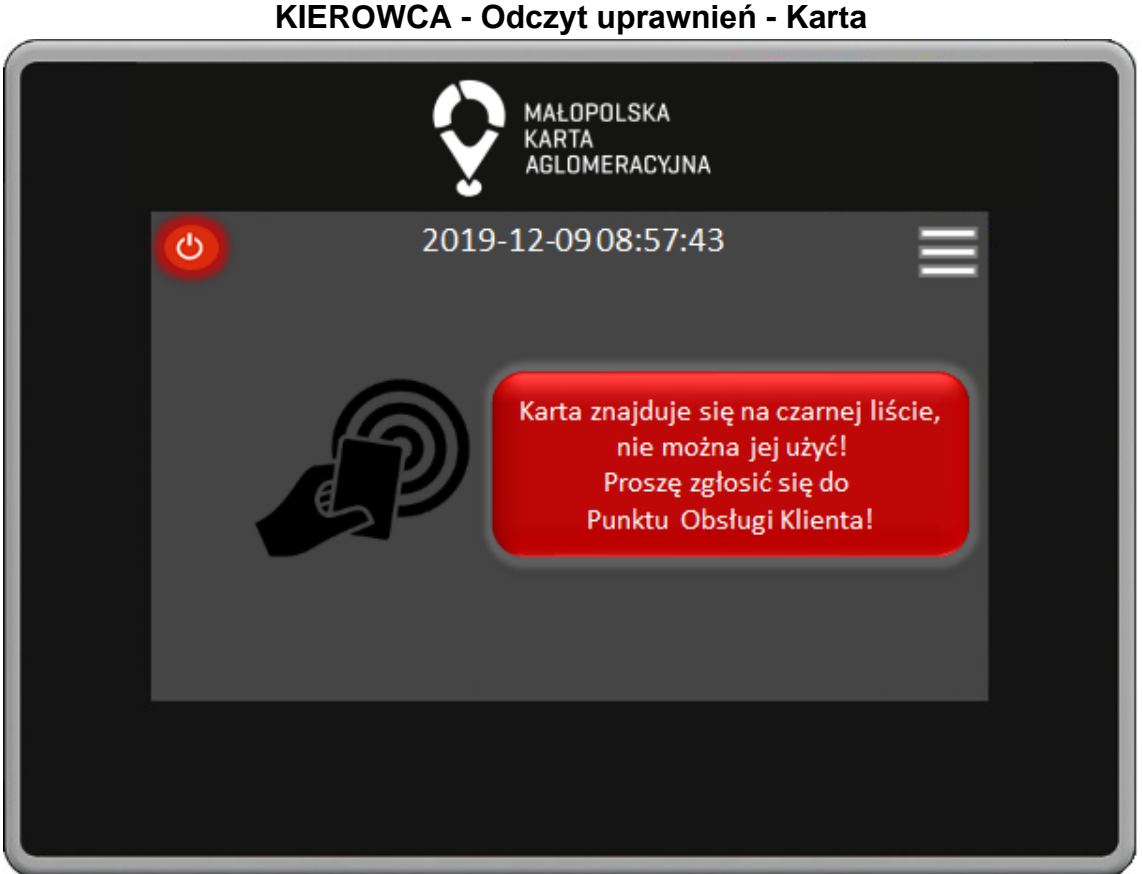

W oknie odczytu uprawnień z karty w przypadku gdy karta znajduje się czarnej liście na ekranie pojawia się odpowiedni komunikat.

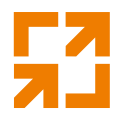

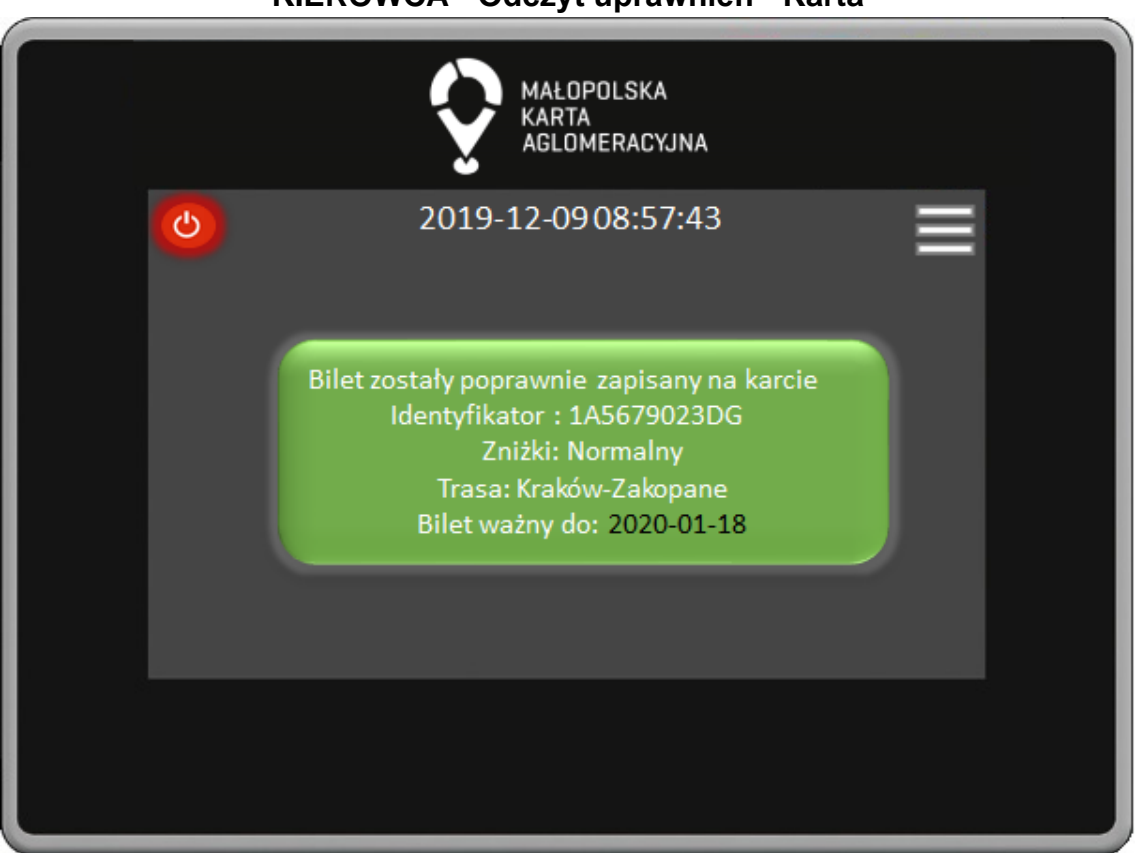

**KIEROWCA - Odczyt uprawnień - Karta**

W oknie odczytu uprawnień z karty po poprawnym zapisie biletu na karcie wyświetlane są informacje o identyfikatorze karty oraz ważności biletu.

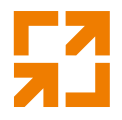

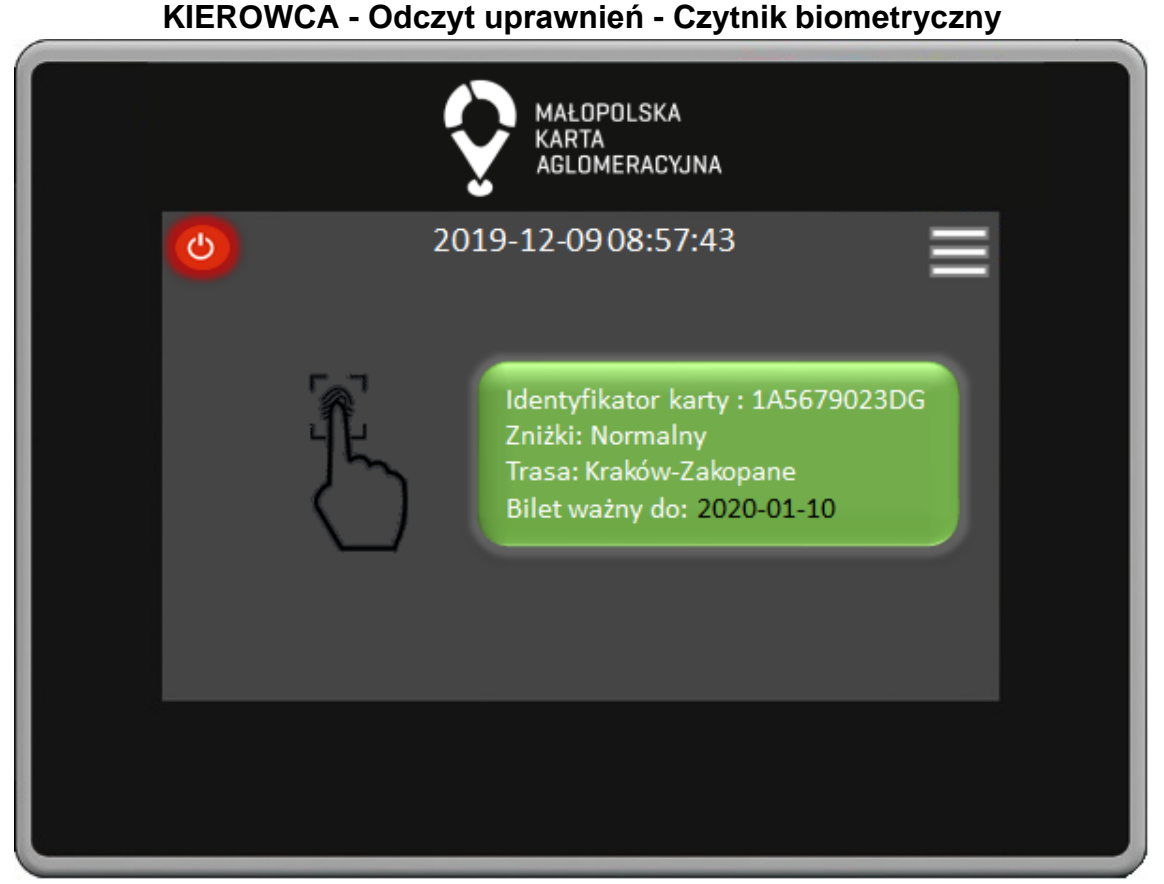

W oknie odczytu uprawnień przy pomocy czytnika biometrycznego wyświetlane są informacje o identyfikatorze karty powiązanej ze wzorcem układu żył powierzchniowych oraz ważności biletu. Jeśli bilet jest ważny to dane zostaną wyświetlone na zielonym tle.

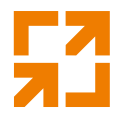

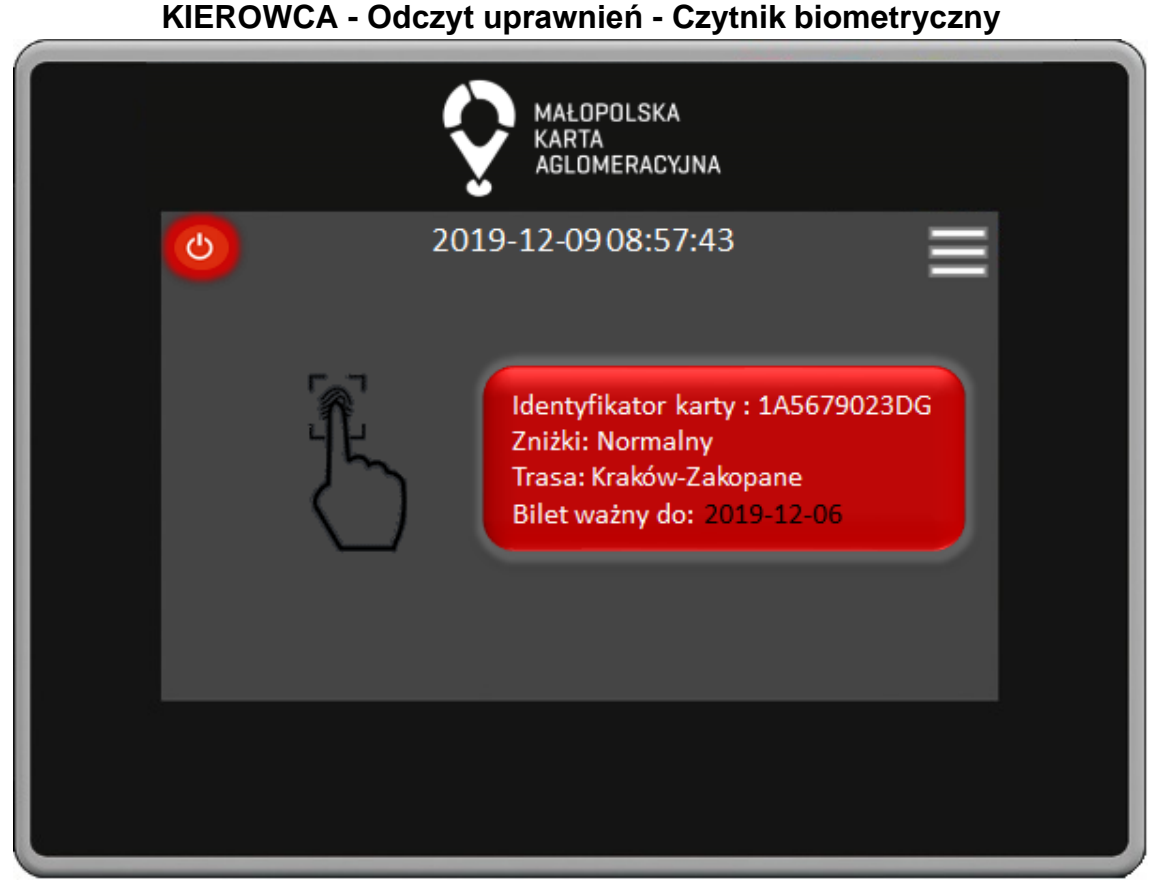

W oknie odczytu uprawnień przy pomocy czytnika biometrycznego wyświetlane są informacje o identyfikatorze karty powiązanej ze wzorcem układu żył powierzchniowych oraz ważności biletu. Jeśli bilet nie jest ważny to dane zostaną wyświetlone na czerwonym tle.

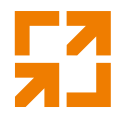

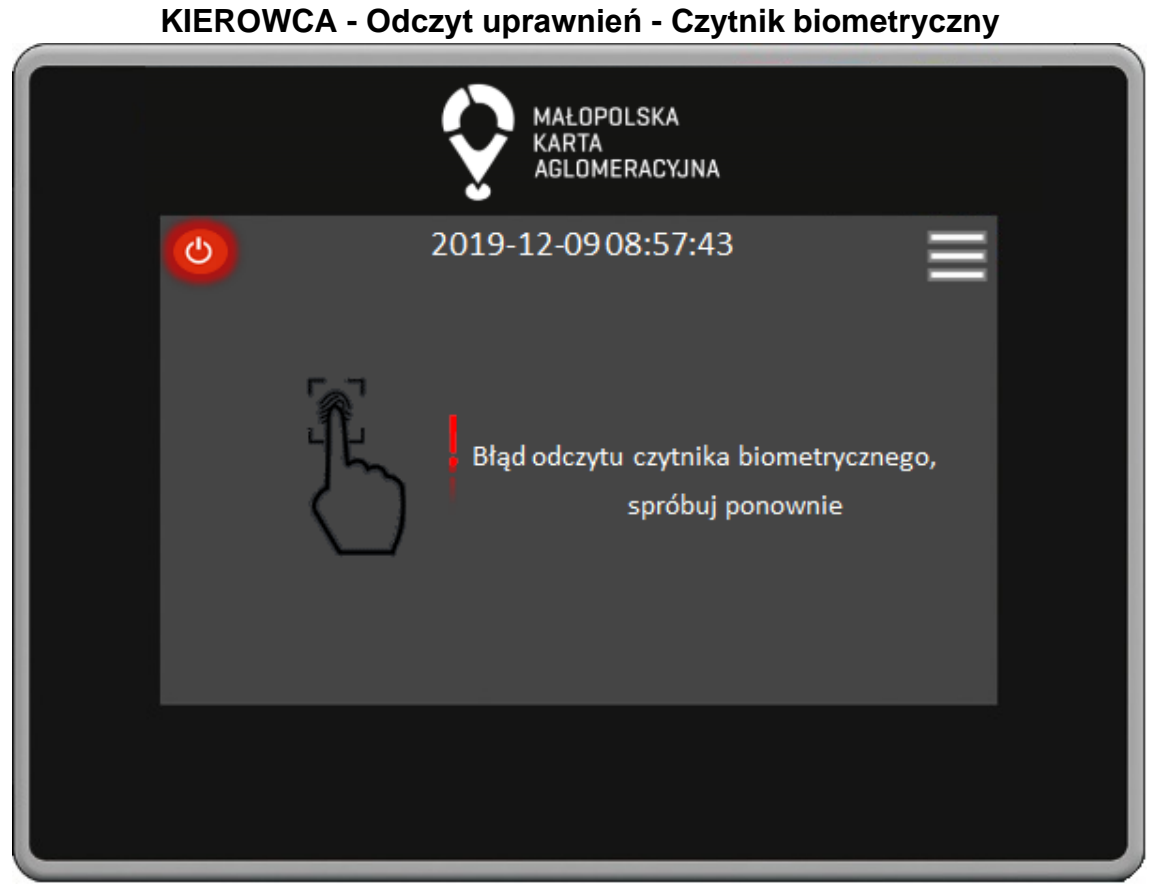

W oknie odczytu uprawnień przy pomocy czytnika biometrycznego w przypadku błędu odczytu na ekranie pojawia się odpowiedni komunikat.

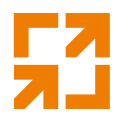

**KIEROWCA - Odczyt uprawnień - QR** MAŁOPOLSKA **KARTA** AGLOMERACYJNA 2019-12-0908:57:43 ტ Rodzaj biletu: jednorazowy Zniżki: Student/Doktorant Trasa: Kraków-Zakopane Bilet ważny: 2020-01-10

W oknie odczytu uprawnień przy pomocy czytnika kodów QR po poprawnym odczycie wyświetlane są informacje o rodzaju biletu, zniżce, trasie, oraz dacie ważności. Informacje o ważnym bilecie wyświetlane są na zielonym tle.

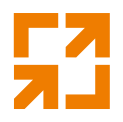

MAŁOPOLSKA **KARTA** AGLOMERACYJNA 2019-12-0908:57:43 ტ Rodzaj biletu: jednorazowy Zniżki: Student/Doktorant Trasa: Kraków-Zakopane **Bilet ważny: 2019-01-10** 

**KIEROWCA - Odczyt uprawnień - QR**

W oknie odczytu uprawnień przy pomocy czytnika kodów QR po poprawnym odczycie wyświetlane są informacje o rodzaju biletu, zniżce, trasie, oraz dacie ważności. Informacje o nieważnym bilecie wyświetlane są na czerwonym tle.

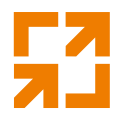

**KIEROWCA - Odczyt uprawnień - QR** MAŁOPOLSKA **KARTA** AGLOMERACYJNA 2019-12-0908:57:43 ტ Rodzaj biletu: okresowy Zniżki: Student/Doktorant Trasa: Kraków-Zakopane **Bilet ważny:** od 2020-01-10 do 2020-02-10

W oknie odczytu uprawnień przy pomocy czytnika kodów QR po poprawnym odczycie wyświetlane są informacje o rodzaju biletu, zniżce, trasie, oraz dacie ważności. Informacje o ważnym bilecie wyświetlane są na zielonym tle.

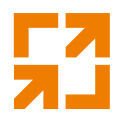

**KIEROWCA - Odczyt uprawnień - QR** MAŁOPOLSKA **KARTA** AGLOMERACYJNA 2019-12-0908:57:43 ტ Rodzaj biletu: okresowy Zniżki: Student/Doktorant Trasa: Kraków-Zakopane **Bilet ważny:** od 2019-01-10 do 2019-01-11

W oknie odczytu uprawnień przy pomocy czytnika kodów QR po poprawnym odczycie wyświetlane są informacje o rodzaju biletu, zniżce, trasie, oraz dacie ważności. Informacje o nieważnym bilecie wyświetlane są na czerwonym tle.

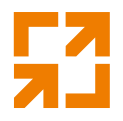

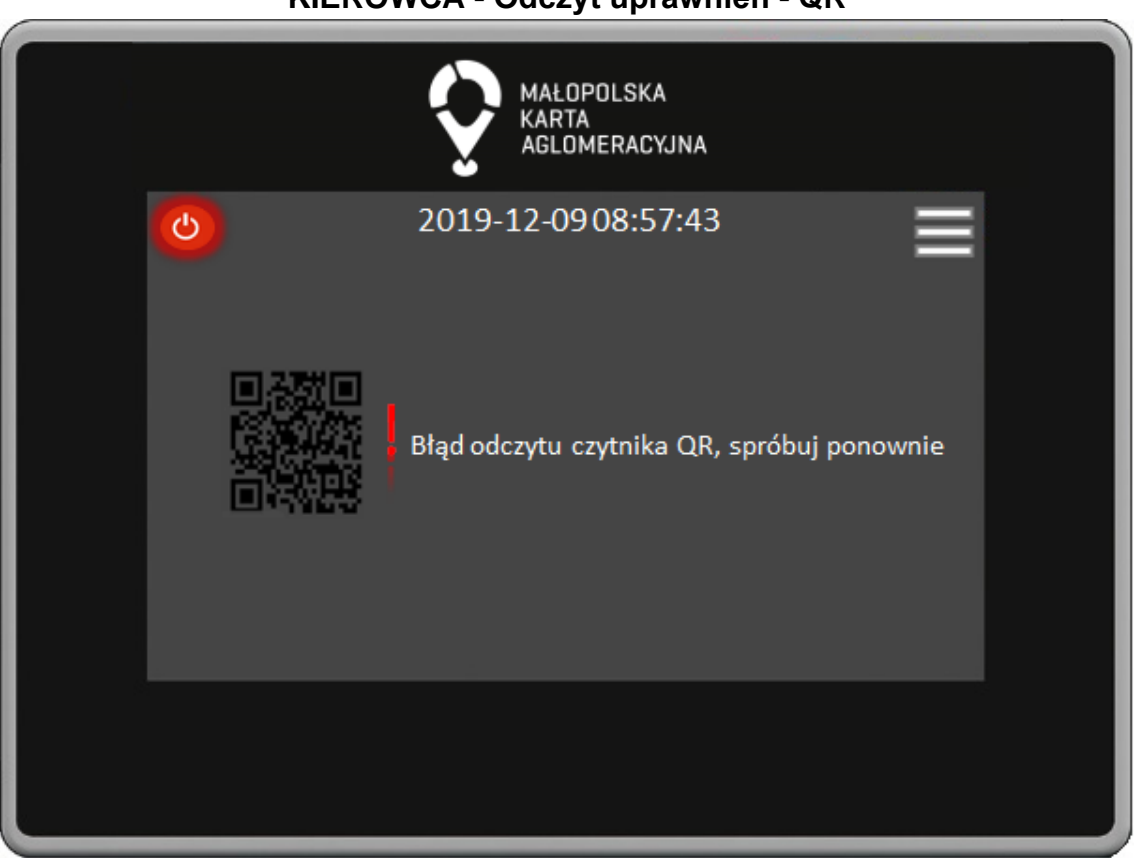

W oknie odczytu uprawnień przy pomocy czytnika kodów QR w przypadku błędu odczytu na ekranie pojawia się odpowiedni komunikat.

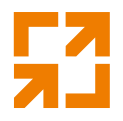

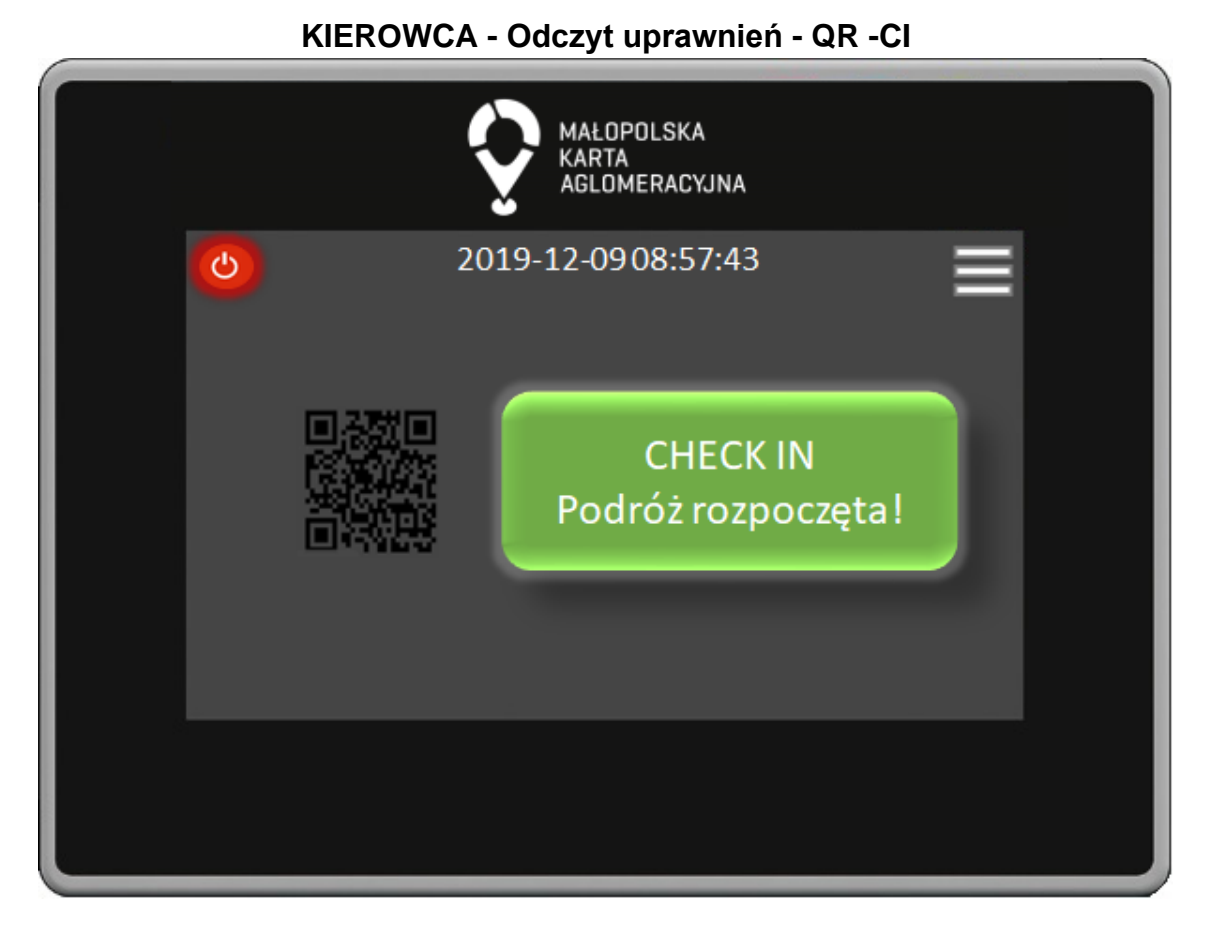

W oknie odczytu uprawnień przy pomocy czytnika kodów QR po poprawnym wykonaniu operacji Check In na ekranie wyświetlana jest odpowiednia informacja.

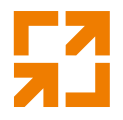

**KIEROWCA - Odczyt uprawnień - QR -CO** MAŁOPOLSKA KARTA AGLOMERACYJNA 2019-12-0908:57:43 ტ **CHECK OUT** Podróż zakończona!

W oknie odczytu uprawnień przy pomocy czytnika kodów QR po poprawnym wykonaniu operacji Check Out na ekranie wyświetlana jest odpowiednia informacja.

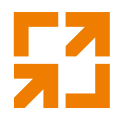

**KIEROWCA - Odczyt uprawnień - Karta - CI** MAŁOPOLSKA **KARTA** AGLOMERACYJNA 2019-12-0908:57:43 ტ **CHECK IN** Podróż rozpoczęta!

W oknie odczytu uprawnień z karty po poprawnym wykonaniu operacji Check In na ekranie wyświetlana jest odpowiednia informacja.

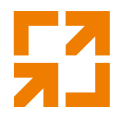

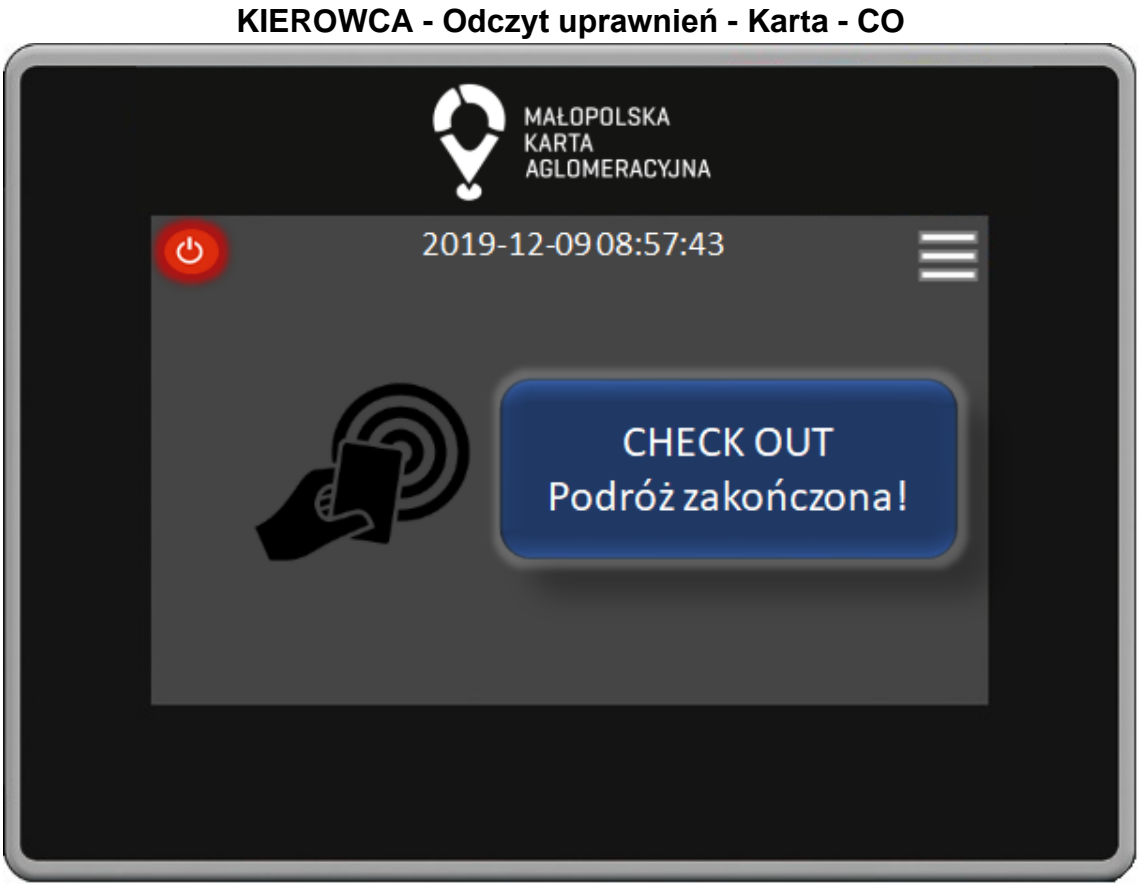

W oknie odczytu uprawnień z karty po poprawnym wykonaniu operacji Check Out na ekranie wyświetlana jest odpowiednia informacja.

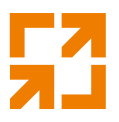

## **2. TBUS - Ekrany pasażera**

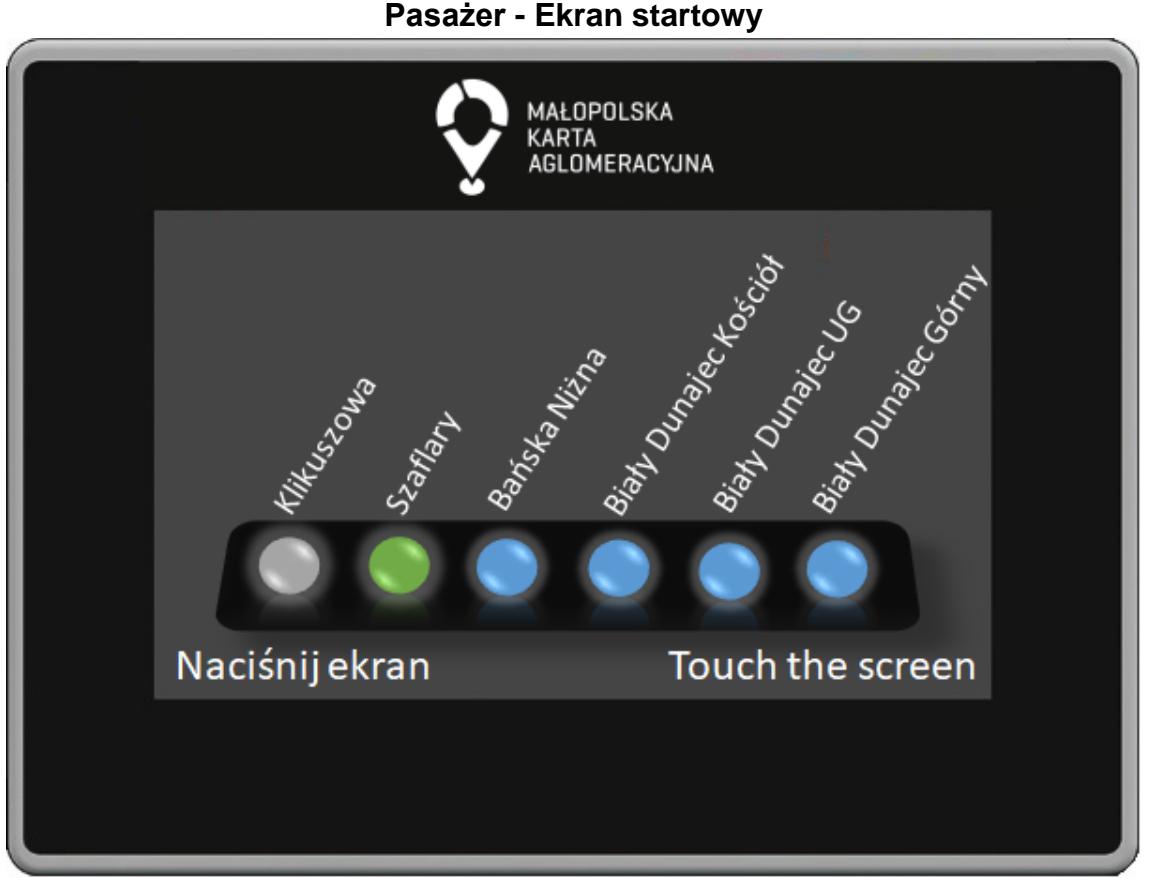

Na ekranie startowym widoczna jest lista przystanków z zaznaczonym kolorem zielonym obecnym przystankiem. Aby przejść do głównego menu należy nacisnąć ekran w dowolnym miejscu.

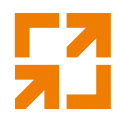

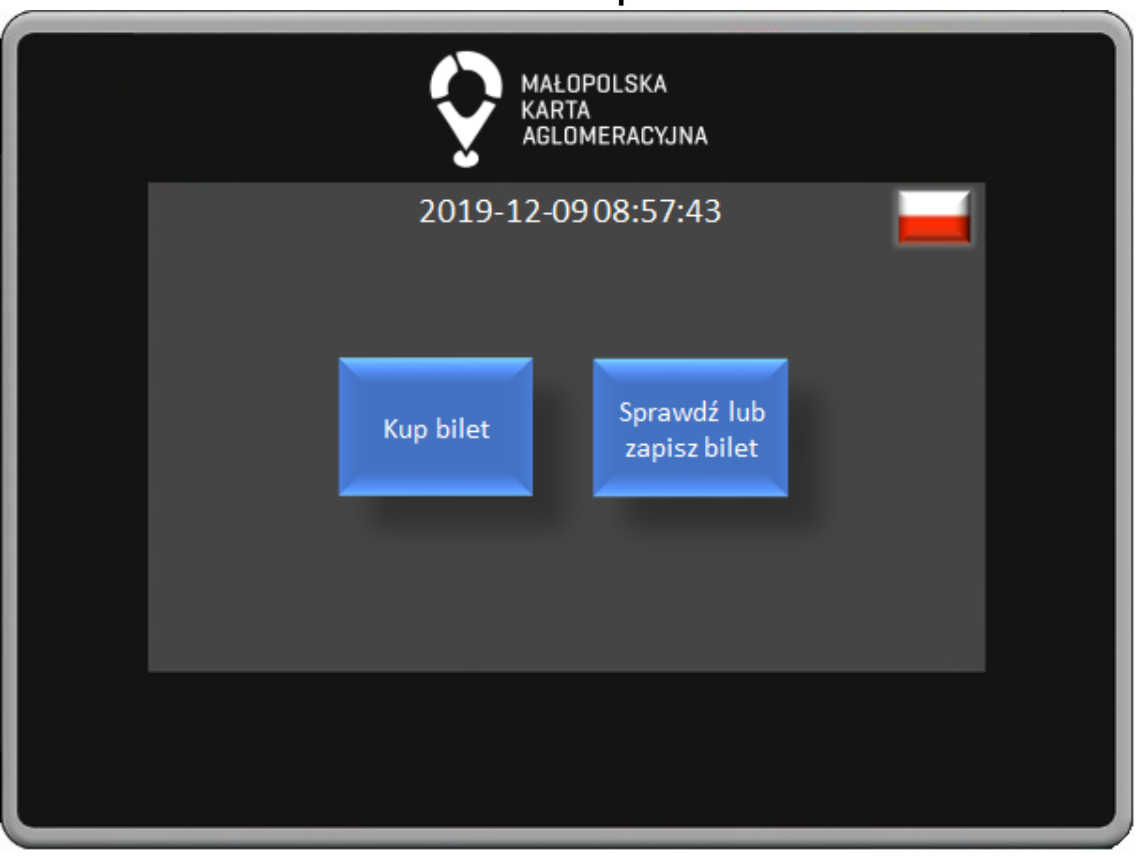

**Pasażer - Kup bilet**

W głównym Menu naciskając odpowiedni przycisk przechodzimy do kupna biletu bądź sprawdzenia lub zapisania biletu.

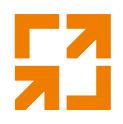

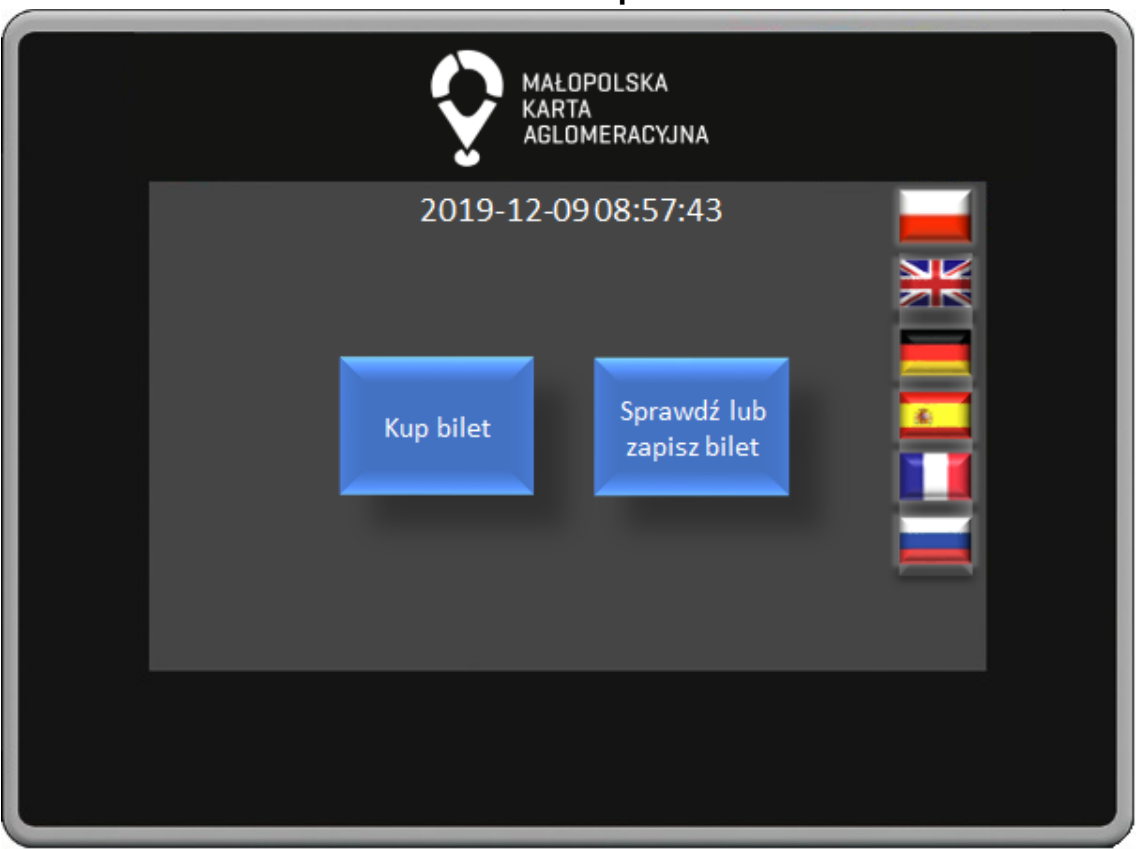

**Pasażer - Kup bilet**

W głównym Menu w prawym górnym rogu znajduje się ikona do zmiany języka.

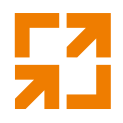

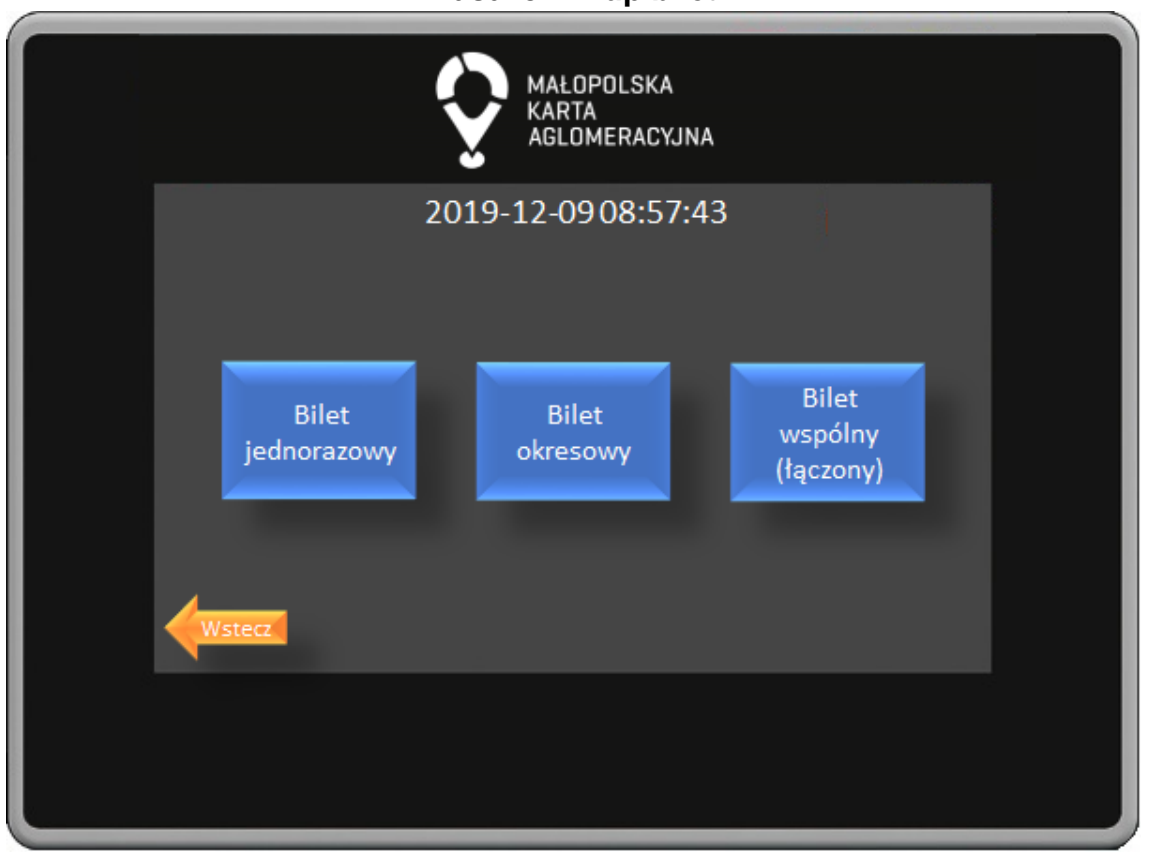

**Pasażer - Kup bilet**

W oknie wyboru biletów są trzy opcje do wyboru: bilet jednorazowy, bilet okresowy ,bilet wspólny (łączony).

Wybór biletu odbywa się poprzez naciśnięcie dedykowanego dla każdego biletu przycisku. Przycisk Wstecz powoduje powrót do poprzedniego okna.

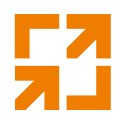

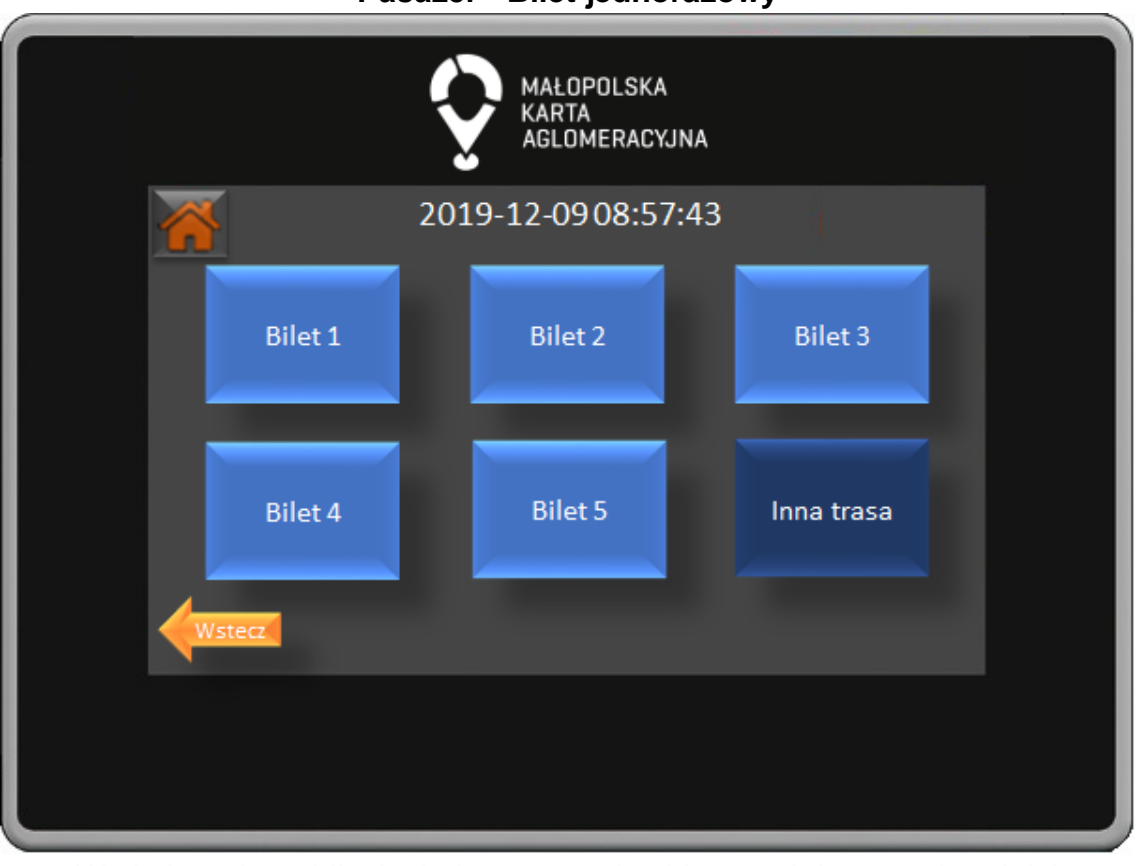

**Pasażer - Bilet jednorazowy**

W oknie wyboru biletów jednorazowych widocznych jest 5 najczęściej kupowanych biletów oraz przycisk Inna Trasa po którego naciśnięciu przenosimy się do okna ręcznego wyboru przystanku początkowego i końcowego.

Przycisk Wstecz powoduje powrót do poprzedniego okna. W lewym górnym rogu znajduję się przycisk powrotu do głównego menu.

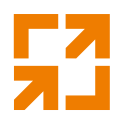

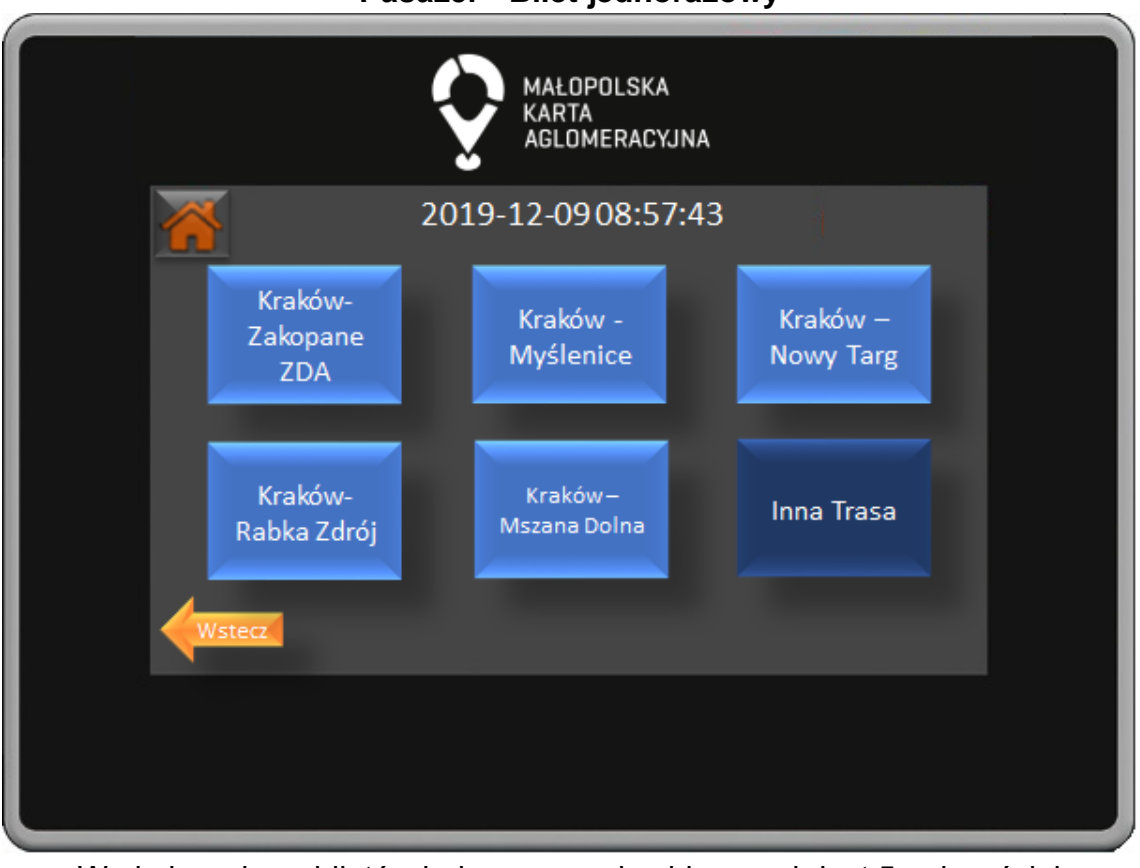

**Pasażer - Bilet jednorazowy**

W oknie wyboru biletów jednorazowych widocznych jest 5 najczęściej kupowanych biletów oraz przycisk Inna Trasa po którego naciśnięciu przenosimy się do okna wyboru innych biletów. Przycisk Wstecz powoduje powrót do poprzedniego okna.

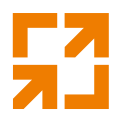

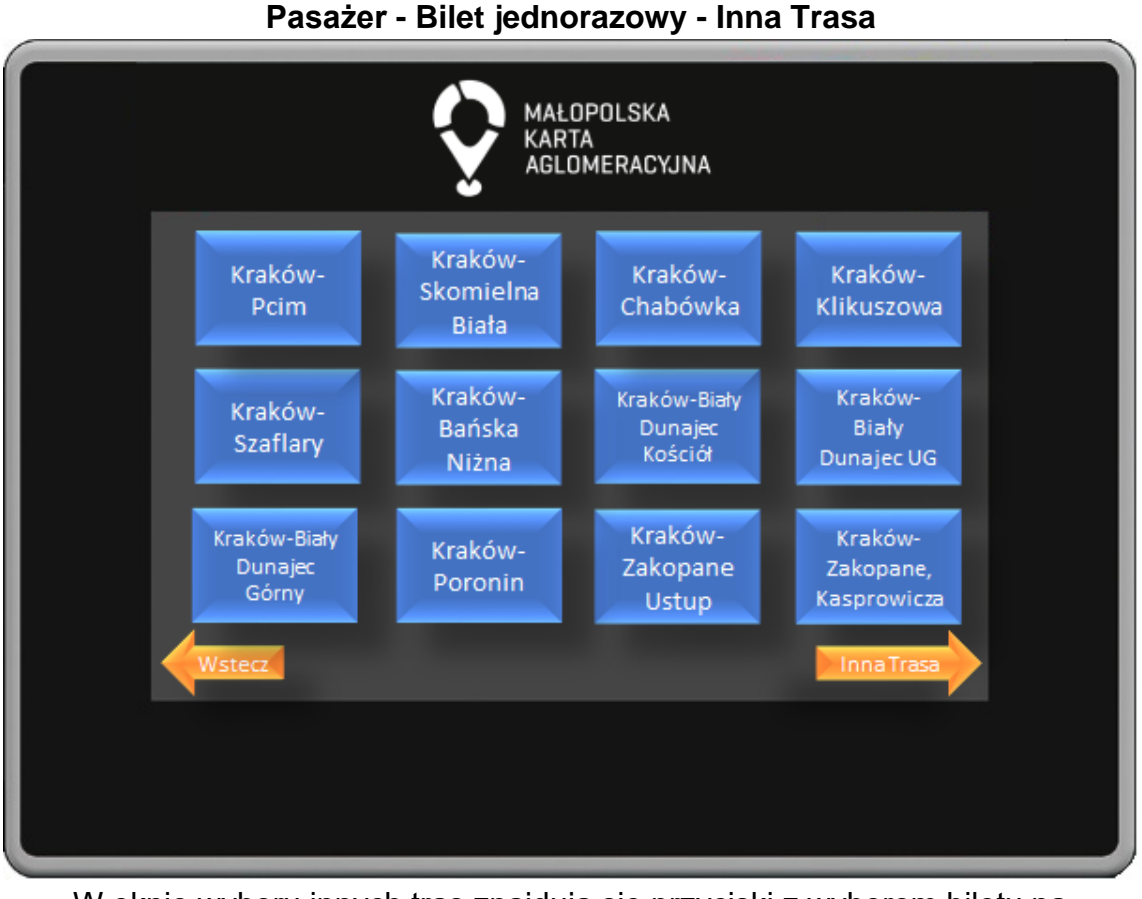

W oknie wyboru innych tras znajdują się przyciski z wyborem biletu na wszystkie przystanki na trasie. Przystanki uszeregowane są w kolejności przejazdu. Przycisk Wstecz powoduje powrót do poprzedniego okna.

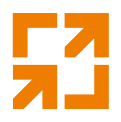

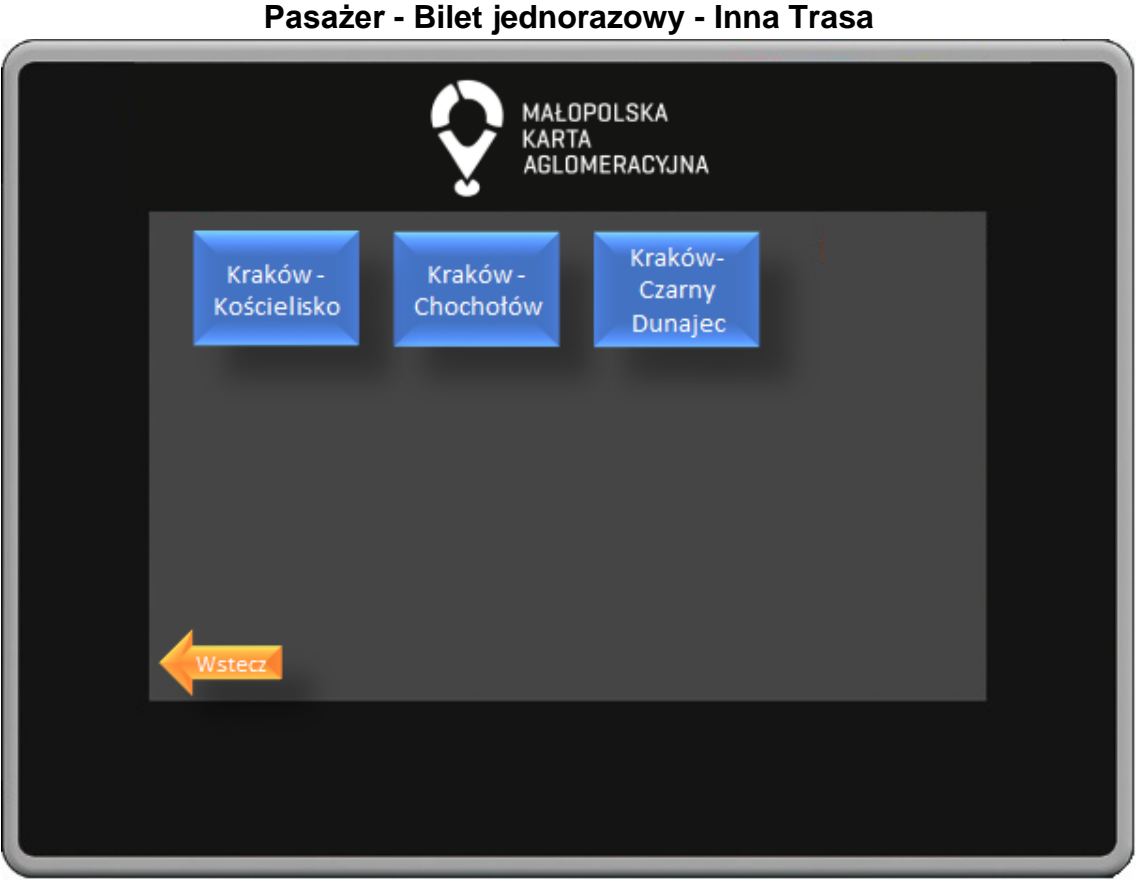

W oknie wyboru innych tras znajdują się przyciski z wyborem biletu na wszystkie przystanki na trasie. Przystanki uszeregowane są w kolejności przejazdu. Przycisk Wstecz powoduje powrót do poprzedniego okna.

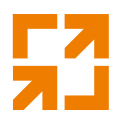

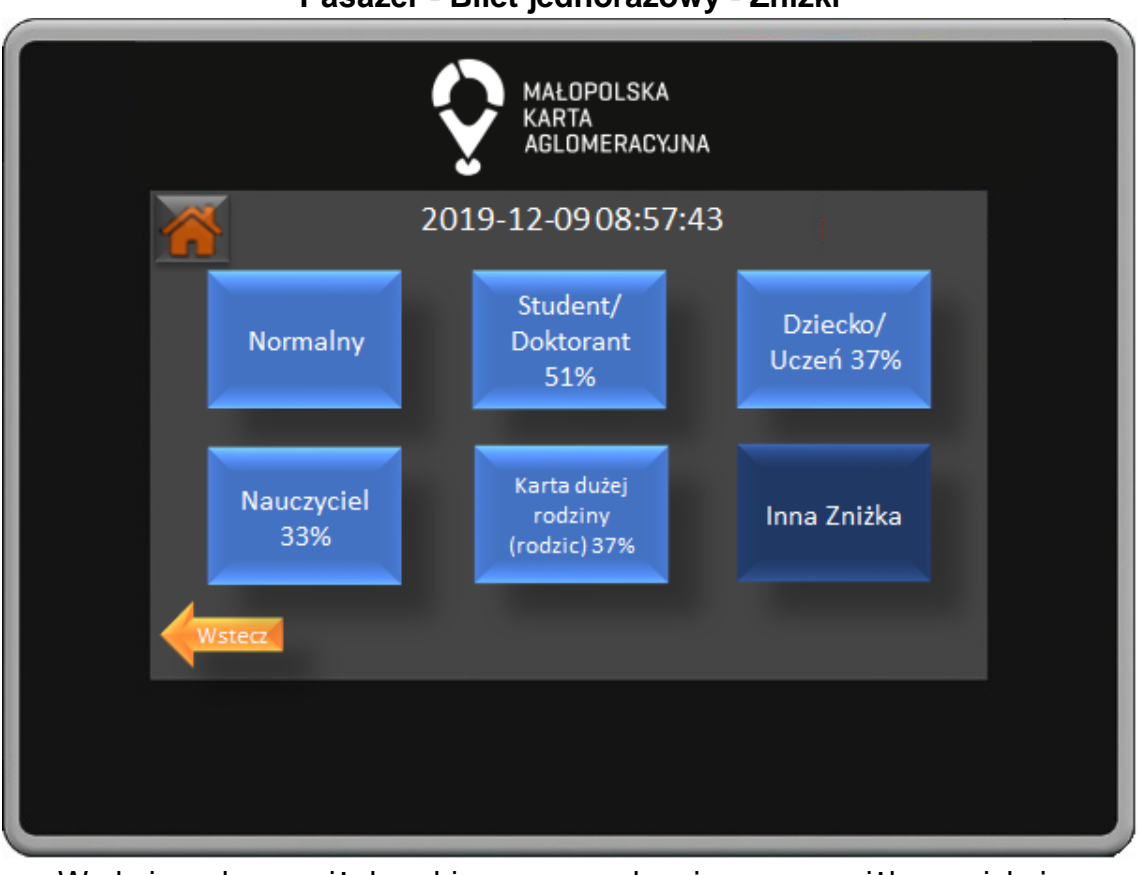

**Pasażer - Bilet jednorazowy - Zniżki**

W oknie wyboru zniżek wybieramy przysługującą nam zniżkę naciskając odpowiedni przycisk. Naciskając przycisk Inna Zniżka przejdziemy do okna wyboru pozostałych dostępnych zniżek. Przycisk wstecz powoduje powrót do poprzedniego okna.

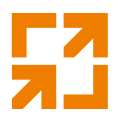

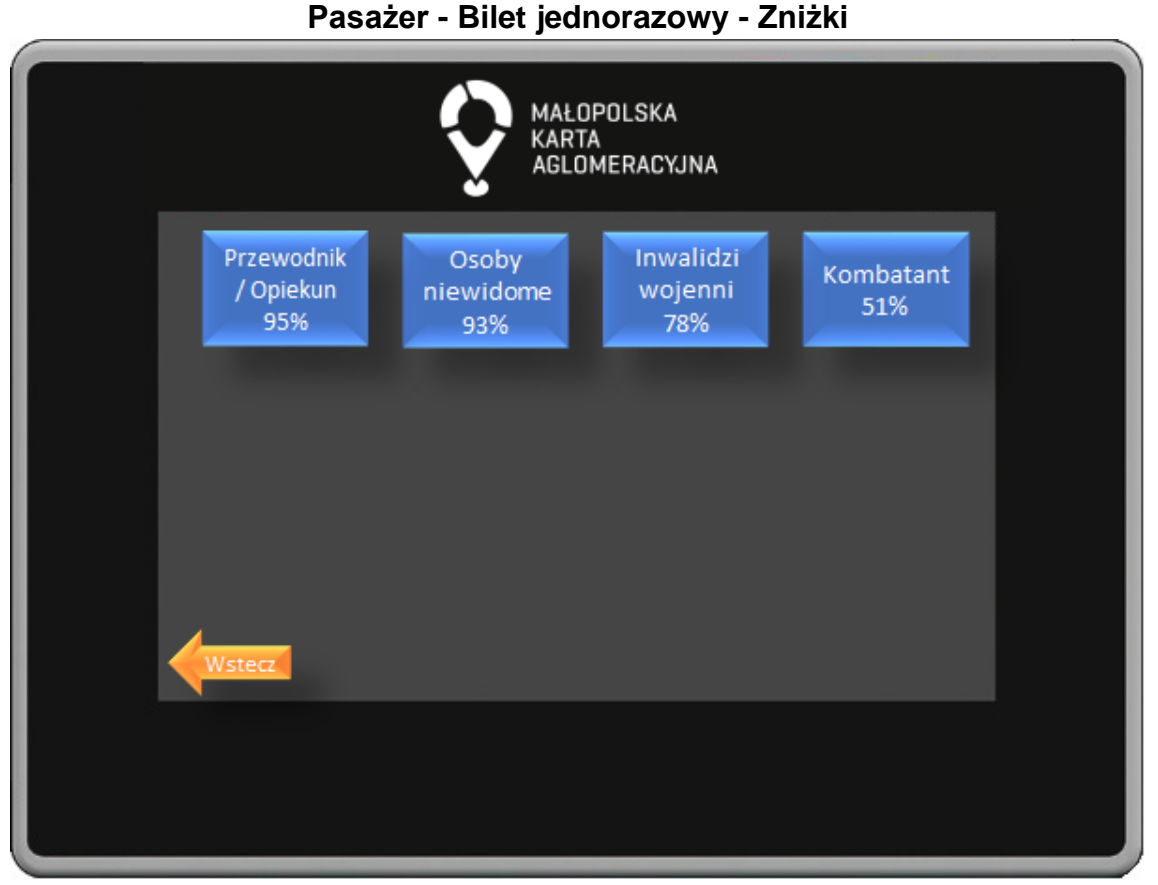

W oknie wyboru zniżek wybieramy przysługującą nam zniżkę naciskając odpowiedni przycisk. Przycisk Wstecz powoduje powrót do poprzedniego okna.

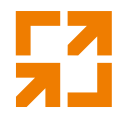

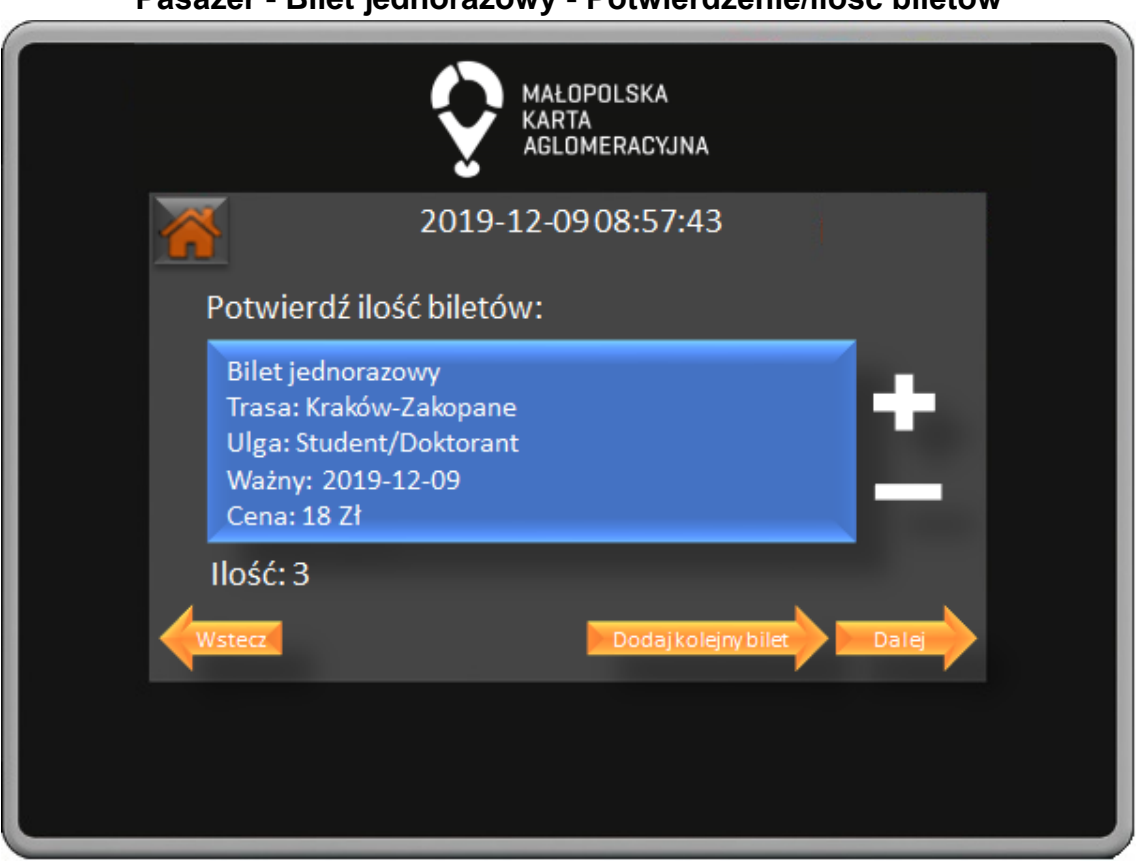

**Pasażer - Bilet jednorazowy - Potwierdzenie/ilość biletów**

W oknie potwierdzenia wyboru biletu weryfikujemy czy wybraliśmy odpowiedni bilet oraz wybieramy ilość kupionych biletów. Wybór potwierdzamy naciśnięciem przycisku Dalej, przycisk Wstecz powoduje powrót do poprzedniego okna.

Możemy również dokonać zakupu następnego biletu naciskając przycisk Dodaj kolejny bilet.

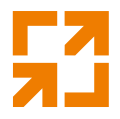

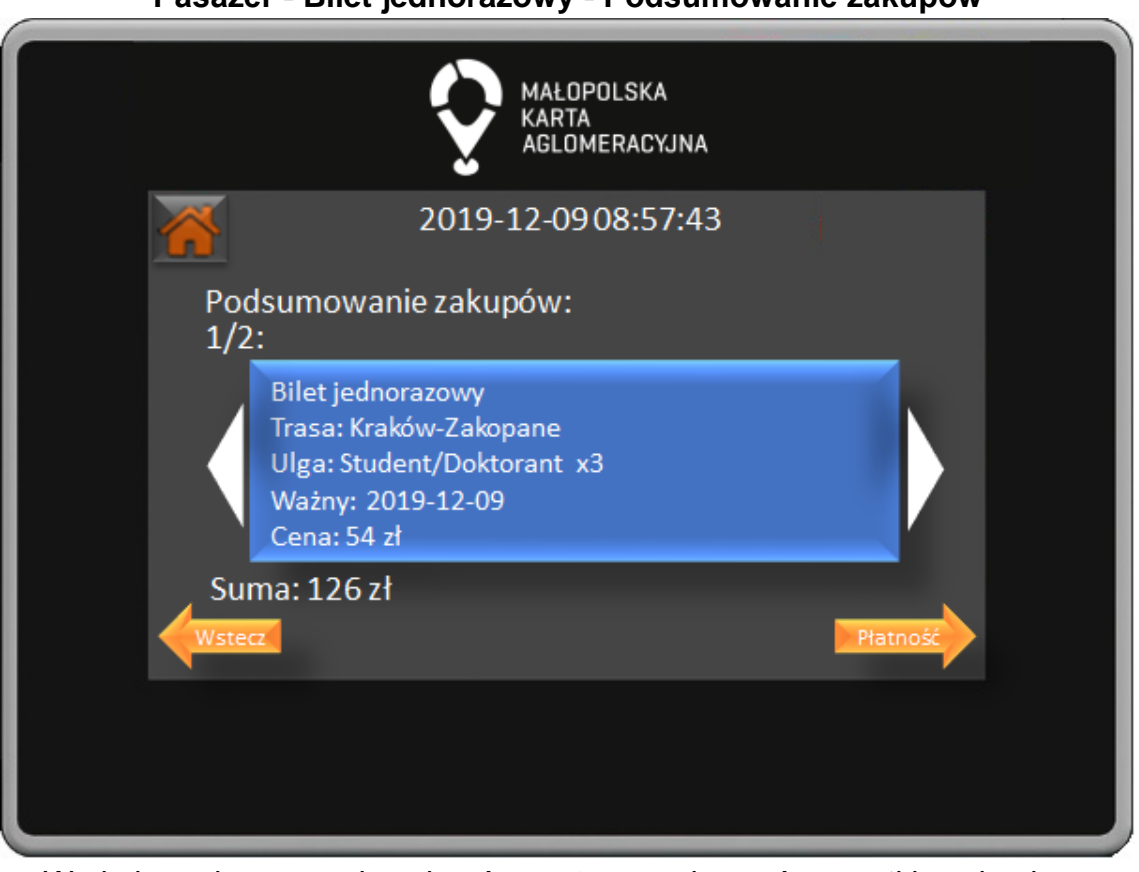

**Pasażer - Bilet jednorazowy - Podsumowanie zakupów**

W oknie podsumowania zakupów możemy zobaczyć wszystkie zakupione przez nas bilety oraz całkowitą sumę do zapłaty. Wybór potwierdzamy naciśnięciem przycisku Płatność, przycisk Wstecz powoduje powrót do poprzedniego okna.

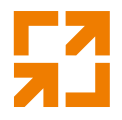

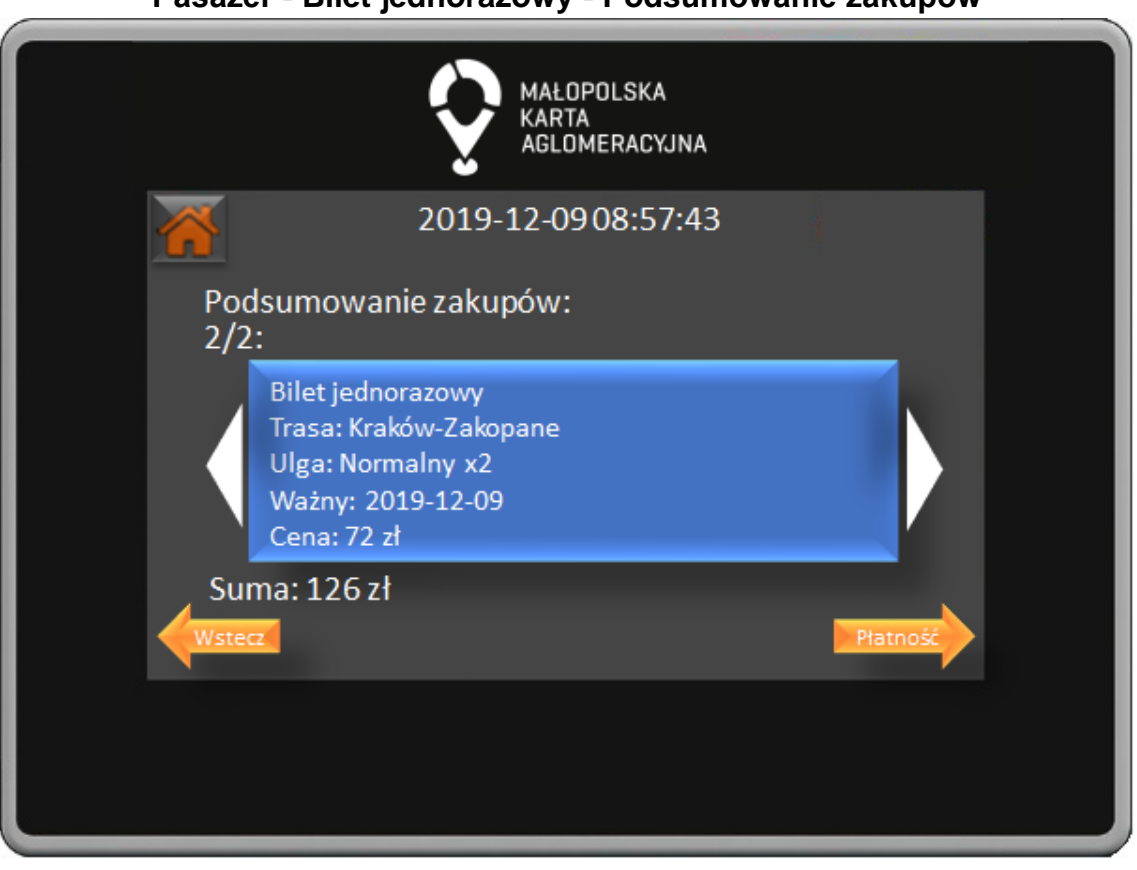

**Pasażer - Bilet jednorazowy - Podsumowanie zakupów**

W oknie podsumowania zakupów możemy zobaczyć wszystkie zakupione przez nas bilety oraz całkowitą sumę do zapłaty . Wybór potwierdzamy naciśnięciem przycisku Płatność, przycisk Wstecz powoduje powrót do poprzedniego okna.

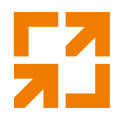

MAŁOPOLSKA **KARTA** AGLOMERACYJNA 2019-12-0908:57:43 Wybierz formę płatności: Karta tPortmonetka Gotówka płatnicza

**Pasażer - Bilet jednorazowy - Forma płatności**

W oknie forma płatności poprzez naciśnięcie odpowiedniego przycisku wybieramy czy zapłacimy za pomocą karty płatniczej, tPortmonetki lub gotówki. Przycisk Wstecz powoduje powrót do poprzedniego okna.

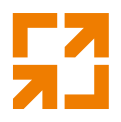

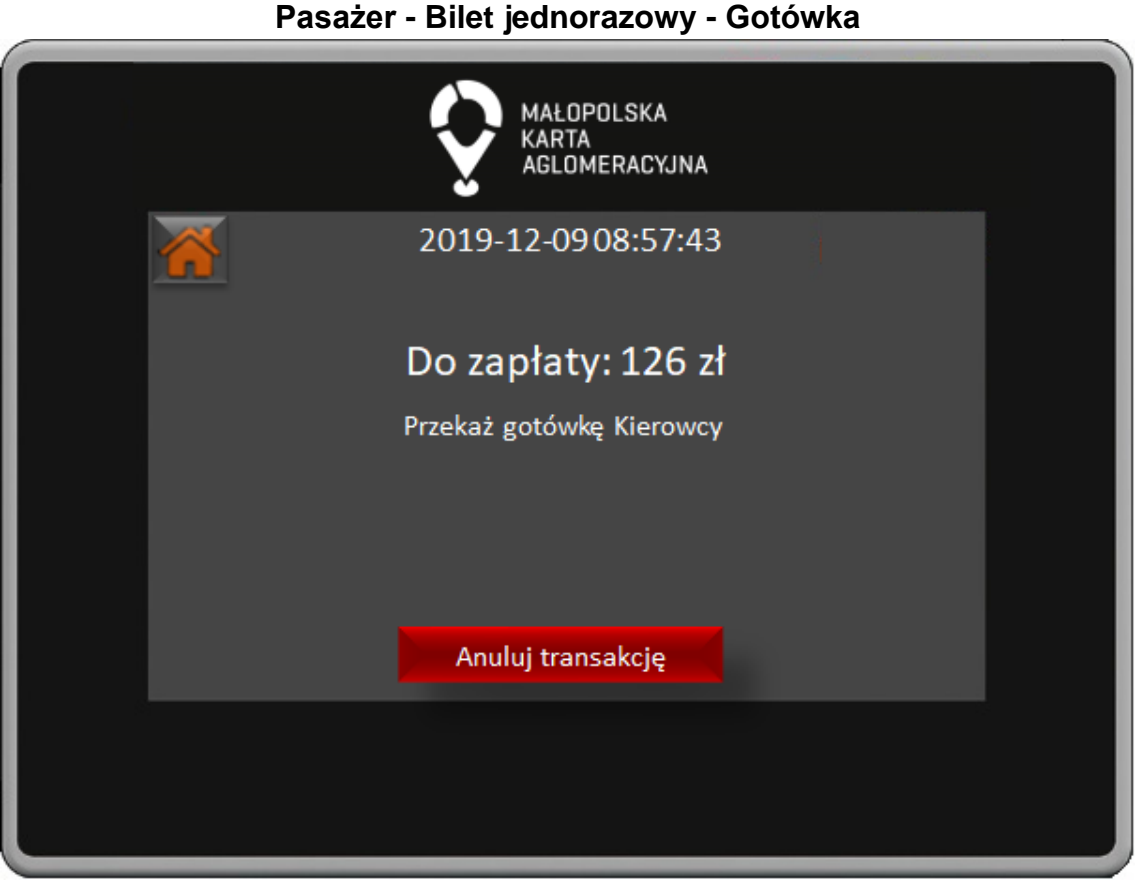

W oknie płatności gotówką widoczna jest informacja o kwocie do zapłaty oraz informacja o przekazaniu gotówki Kierowcy.

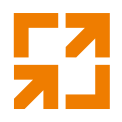

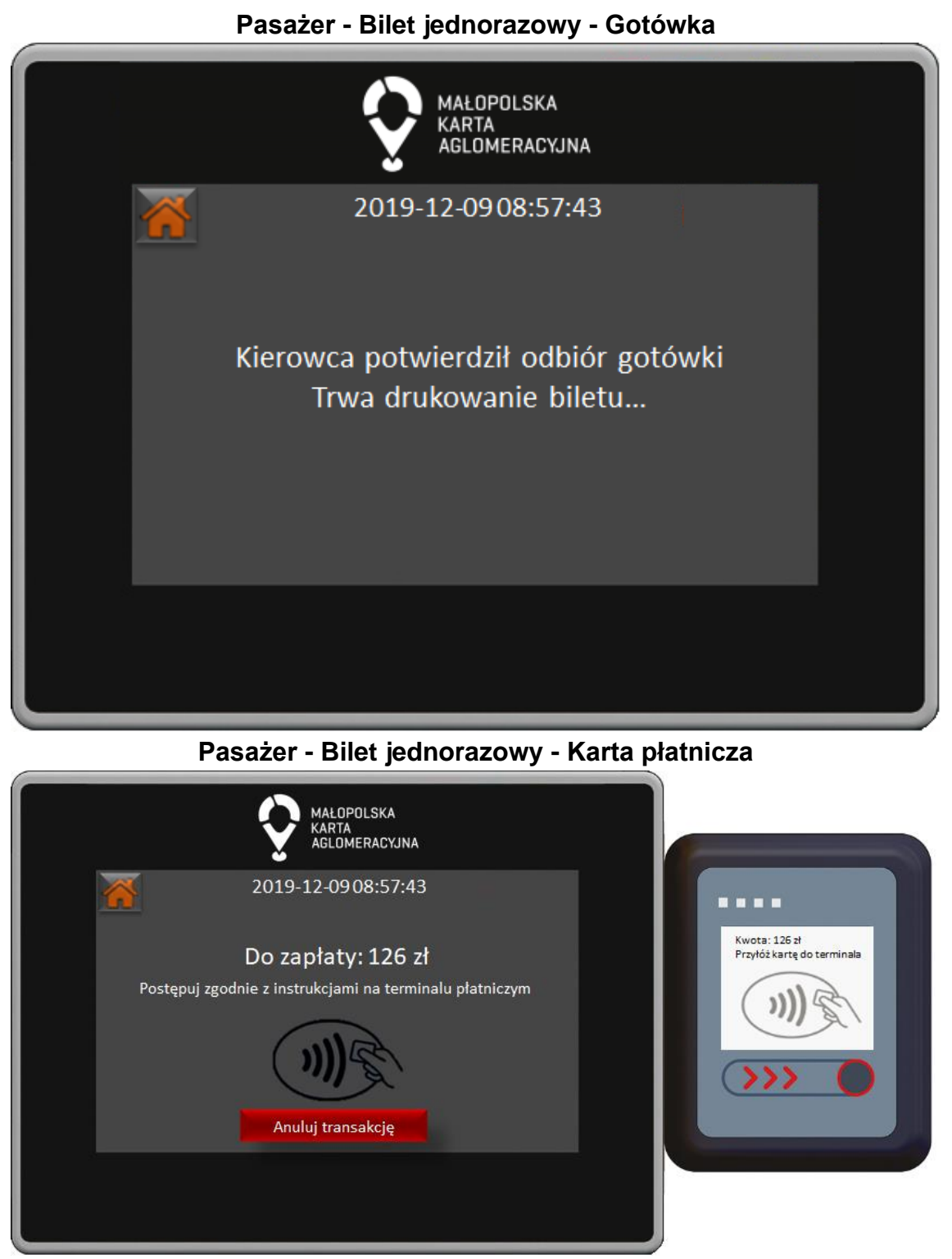

W oknie płatności terminalem płatniczym widoczna jest informacja o kwocie do zapłaty oraz informacja o postępowaniu zgodnie z instrukcjami na terminalu płatniczym.

*"Małopolska Karta Aglomeracyjna – budowa systemu zarządzania transportem zbiorowym w Województwie Małopolskim cz. II – Zadanie 4 – Rozbudowa systemu"*

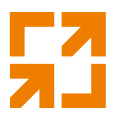

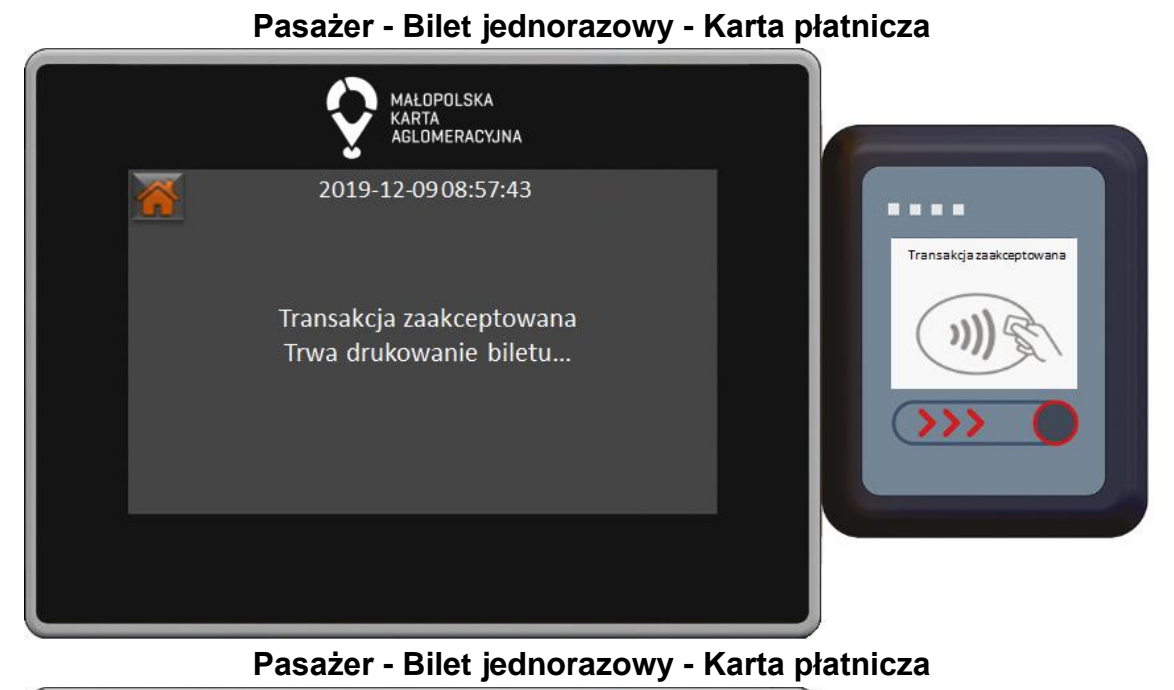

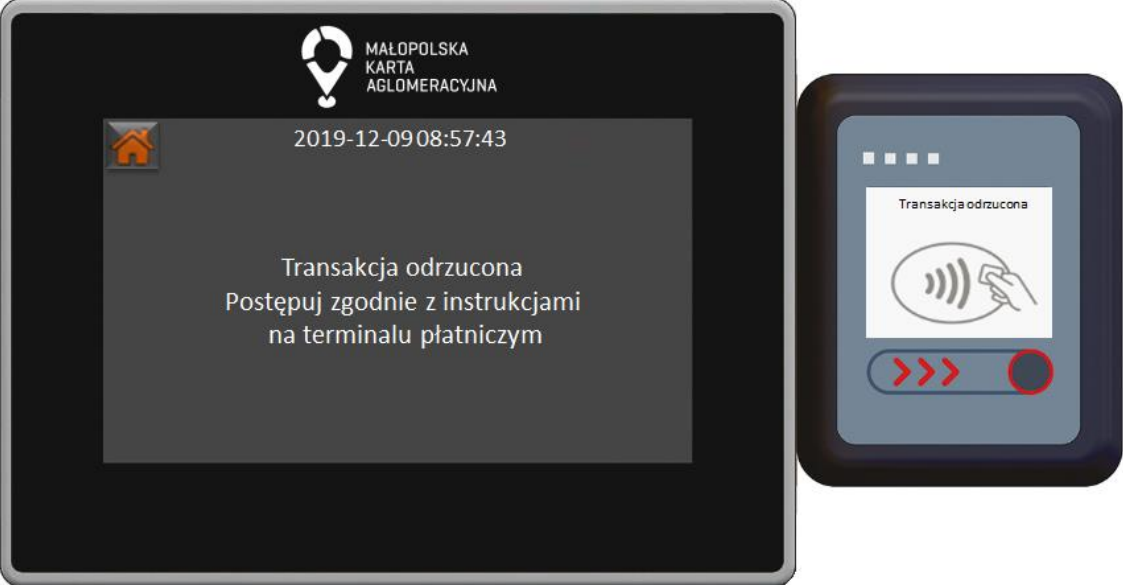

**Pasażer - Bilet jednorazowy - Karta płatnicza**

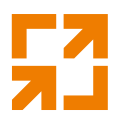

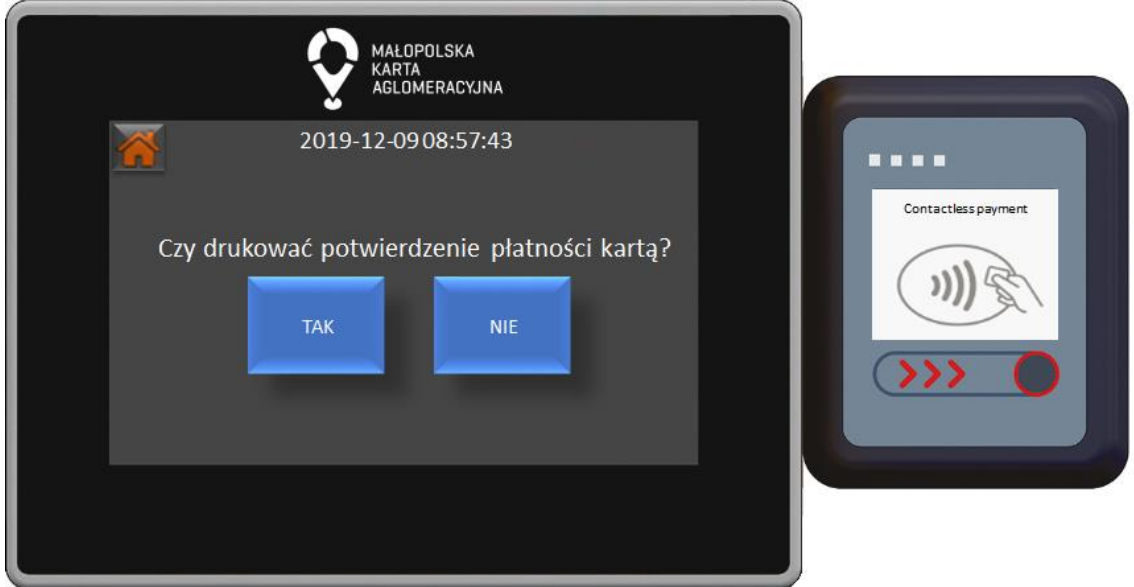

W oknie drukowania potwierdzenia płatności kartą poprzez naciśnięcie odpowiedniego przycisku możemy wydrukować potwierdzenie.

## **Pasażer - Bilet jednorazowy - tPortmonetka**

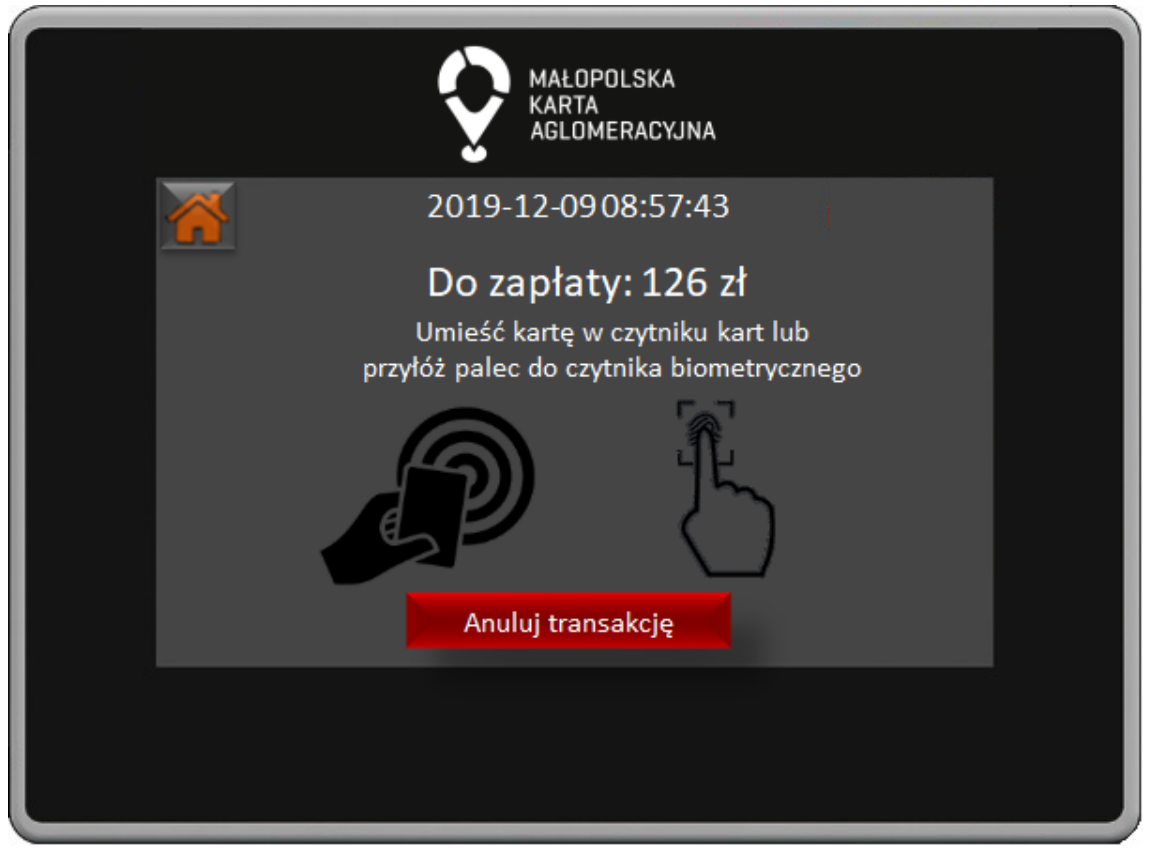

W oknie płatności z użyciem tPortmonetki widoczna jest informacja o kwocie do zapłaty oraz informacja o sposobie zapłaty.

*"Małopolska Karta Aglomeracyjna – budowa systemu zarządzania transportem zbiorowym w Województwie Małopolskim cz. II – Zadanie 4 – Rozbudowa systemu"*

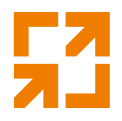

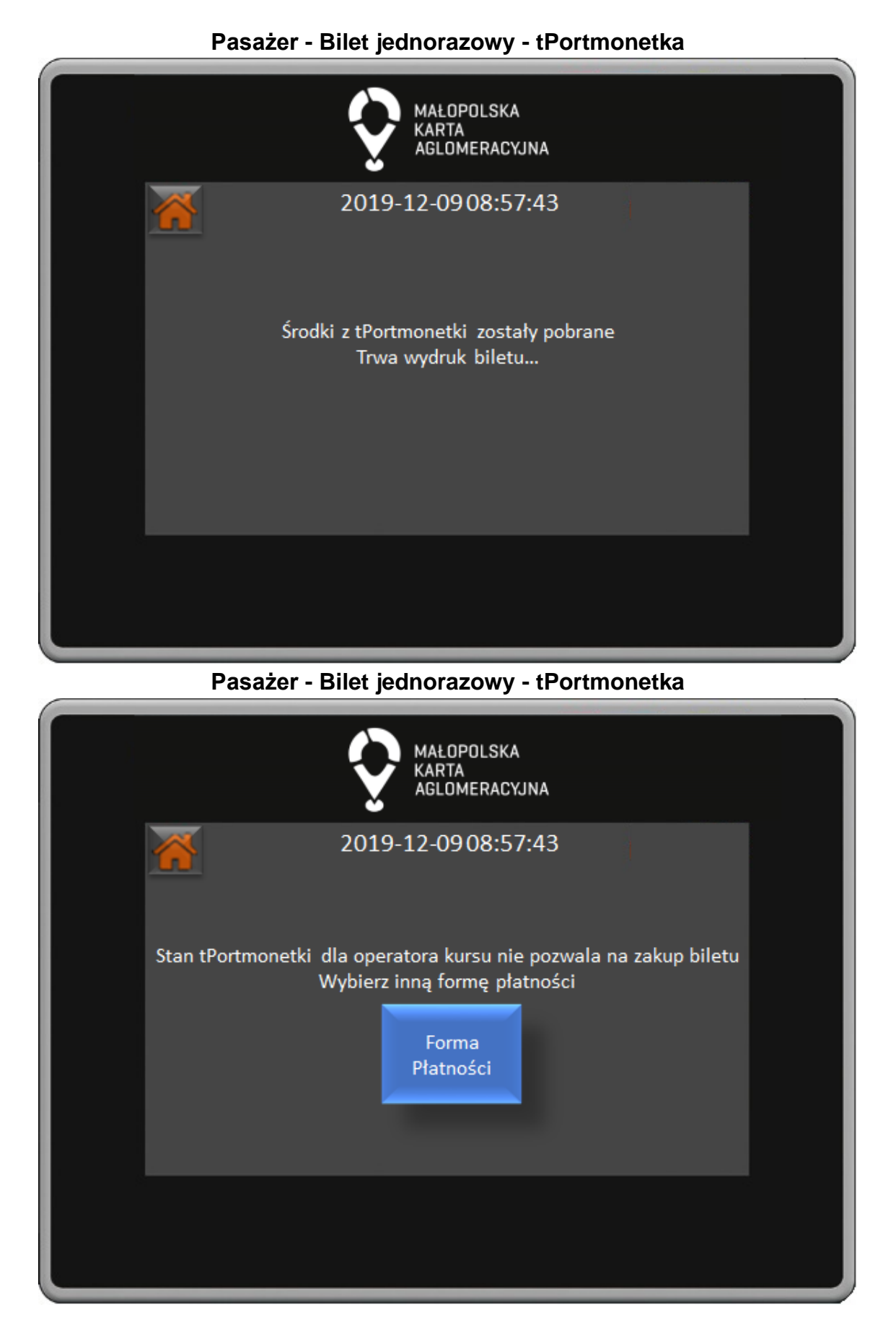

*"Małopolska Karta Aglomeracyjna – budowa systemu zarządzania transportem zbiorowym w Województwie Małopolskim cz. II – Zadanie 4 – Rozbudowa systemu"*

106

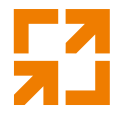

W przypadku braku środków w tPortmonetce dla operatora kursu należy wybrać inną Formę Płatności naciskając przycisk.

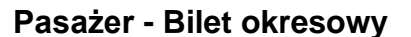

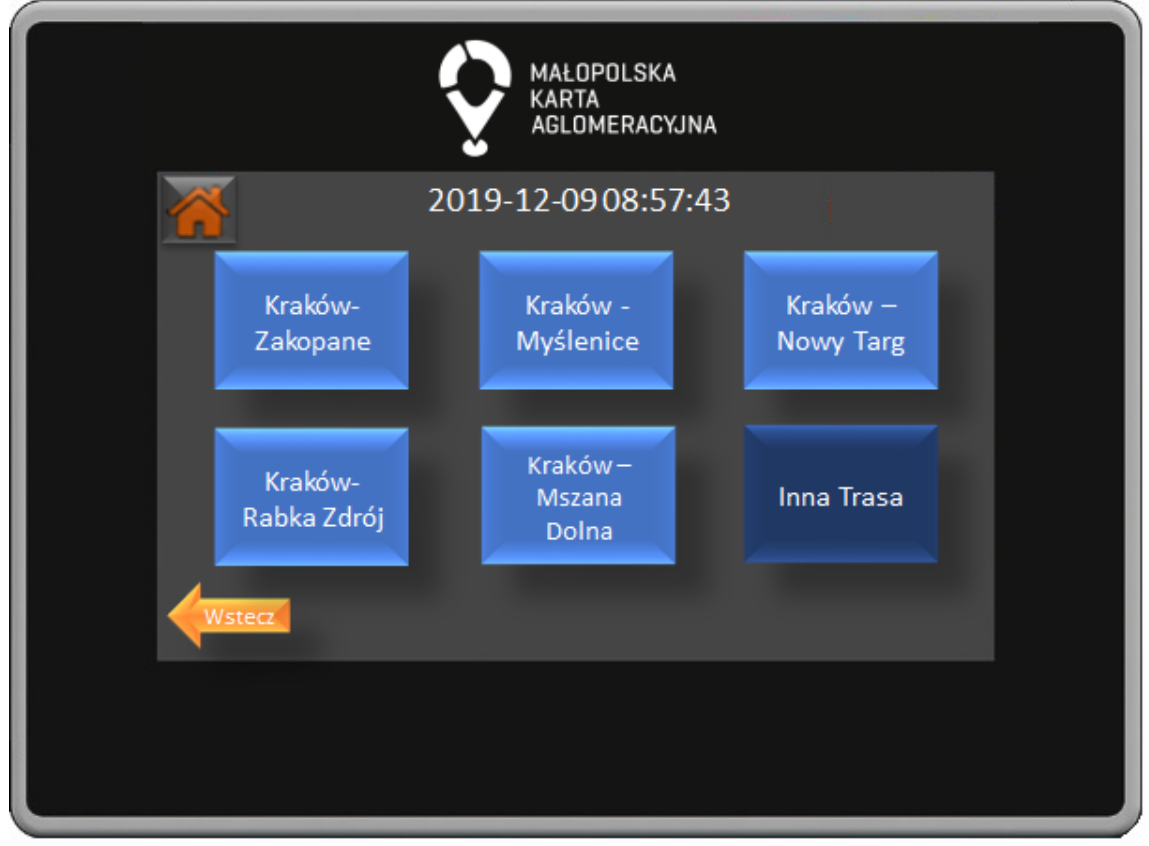

W oknie wyboru biletów okresowych widocznych jest 5 najczęściej kupowanych biletów oraz przycisk Inna Trasa po którego naciśnięciu przenosimy się do okna wyboru innych biletów. Przycisk Wstecz powoduje powrót do poprzedniego okna.

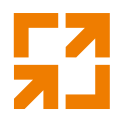

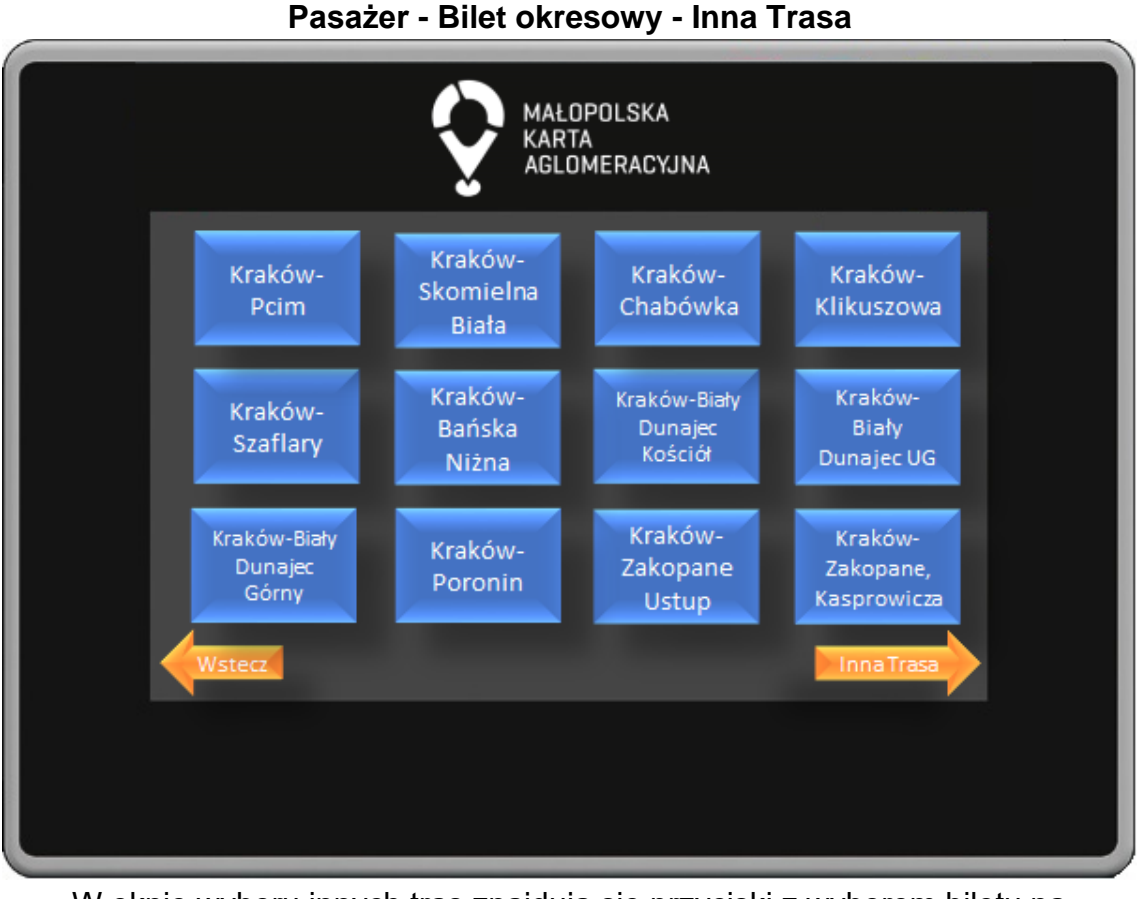

W oknie wyboru innych tras znajdują się przyciski z wyborem biletu na wszystkie przystanki na trasie. Przystanki uszeregowane są w kolejności przejazdu. Przycisk Wstecz powoduje powrót do poprzedniego okna.
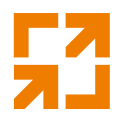

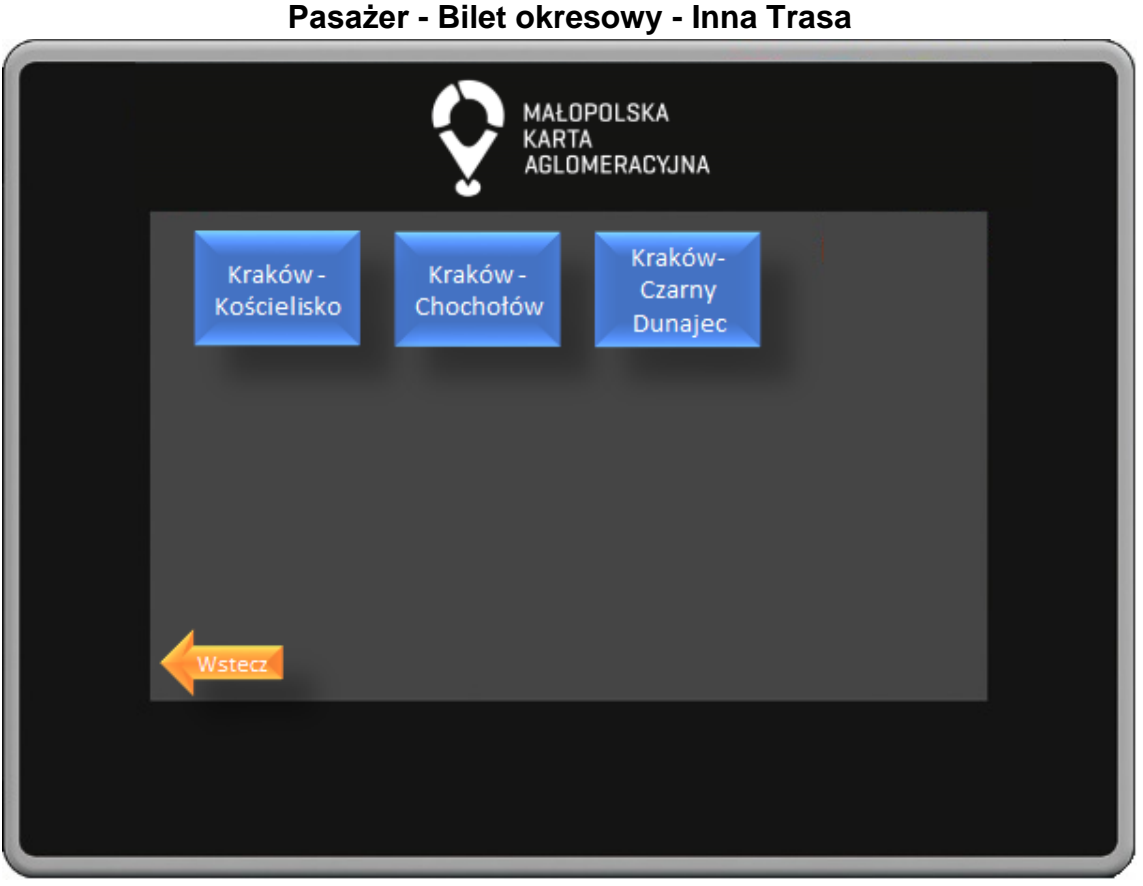

W oknie wyboru innych tras znajdują się przyciski z wyborem biletu na wszystkie przystanki na trasie. Przystanki uszeregowane są w kolejności przejazdu. Przycisk Wstecz powoduje powrót do poprzedniego okna.

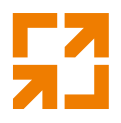

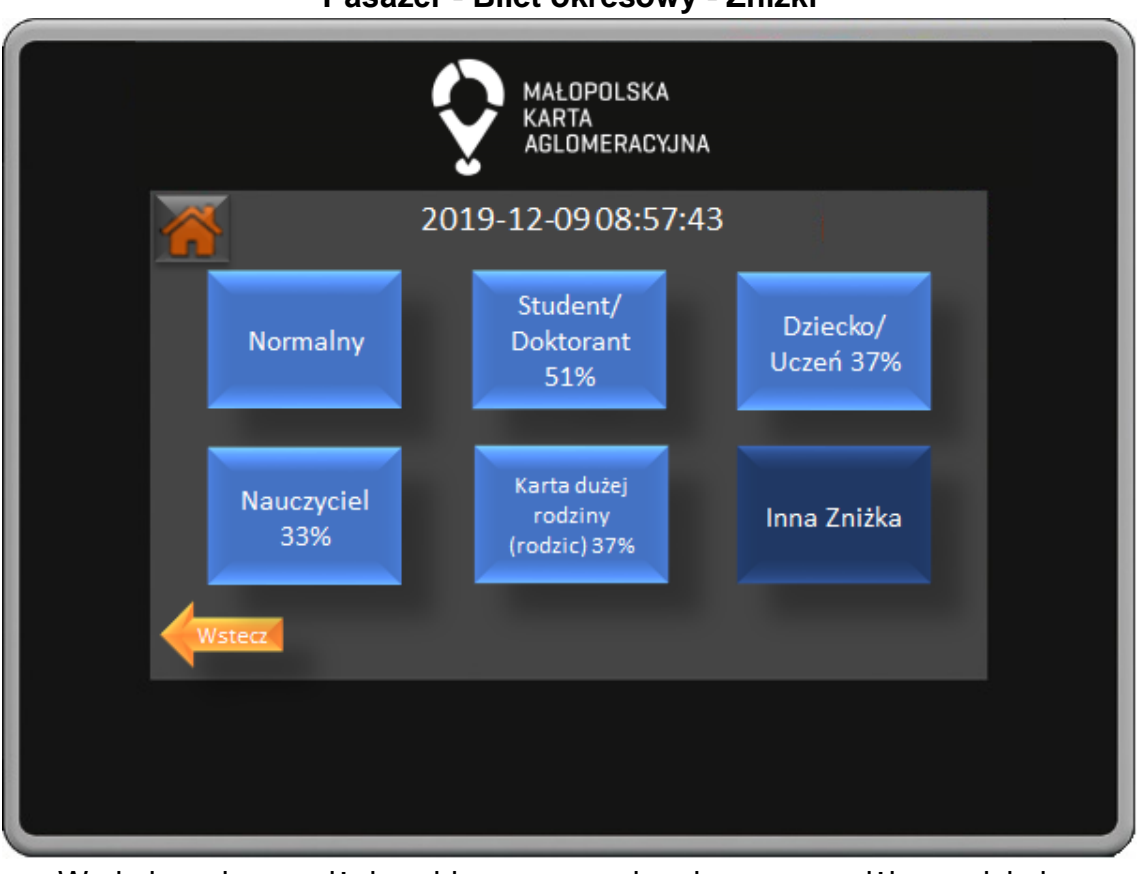

**Pasażer - Bilet okresowy - Zniżki**

W oknie wyboru zniżek wybieramy przysługującą nam zniżkę naciskając odpowiedni przycisk. Naciskając przycisk Inna Zniżka przejdziemy do okna wyboru pozostałych dostępnych zniżek. Przycisk wstecz powoduje powrót do poprzedniego okna.

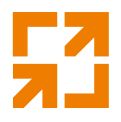

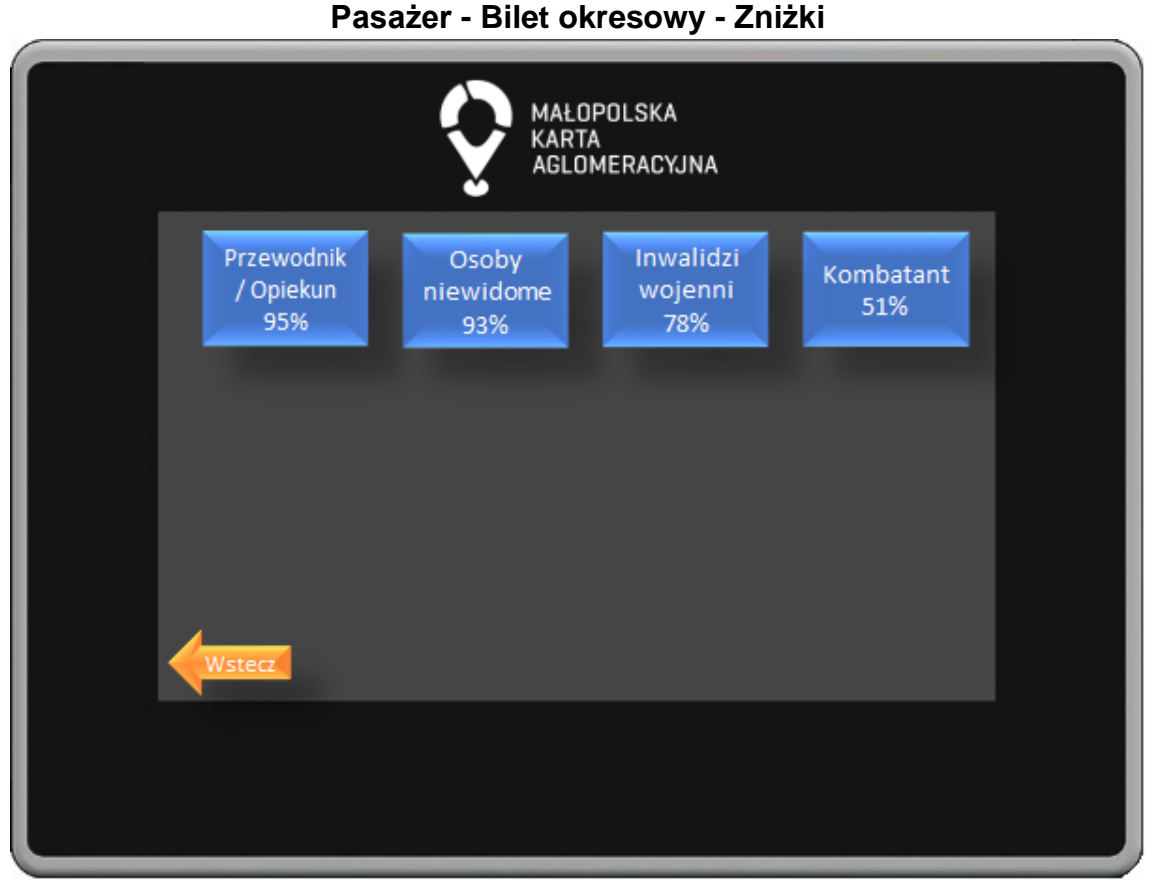

W oknie wyboru zniżek wybieramy przysługującą nam zniżkę naciskając odpowiedni przycisk. Przycisk Wstecz powoduje powrót do poprzedniego okna.

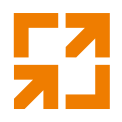

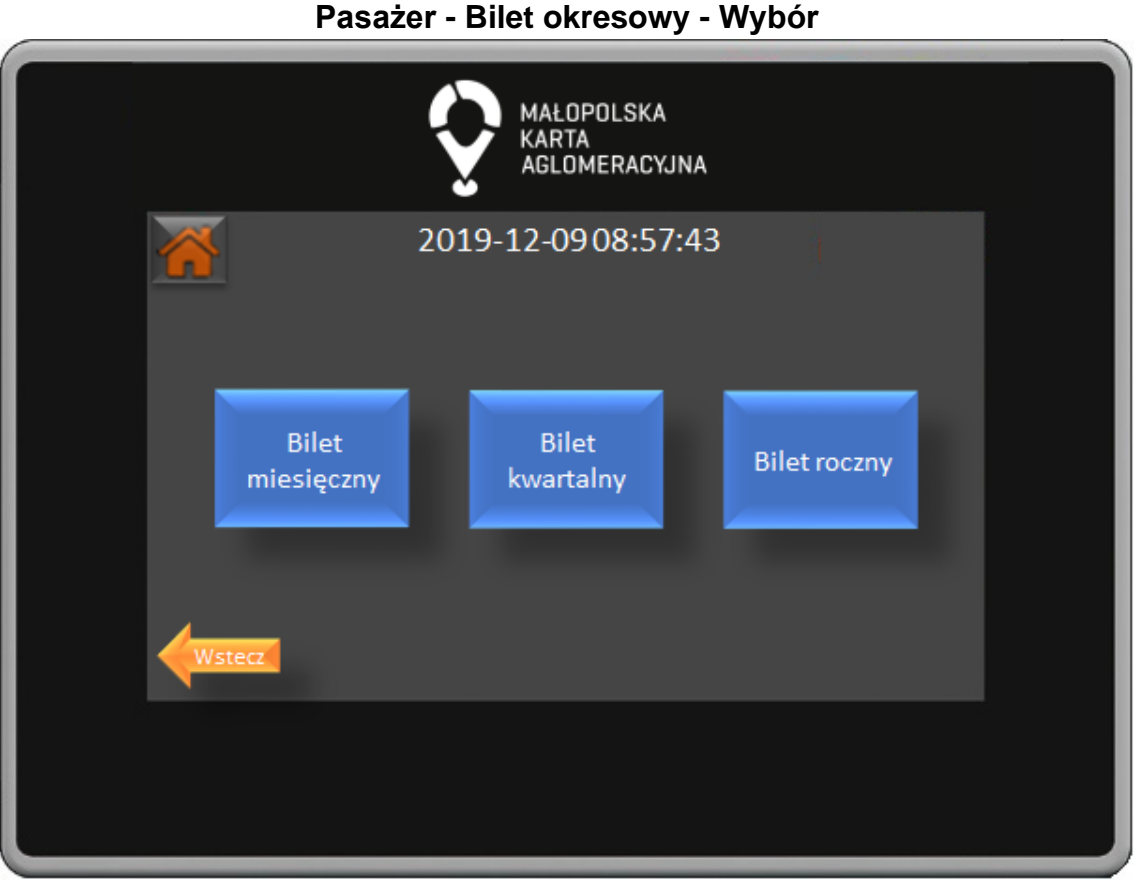

W oknie wyboru typu biletu okresowego naciskając na odpowiedni przycisk wybieramy na jaki okres kupujemy bilet: miesięczny, kwartalny, roczny. **Pasażer - Bilet okresowy - Data**

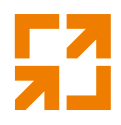

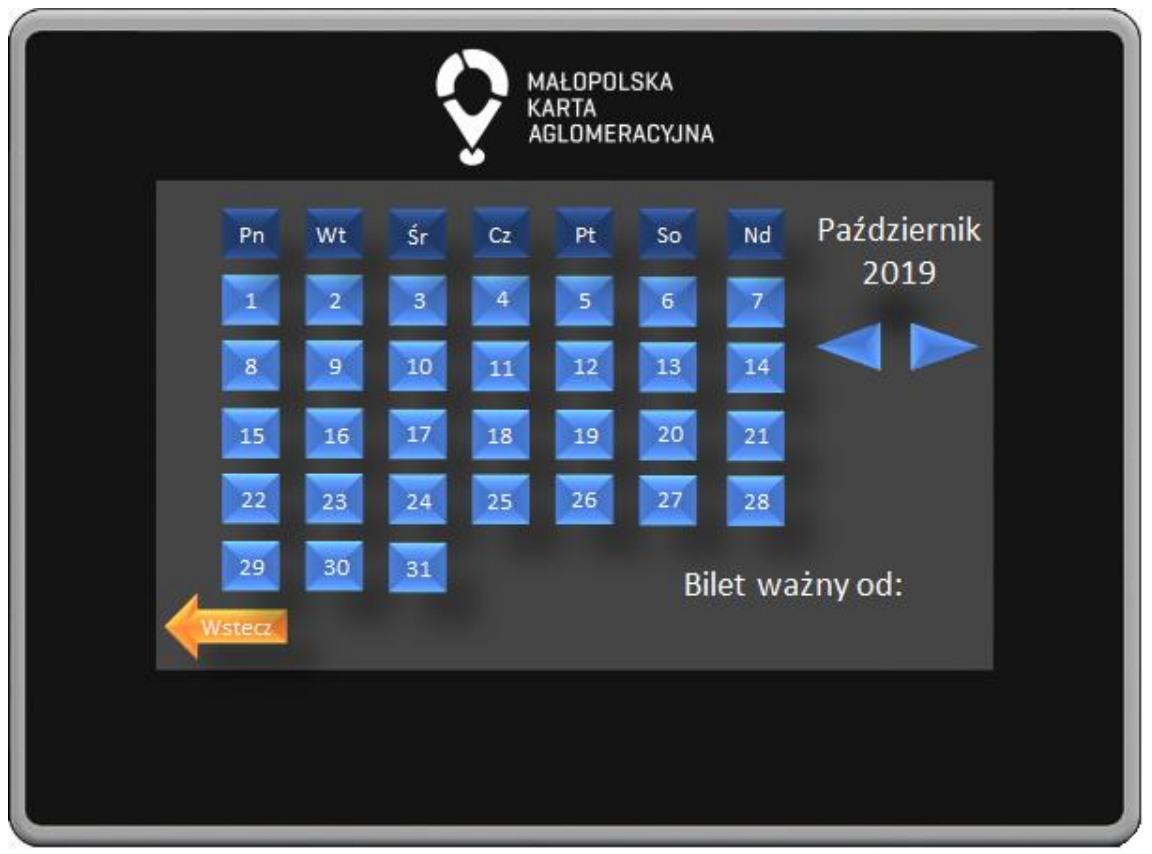

W oknie wyboru daty wybieramy dzień od którego ma obowiązywać bilet okresowy.

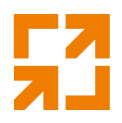

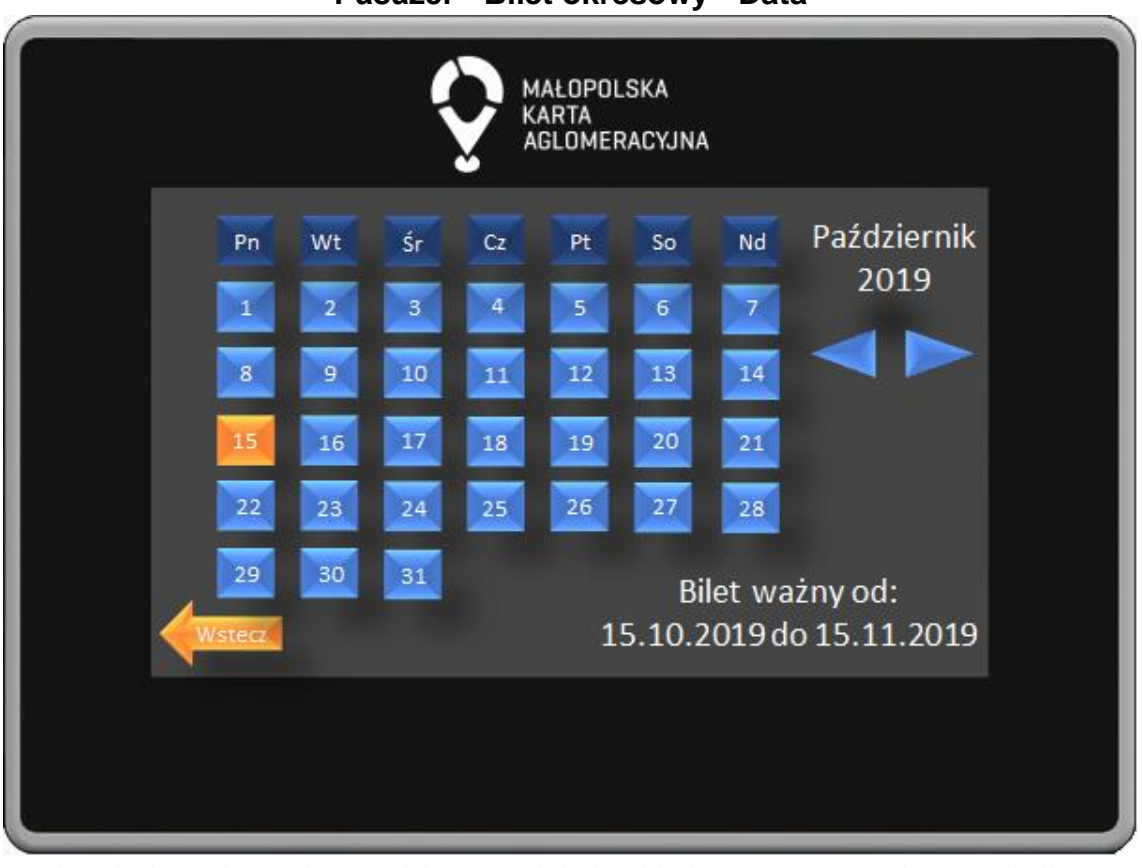

**Pasażer - Bilet okresowy - Data**

W oknie wyboru daty wybieramy dzień od którego ma obowiązywać bilet okresowy.

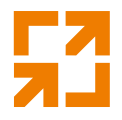

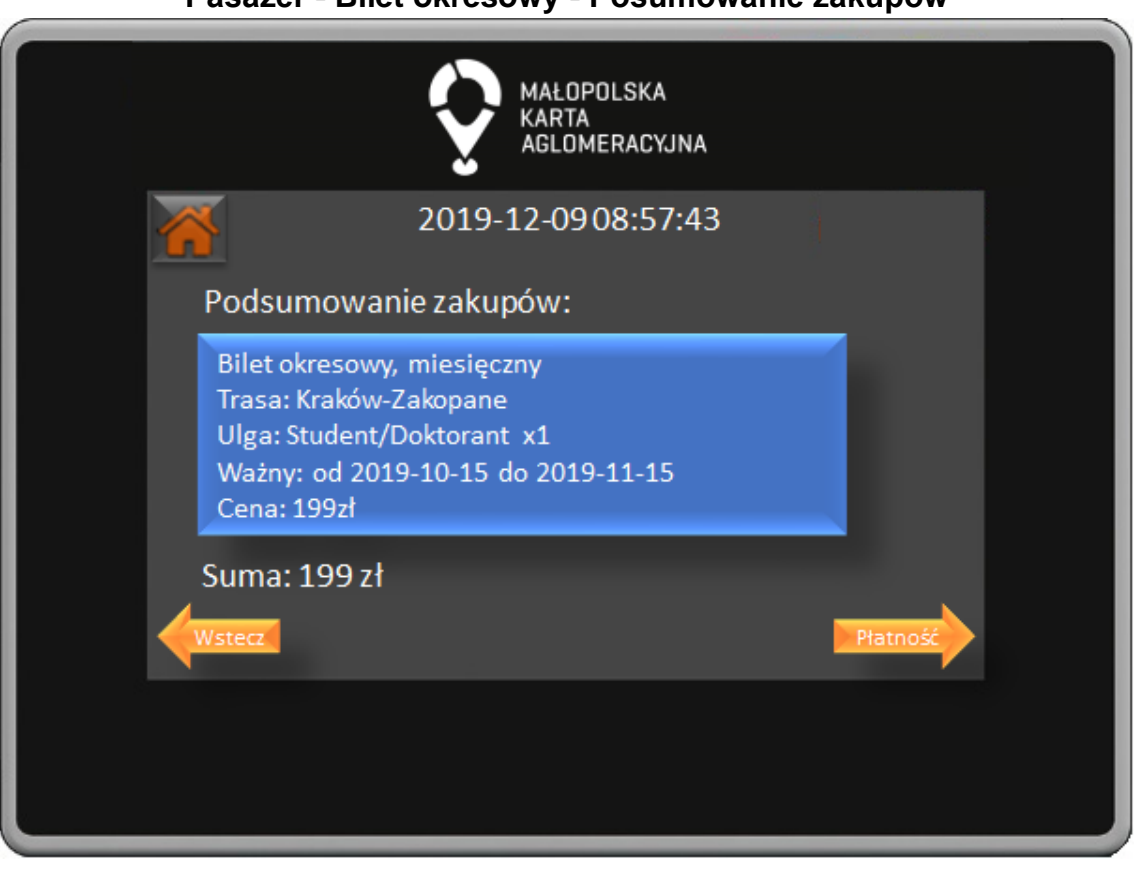

**Pasażer - Bilet okresowy - Posumowanie zakupów**

W oknie podsumowania zakupów możemy zobaczyć wszystkie zakupione przez nas bilety oraz całkowitą sumę do zapłaty. Wybór potwierdzamy naciśnięciem przycisku Płatność, przycisk Wstecz powoduje powrót do poprzedniego okna.

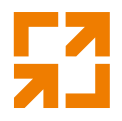

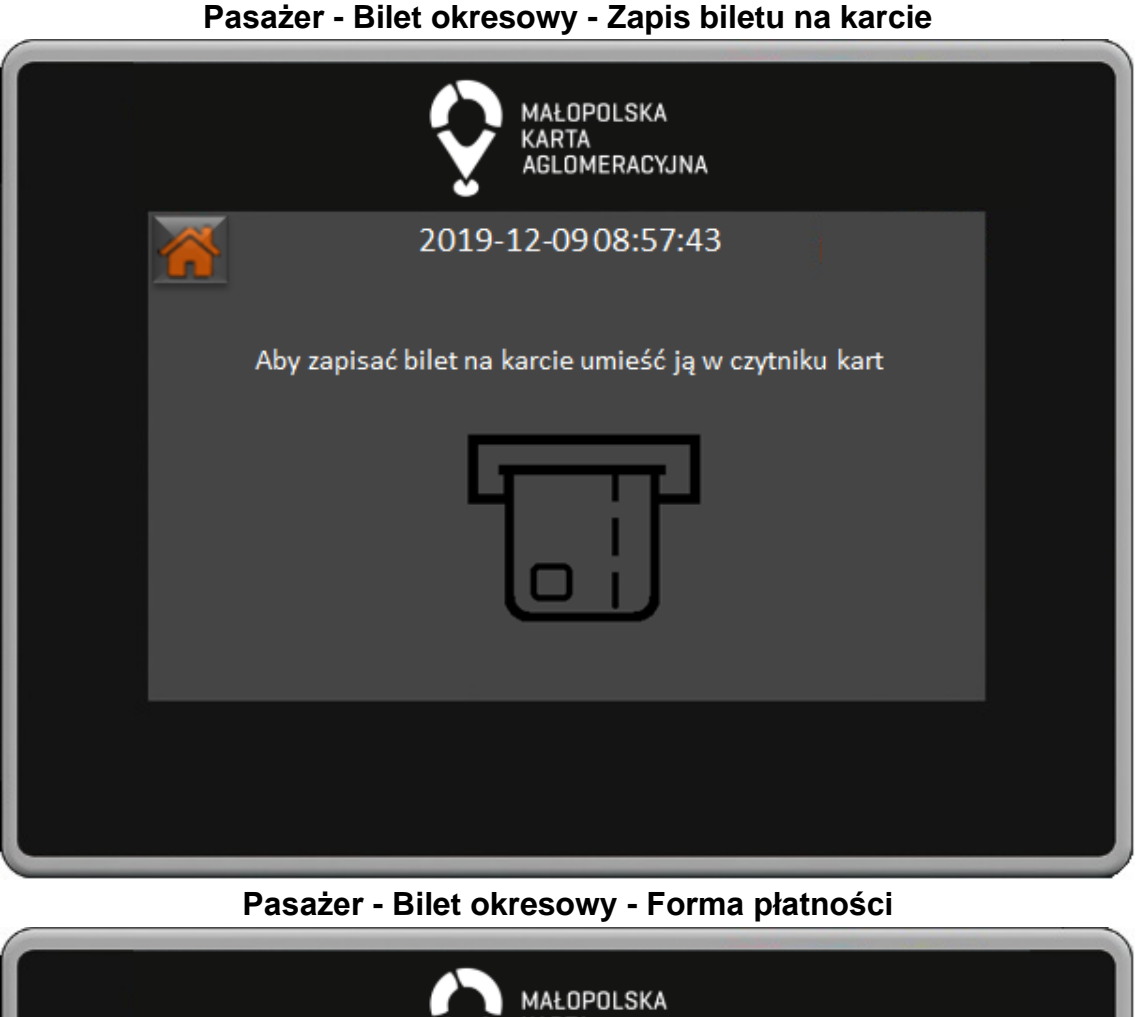

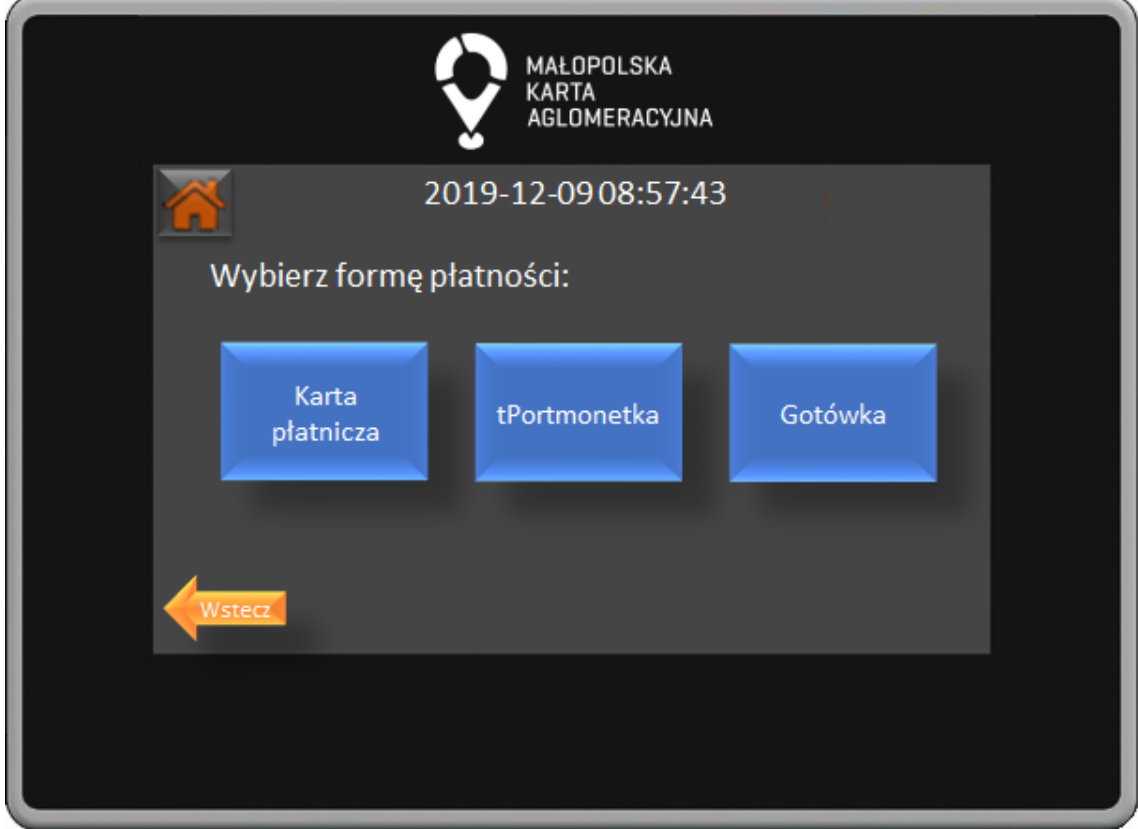

*"Małopolska Karta Aglomeracyjna – budowa systemu zarządzania transportem zbiorowym w Województwie Małopolskim cz. II – Zadanie 4 – Rozbudowa systemu"*

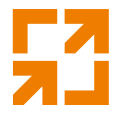

W oknie forma płatności poprzez naciśnięcie odpowiedniego przycisku wybieramy czy zapłacimy za pomocą karty płatniczej, tPortmonetki lub gotówki. Przycisk Wstecz powoduje powrót do poprzedniego okna. **Pasażer - Bilet okresowy - Gotówka**

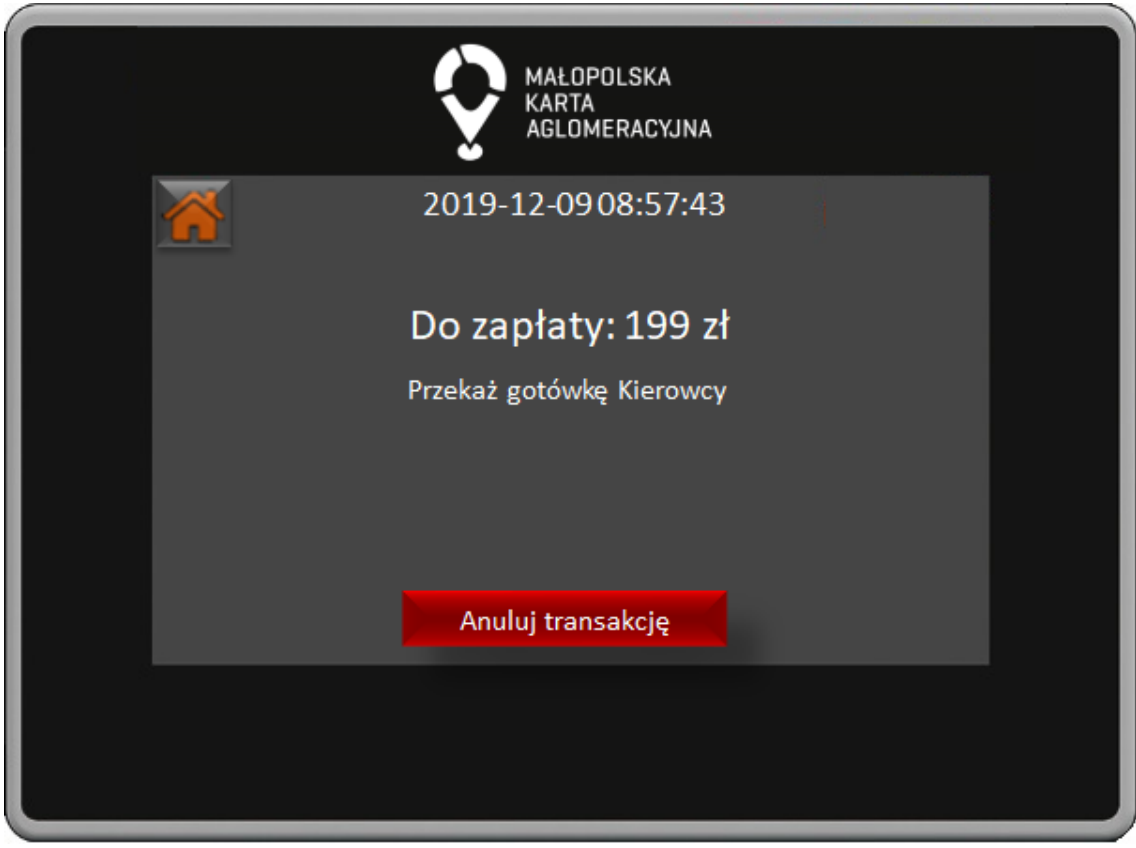

W oknie płatności gotówką widoczna jest informacja o kwocie do zapłaty oraz informacja o przekazaniu gotówki Kierowcy.

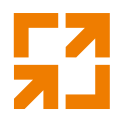

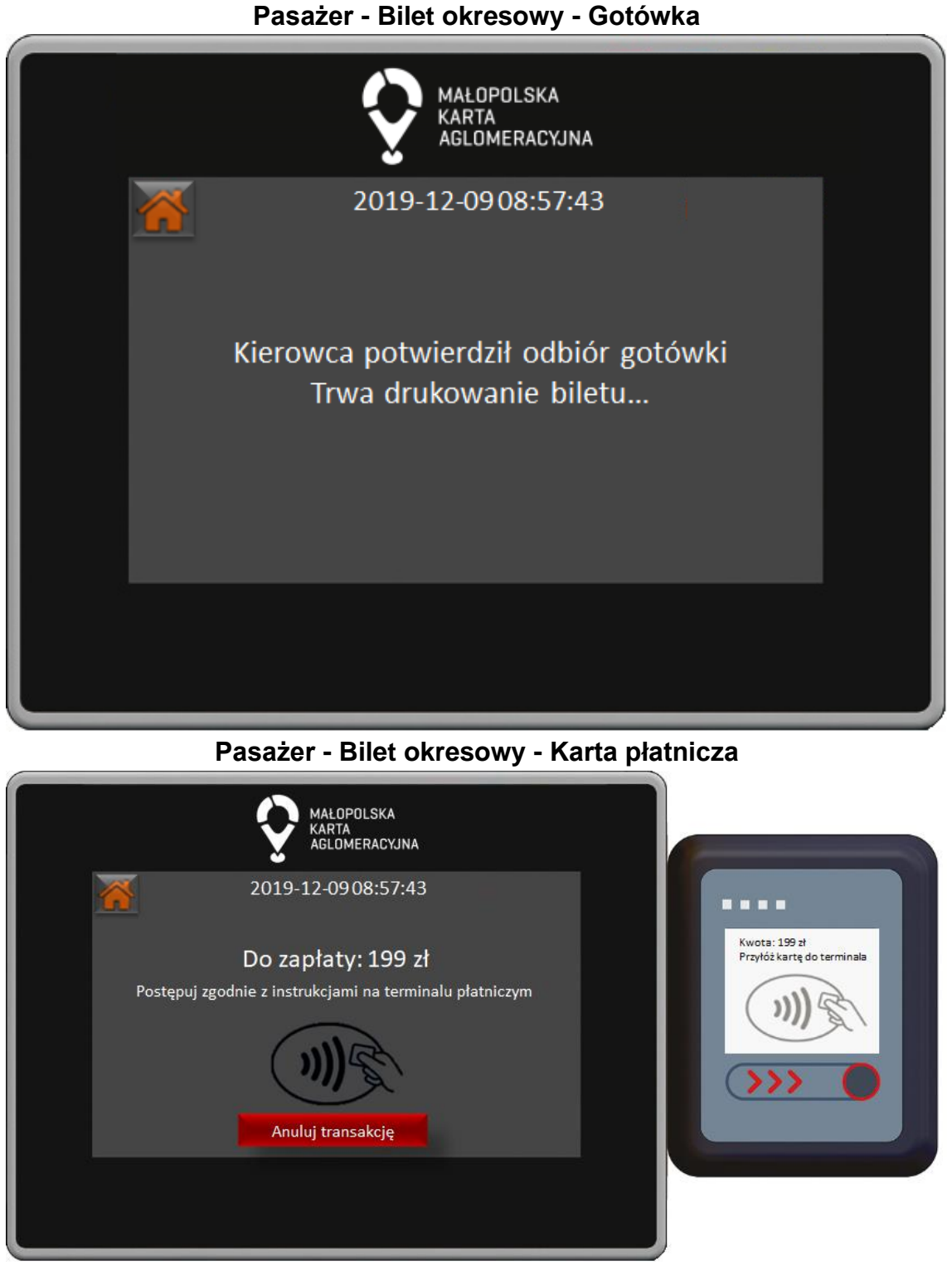

W oknie płatności terminalem płatniczym widoczna jest informacja o kwocie do zapłaty oraz informacja o postępowaniu zgodnie z instrukcjami na terminalu płatniczym.

*"Małopolska Karta Aglomeracyjna – budowa systemu zarządzania transportem zbiorowym w Województwie Małopolskim cz. II – Zadanie 4 – Rozbudowa systemu"*

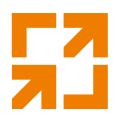

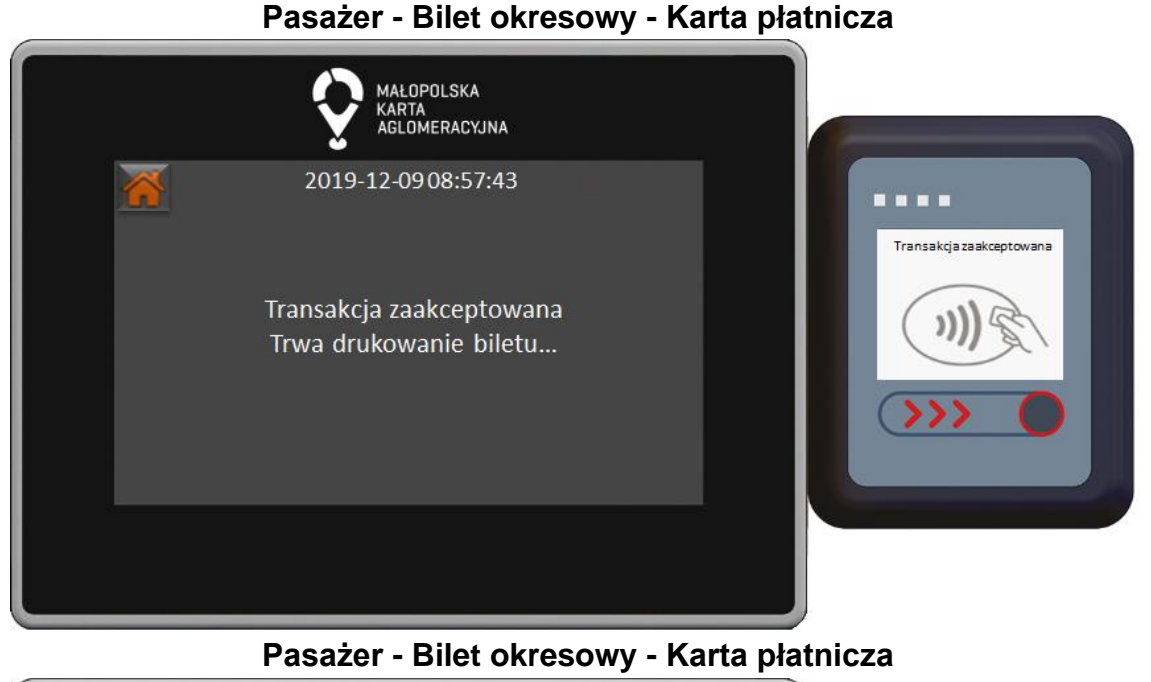

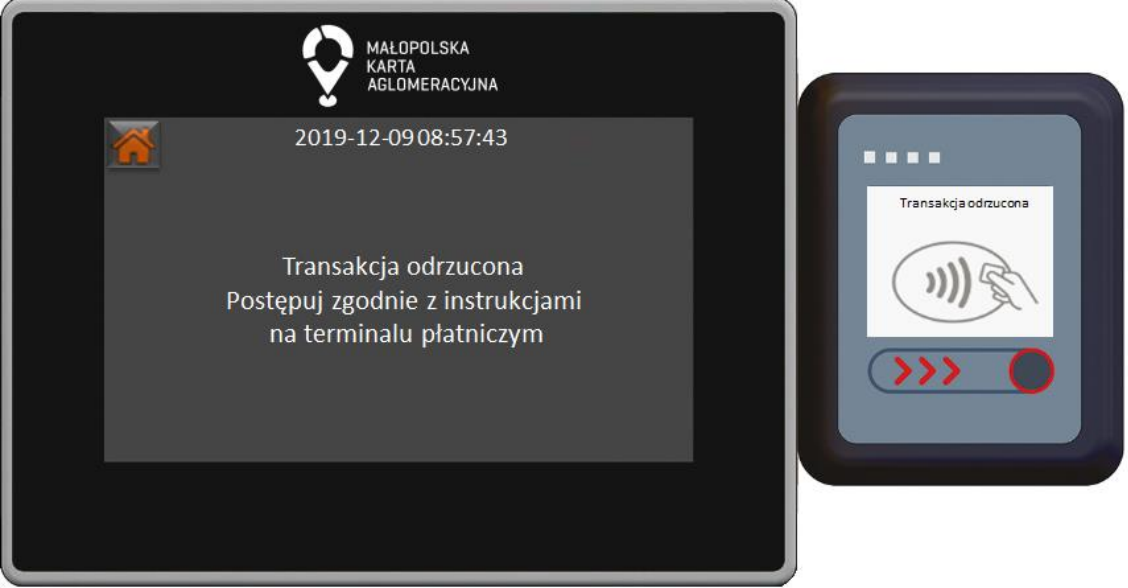

**Pasażer - Bilet okresowy - Karta płatnicza**

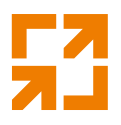

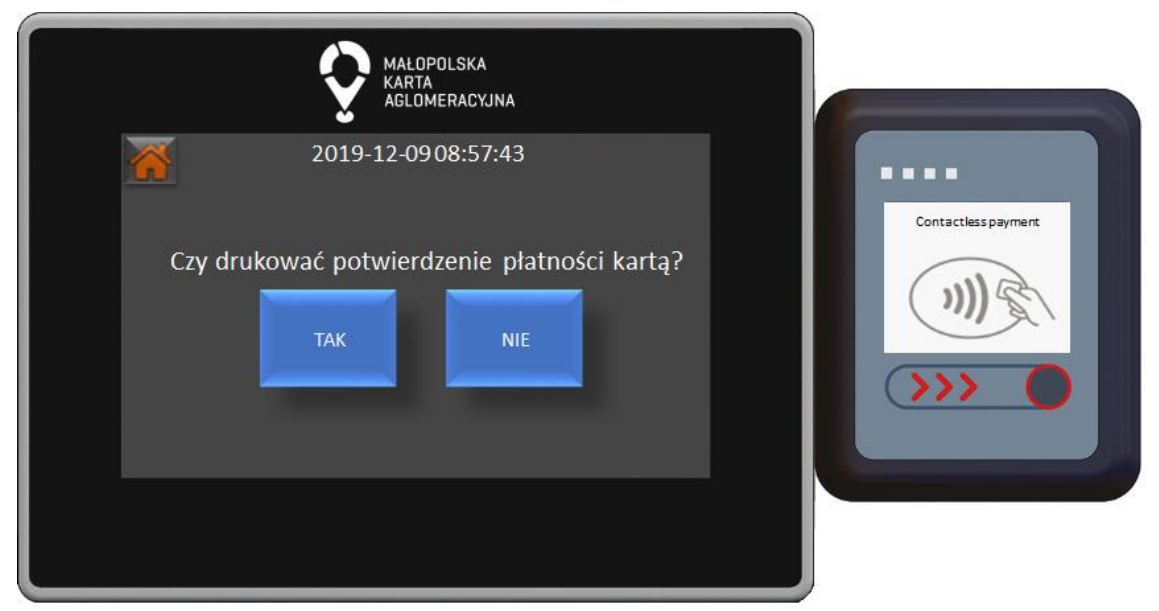

W oknie drukowania potwierdzenia płatności kartą poprzez naciśnięciu odpowiedniego przycisku możemy wydrukować potwierdzenie. **Pasażer - Bilet okresowy - tPortmonetka**

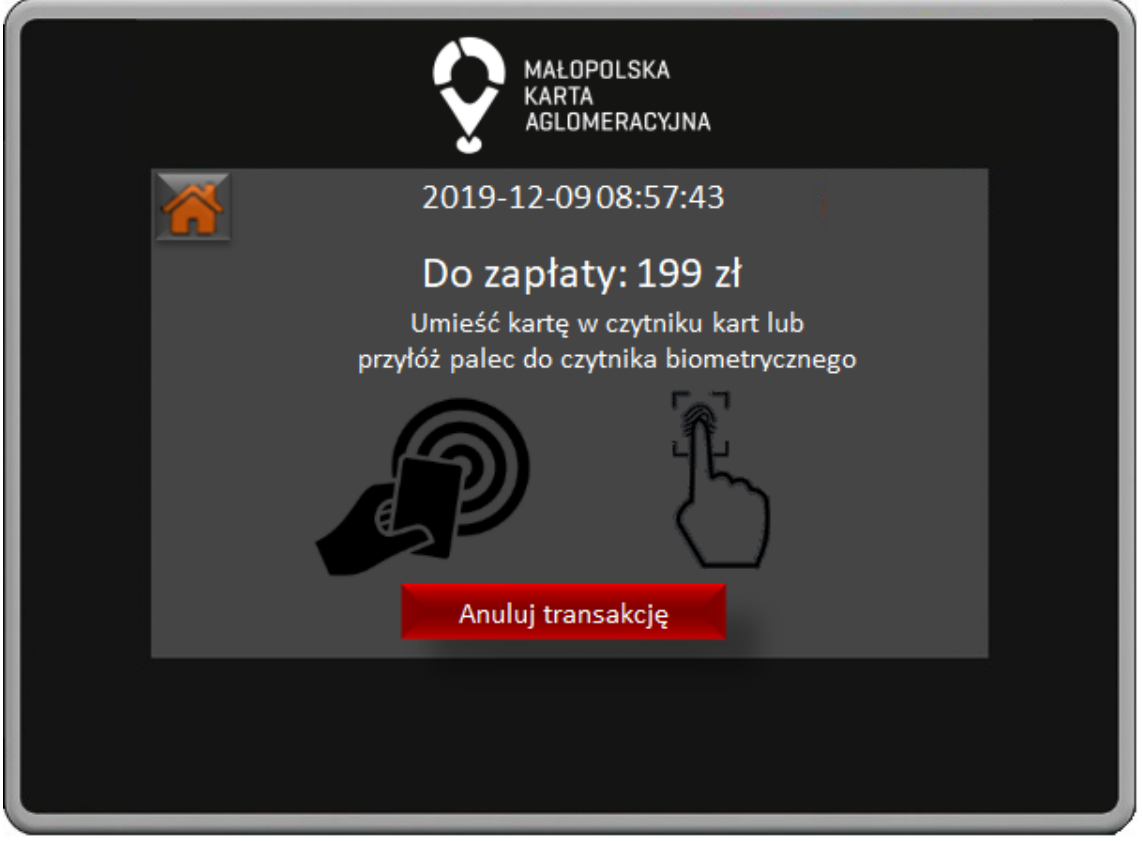

W oknie płatności z użyciem tPortmonetki widoczna jest informacja o kwocie do zapłaty oraz informacja o sposobie zapłaty.

*"Małopolska Karta Aglomeracyjna – budowa systemu zarządzania transportem zbiorowym w Województwie Małopolskim cz. II – Zadanie 4 – Rozbudowa systemu"*

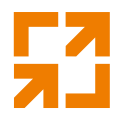

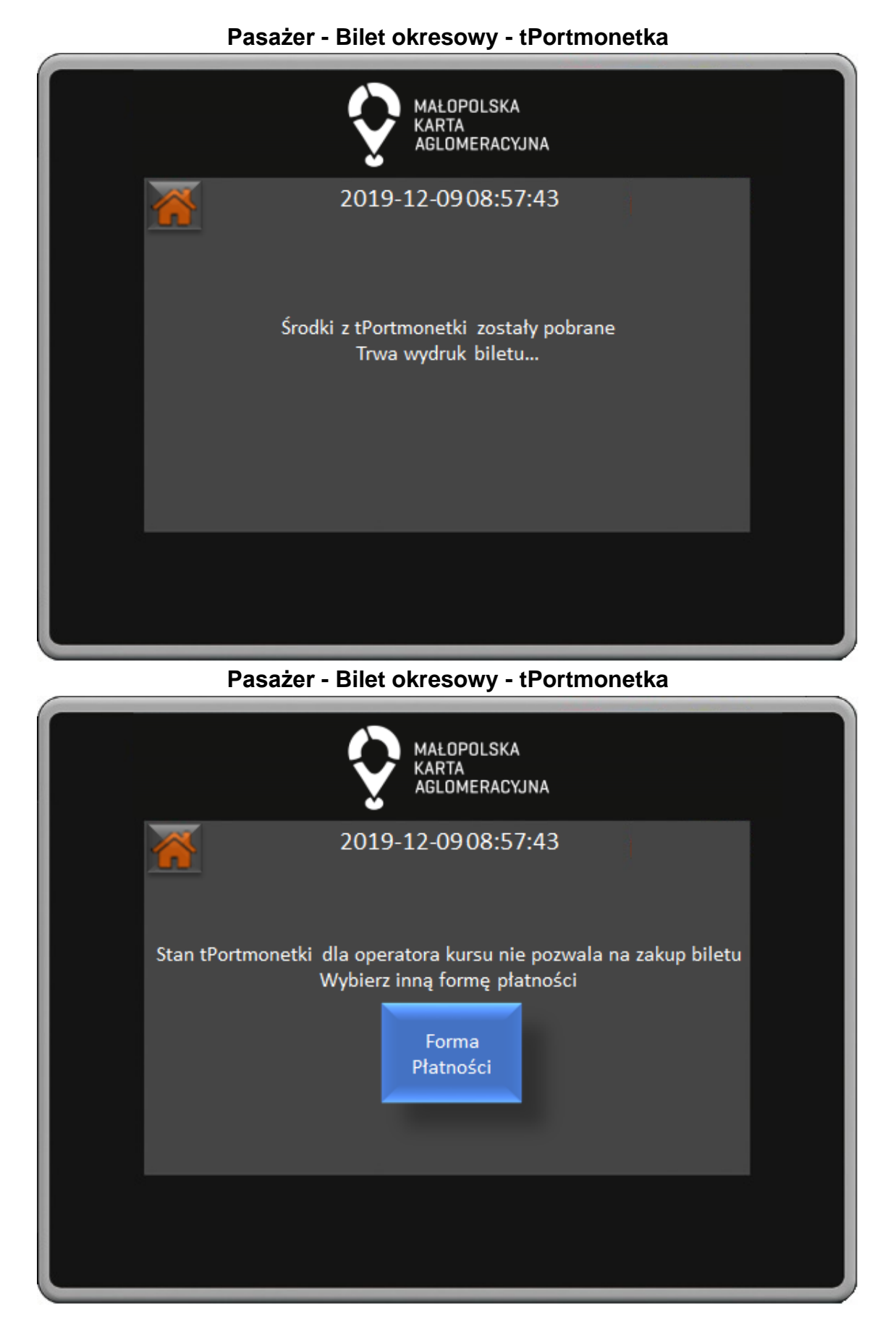

*"Małopolska Karta Aglomeracyjna – budowa systemu zarządzania transportem zbiorowym w Województwie Małopolskim cz. II – Zadanie 4 – Rozbudowa systemu"*

## 121

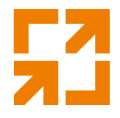

W przypadku braku środków w tPortmonetce dla operatora kursu należy wybrać inną Formę Płatności naciskając przycisk.

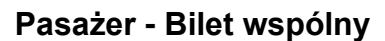

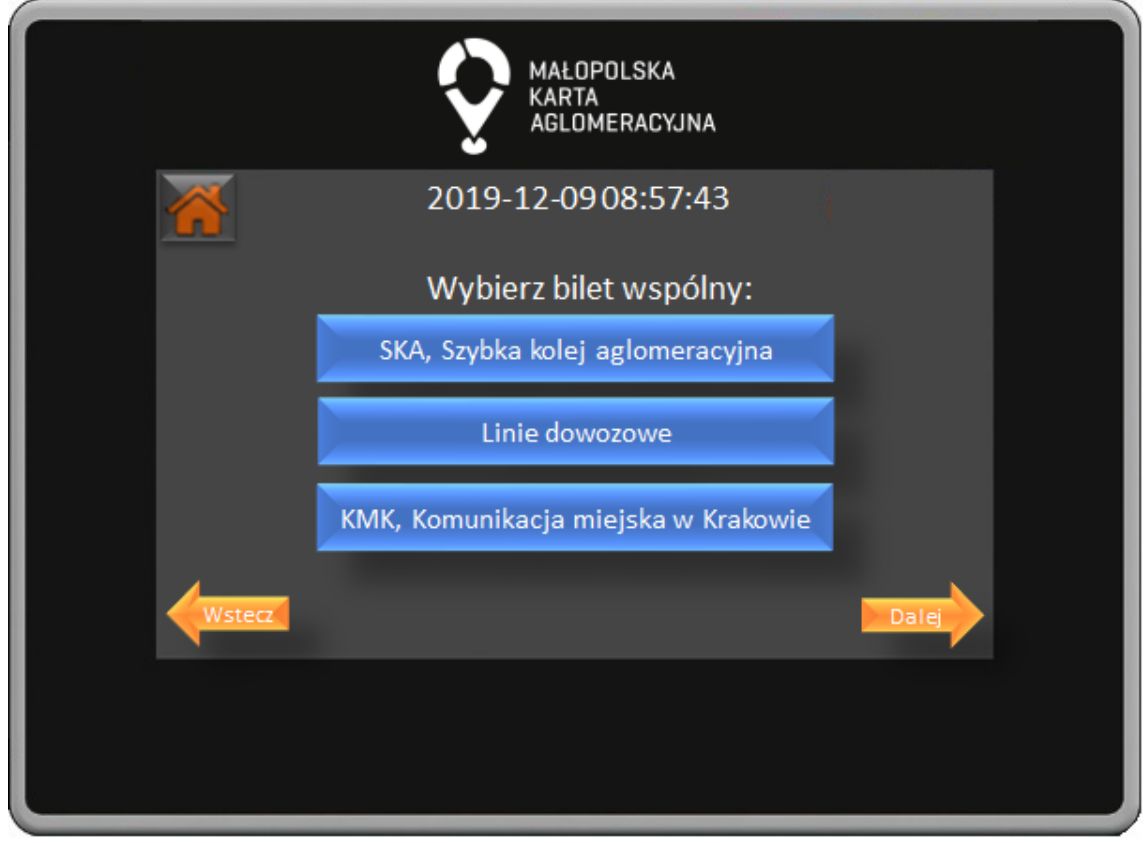

W oknie wyboru biletów wspólnych poprzez naciśnięcie na odpowiedni przycisk dokonujemy wyboru przewoźników dla których chcemy zakupić bilet wspólny. Wybór potwierdzamy naciśnięciem przycisku Dalej, przycisk Wstecz powoduje powrót do poprzedniego okna.

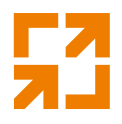

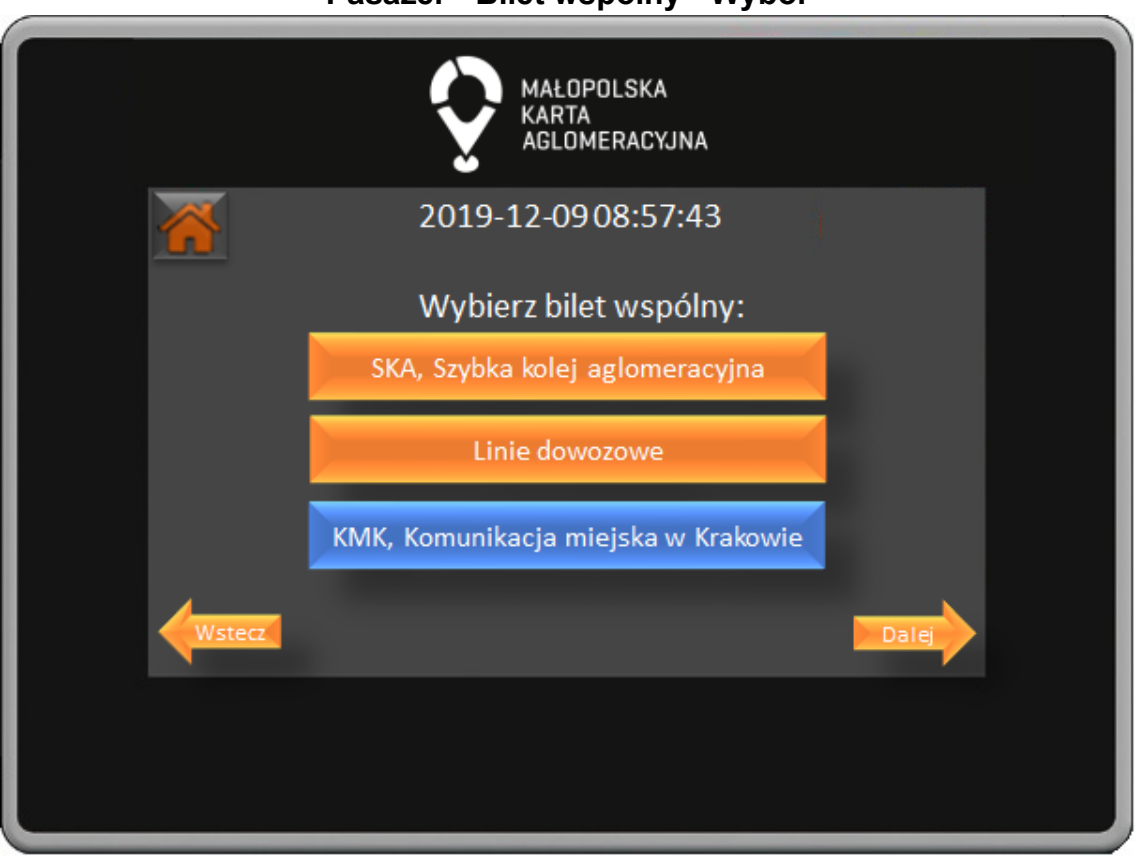

**Pasażer - Bilet wspólny - Wybór**

W oknie wyboru biletów wspólnych poprzez naciśnięcie na odpowiedni przycisk dokonujemy wyboru przewoźników dla których chcemy zakupić bilet wspólny. Wybór potwierdzamy naciśnięciem przycisku Dalej, przycisk Wstecz powoduje powrót do poprzedniego okna.

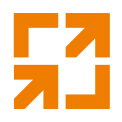

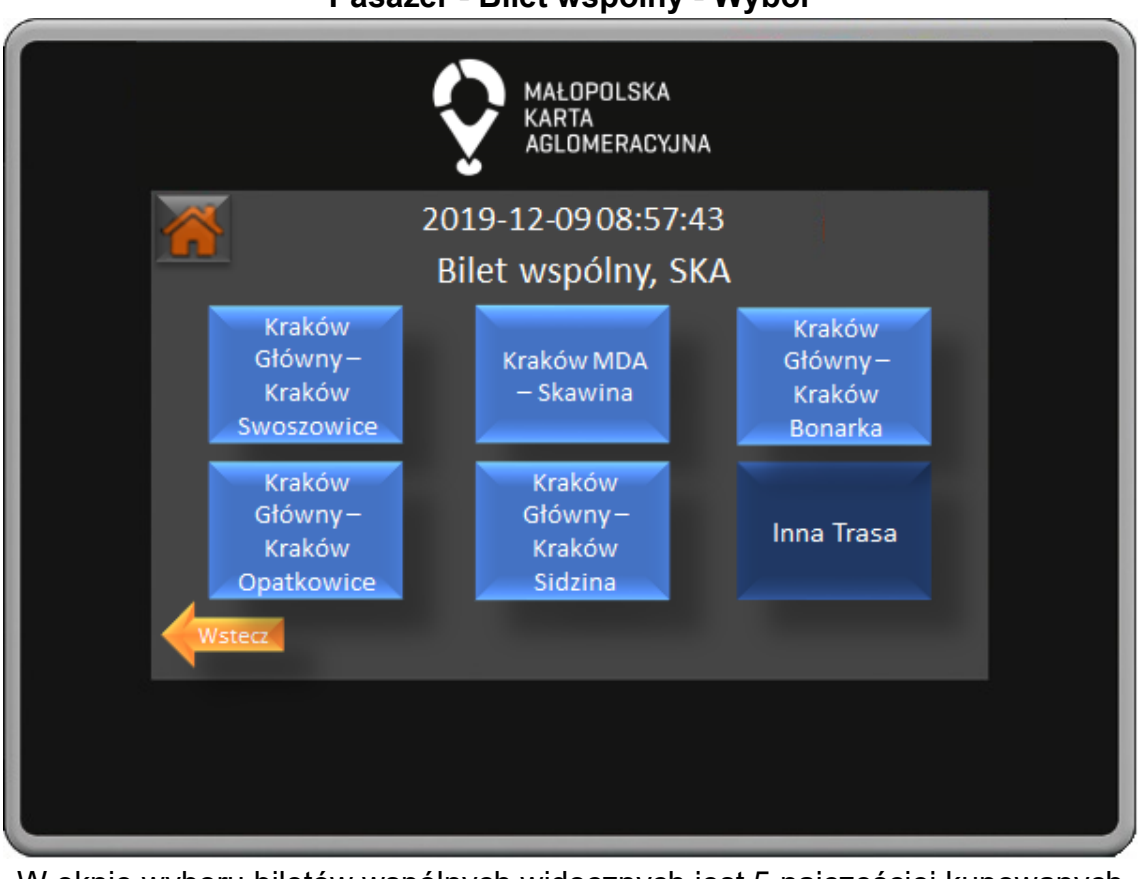

**Pasażer - Bilet wspólny - Wybór**

W oknie wyboru biletów wspólnych widocznych jest 5 najczęściej kupowanych biletów oraz przycisk Inna Trasa po którego naciśnięciu przenosimy się do okna wyboru innych biletów. Przycisk Wstecz powoduje powrót do poprzedniego okna.

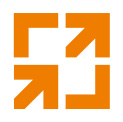

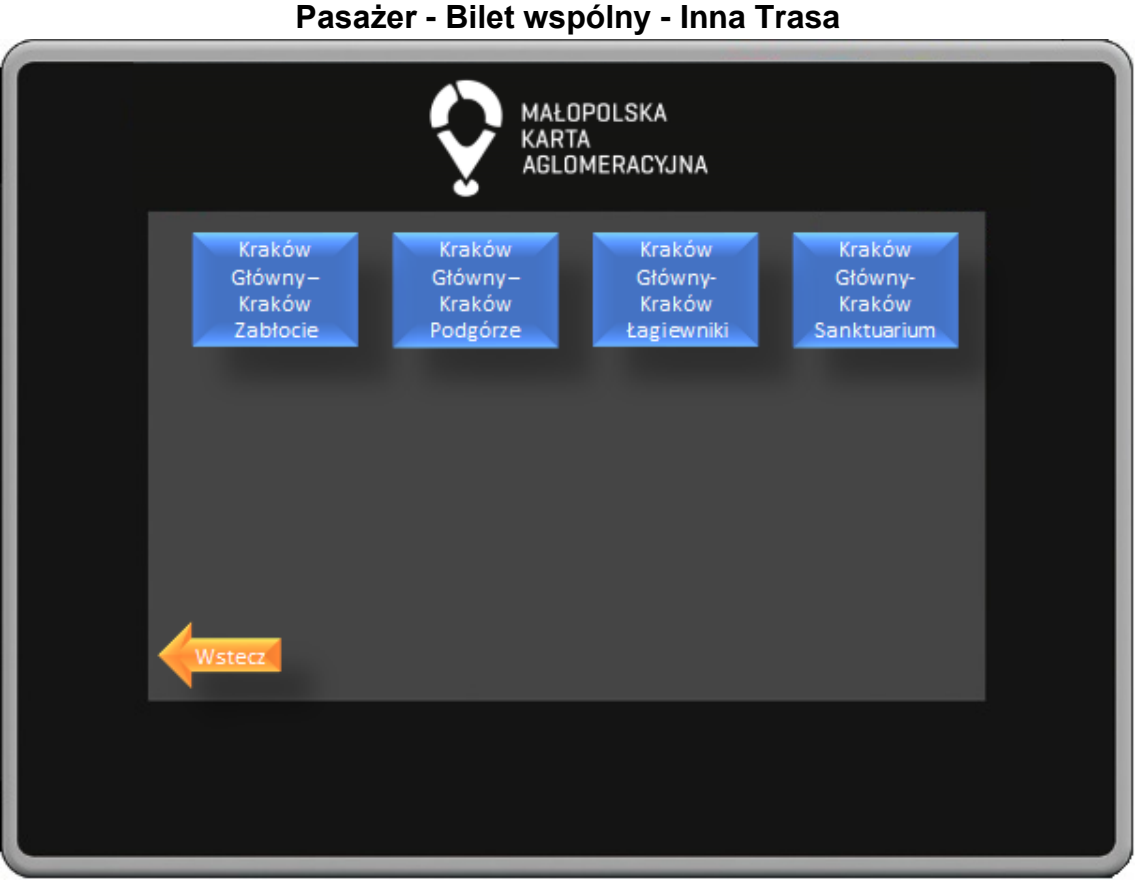

W oknie wyboru innych tras znajdują się przyciski z wyborem biletu na wszystkie przystanki na trasie. Przystanki uszeregowane są w kolejności przejazdu. Przycisk Wstecz powoduje powrót do poprzedniego okna.

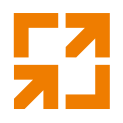

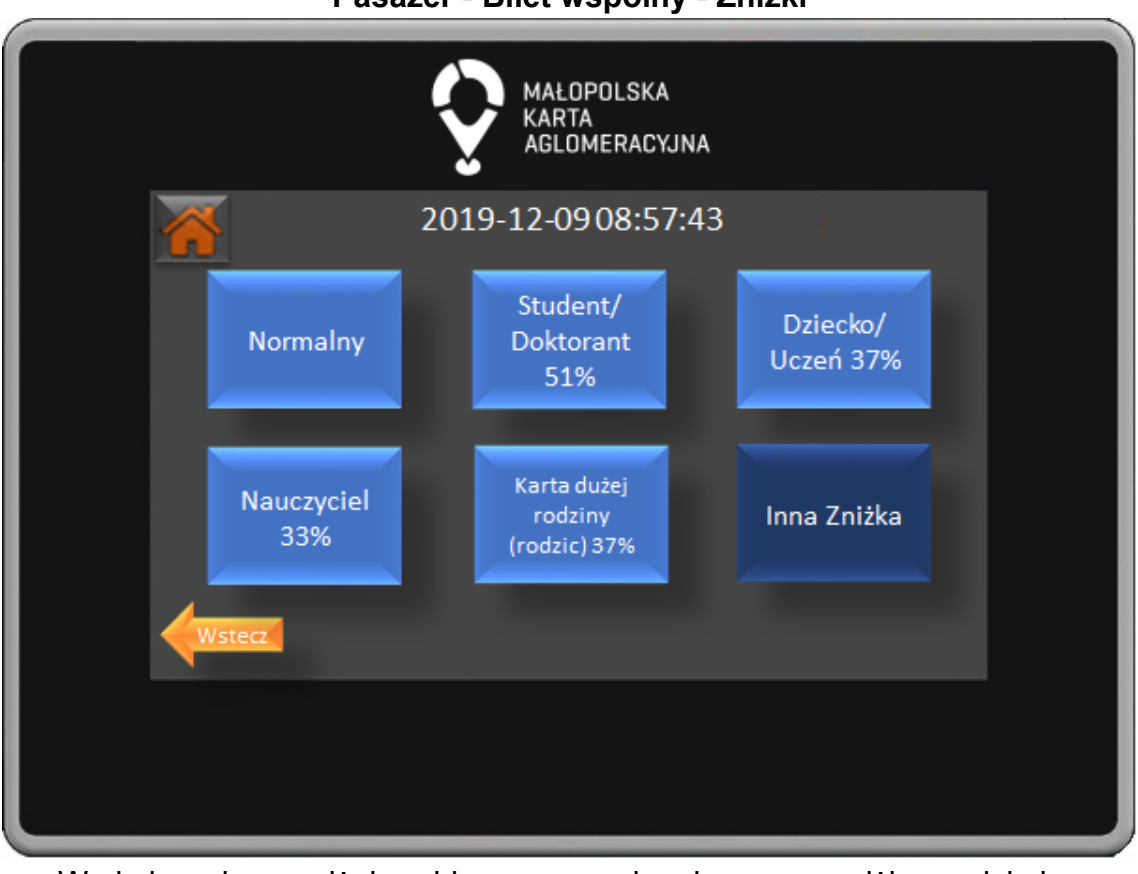

**Pasażer - Bilet wspólny - Zniżki**

W oknie wyboru zniżek wybieramy przysługującą nam zniżkę naciskając odpowiedni przycisk. Naciskając przycisk Inna Zniżka przejdziemy do okna wyboru pozostałych dostępnych zniżek. Przycisk wstecz powoduje powrót do poprzedniego okna.

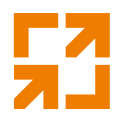

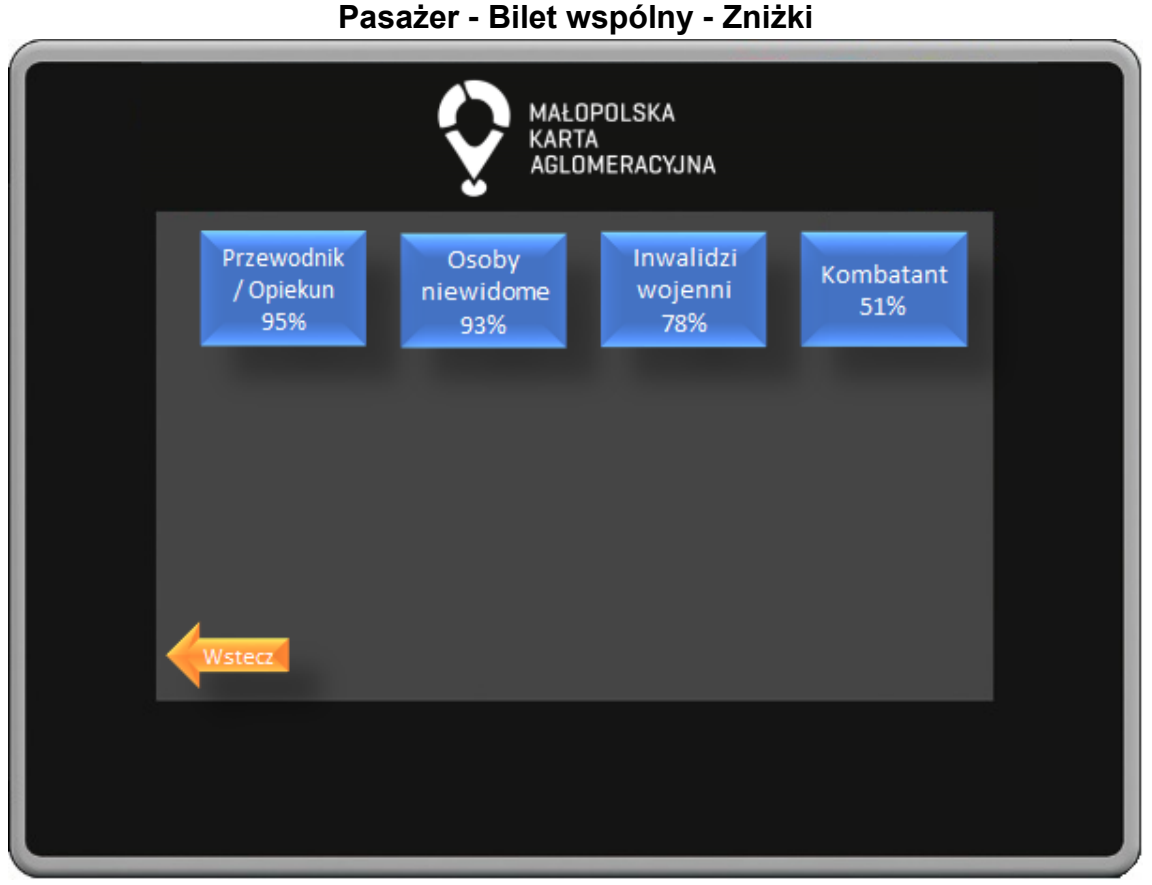

W oknie wyboru zniżek wybieramy przysługującą nam zniżkę naciskając odpowiedni przycisk. Przycisk Wstecz powoduje powrót do poprzedniego okna.

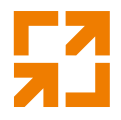

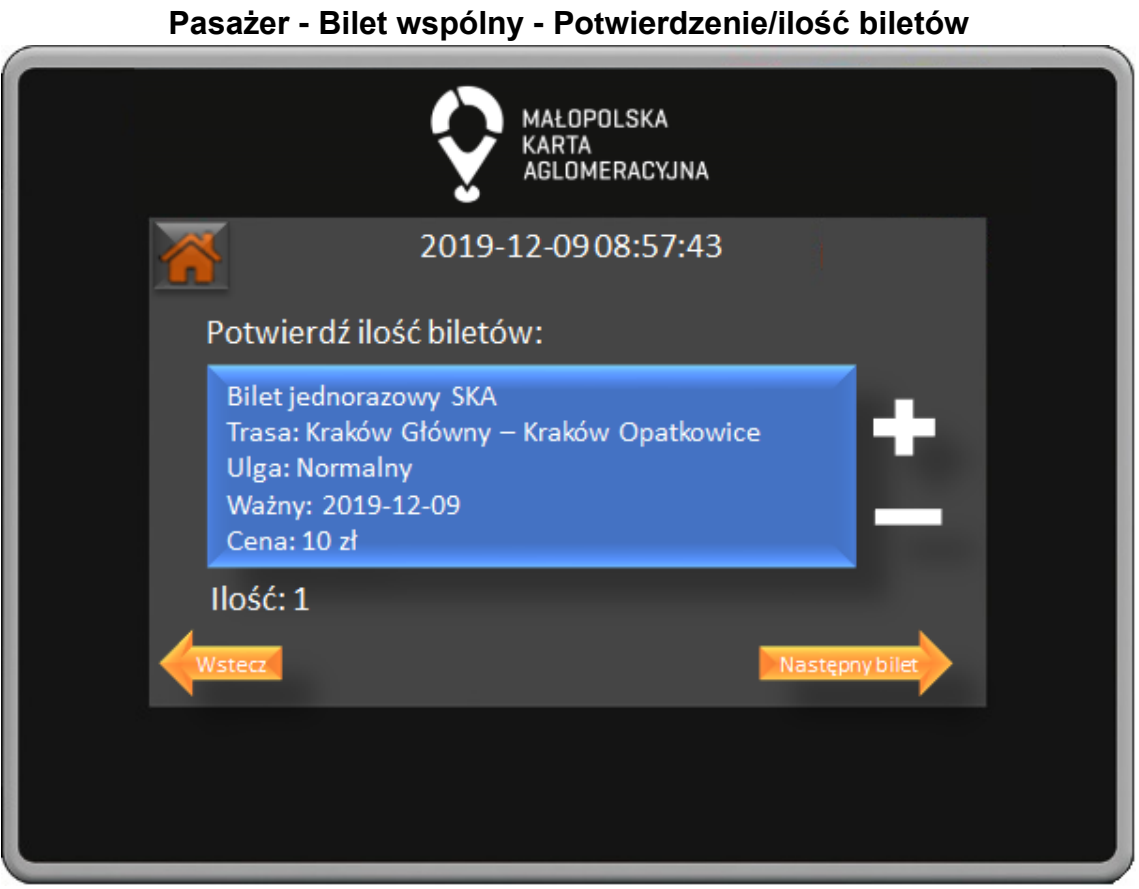

W oknie potwierdzenia wyboru biletu weryfikujemy czy wybraliśmy odpowiedni bilet oraz wybieramy ilość kupionych biletów. Wybór potwierdzamy naciśnięciem przycisku Następny bilet, który spowoduje przejście do okna kupna biletu dla kolejnego przewoźnika w ramach biletu łączonego. Przycisk Wstecz powoduje powrót do poprzedniego okna.

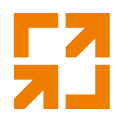

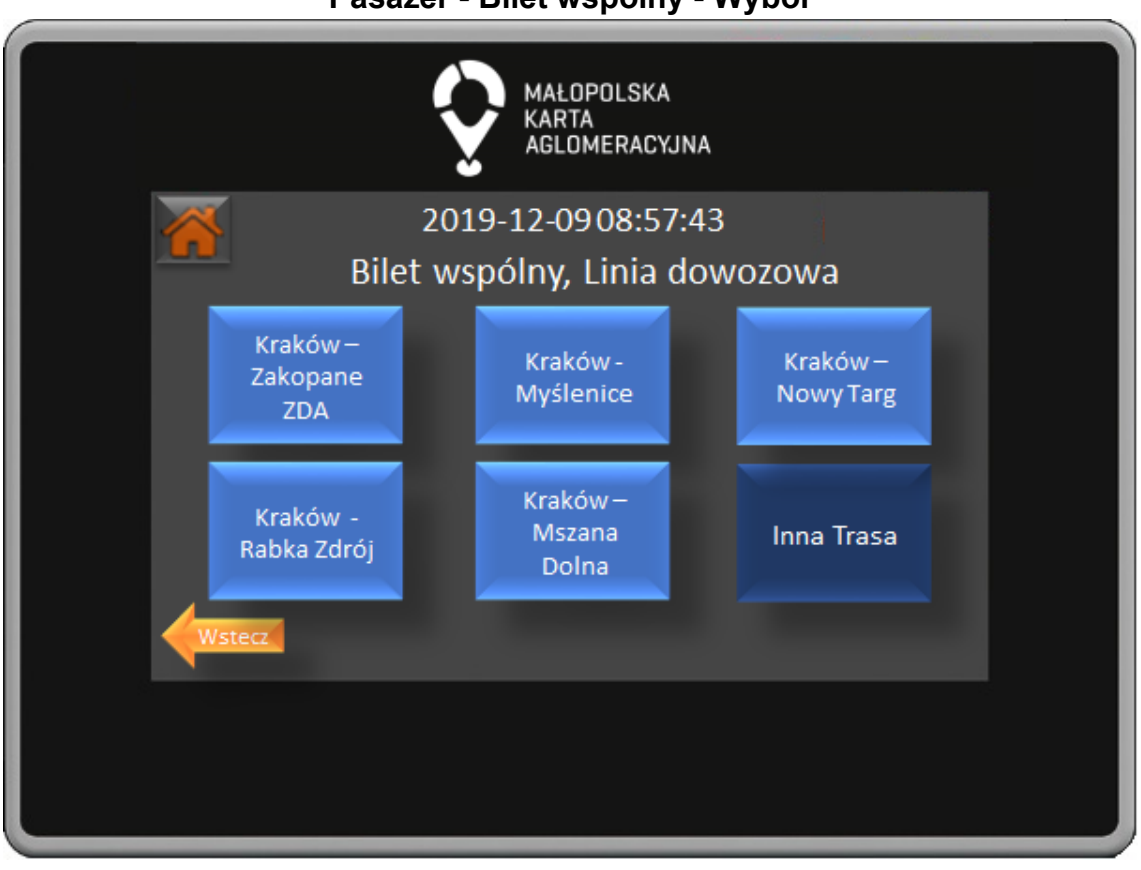

W oknie wyboru biletów wspólnych widocznych jest 5 najczęściej kupowanych biletów oraz przycisk Inna Trasa po którego naciśnięciu przenosimy się do okna wyboru innych biletów. Przycisk Wstecz powoduje powrót do poprzedniego

okna. **Pasażer - Bilet wspólny - Inna Trasa**

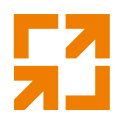

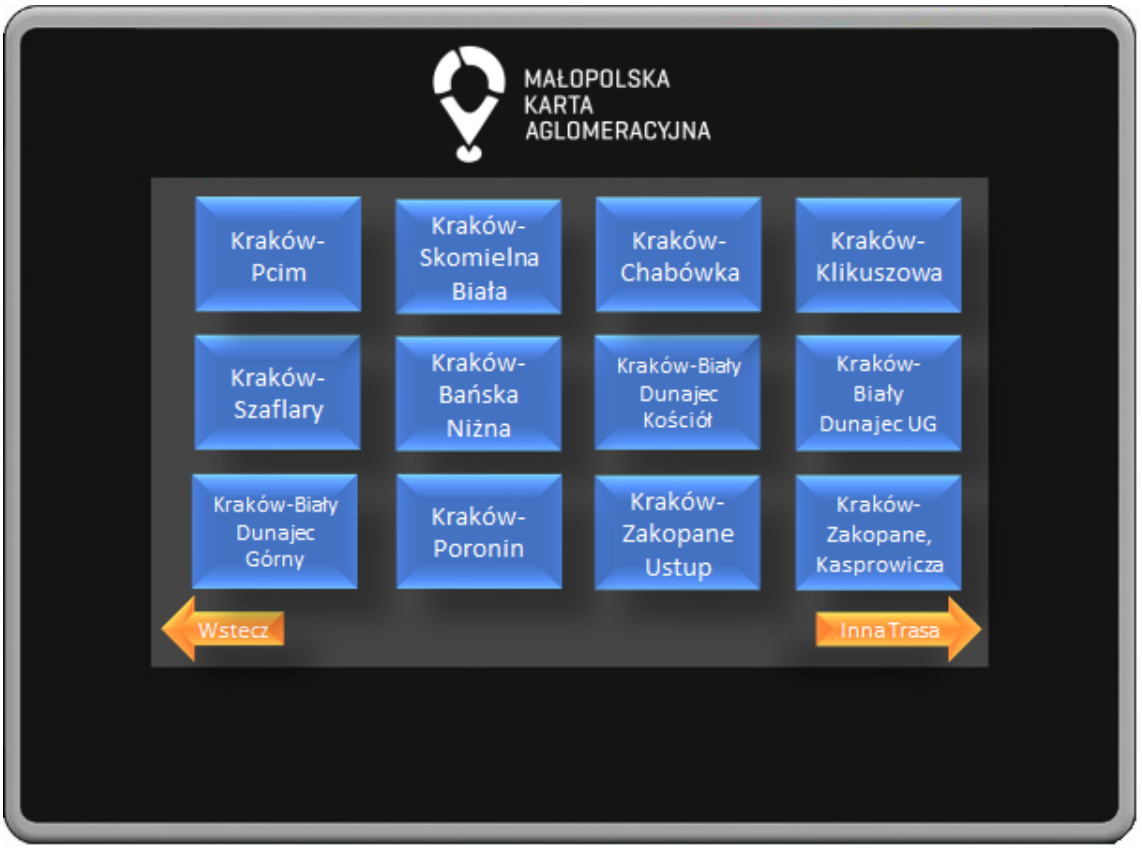

W oknie wyboru innych tras znajdują się przyciski z wyborem biletu na wszystkie przystanki na trasie. Przystanki uszeregowane są w kolejności przejazdu. Przycisk Wstecz powoduje powrót do poprzedniego okna.

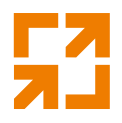

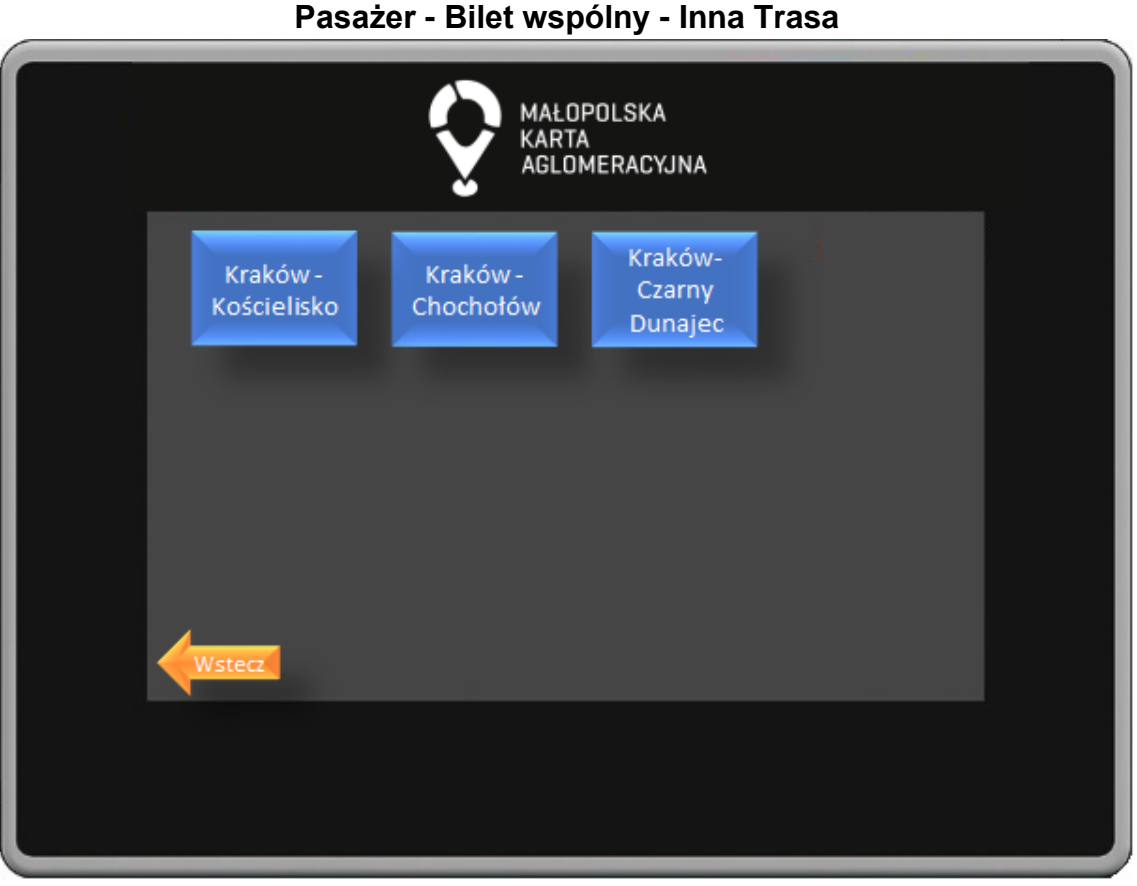

W oknie wyboru innych tras znajdują się przyciski z wyborem biletu na wszystkie przystanki na trasie. Przystanki uszeregowane są w kolejności przejazdu. Przycisk Wstecz powoduje powrót do poprzedniego okna.

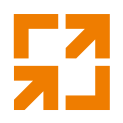

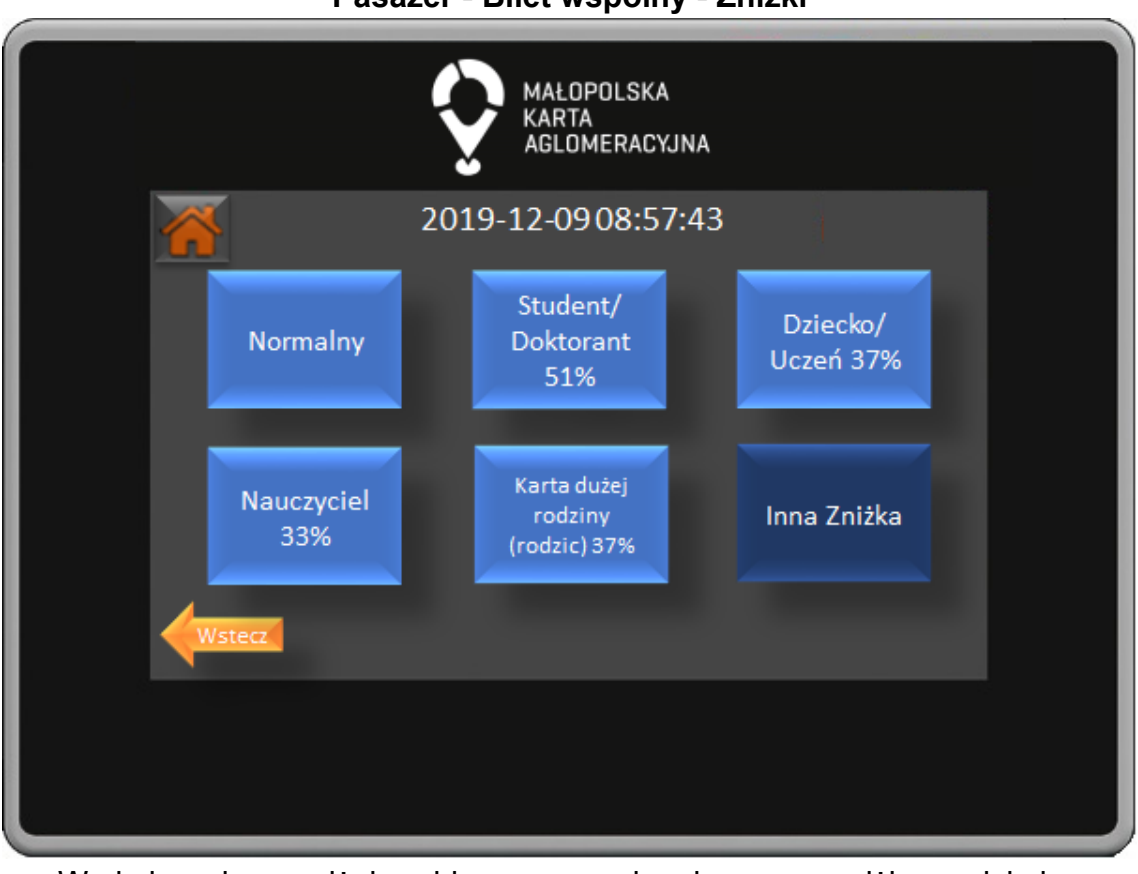

**Pasażer - Bilet wspólny - Zniżki**

W oknie wyboru zniżek wybieramy przysługującą nam zniżkę naciskając odpowiedni przycisk. Naciskając przycisk Inna Zniżka przejdziemy do okna wyboru pozostałych dostępnych zniżek. Przycisk wstecz powoduje powrót do poprzedniego okna.

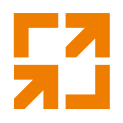

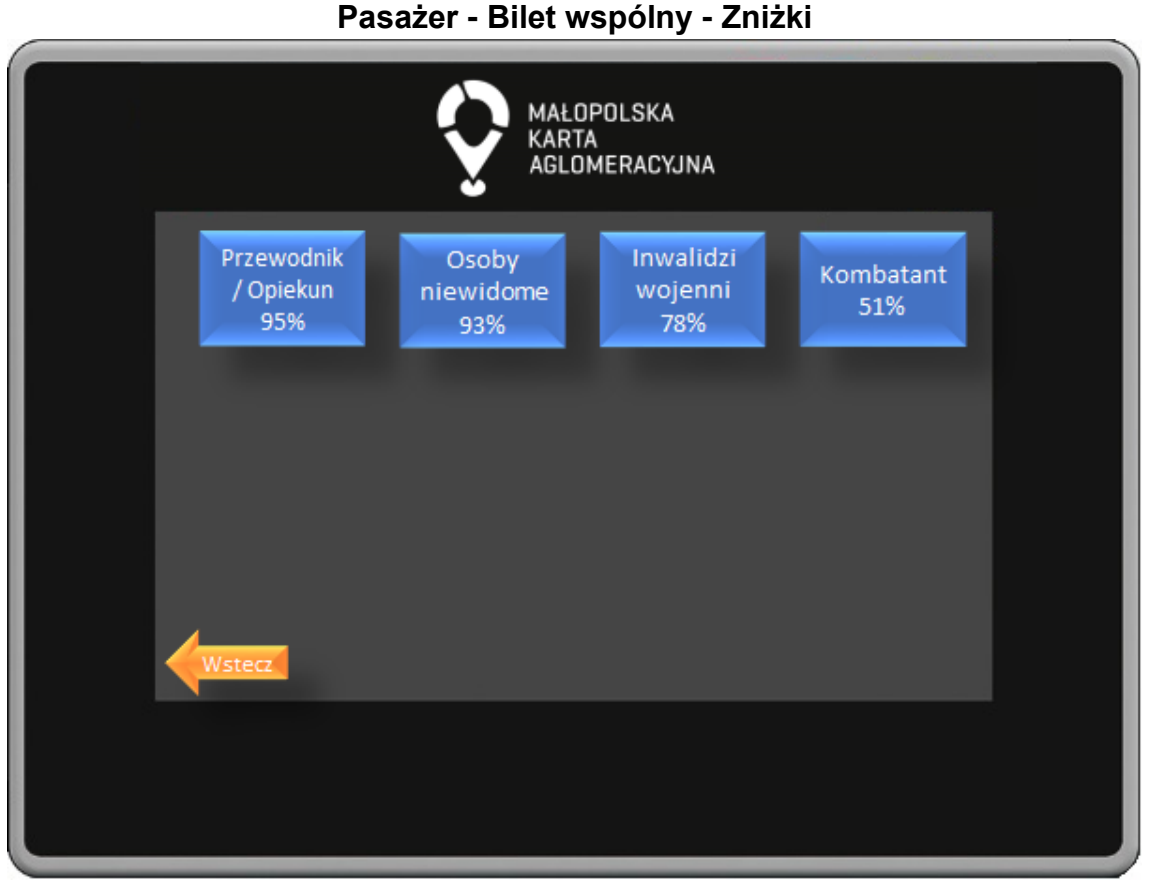

W oknie wyboru zniżek wybieramy przysługującą nam zniżkę naciskając odpowiedni przycisk. Przycisk Wstecz powoduje powrót do poprzedniego okna.

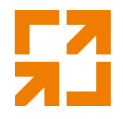

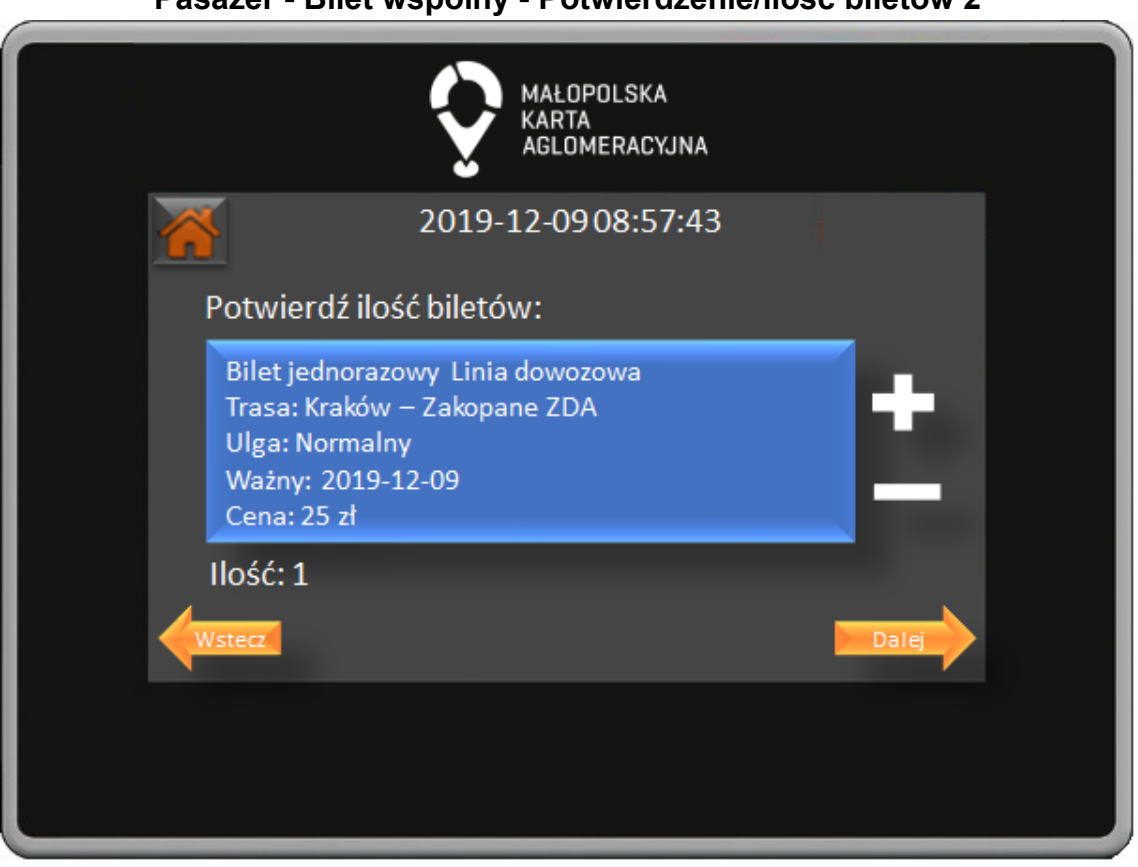

**Pasażer - Bilet wspólny - Potwierdzenie/ilość biletów 2**

W oknie potwierdzenia wyboru biletu weryfikujemy czy wybraliśmy odpowiedni bilet oraz wybieramy ilość kupionych biletów. Wybór potwierdzamy naciśnięciem przycisku Dalej. Przycisk Wstecz powoduje powrót do poprzedniego okna.

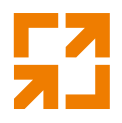

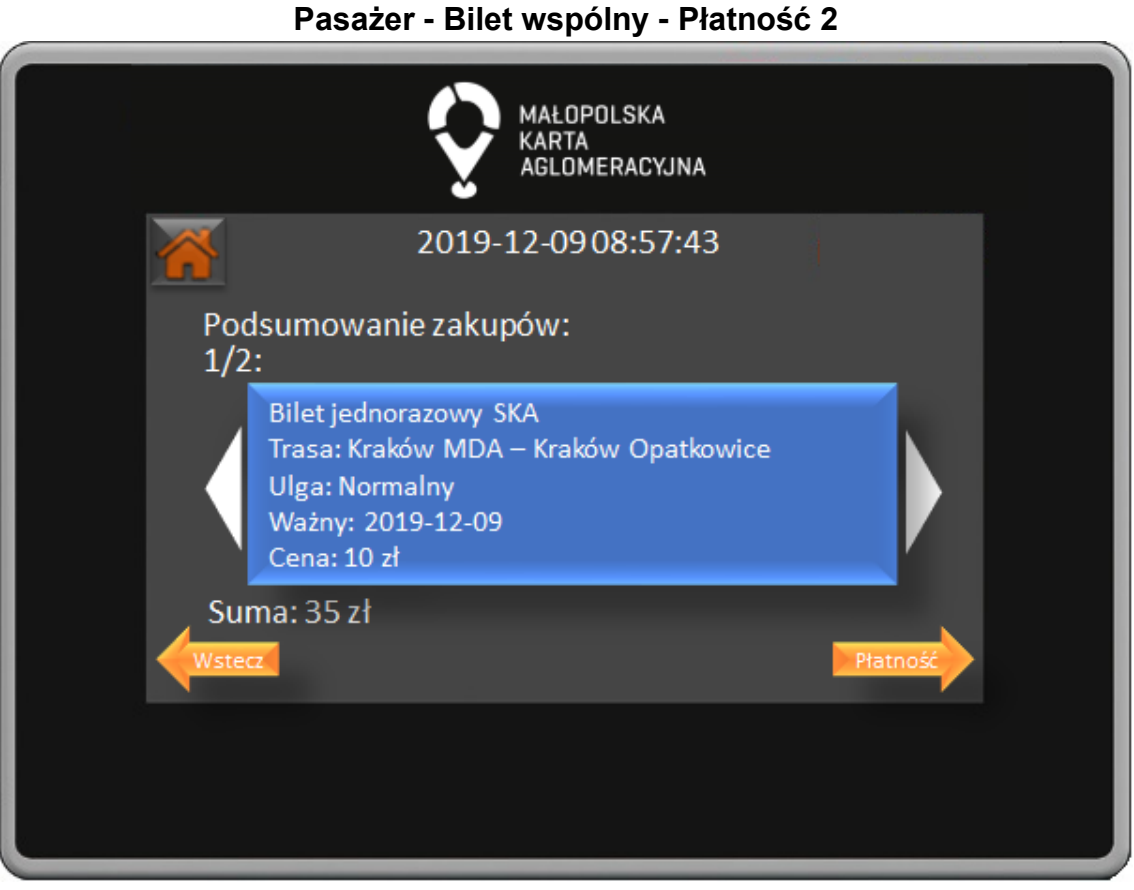

W oknie podsumowania zakupów możemy zobaczyć wszystkie zakupione przez nas bilety oraz całkowitą sumę do zapłaty. Wybór potwierdzamy naciśnięciem przycisku Płatność, przycisk Wstecz powoduje powrót do poprzedniego okna.

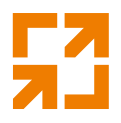

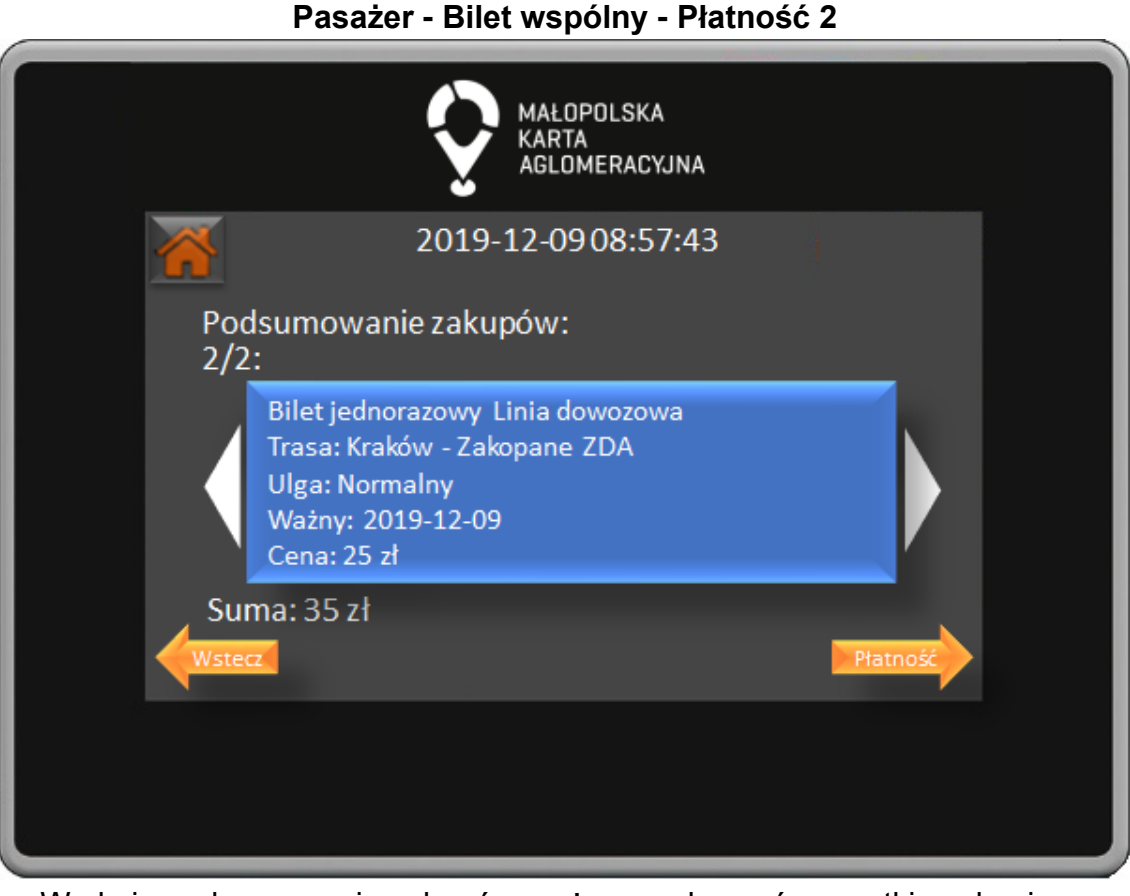

W oknie podsumowania zakupów możemy zobaczyć wszystkie zakupione przez nas bilety oraz całkowitą sumę do zapłaty . Wybór potwierdzamy naciśnięciem przycisku Płatność, przycisk Wstecz powoduje powrót do poprzedniego okna.

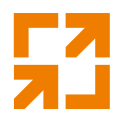

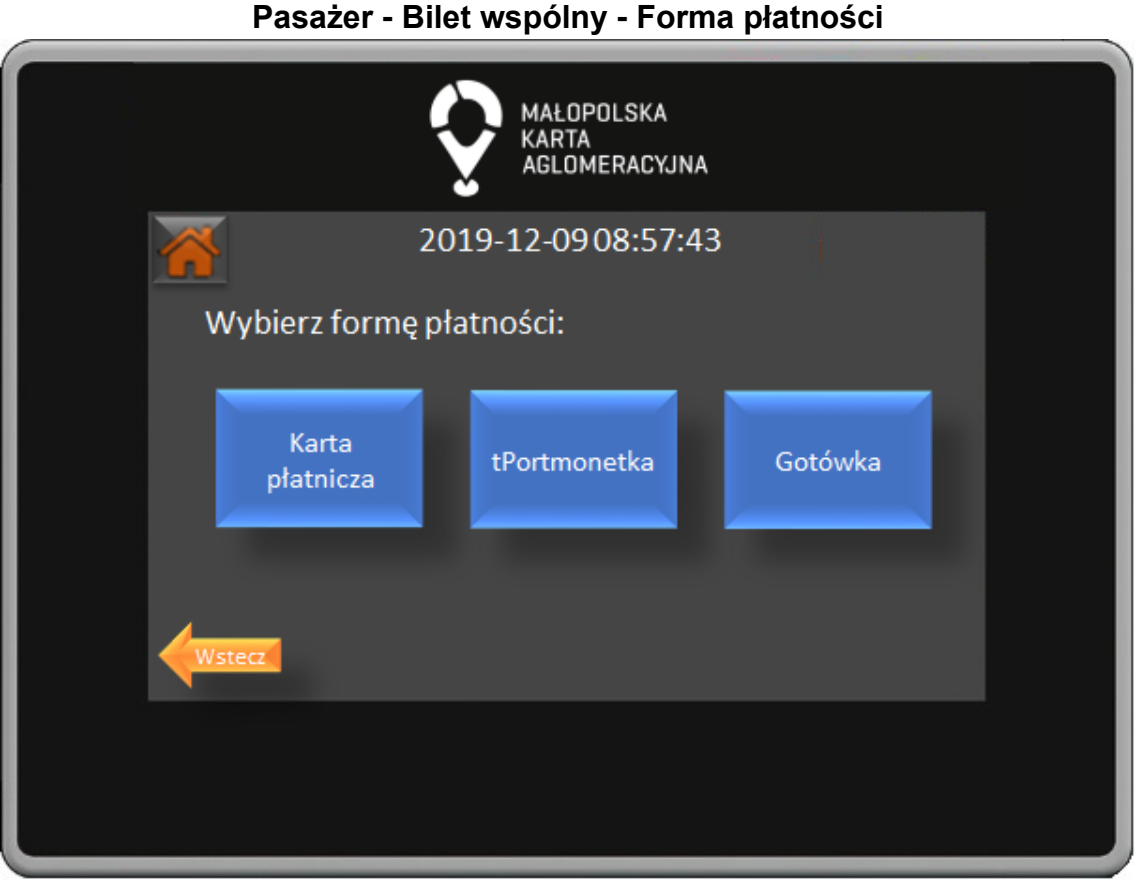

W oknie forma płatności poprzez naciśnięcie odpowiedniego przycisku wybieramy czy zapłacimy za pomocą karty płatniczej, tPortmonetki lub gotówki. Przycisk Wstecz powoduje powrót do poprzedniego okna.

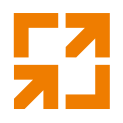

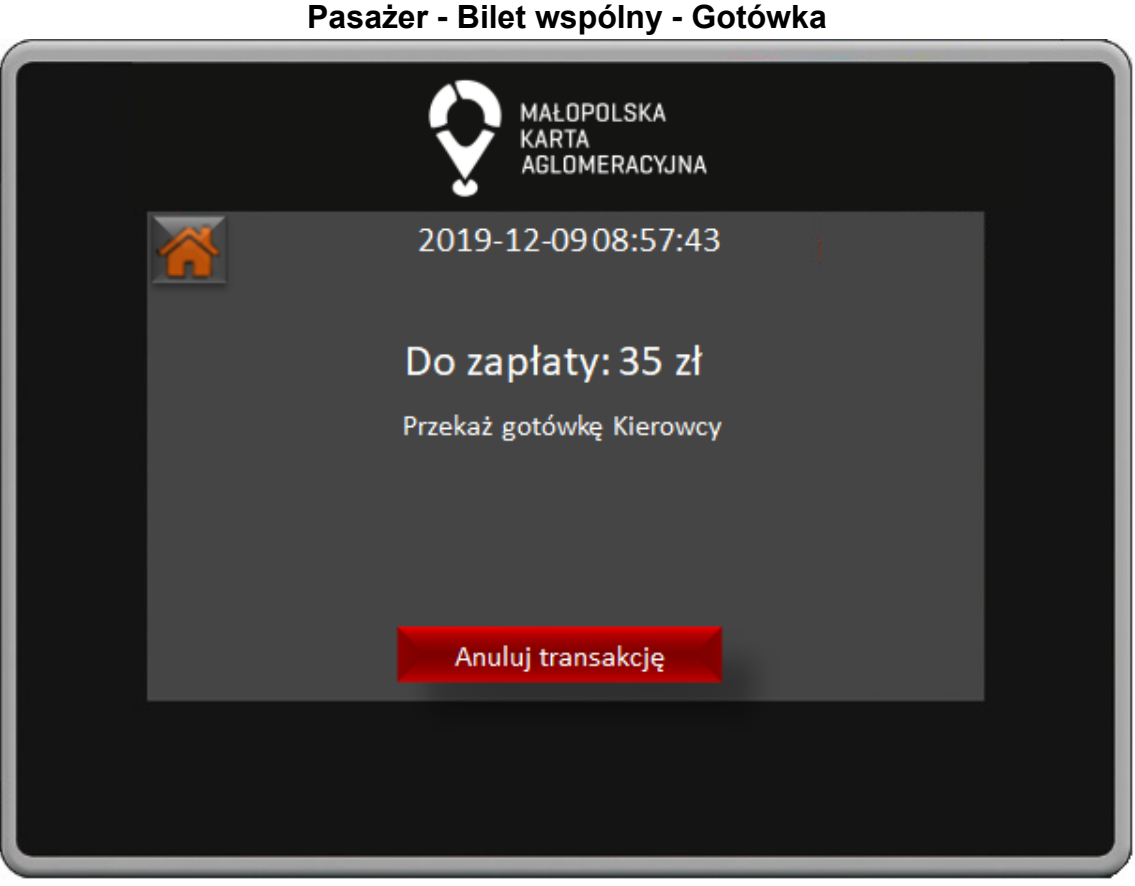

W oknie płatności gotówką widoczna jest informacja o kwocie do zapłaty oraz informacja o przekazaniu gotówki Kierowcy.

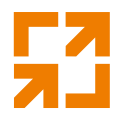

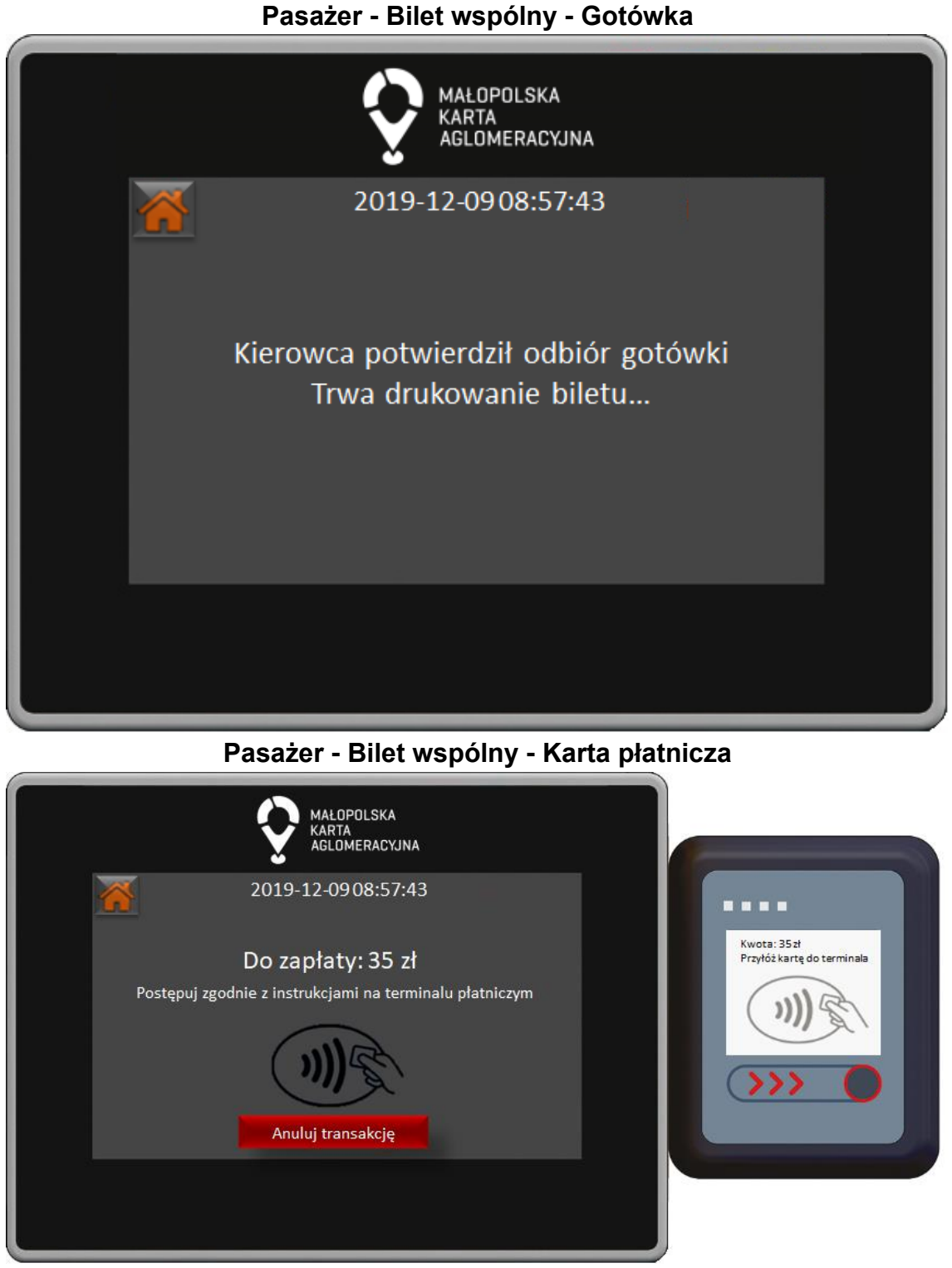

W oknie płatności terminalem płatniczym widoczna jest informacja o kwocie do zapłaty oraz informacja o postępowaniu zgodnie z instrukcjami na terminalu płatniczym.

*"Małopolska Karta Aglomeracyjna – budowa systemu zarządzania transportem zbiorowym w Województwie Małopolskim cz. II – Zadanie 4 – Rozbudowa systemu"*

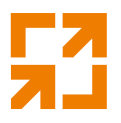

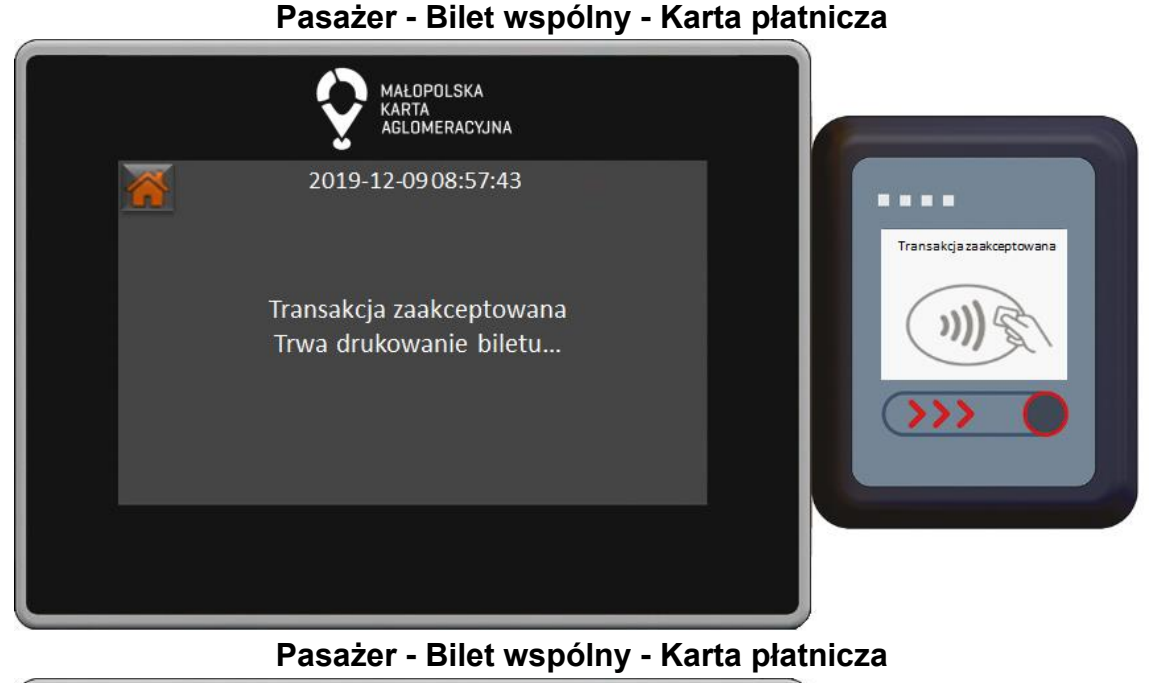

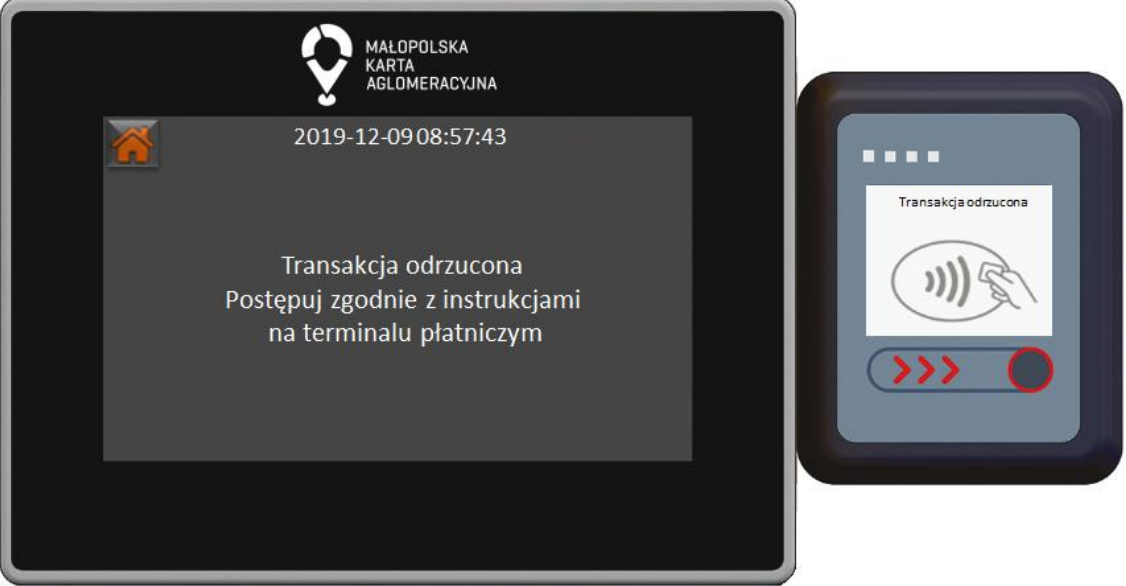

**Pasażer - Bilet wspólny - Karta płatnicza**

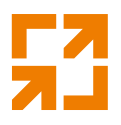

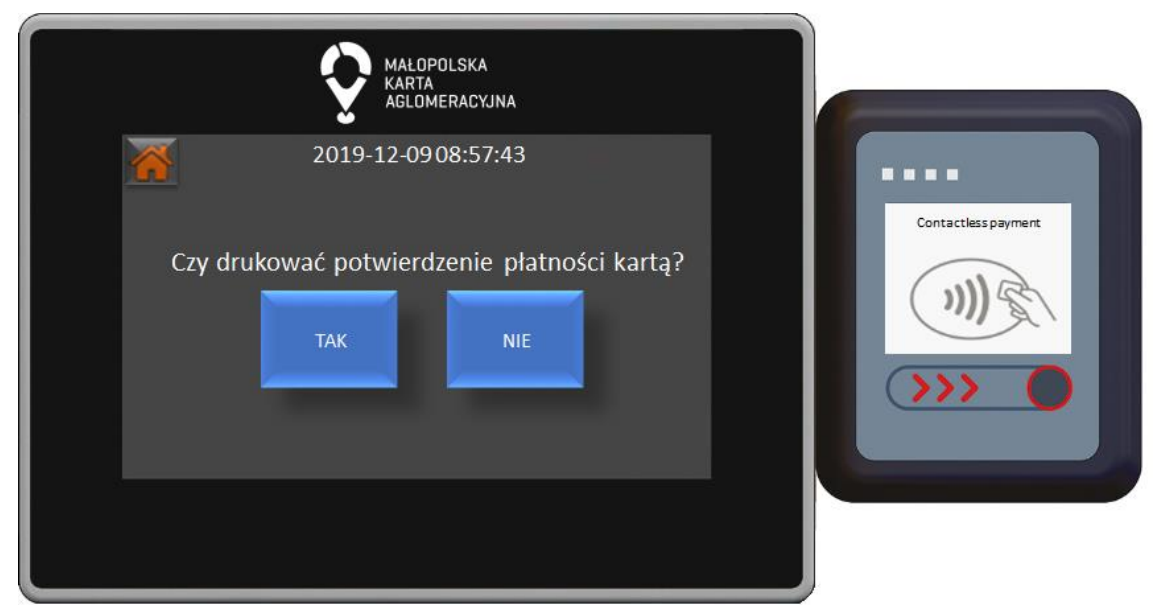

W oknie drukowania potwierdzenia płatności kartą poprzez naciśnięciu odpowiedniego przycisku możemy wydrukować potwierdzenie. **Pasażer - Bilet wspólny - tPortmonetka**

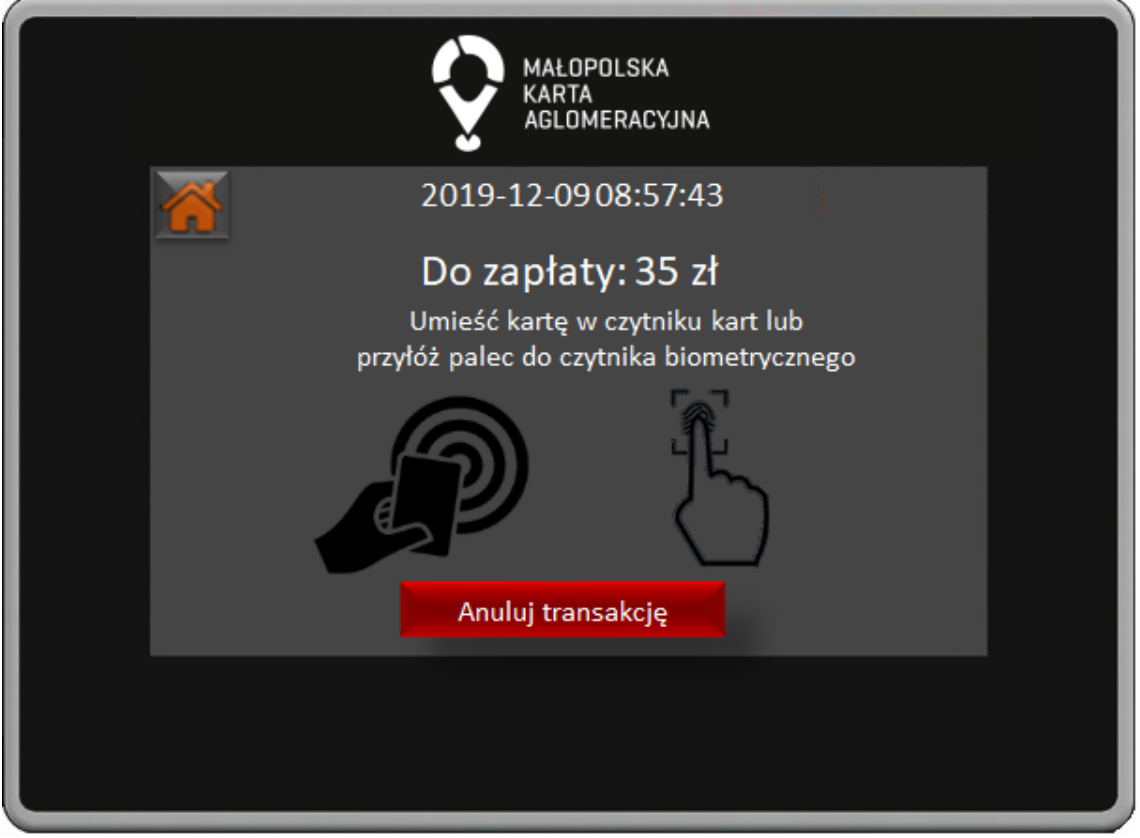

W oknie płatności z użyciem tPortmonetki widoczna jest informacja o kwocie do zapłaty oraz informacja o sposobie zapłaty.

*"Małopolska Karta Aglomeracyjna – budowa systemu zarządzania transportem zbiorowym w Województwie Małopolskim cz. II – Zadanie 4 – Rozbudowa systemu"*

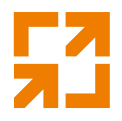

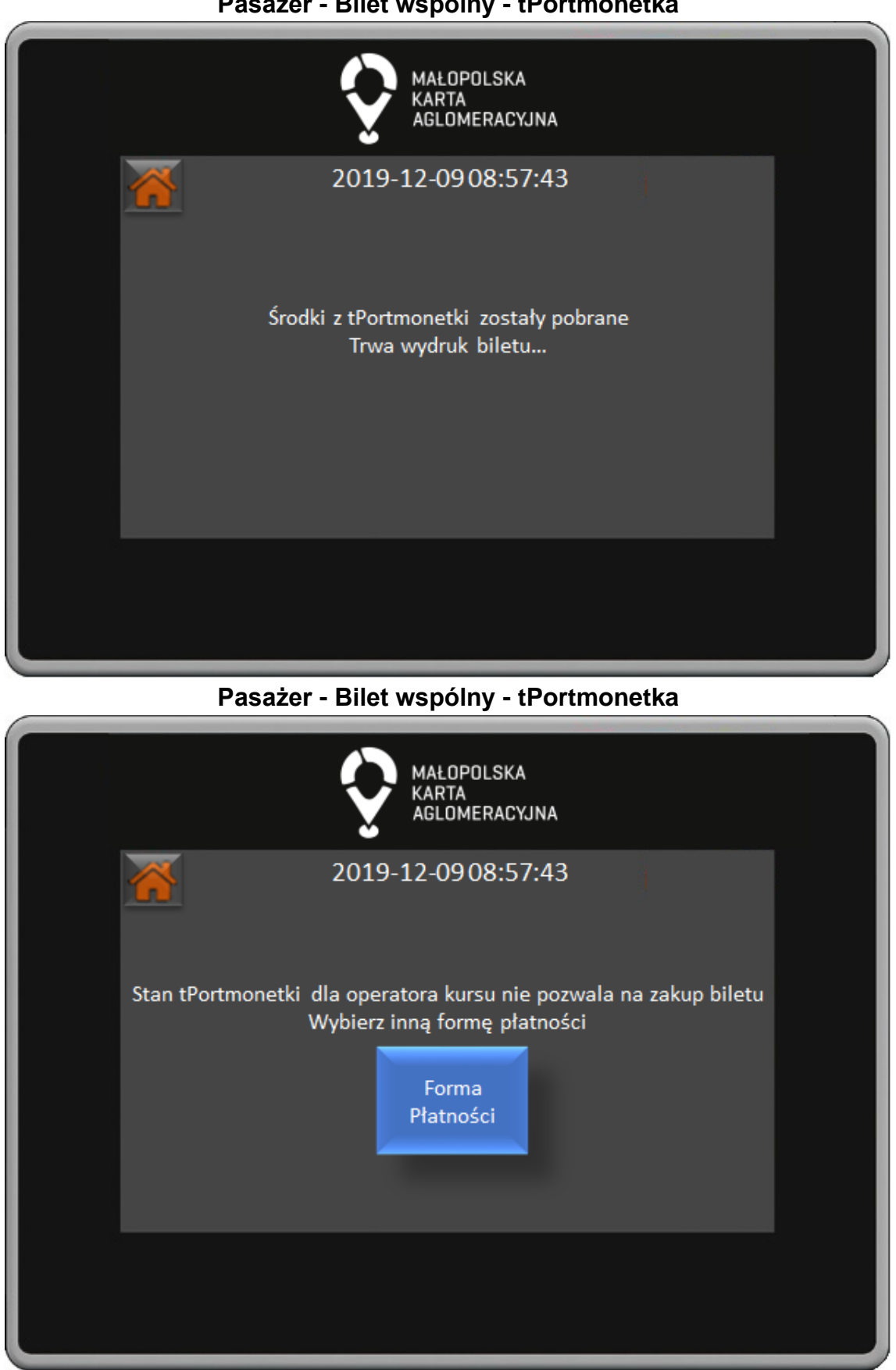

**Pasażer - Bilet wspólny - tPortmonetka**

*"Małopolska Karta Aglomeracyjna – budowa systemu zarządzania transportem zbiorowym w Województwie Małopolskim cz. II – Zadanie 4 – Rozbudowa systemu"*

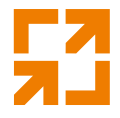

W przypadku braku środków w tPortmonetce dla operatora kursu należy wybrać inną Formę Płatności naciskając przycisk.

**Pasażer - Odczyt uprawnień**

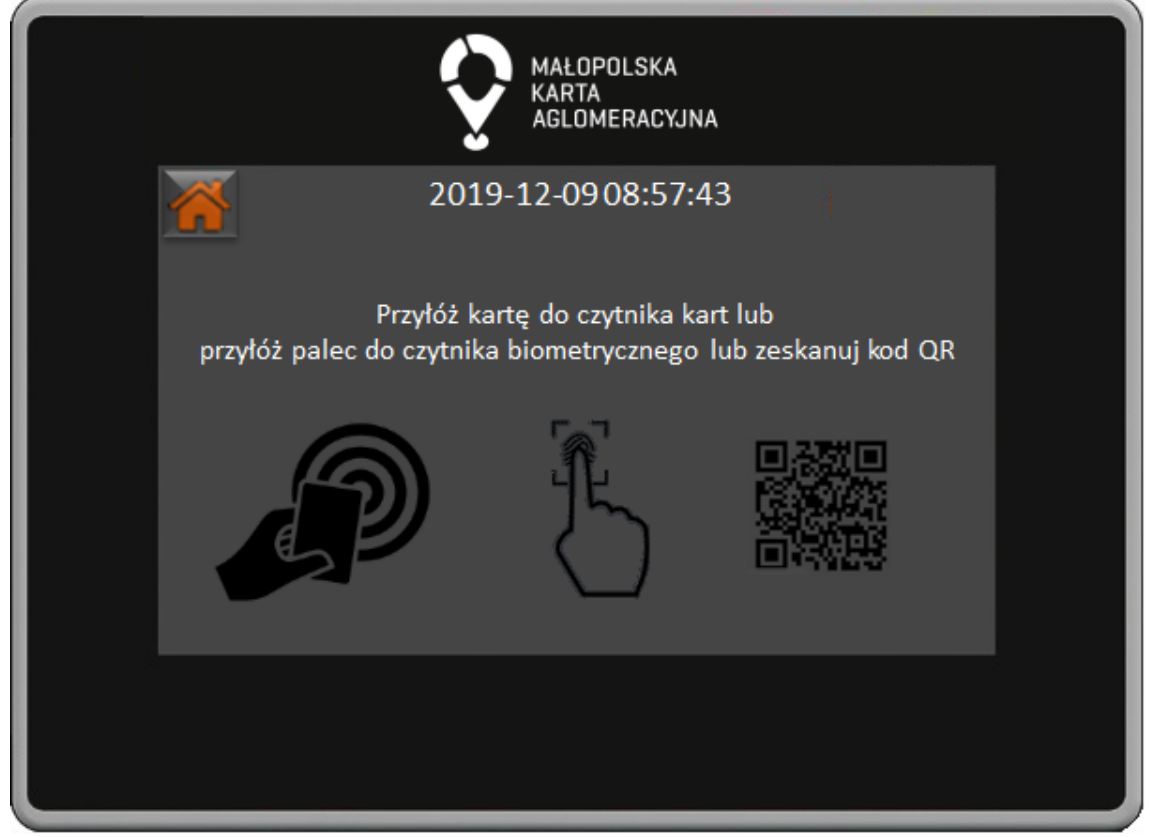

W oknie odczytu uprawnień wyświetlane są informacje w jaki sposób można dokonać odczytu uprawnień.

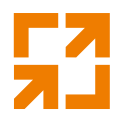

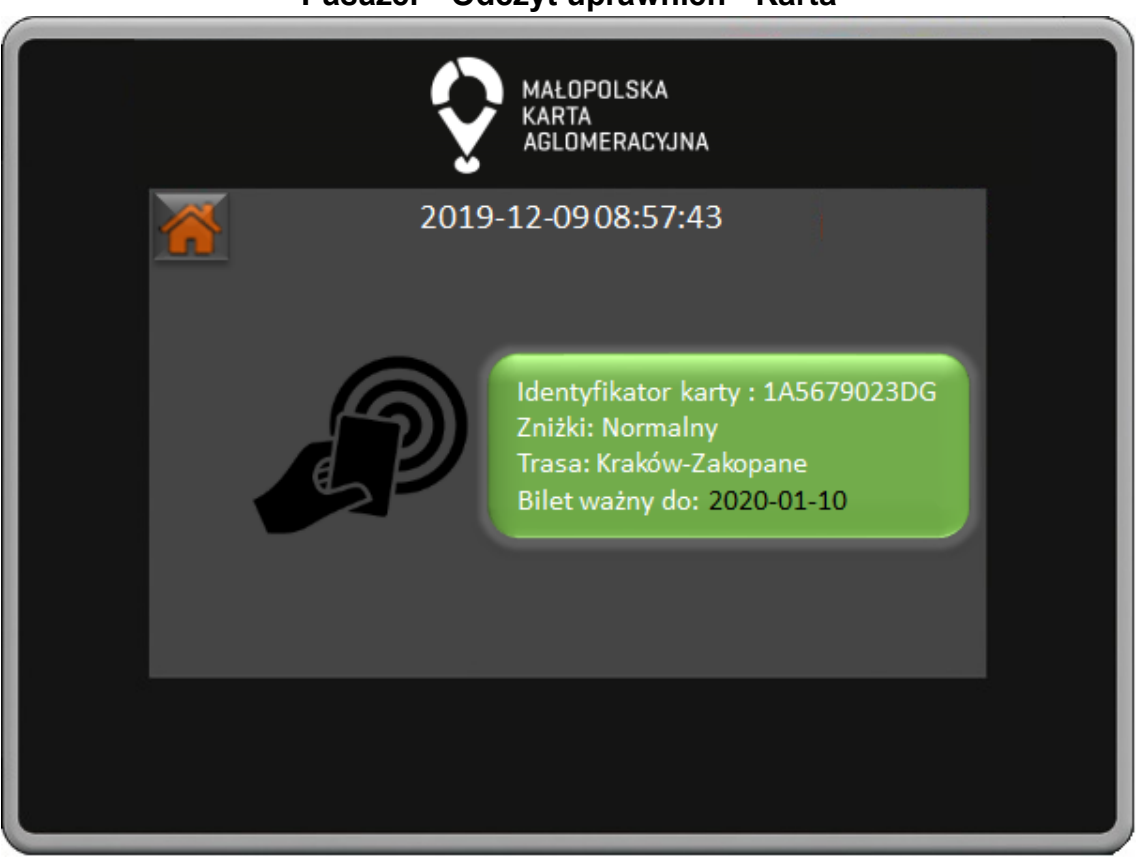

W oknie odczytu uprawnień z karty wyświetlane są informacje o identyfikatorze karty oraz ważności biletu. Jeśli bilet jest ważny to informacje będą wyświetlone na zielonym tle.
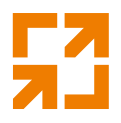

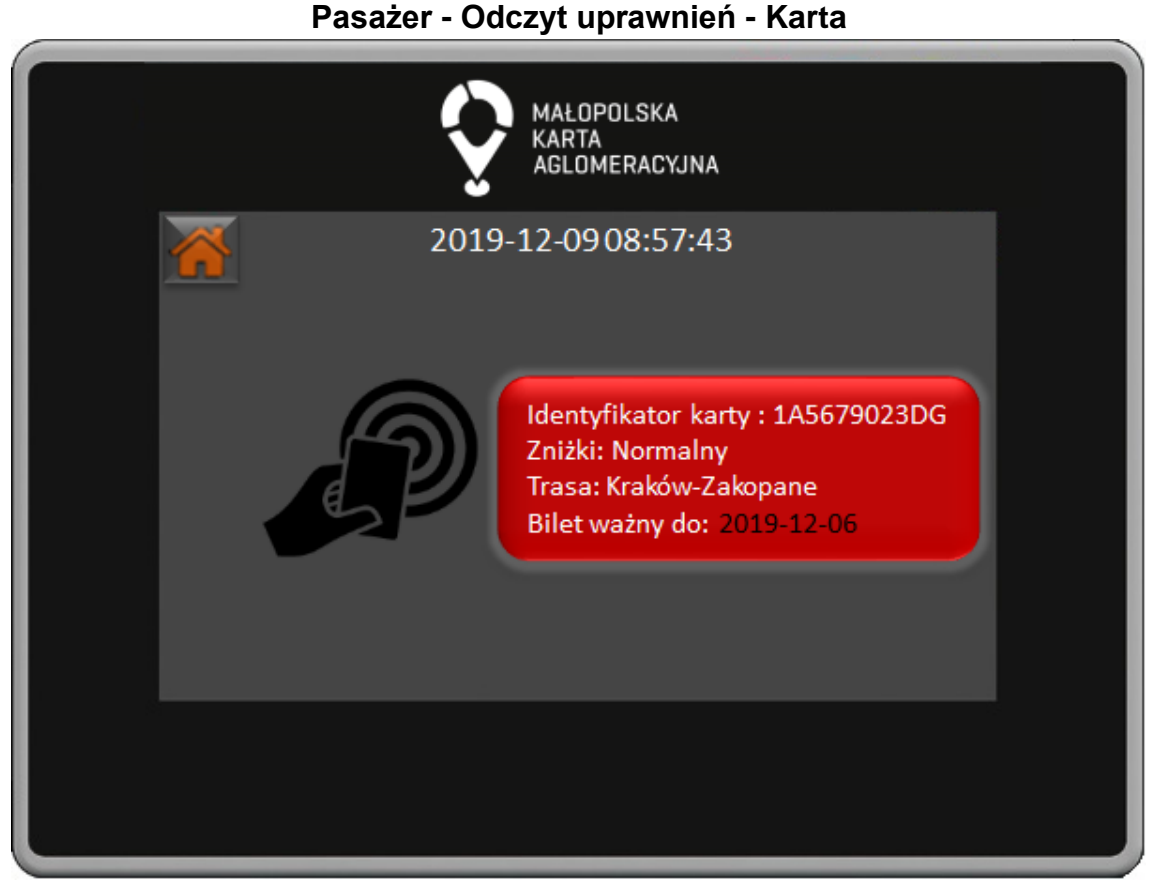

W oknie odczytu uprawnień z karty wyświetlane są informacje o identyfikatorze karty oraz ważności biletu. Jeśli bilet nie jest ważny to informacje będą wyświetlone na czerwonym tle.

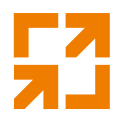

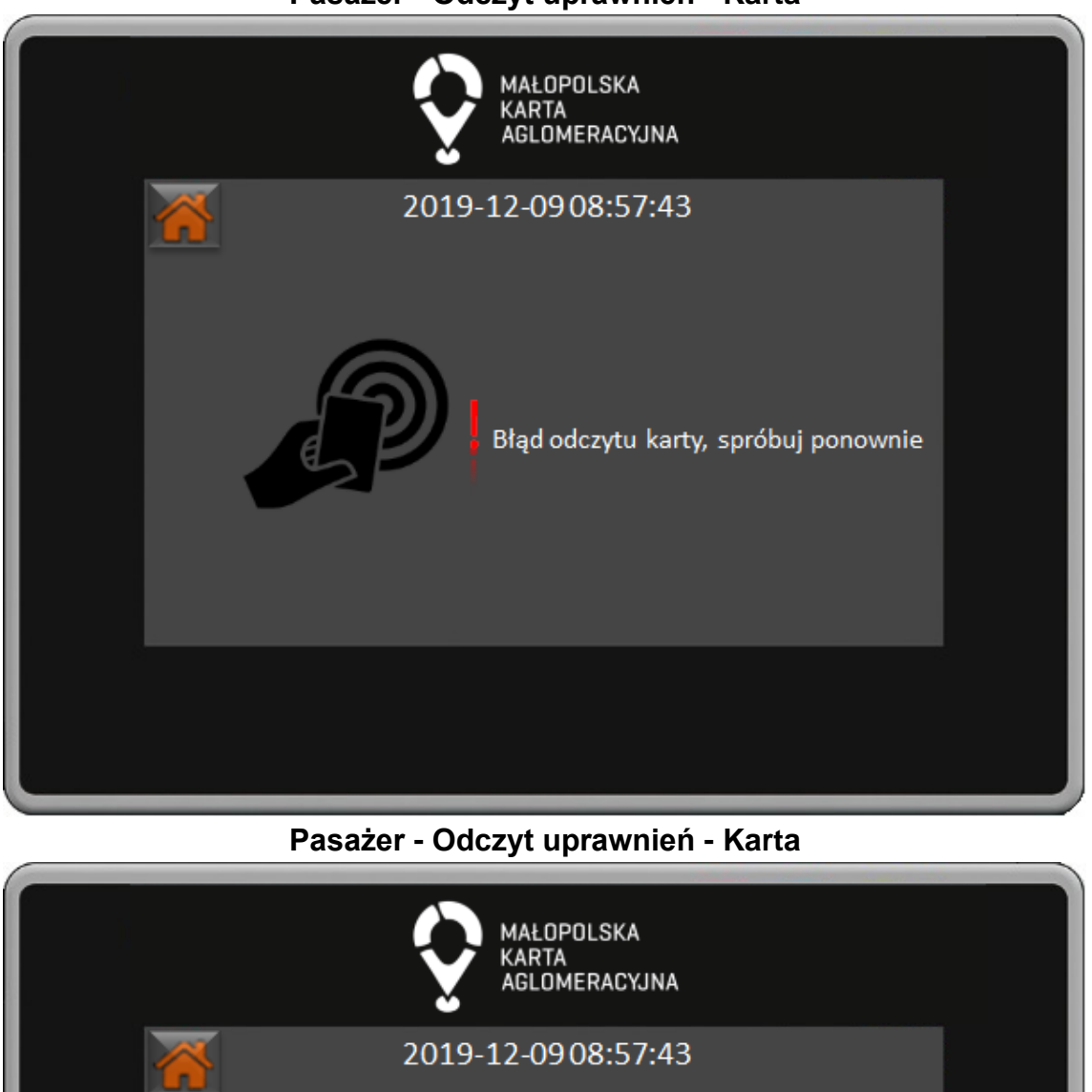

**Pasażer - Odczyt uprawnień - Karta**

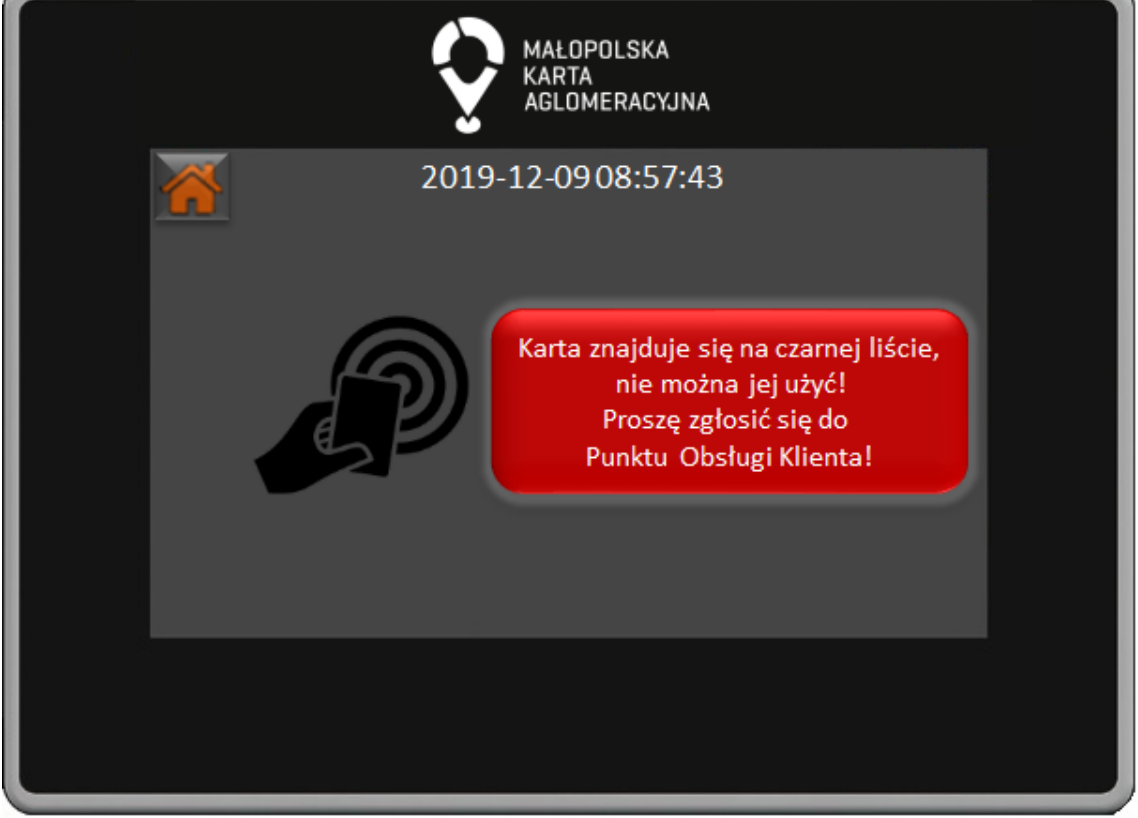

*"Małopolska Karta Aglomeracyjna – budowa systemu zarządzania transportem zbiorowym w Województwie Małopolskim cz. II – Zadanie 4 – Rozbudowa systemu"*

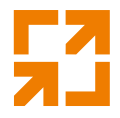

W oknie odczytu uprawnień z karty w przypadku gdy karta znajduje się czarnej liście na ekranie pojawia się odpowiedni komunikat.

**Pasażer - Odczyt uprawnień - Karta**

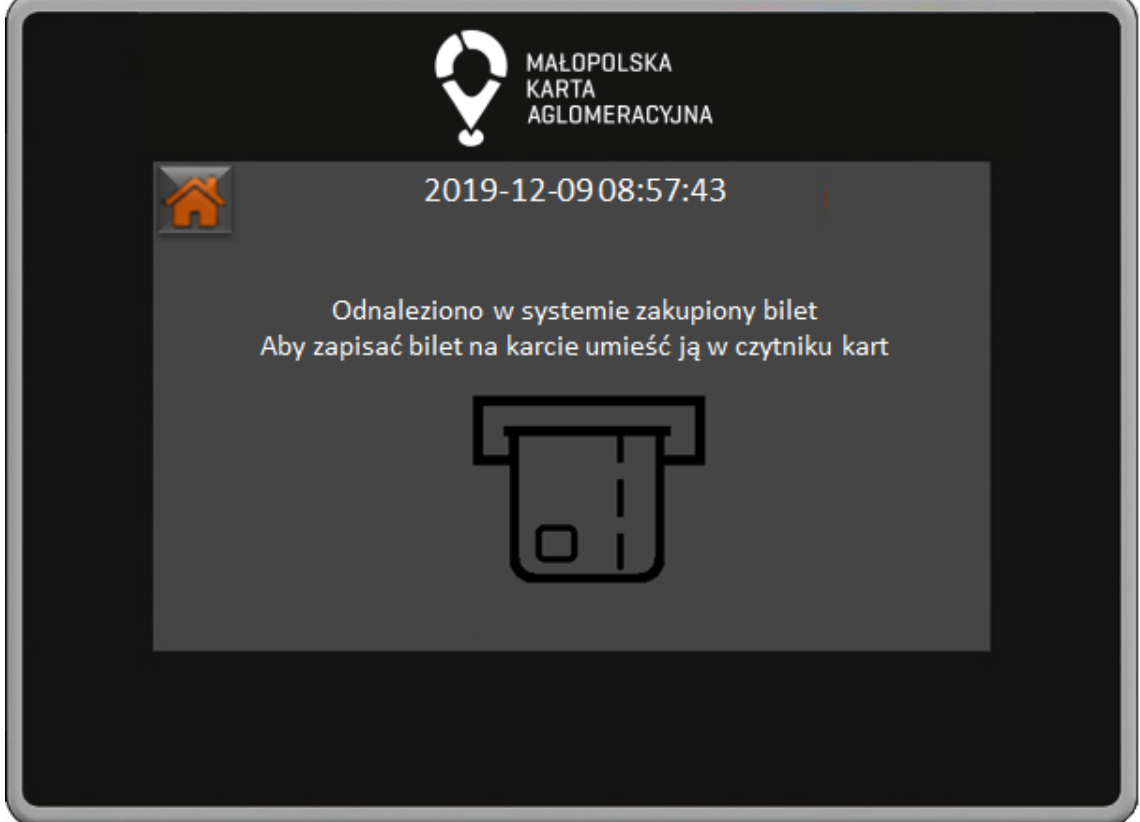

W oknie odczytu uprawnień z karty po poprawnym zapisie biletu na karcie wyświetlane są informacje o identyfikatorze karty oraz ważności biletu.

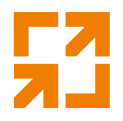

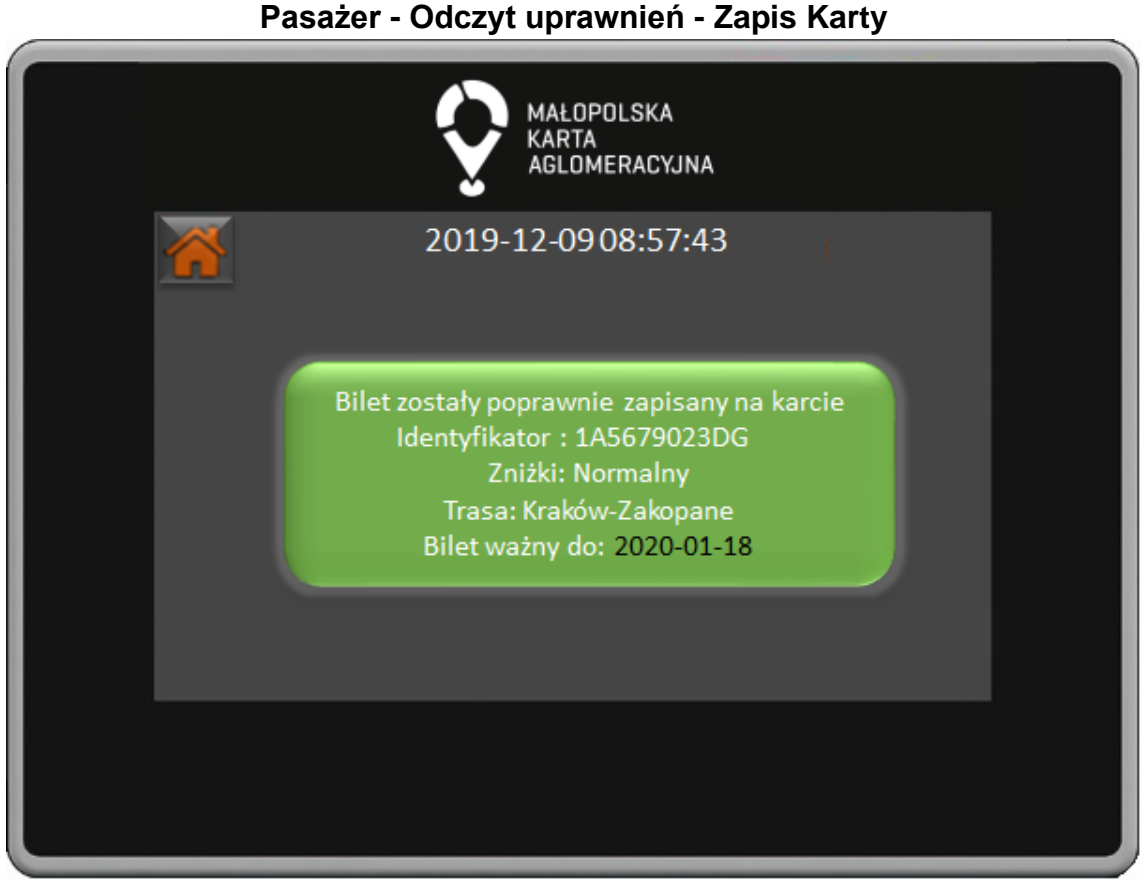

W oknie odczytu uprawnień z karty po poprawnym zapisie biletu na karcie wyświetlane są informacje o identyfikatorze karty oraz ważności biletu. **Pasażer - Odczyt uprawnień - Czytnik Biometryczny**

148

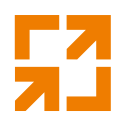

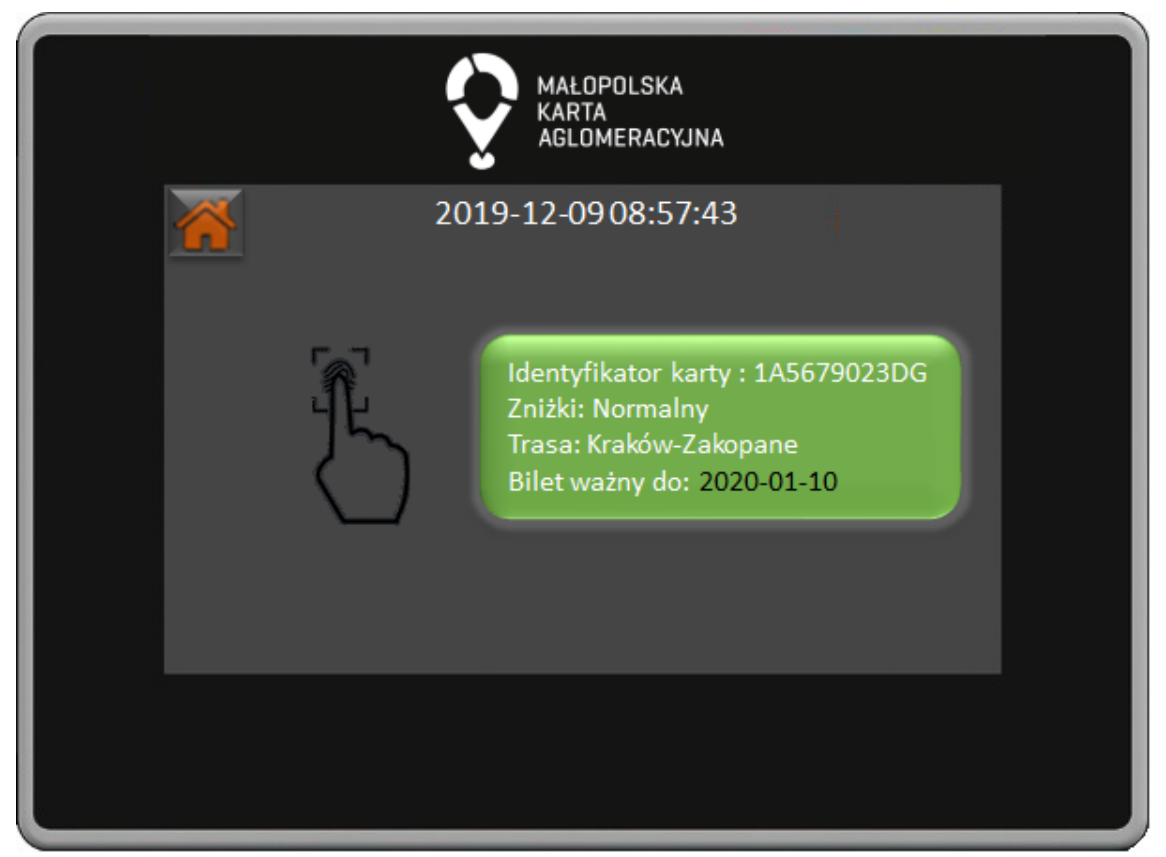

W oknie odczytu uprawnień przy pomocy czytnika biometrycznego wyświetlane są informacje o identyfikatorze karty powiązanej ze wzorcem układu żył powierzchniowych oraz ważności biletu. Jeśli bilet jest ważny to informacje będą wyświetlone na zielonym tle.

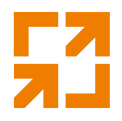

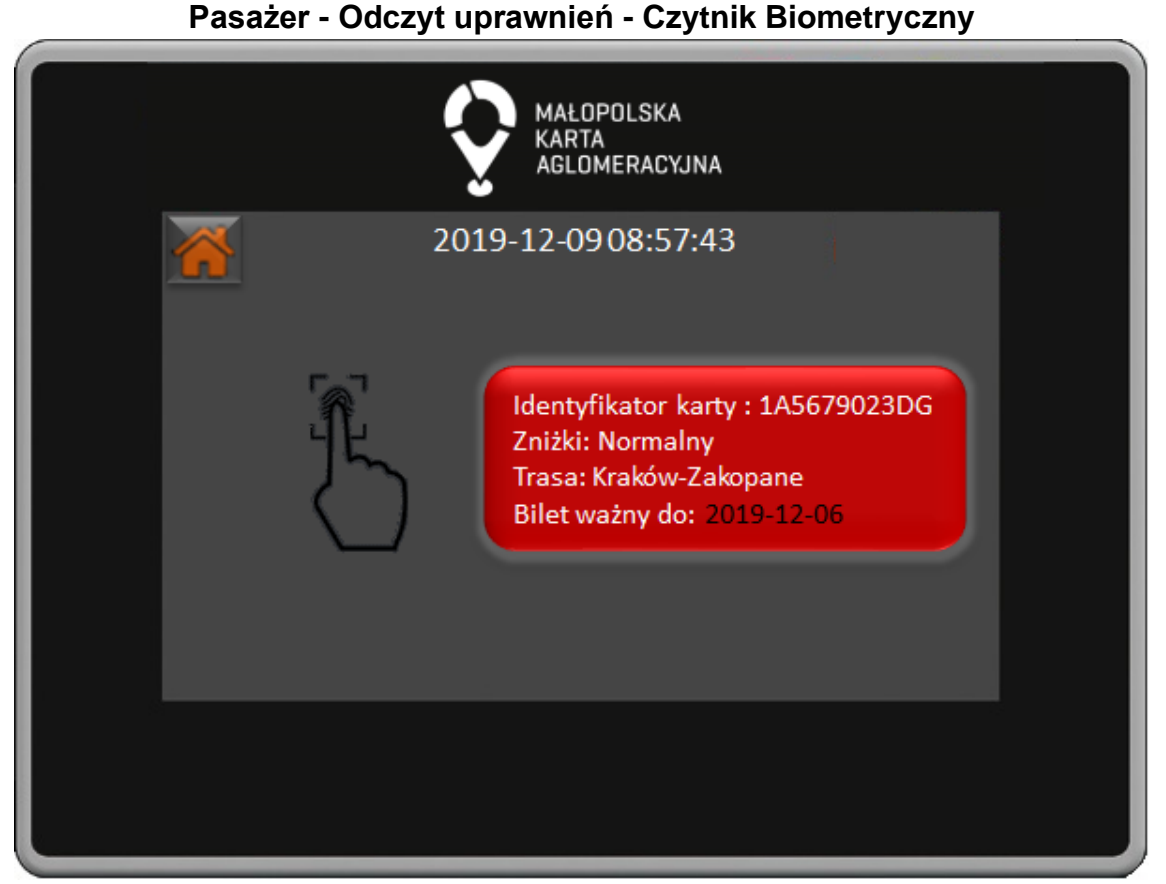

W oknie odczytu uprawnień przy pomocy czytnika biometrycznego wyświetlane są informacje o identyfikatorze karty powiązanej ze wzorcem układu żył powierzchniowych oraz ważności biletu. Jeśli bilet nie jest ważny to informacje będą wyświetlone na czerwonym tle.

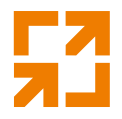

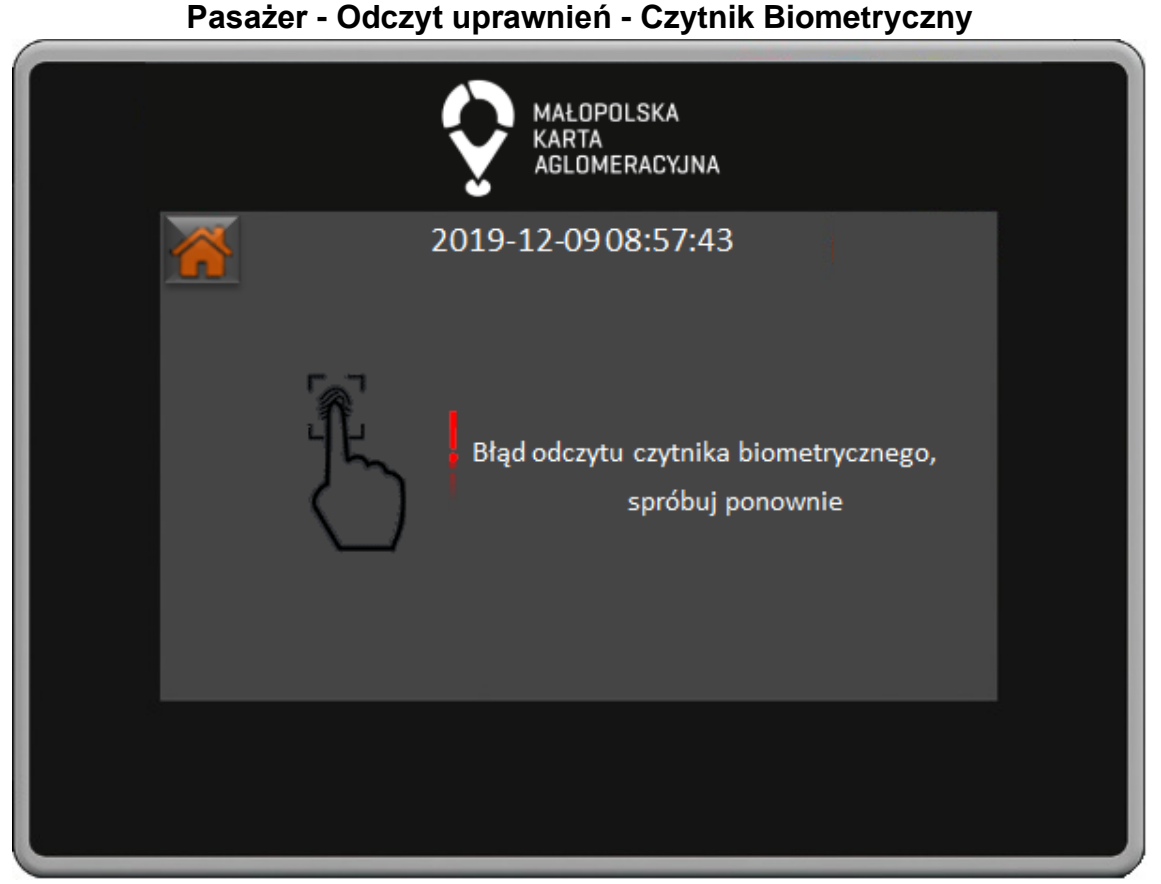

W oknie odczytu uprawnień przy pomocy czytnika biometrycznego w przypadku błędu odczytu na ekranie pojawia się odpowiedni komunikat.

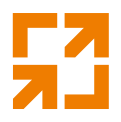

MAŁOPOLSKA **KARTA** AGLOMERACYJNA 2019-12-0908:57:43 Rodzaj biletu: jednorazowy Zniżki: Student/Doktorant Trasa: Kraków-Zakopane Bilet ważny: 2020-01-10

## **Pasażer - Odczyt uprawnień - QR**

W oknie odczytu uprawnień przy pomocy czytnika kodów QR po poprawnym odczycie wyświetlane są informacje o rodzaju biletu, zniżce, trasie, oraz dacie ważności. Jeśli bilet jest ważny to informacje będą wyświetlone na zielonym tle.

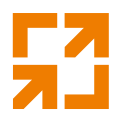

MAŁOPOLSKA **KARTA** AGLOMERACYJNA 2019-12-0908:57:43 Rodzaj biletu: jednorazowy Zniżki: Student/Doktorant Trasa: Kraków-Zakopane **Bilet ważny: 2019-01-10** 

## **Pasażer - Odczyt uprawnień - QR**

W oknie odczytu uprawnień przy pomocy czytnika kodów QR po poprawnym odczycie wyświetlane są informacje o rodzaju biletu, zniżce, trasie, oraz dacie ważności. Jeśli bilet nie jest ważny to informacje będą wyświetlone na czerwonym tle.

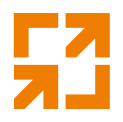

MAŁOPOLSKA **KARTA** AGLOMERACYJNA 2019-12-0908:57:43 Rodzaj biletu: okresowy Zniżki: Student/Doktorant Trasa: Kraków-Zakopane **Bilet ważny:** od 2020-01-10 do 2020-02-10

## **Pasażer - Odczyt uprawnień - QR**

W oknie odczytu uprawnień przy pomocy czytnika kodów QR po poprawnym odczycie wyświetlane są informacje o rodzaju biletu, zniżce, trasie, oraz dacie ważności. Jeśli bilet jest ważny to informacje będą wyświetlone na zielonym tle.

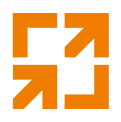

MAŁOPOLSKA **KARTA** AGLOMERACYJNA 2019-12-0908:57:43 Rodzaj biletu: okresowy Zniżki: Student/Doktorant Trasa: Kraków-Zakopane **Bilet ważny:** od 2019-01-10 do 2019-01-11

## **Pasażer - Odczyt uprawnień - QR**

W oknie odczytu uprawnień przy pomocy czytnika kodów QR po poprawnym odczycie wyświetlane są informacje o rodzaju biletu, zniżce, trasie, oraz dacie ważności. Jeśli bilet nie jest ważny to informacje będą wyświetlone na czerwonym tle.

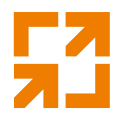

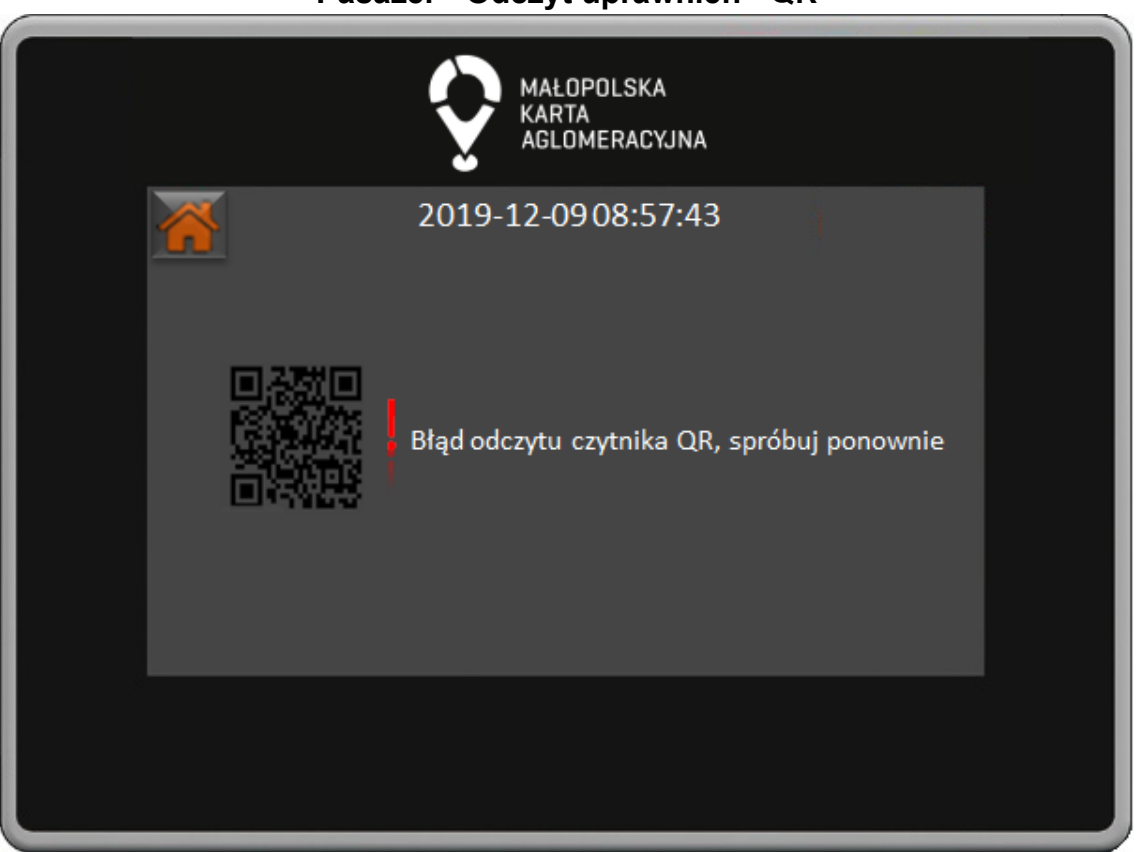

**Pasażer - Odczyt uprawnień - QR**

W oknie odczytu uprawnień przy pomocy czytnika kodów QR w przypadku błędu odczytu na ekranie pojawia się odpowiedni komunikat.

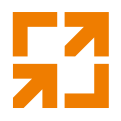

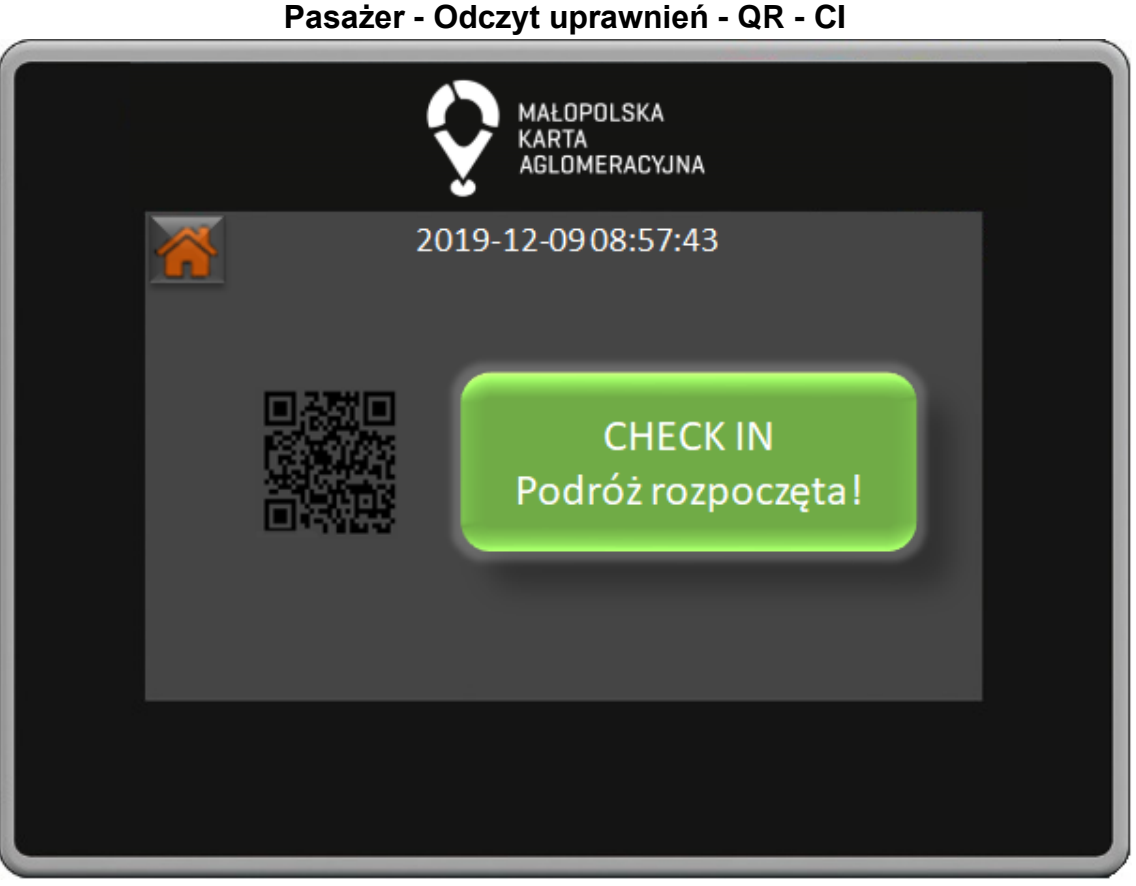

W oknie odczytu uprawnień przy pomocy czytnika kodów QR po poprawnym wykonaniu operacji Check In na ekranie wyświetlana jest odpowiednia informacja.

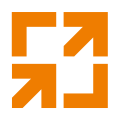

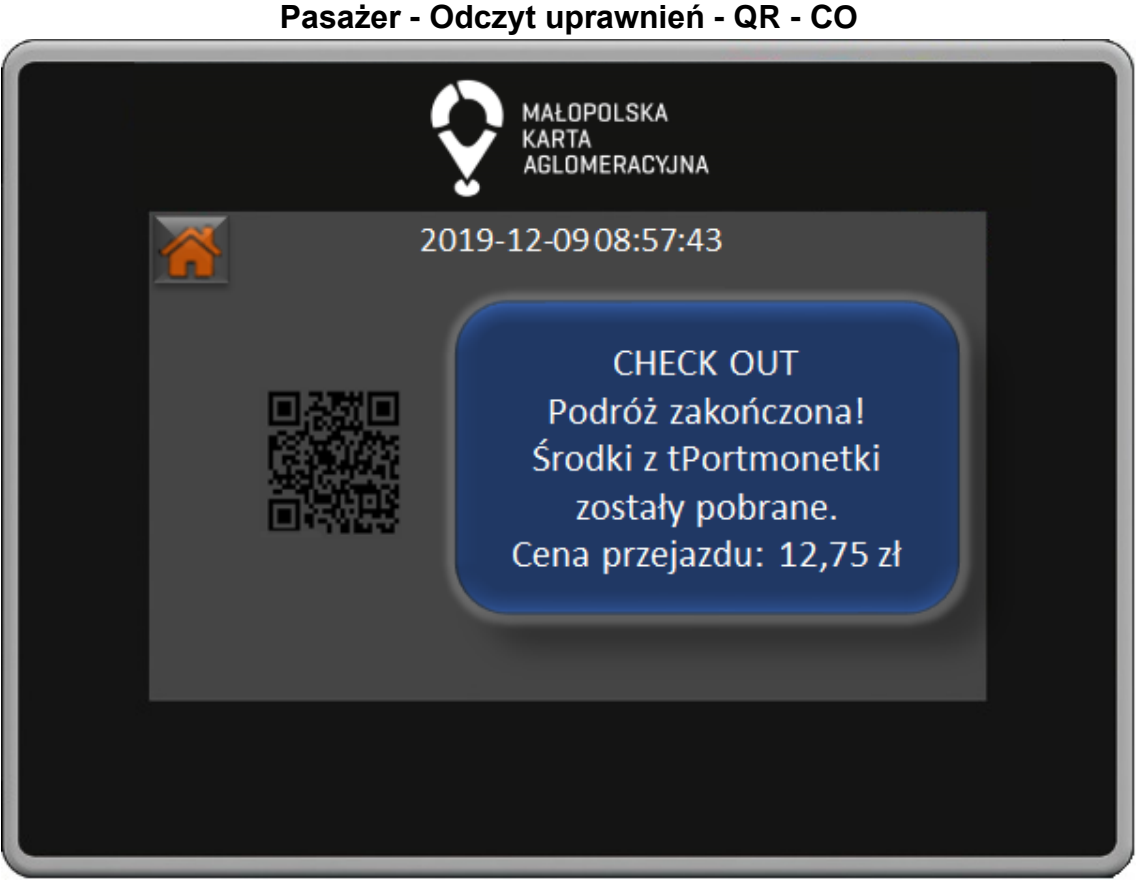

W oknie odczytu uprawnień przy pomocy czytnika kodów QR po poprawnym wykonaniu operacji Check Out na ekranie wyświetlana jest odpowiednia informacja wraz z pobraną kwotą.

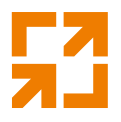

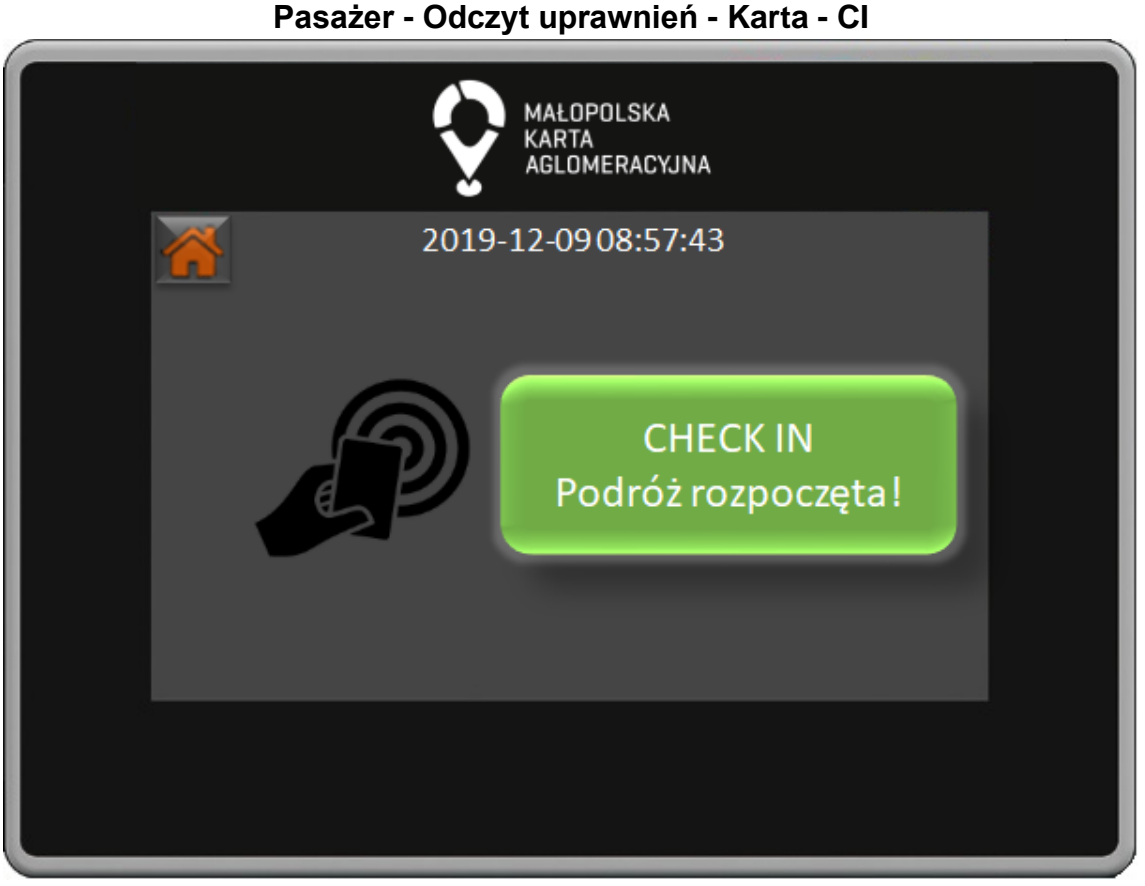

W oknie odczytu uprawnień przy pomocy czytnika kodów QR po poprawnym wykonaniu operacji Check In na ekranie wyświetlana jest odpowiednia informacja.

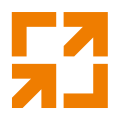

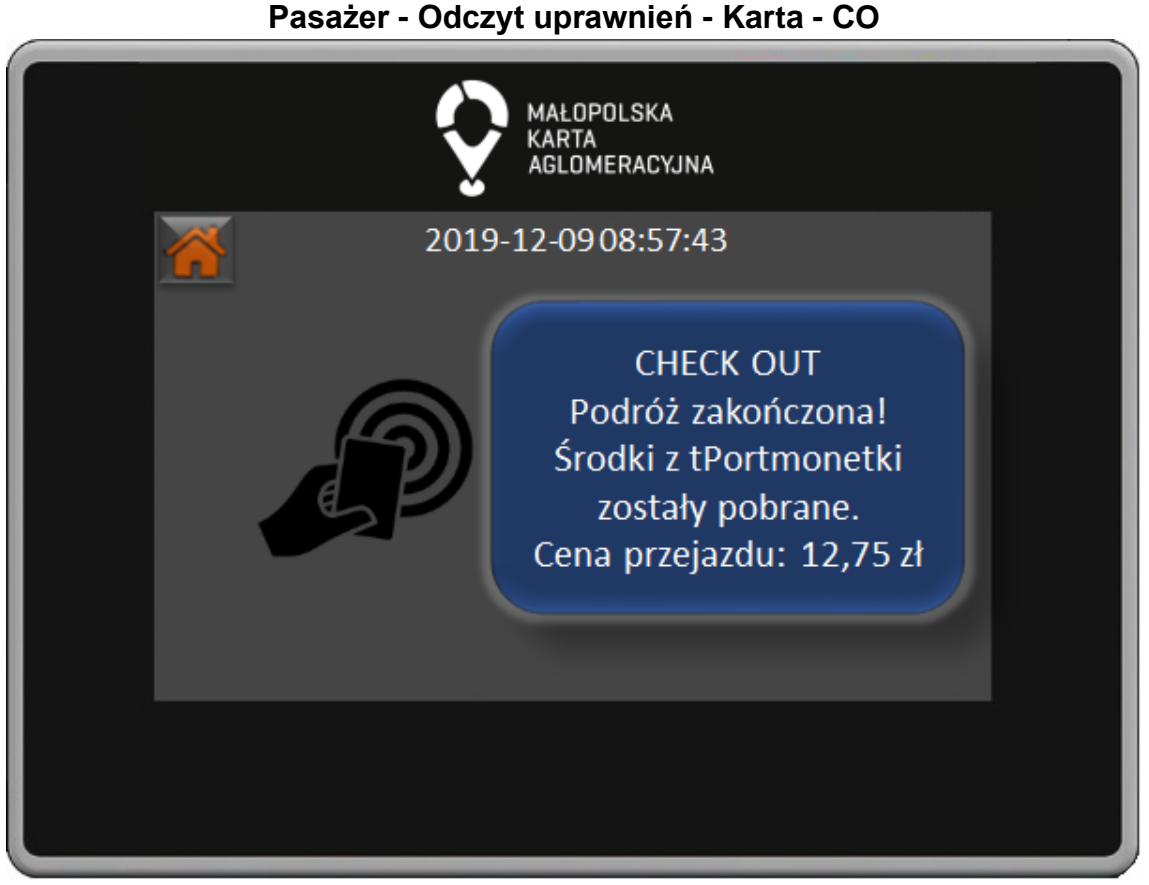

W oknie odczytu uprawnień przy pomocy czytnika kodów QR po poprawnym wykonaniu operacji Check Out na ekranie wyświetlana jest odpowiednia informacja wraz z pobraną kwotą.